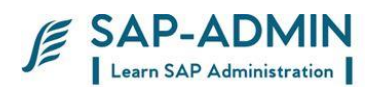

# **SAP BASIS ADMINISTRATION PROCEDURE MANUAL**

Ξ

(This document is prepared test data from test server for understanding of concepts & transactions by core team members. Use actual data as per final configuration of the system for executing the same in your system)

SAP BASIS Admin Manual Page-1 www.sap-admin.com

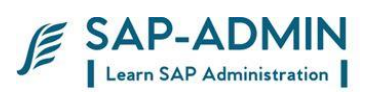

## **Table of Contents**

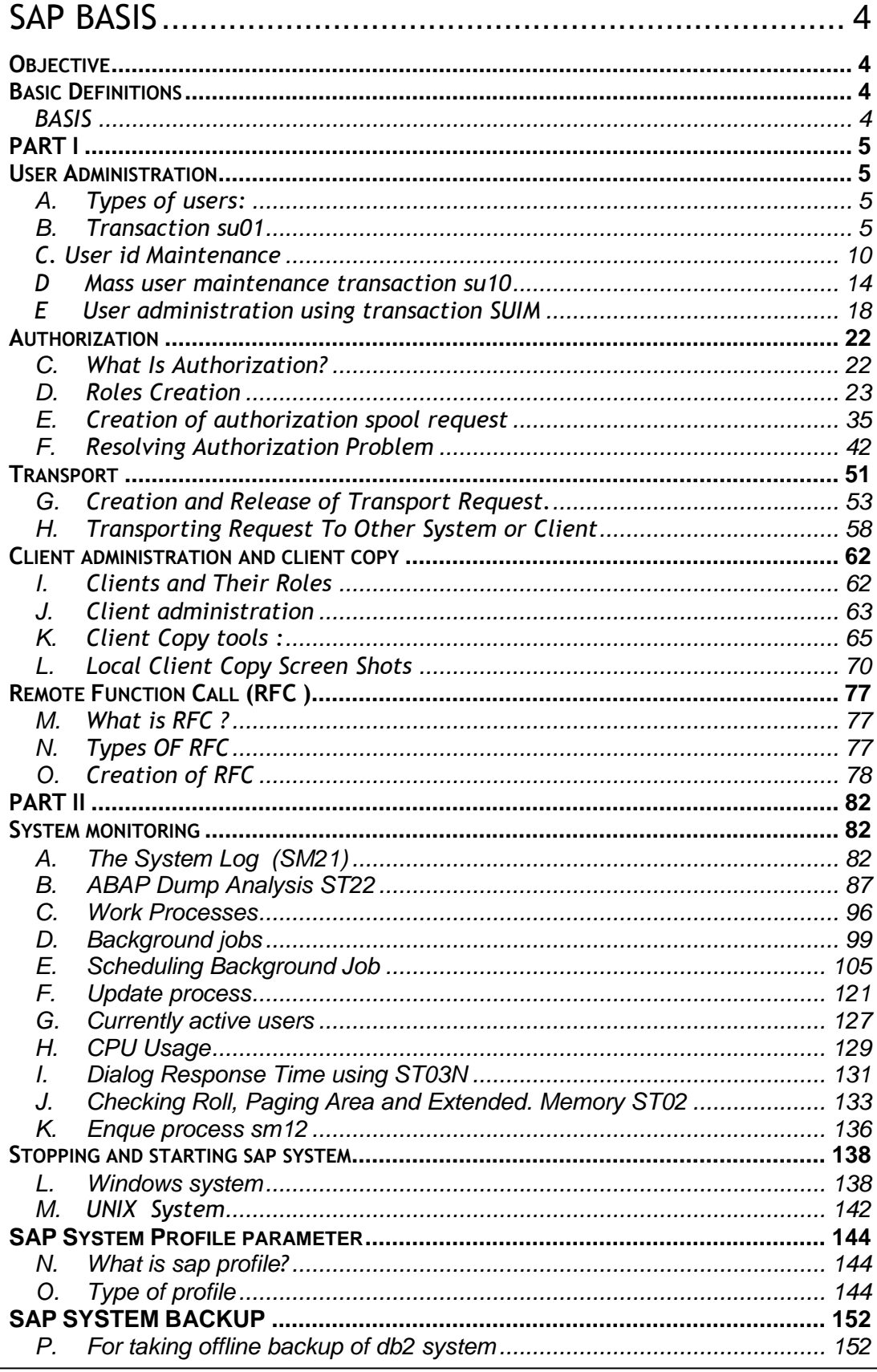

www.sap-admin.com

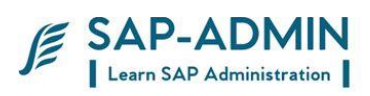

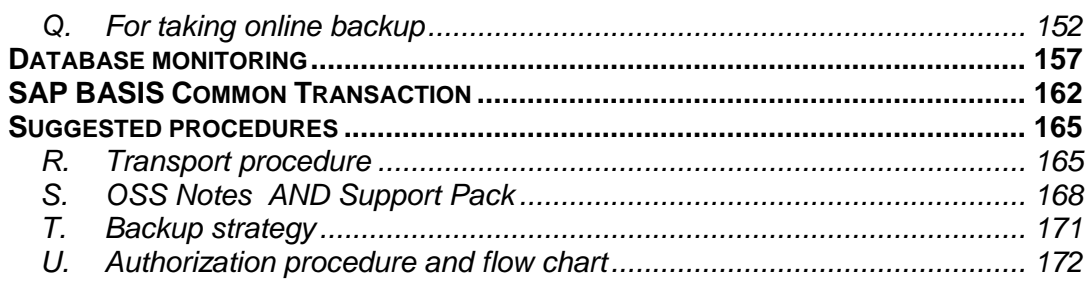

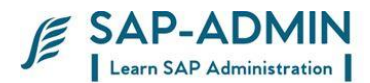

## <span id="page-3-0"></span>SAP BASIS

## <span id="page-3-1"></span>**Objective**

Objective of BASIS is

- A. Installing and Configuring SAP servers.
- B. Maintaining SAP servers landscape
- C. Maintaining Security of SAP servers. SAP ADD-ON\_Phases
- D. Maintaining Users.
- E. Managing backup of SAP server.

## <span id="page-3-3"></span><span id="page-3-2"></span>**Basic Definitions**

### **BASIS**

A set of middleware programs and tools that provide the underlying base that enable applications to be interoperable across operating systems. SAP Basis includes a RDBMS, GUI, and client server architecture. Beyond the interface aspect of Basis, it also includes such components as a data dictionary as well as user and system administration.

Basis is a business application software integrated solution. Simply, Basis is the administration of the SAP system.

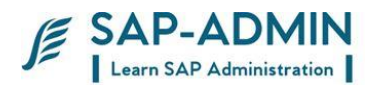

## <span id="page-4-0"></span>**PART I**

## <span id="page-4-1"></span>**User Administration**

### <span id="page-4-2"></span>A. **Types of users:**

- 1) Dialog Users
- 2) System Users
- 3) Communication Users
- 4) Service User
- <span id="page-4-3"></span>5) Reference User

### B. **Transaction su01**

Type user name which to be created Click on create button

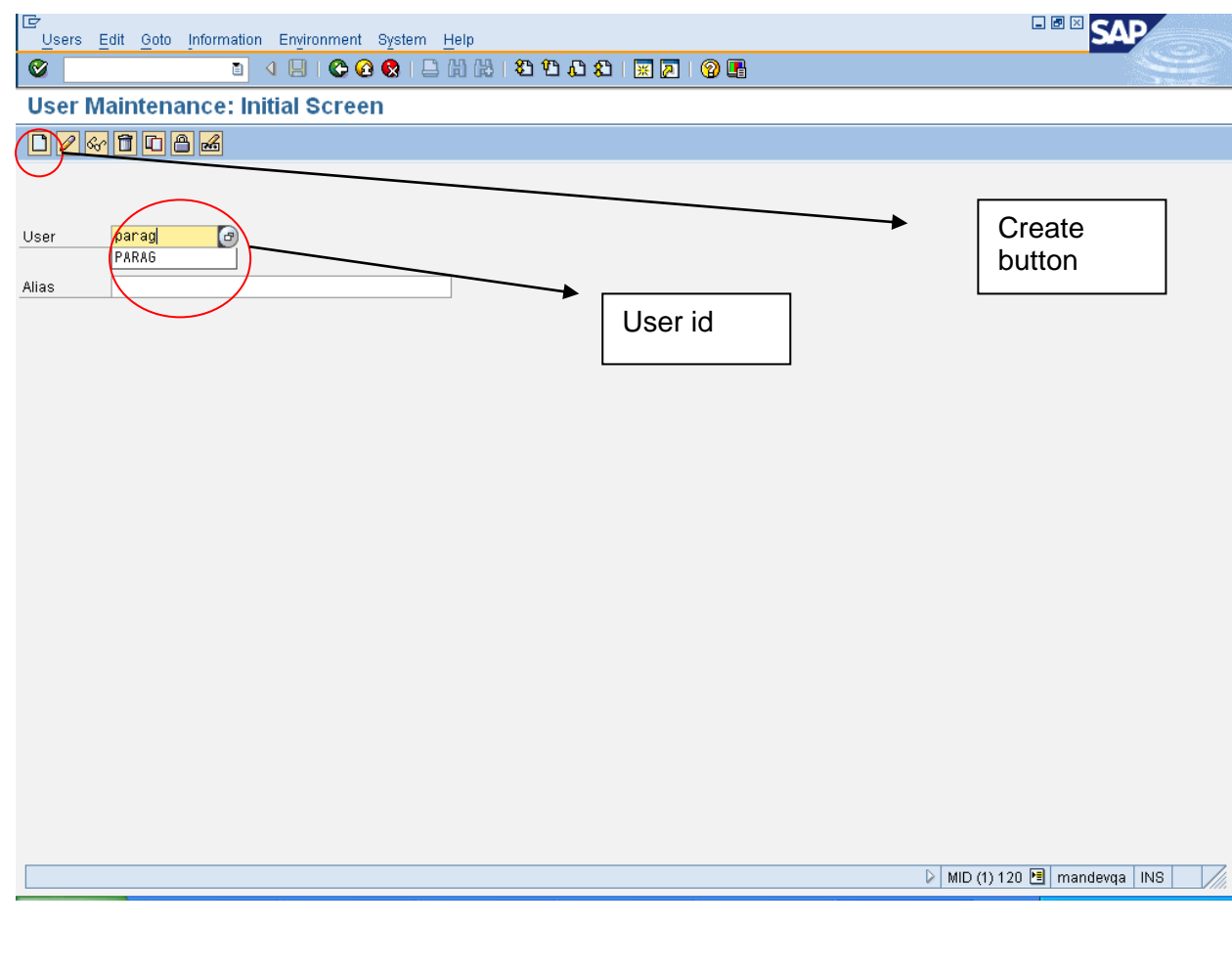

SAP BASIS Admin Manual Page-5 www.sap-admin.com

**E** SAP-ADMIN<br>I Learn SAP Administration

Provide data : Last name Department Email id And click on next tab logon data

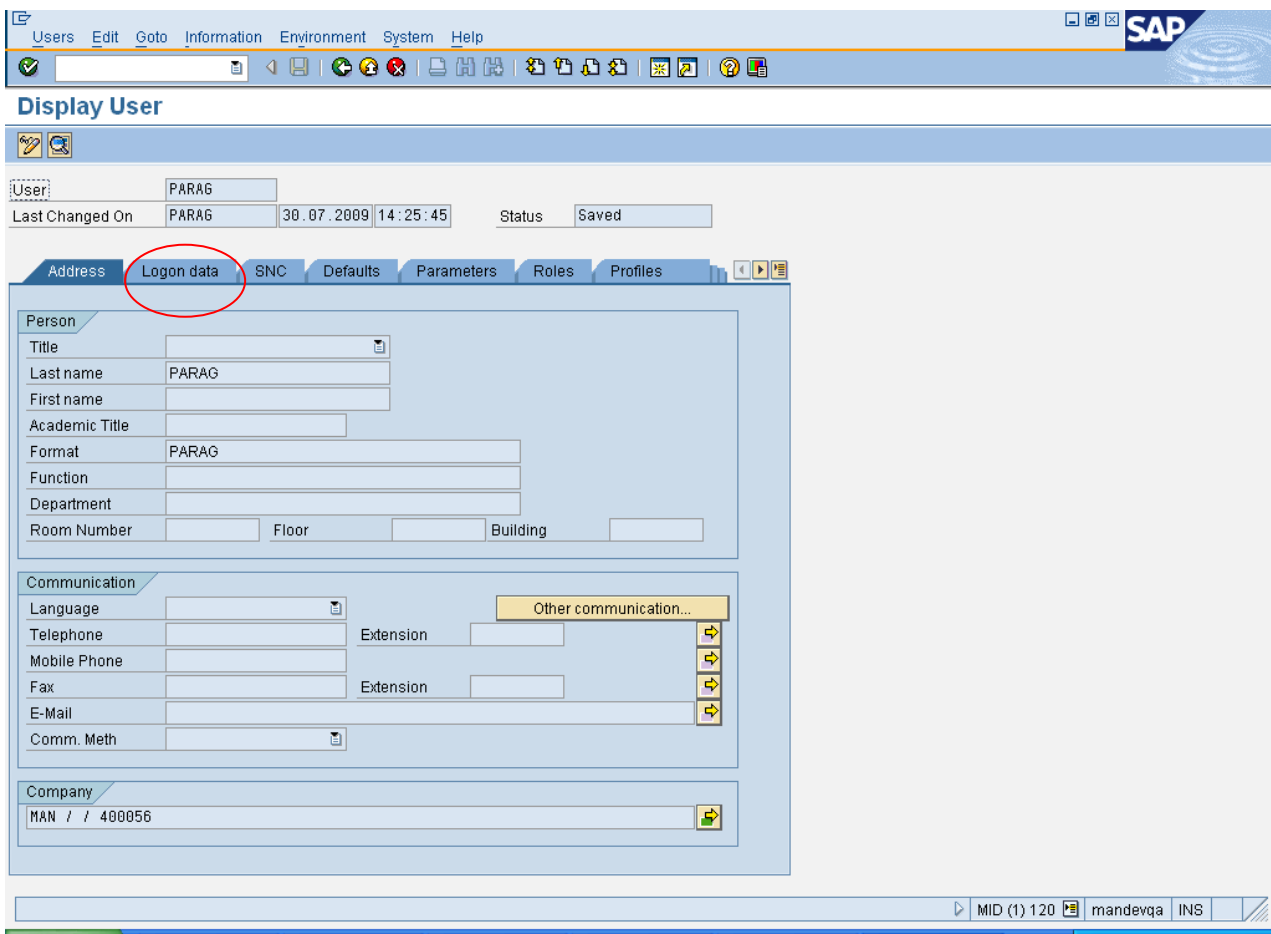

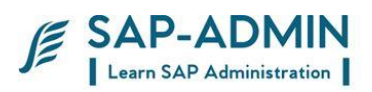

#### Enter initial password Repeat password We can provide validity to restrict user for particular period

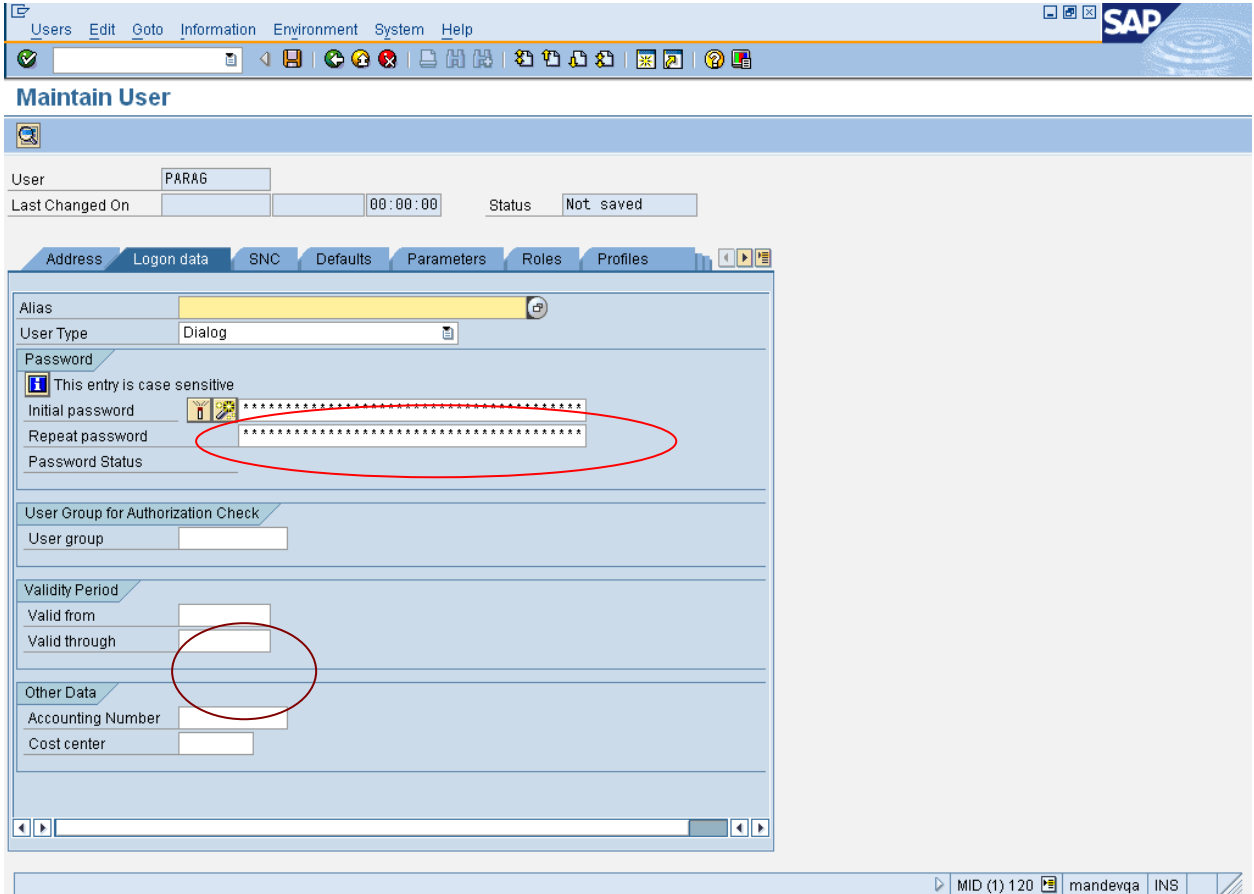

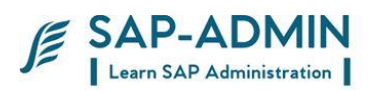

### Make decimal notation to: 1,234,567.89

Click on output immediately check box

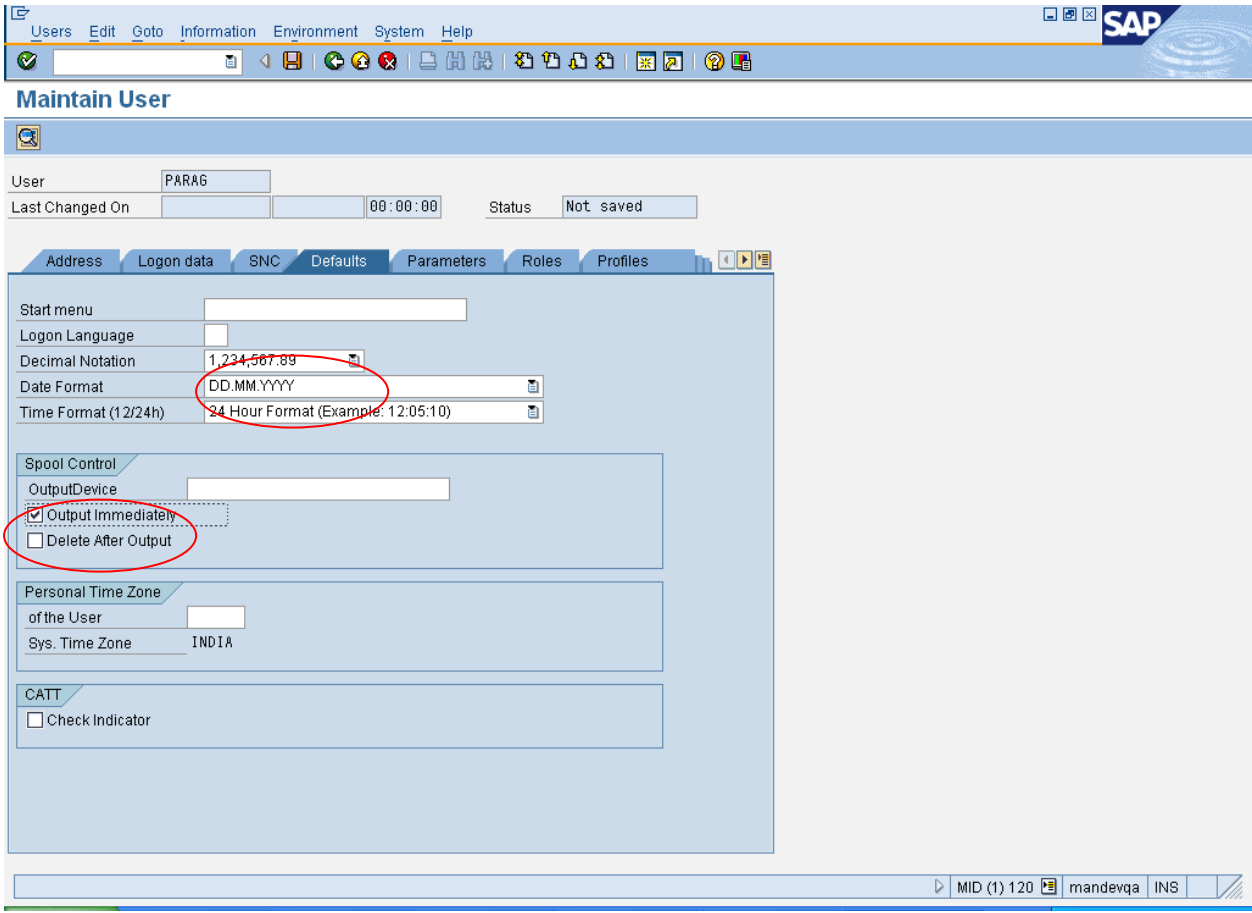

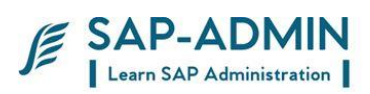

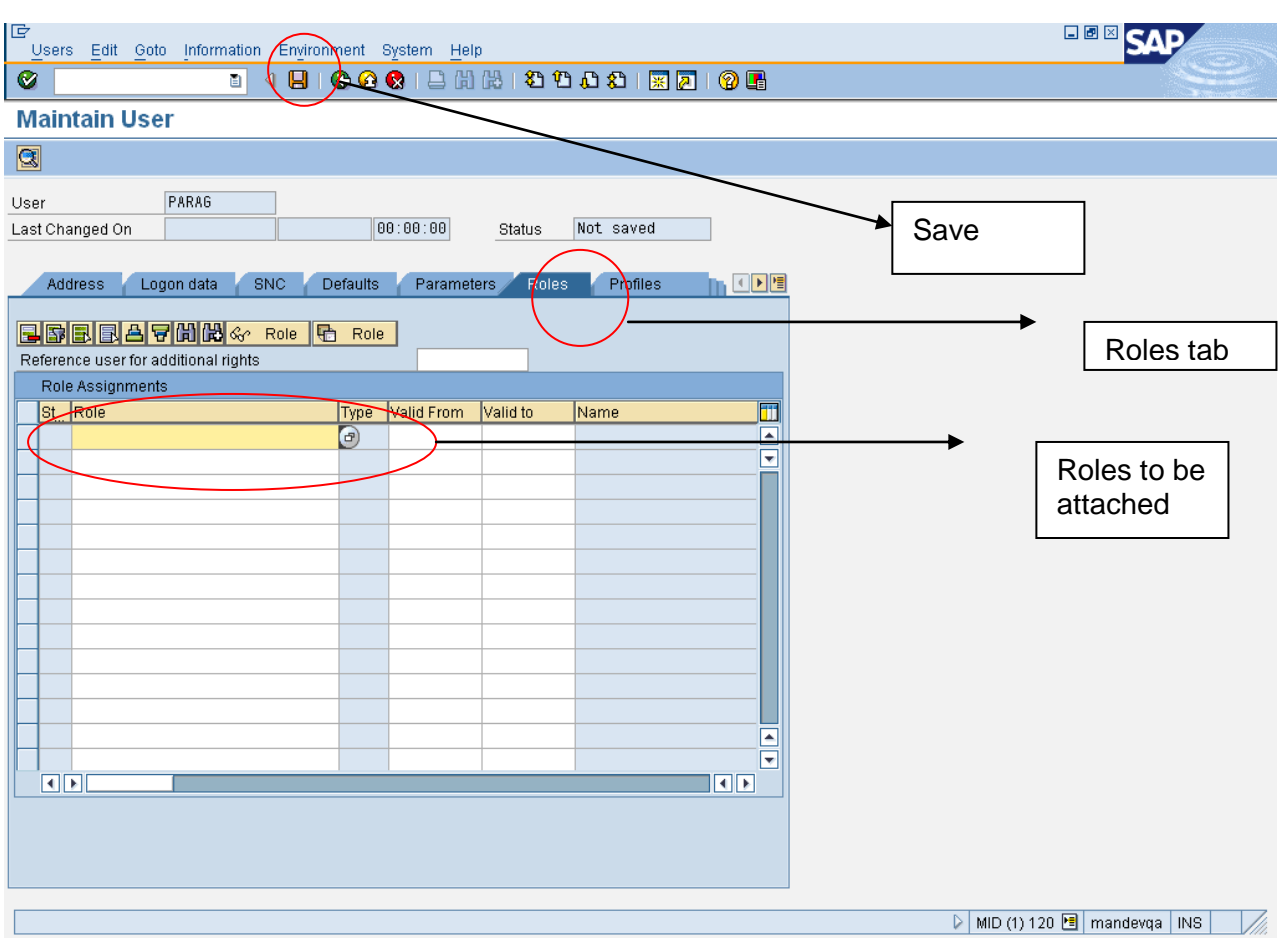

#### Go to Role tab an assign role to user

Click on save button

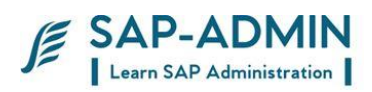

### <span id="page-9-0"></span> **C. User id Maintenance**

Password reset of user id: PARAG Go to transaction su01 Select user id and click on change password tab

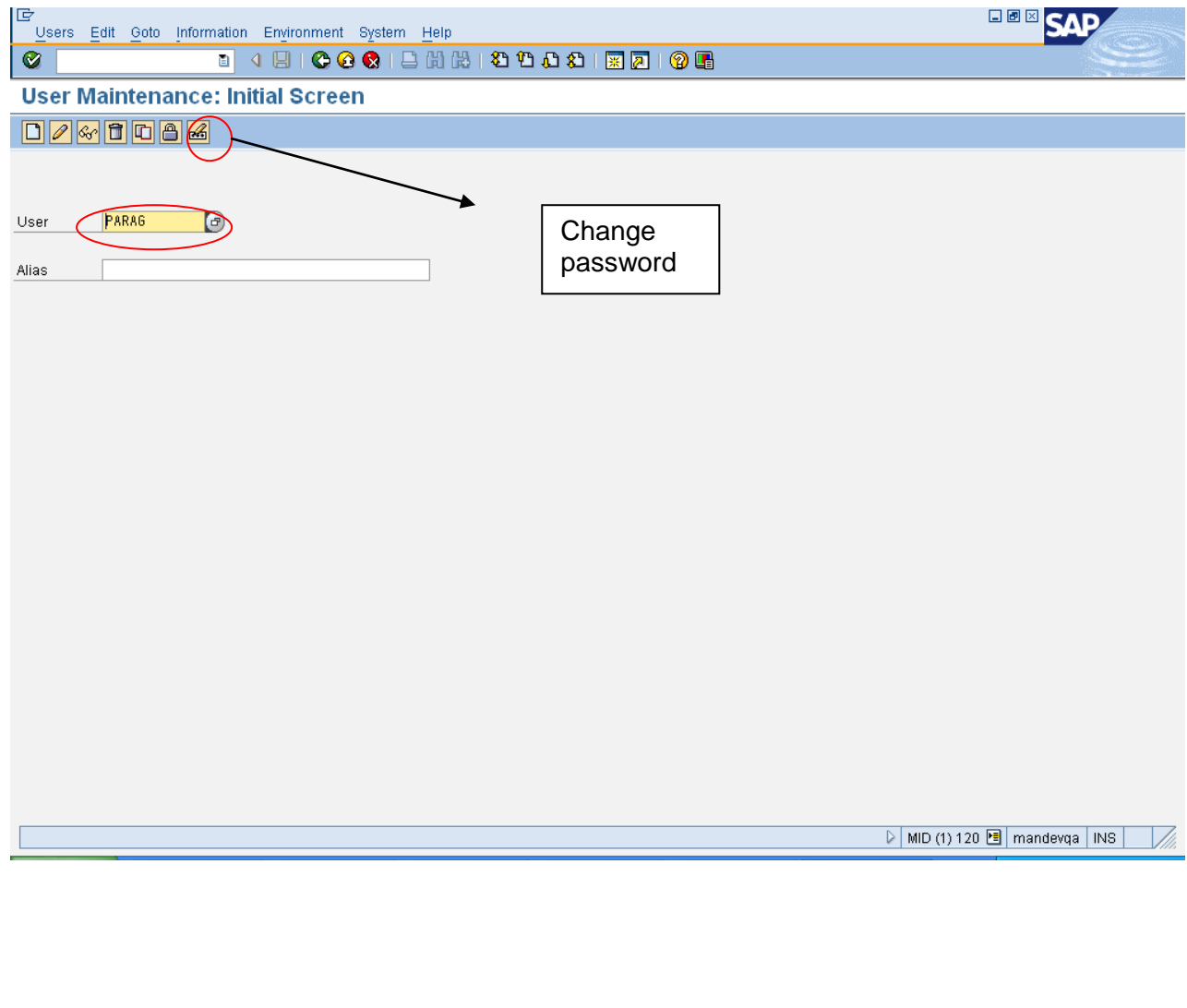

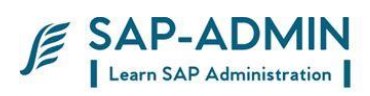

#### Provide New password

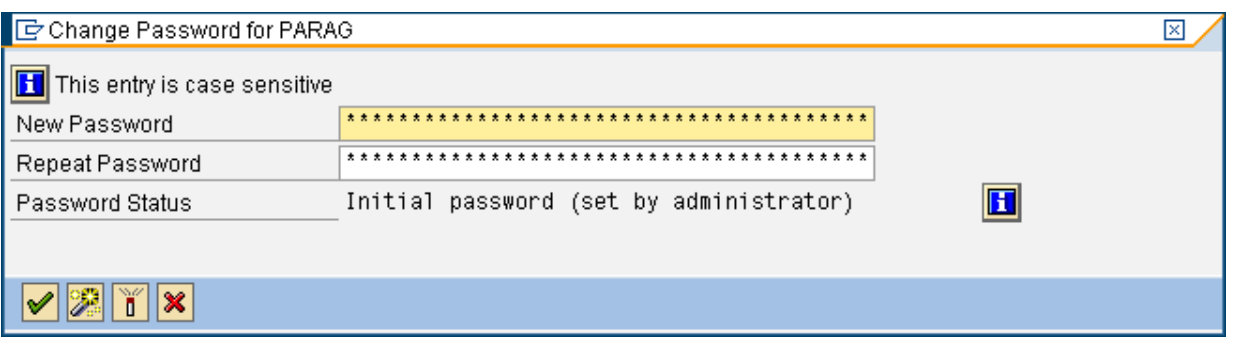

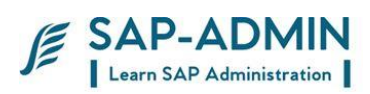

Lock/ unlock user

Go to transaction su01

Type user id Click on unlock tab

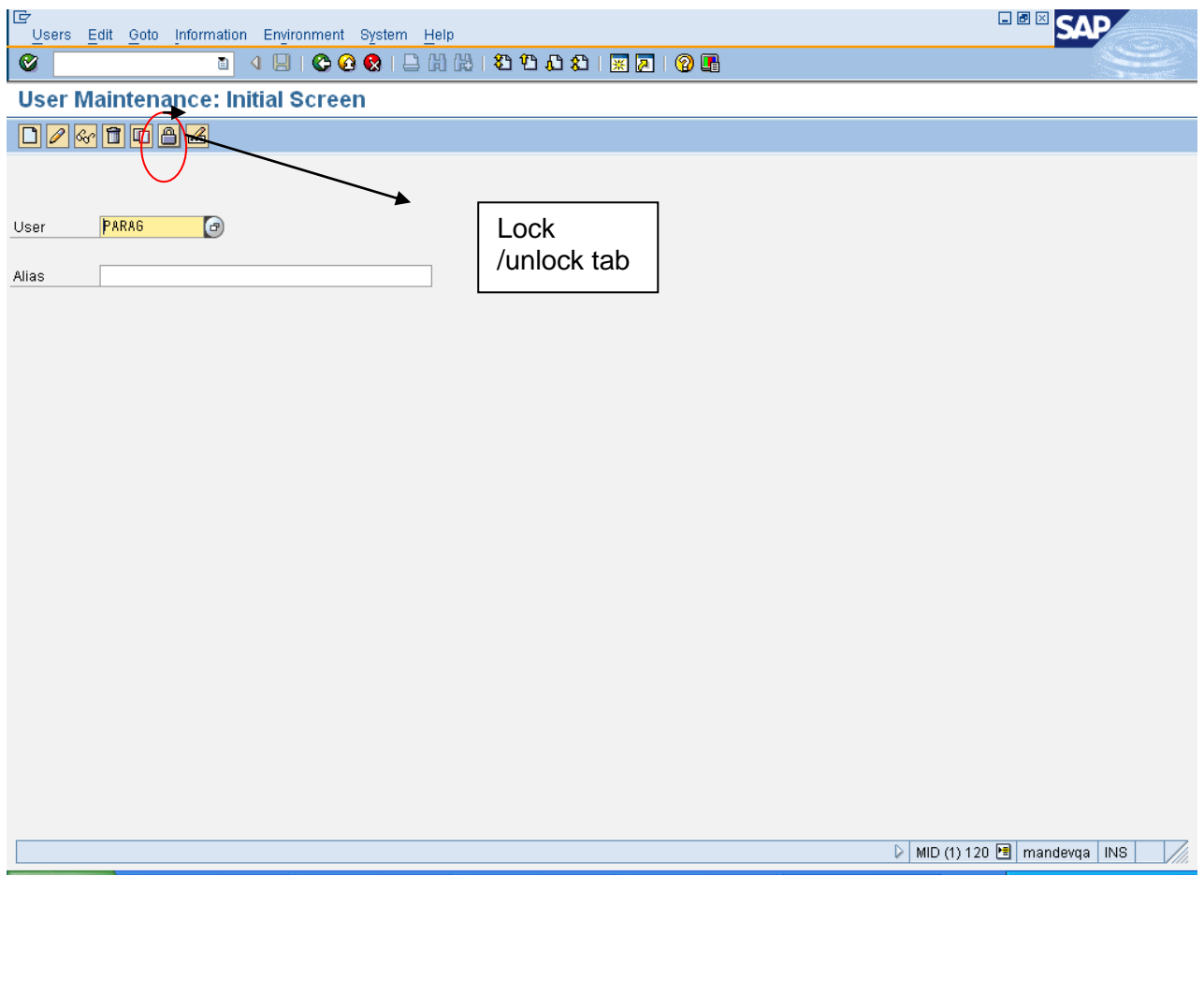

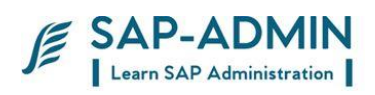

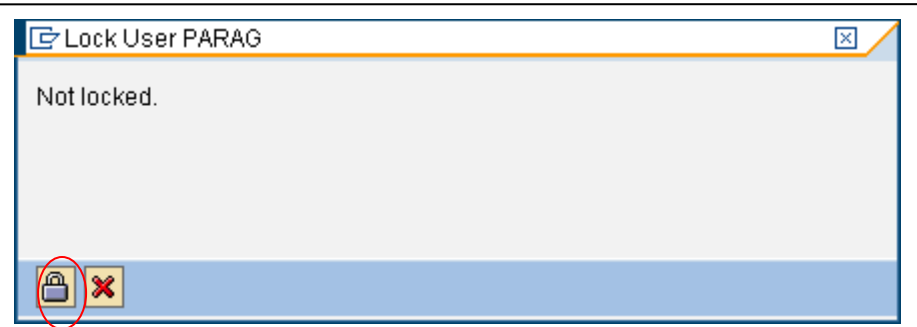

Now user id is lock if u again click tab it will unlock user id

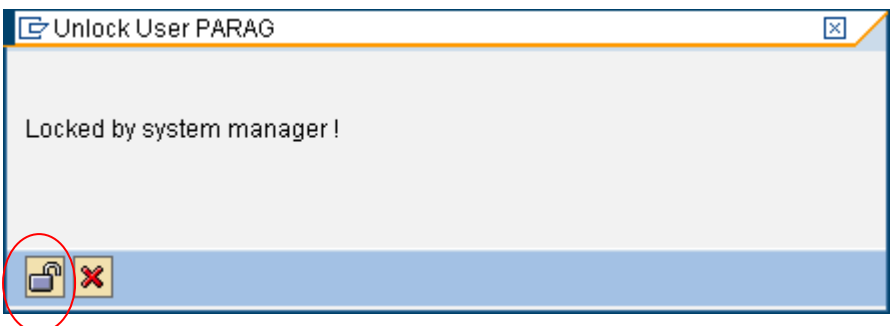

Deleting Single User Id

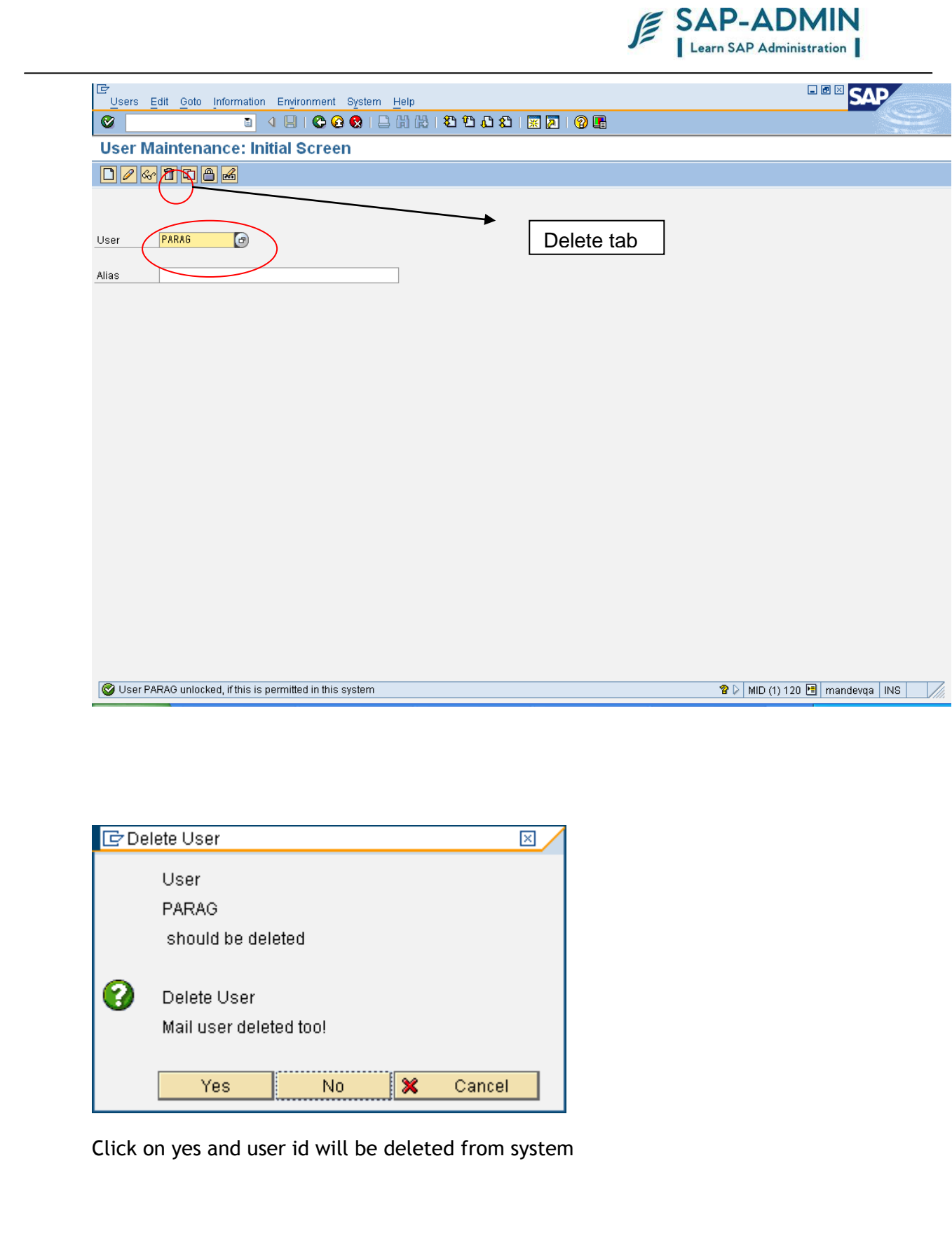

### <span id="page-13-0"></span>**D Mass user maintenance transaction su10**

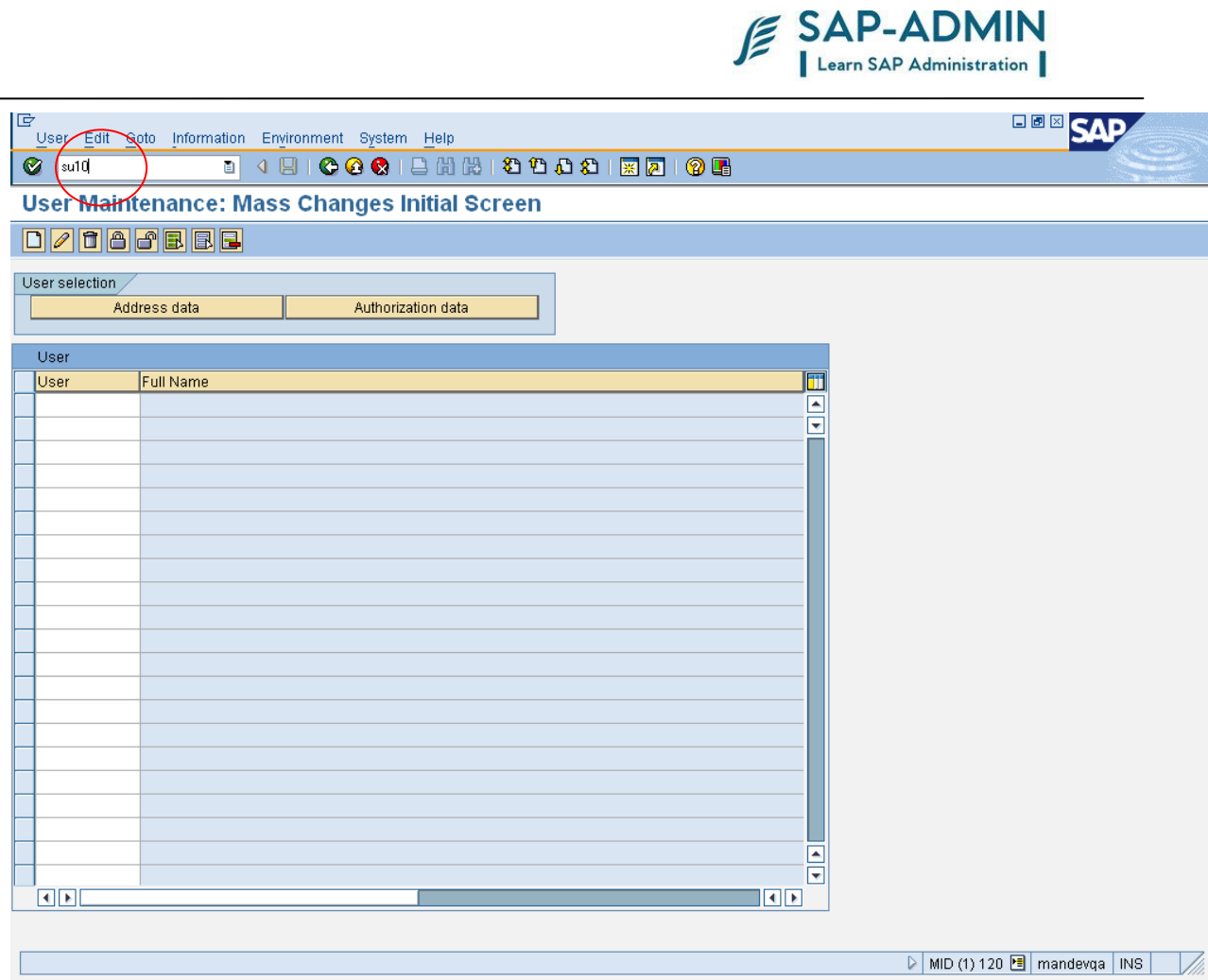

Select user id which need to Change, Delete or Create

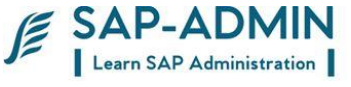

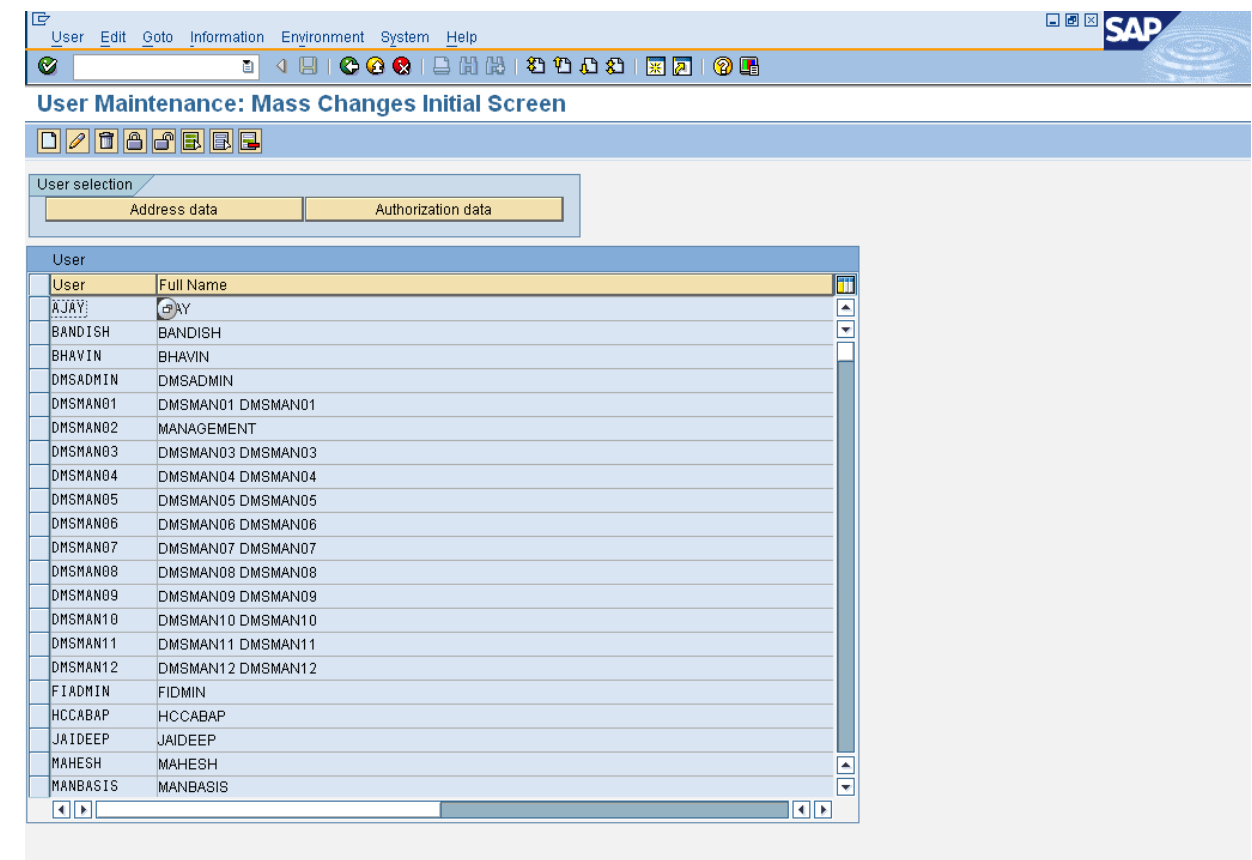

 $\triangleright$  | MID (1) 120  $\boxed{=}$  | mandevqa | INS |  $\frac{1}{\sqrt{2}}$ 

Select tab as per function

1) Create

 $\overline{\mathbb{L}}$ 

- 2) Change
- 3) Delete
- 4) Lock
- 5) Unlock

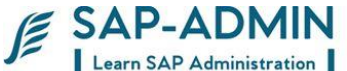

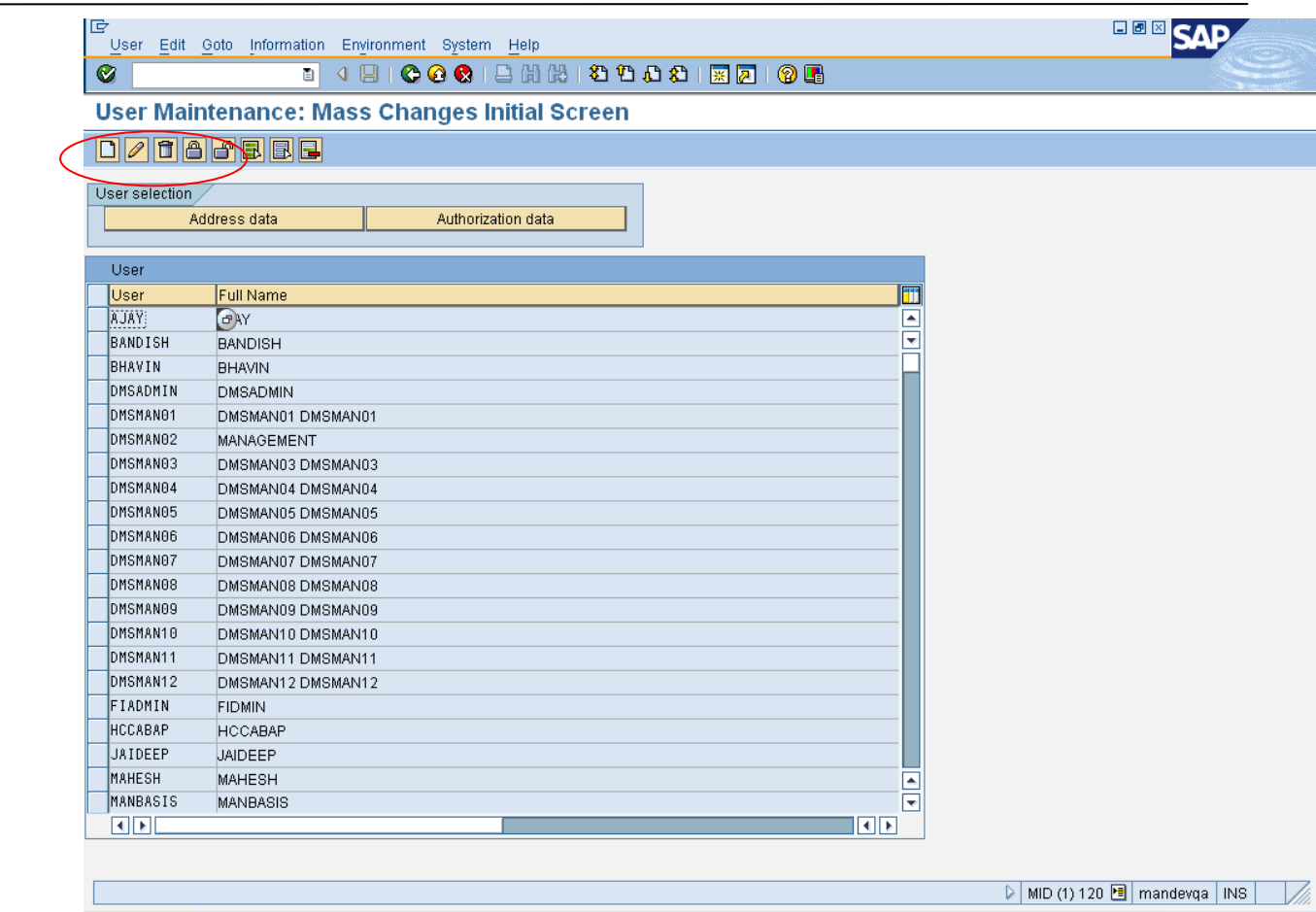

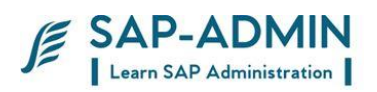

## **E User administration using transaction SUIM**

<span id="page-17-0"></span>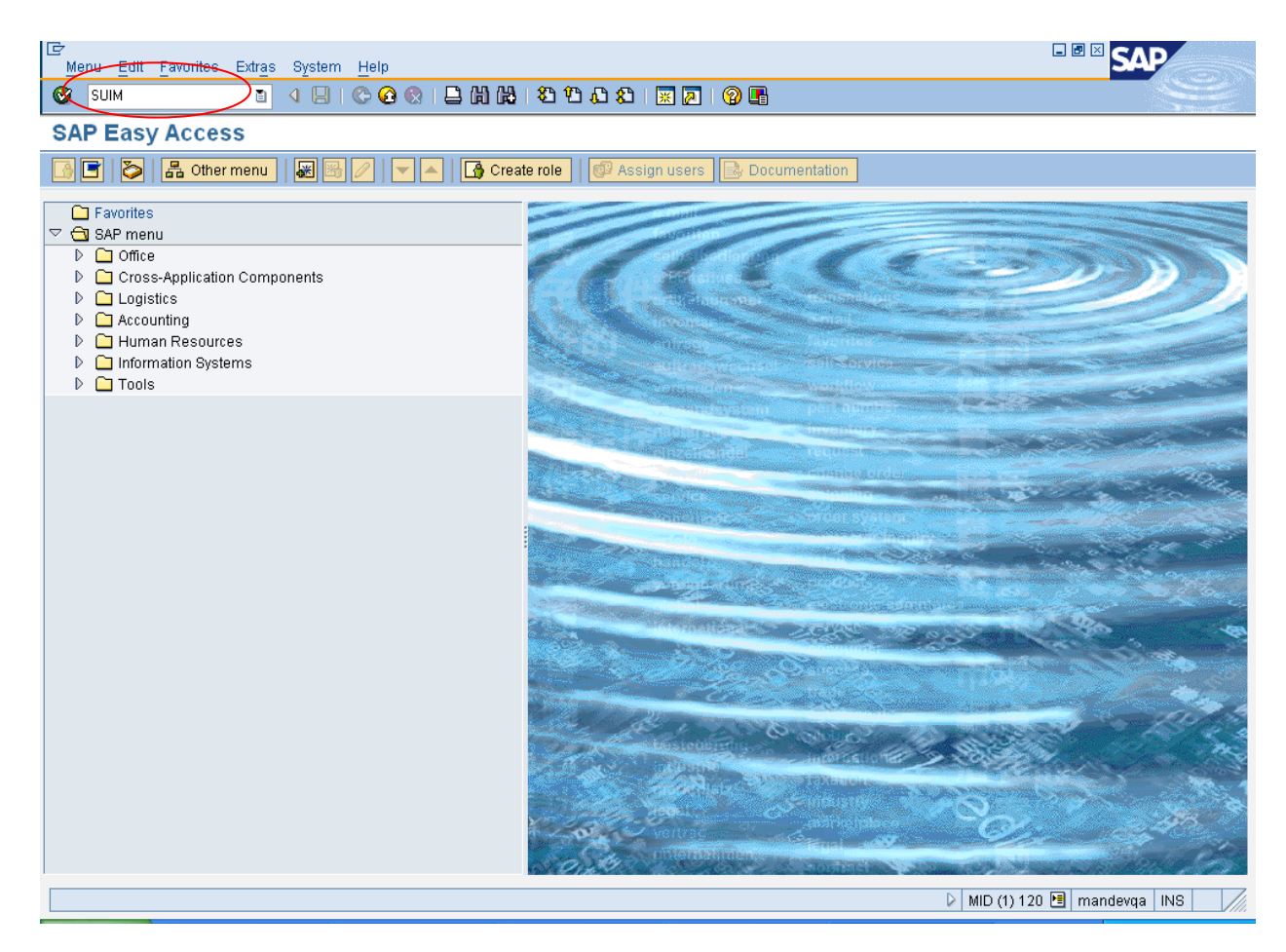

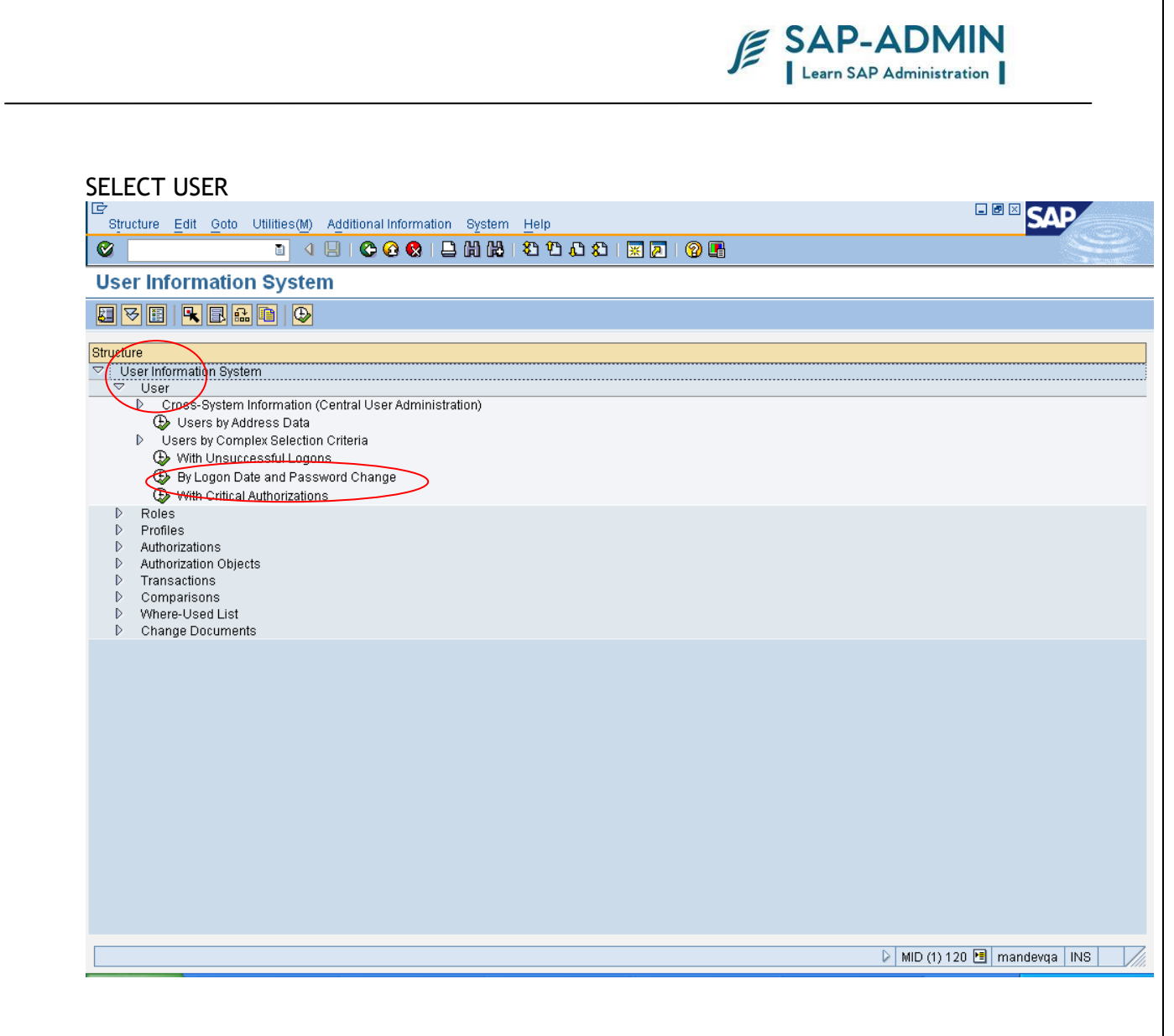

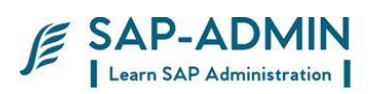

#### SELECT CHECK BOX AND EXCUTE THE REPORT

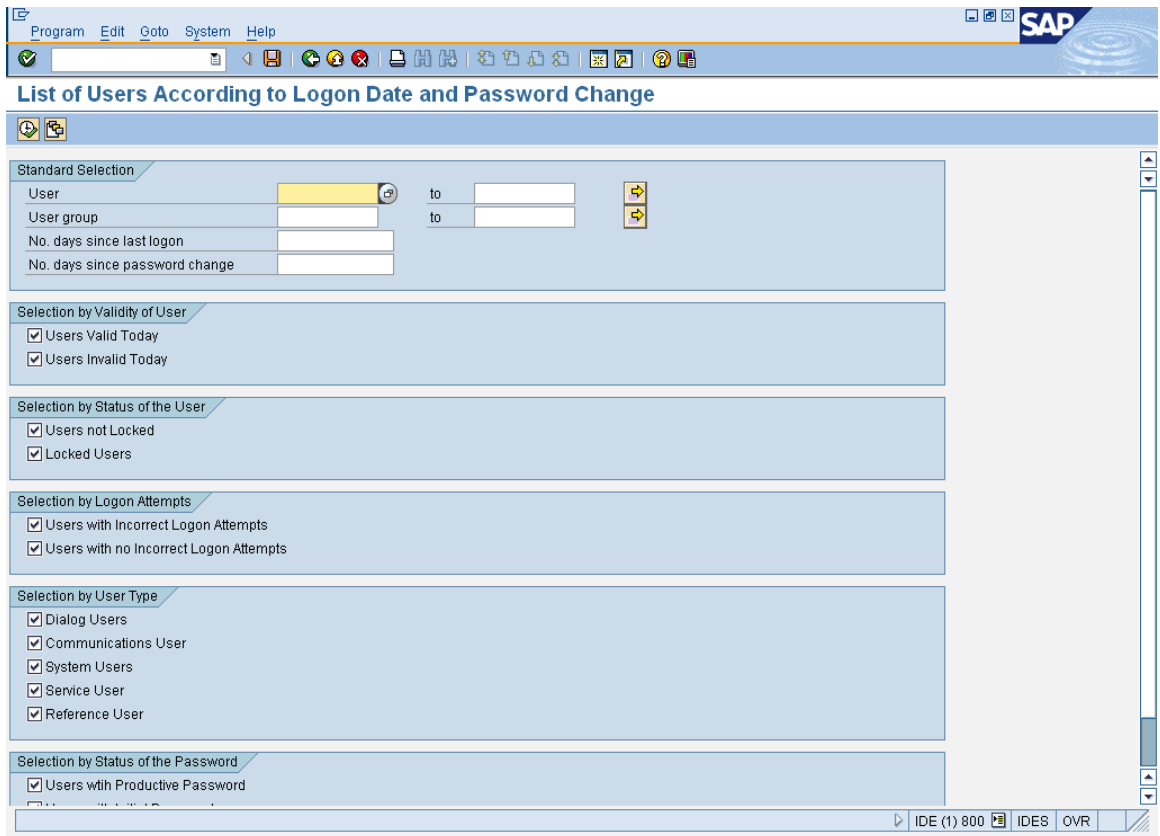

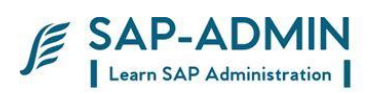

We can find information of about users by user id By role By profile By authorization By transactions

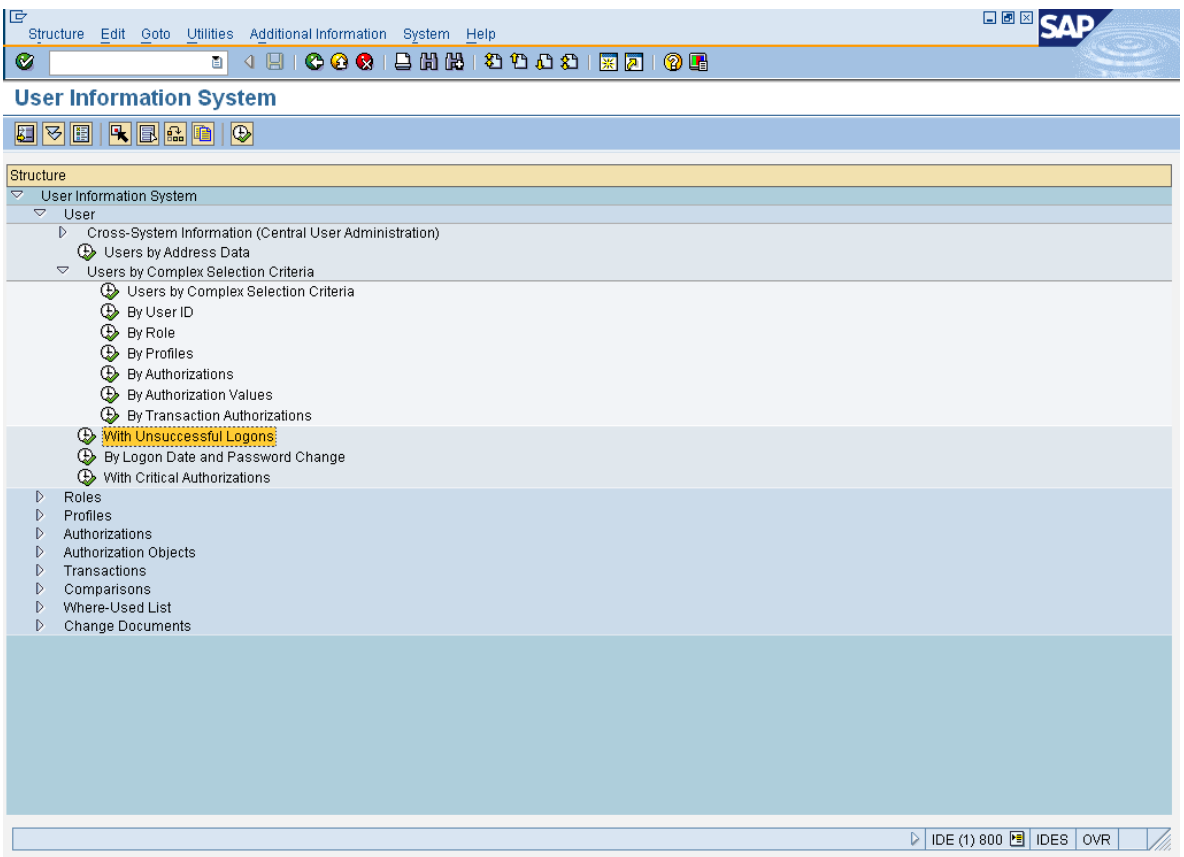

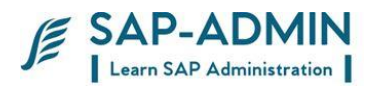

## <span id="page-21-0"></span>**Authorization**

## <span id="page-21-1"></span>C. **What Is Authorization?**

The SAP authorization concept is based upon the logical relationship between a user ID and the range of system authorizations with which it can be associated. The architecture of the authorization system is based upon the utilization of several individuals but related logical components: Profiles, Objects, Fields, and Authorizations. The user ID refers exclusively to profiles. Each profile grants a set of specific system access authorizations to user. Figure illustrates the hierarchical authorization concept in SAP.

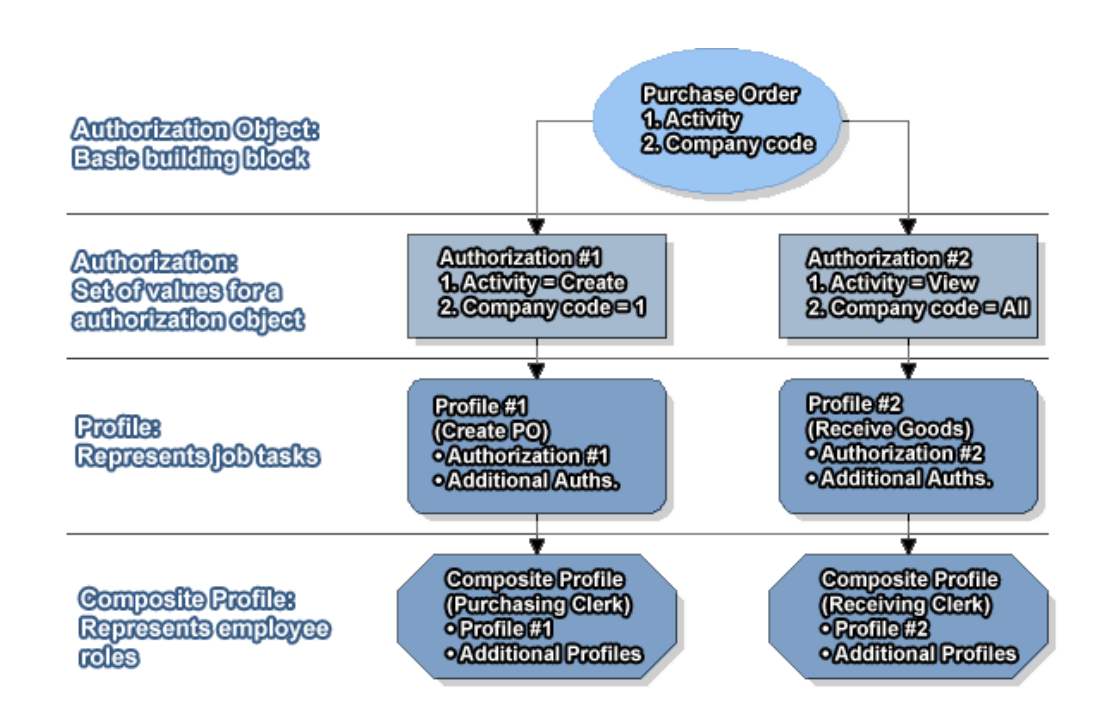

Composite profiles refer to the various employee roles available in the corporation (for instance: Purchasing / Receiving Clerk or Accounts Agent). As

the name suggests, composite profiles may contain multiple user IDs necessary

to perform all the business operations associated with a particular role. A composite profile may encapsulate another composite profile(s). In practice, a

model composite profile should be recognized for each possible role in the organization, which may be used to produce hybrid composite profiles. The over existence of the hybrids can defy the very purpose of composite profiles and they

should be created only when specific needs arise.

SAP BASIS Admin Manual Page-22 www.sap-admin.com

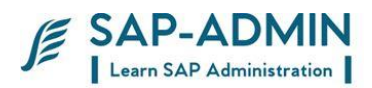

Authorizations are the key building blocks of SAP security. Authorization is the

process of assigning values to fields present in authorization objects. In SAP, access to all system functionality is achieved through a complex array of authorizations. Sometimes users find that they lack the necessary authorizations

to perform a certain function in the system, in which case the message: "You are

not authorized..." is displayed at the bottom of the screen.

An authorization process may ask for second associated authorization process

which in turn asks for third and so on. For example, the task of paying a vendor

#### <span id="page-22-0"></span>D. **Roles Creation**

Type transaction PFCG

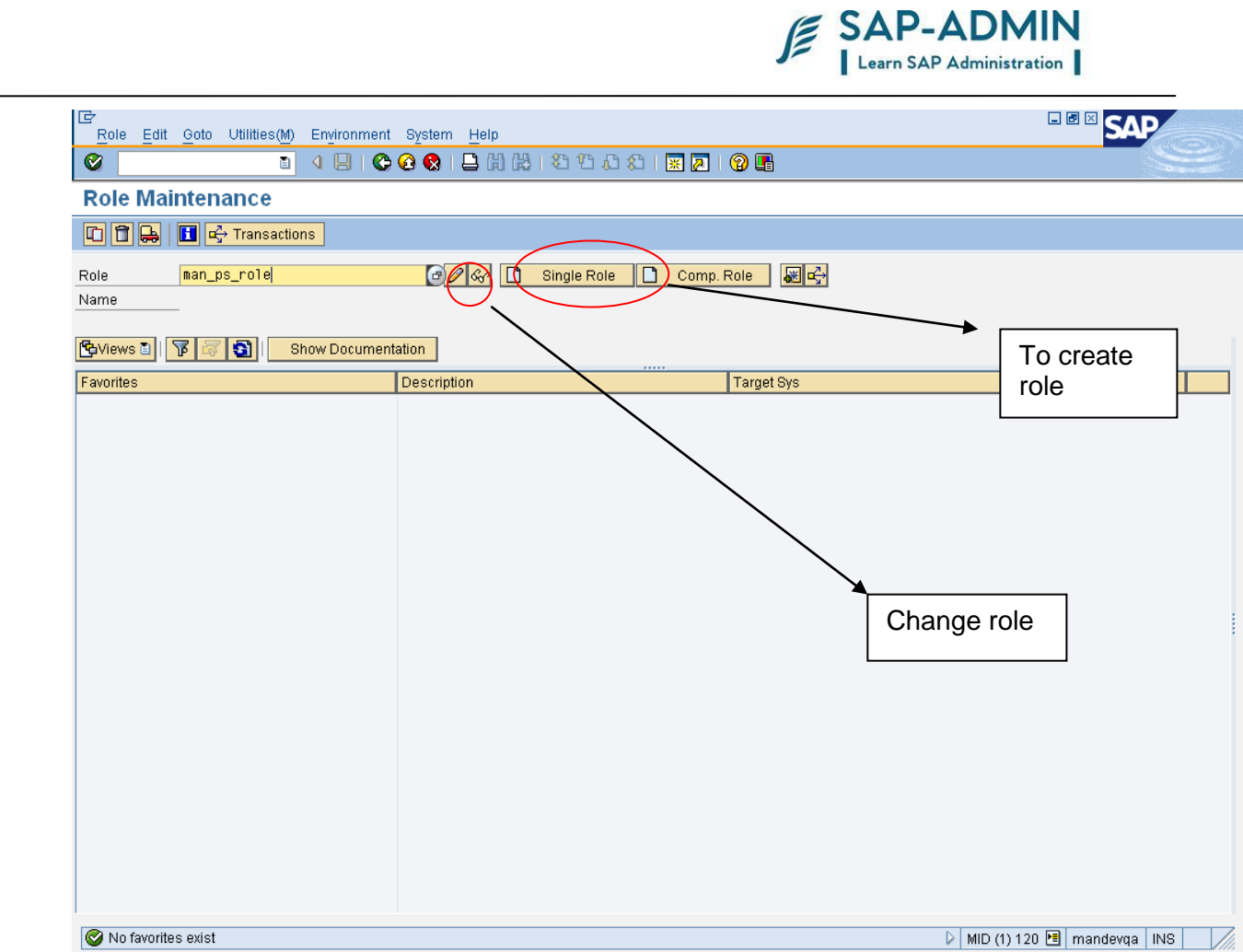

Role: role name Click on single role to create new role or click on change to make changes in existing role

Select menu tab

Click on transaction

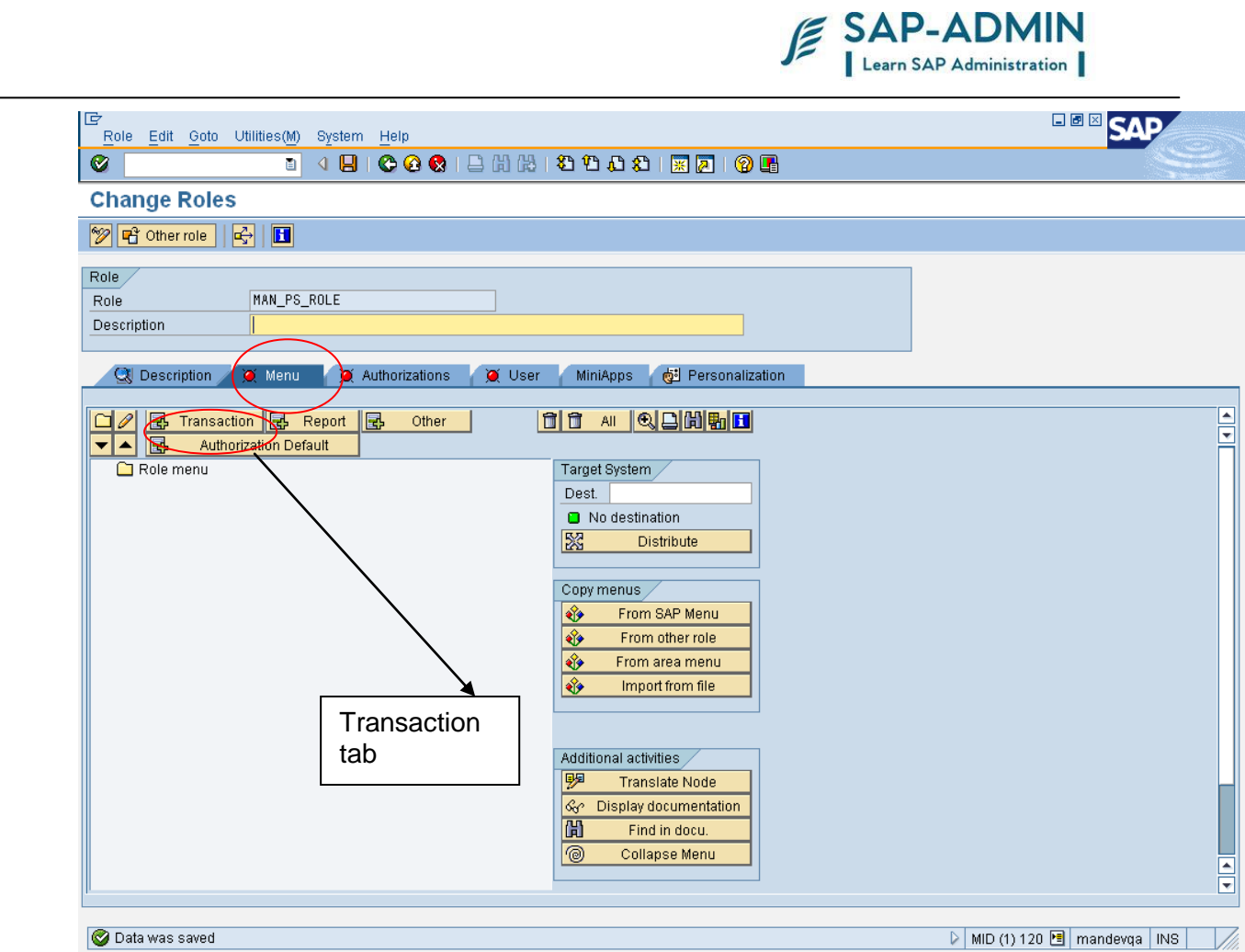

Assign transaction to role

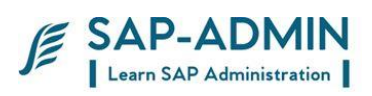

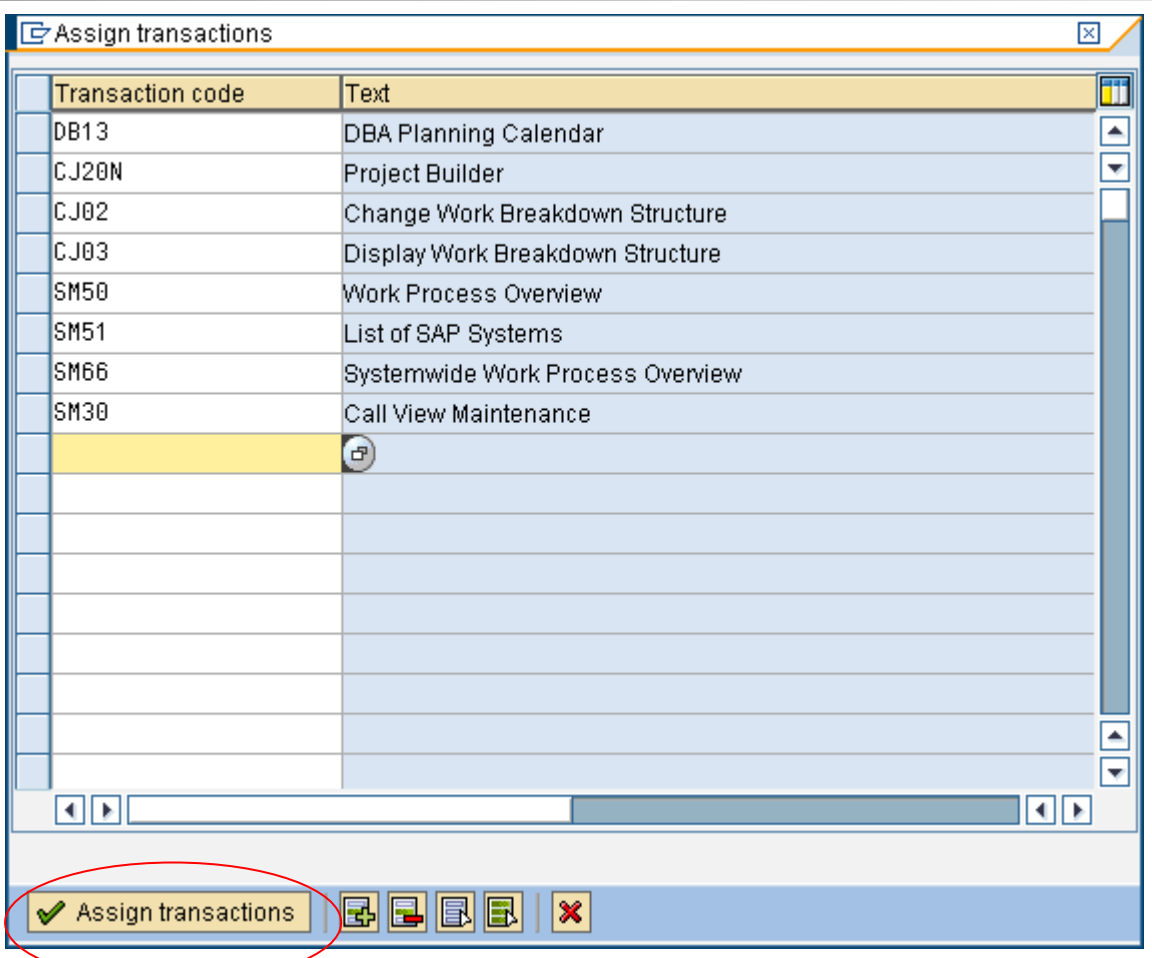

Go to authorizations tab

SAP BASIS Admin Manual Page-26 www.sap-admin.com

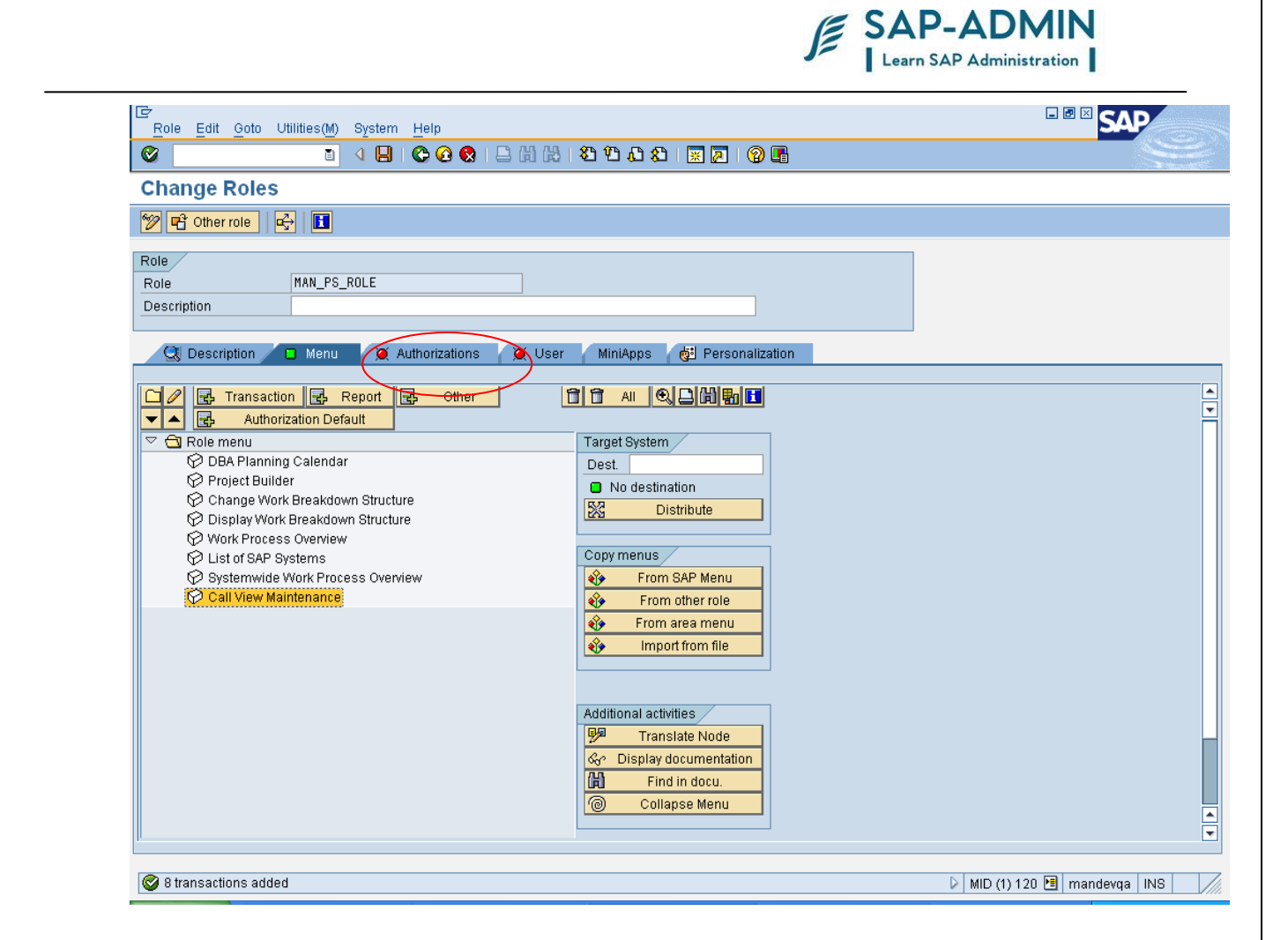

Select change authorizations data

SAP BASIS Admin Manual Page-27 www.sap-admin.com

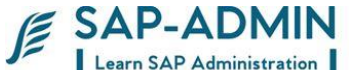

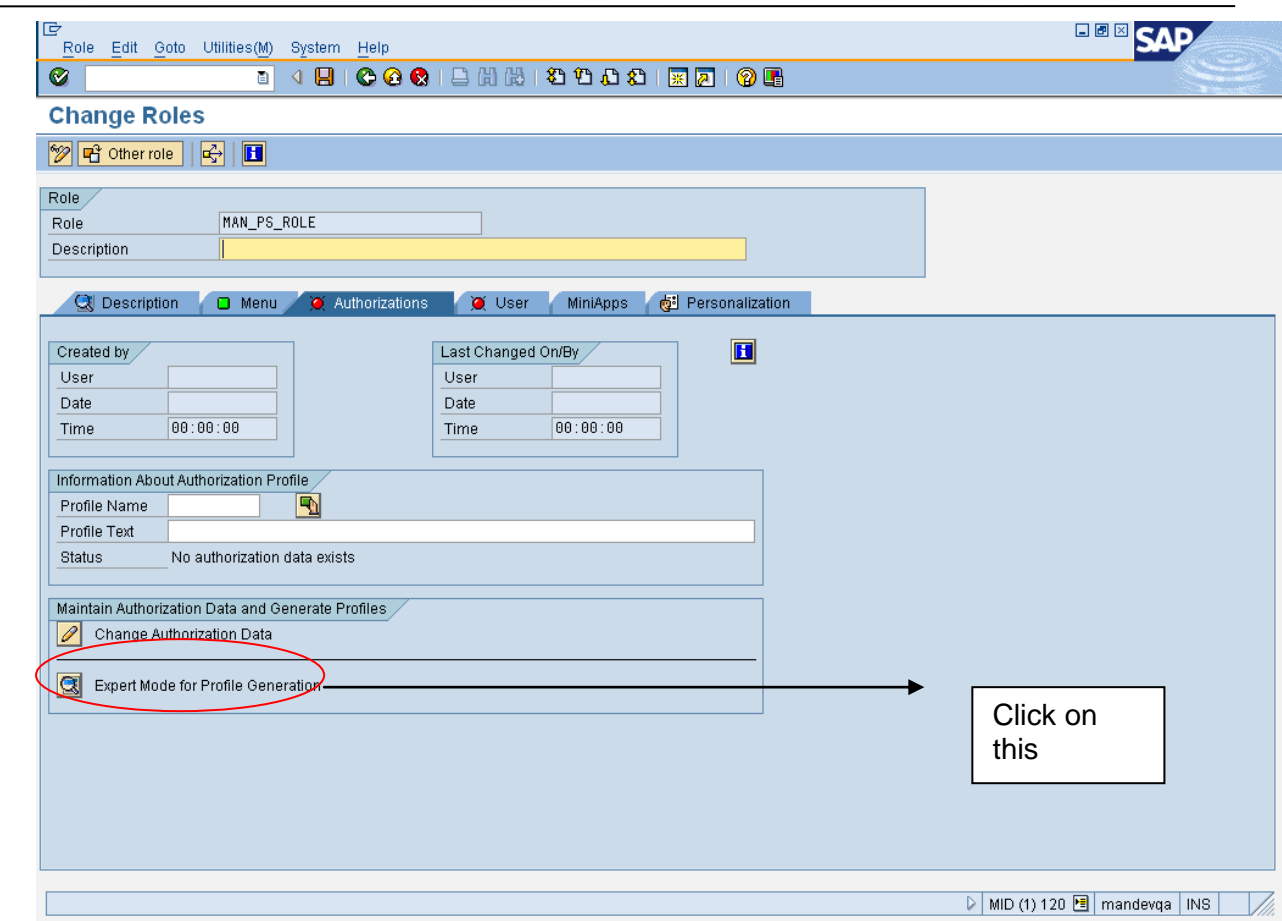

Select yes

SAP BASIS Admin Manual Page-28 www.sap-admin.com

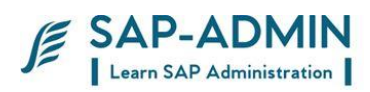

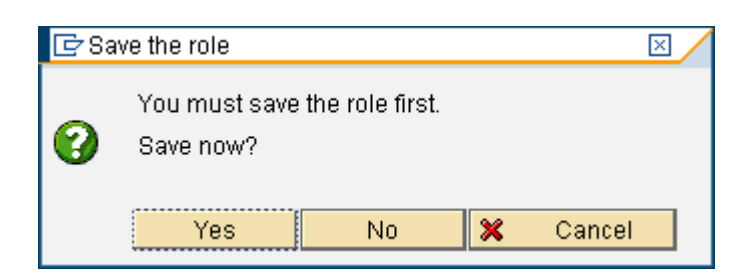

#### Enter organization data

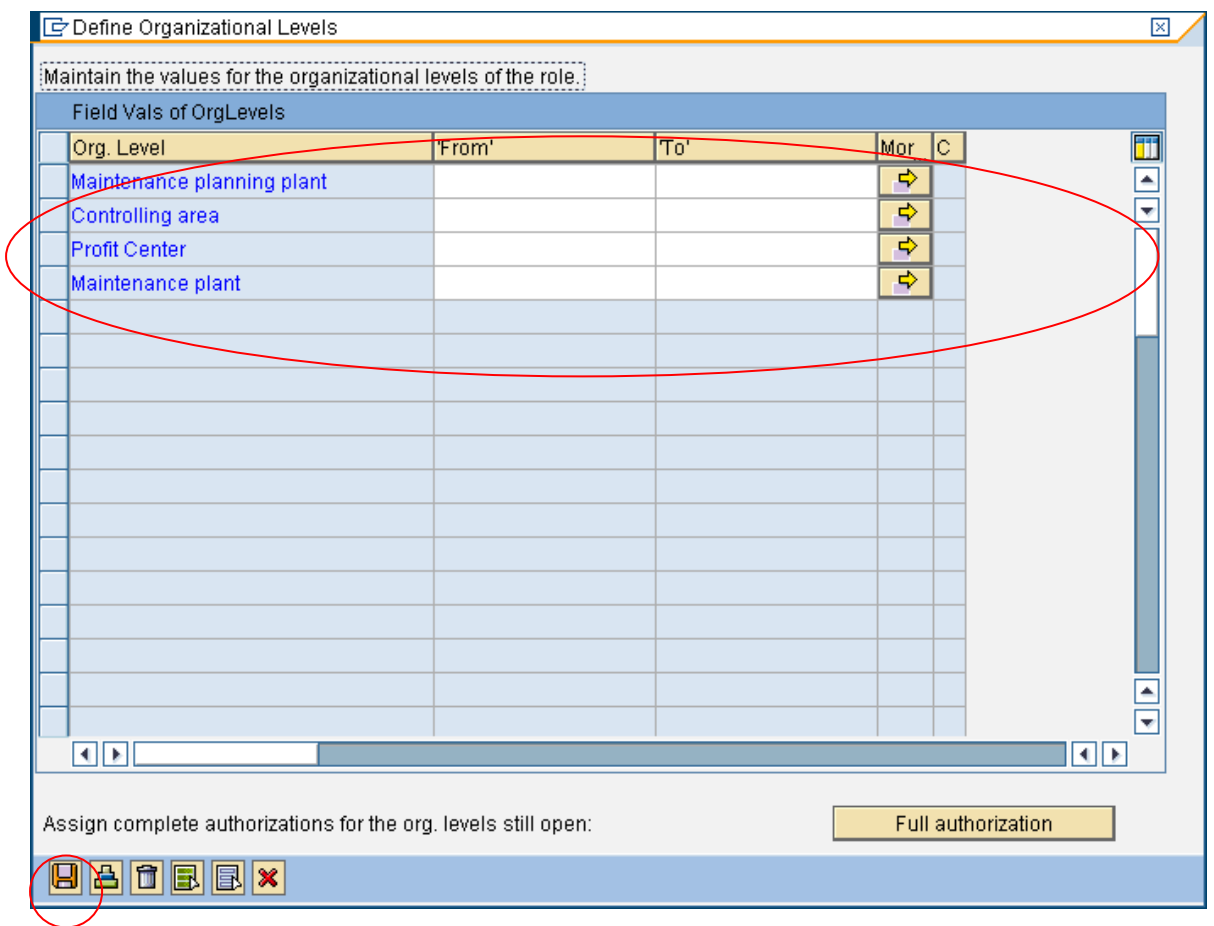

#### Provide activities

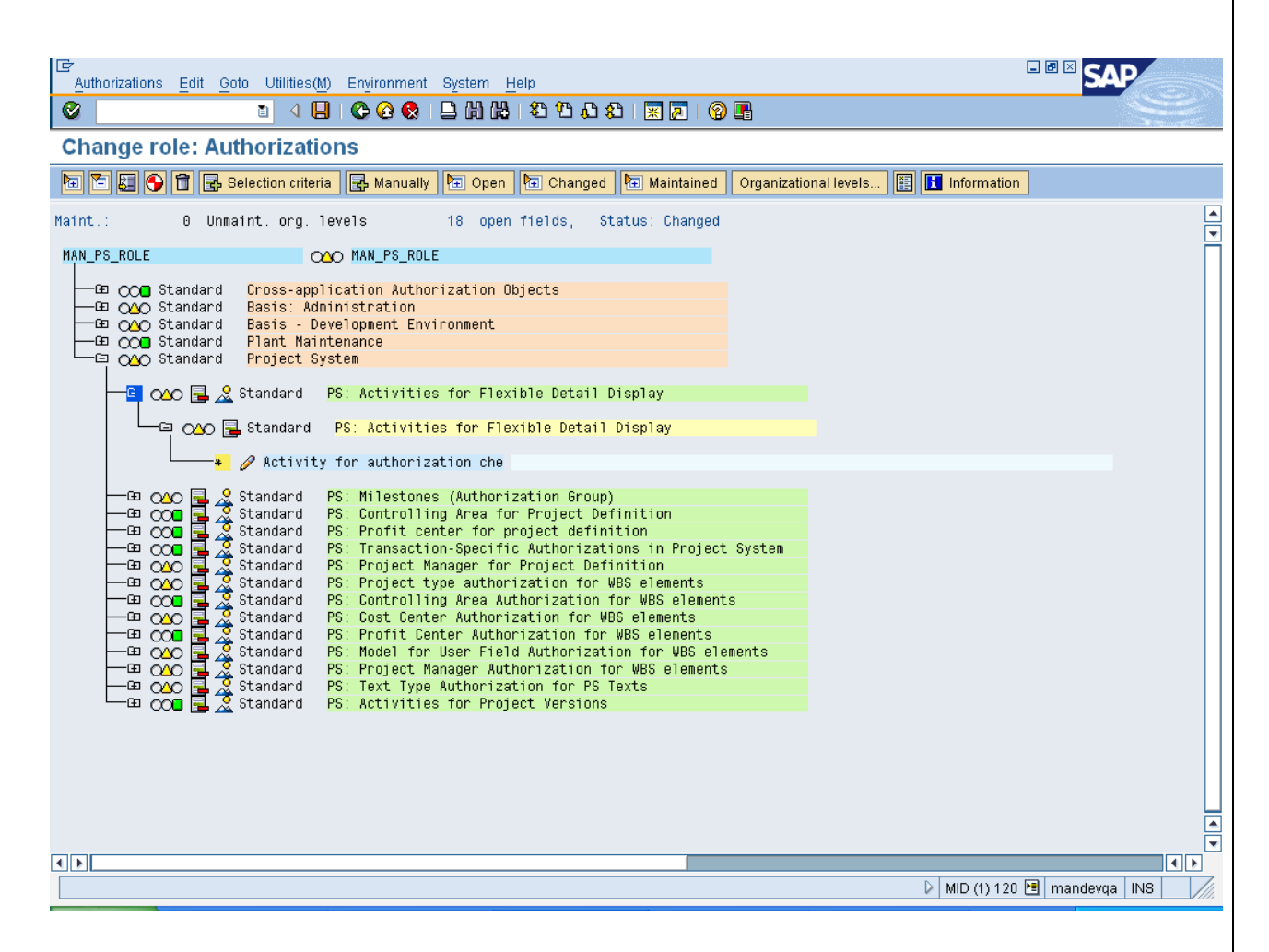

E SAP-ADMIN Learn SAP Administration

### Save the role and generate.

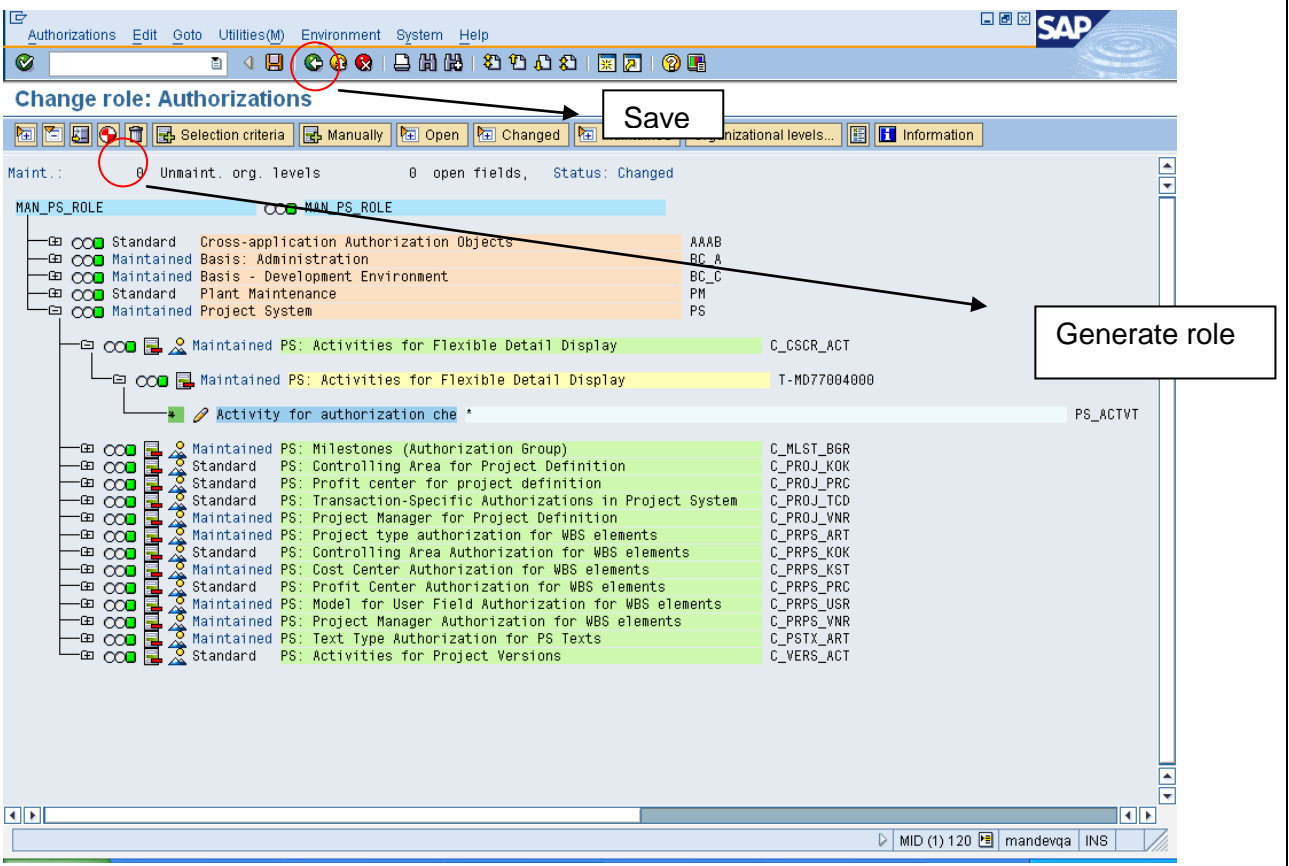

SAP-ADMIN

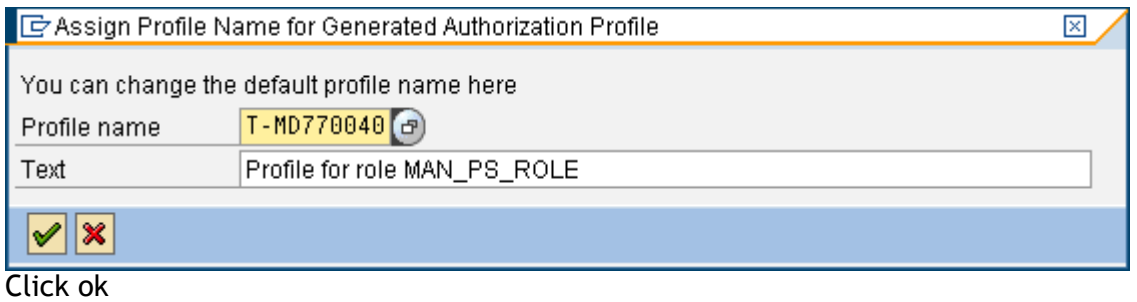

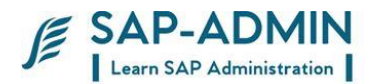

#### Select user tab

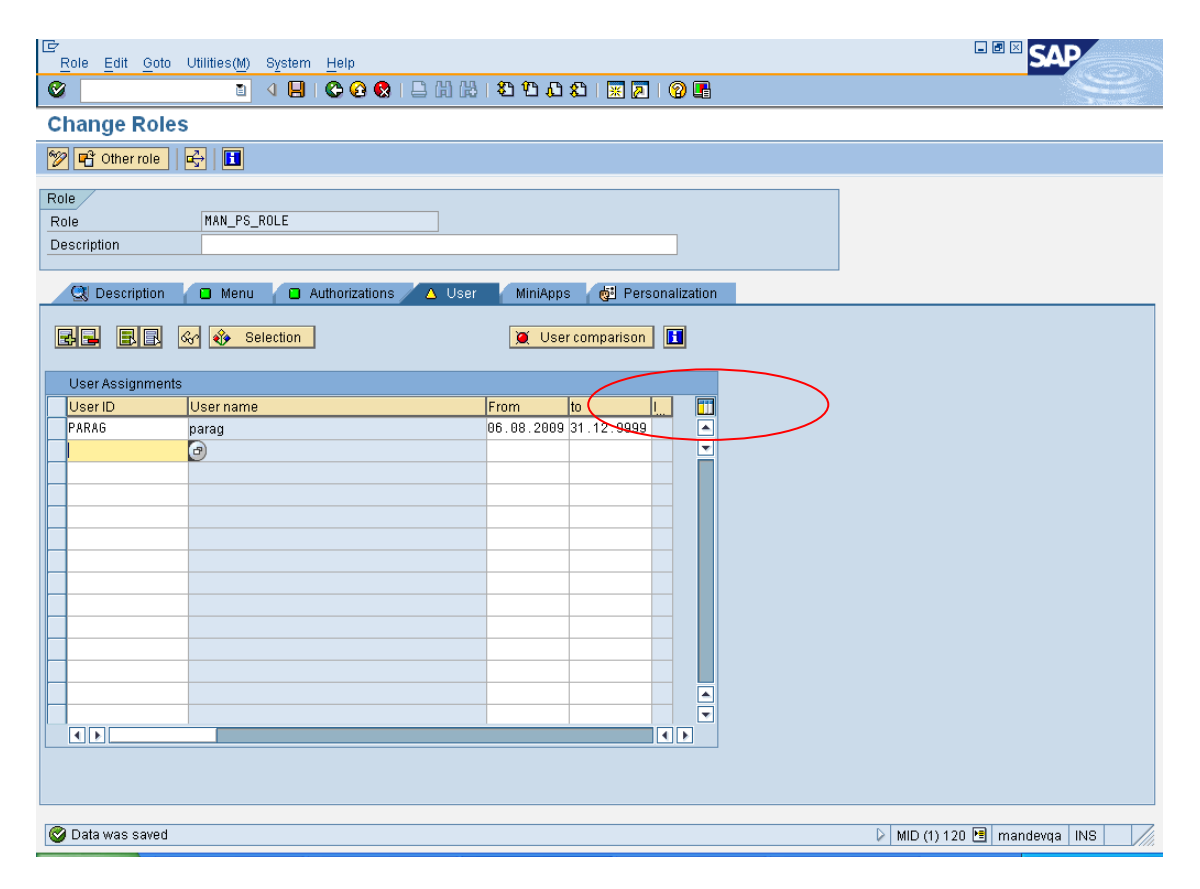

#### Assigns users to role

User id: parag

Save the role and click on user comparison

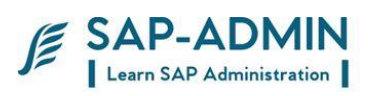

### Complete comparison

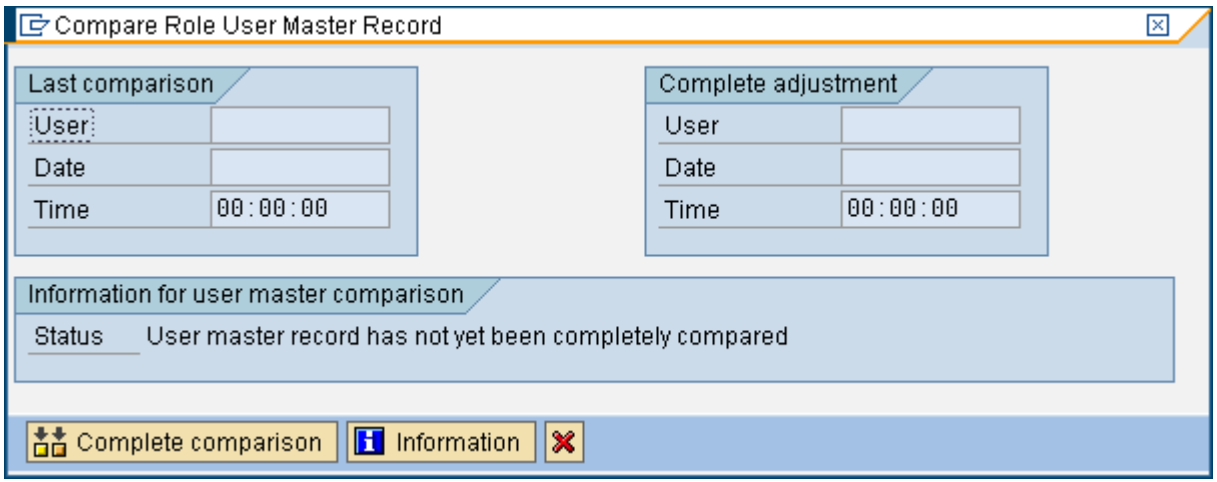

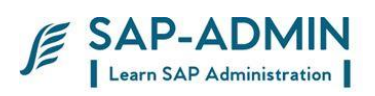

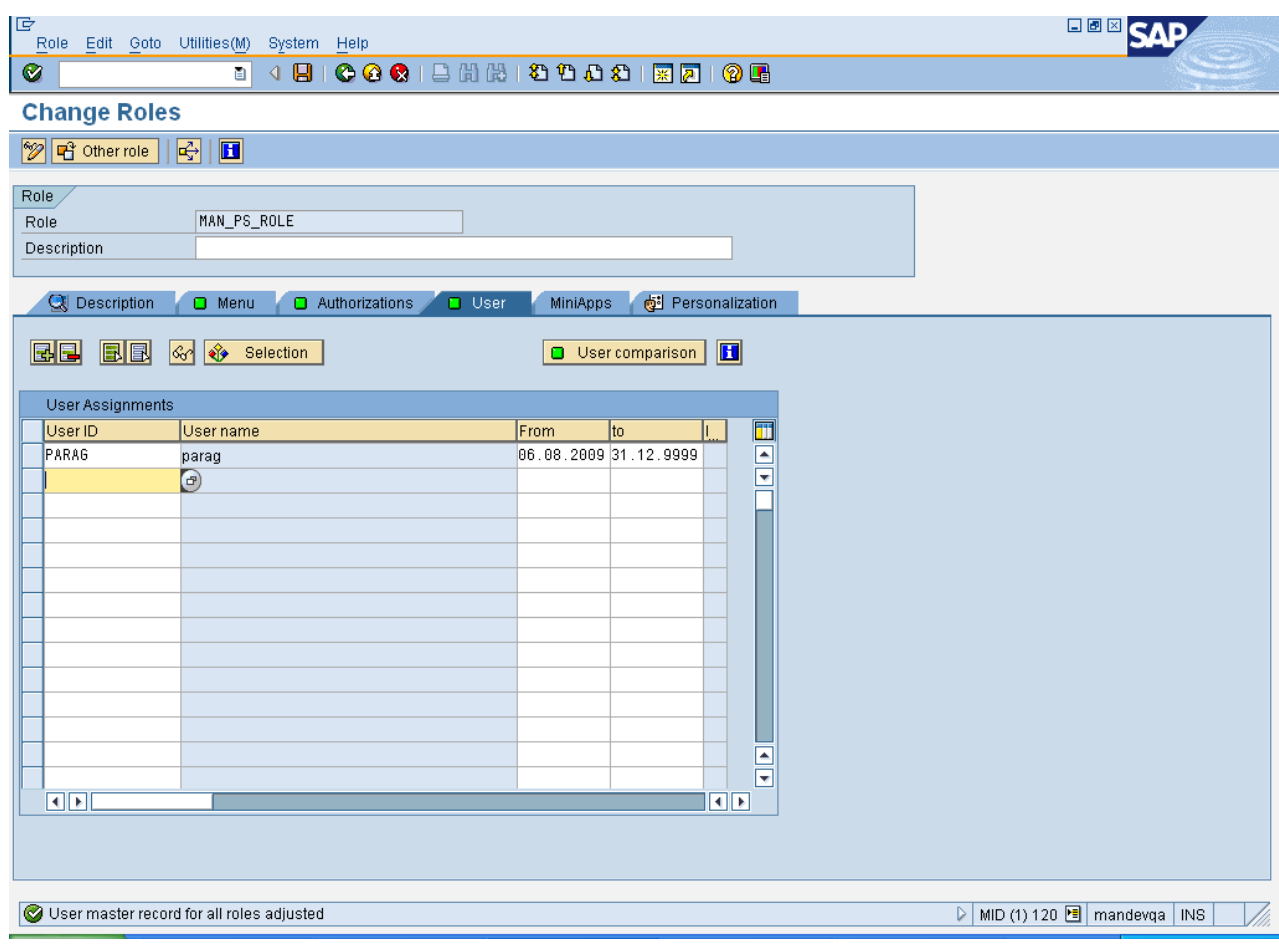

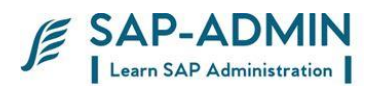

### <span id="page-34-0"></span>E. **Creation of authorization spool request**

If user id not authorized for transaction code or object in transaction Cerate spool request

User id not authorized for transaction EX: ST22

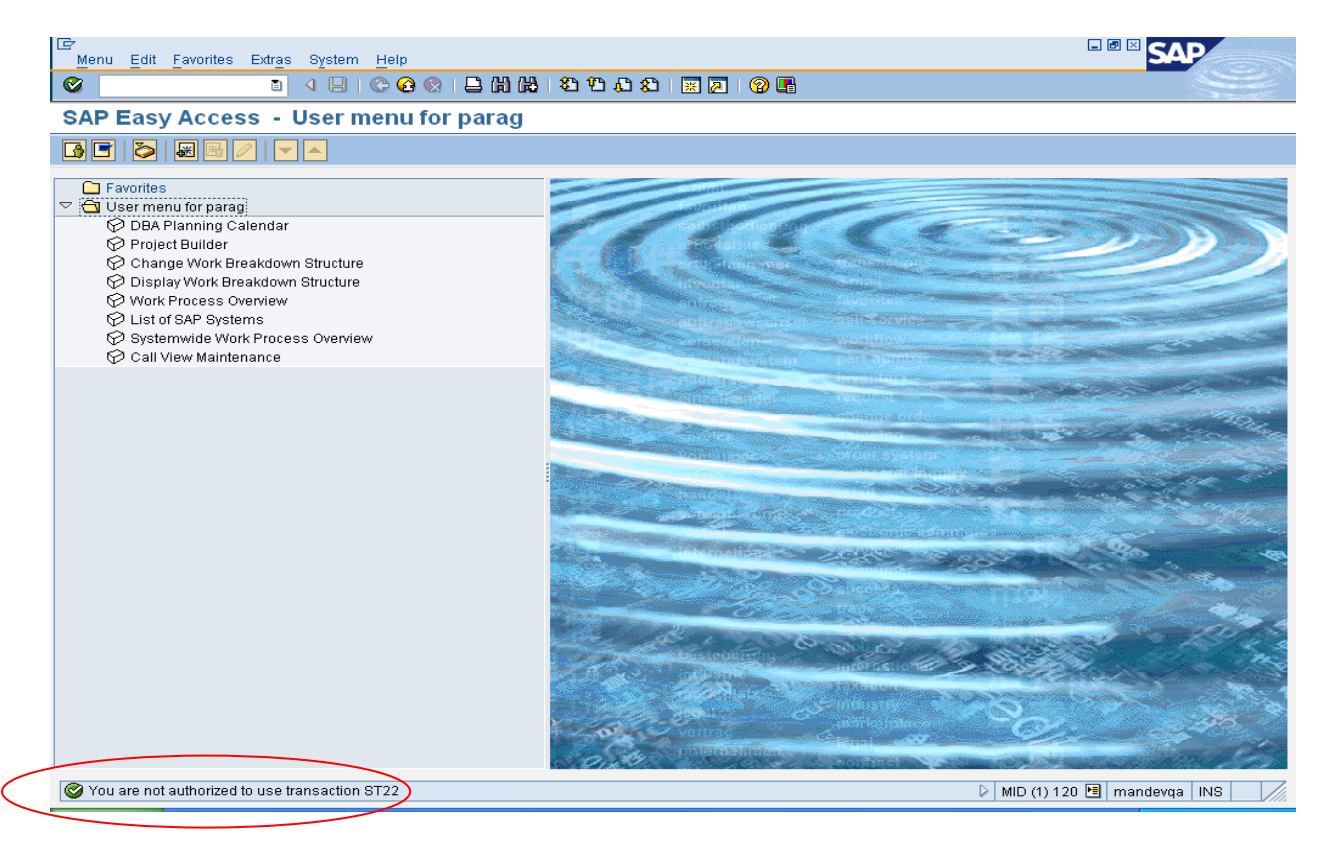

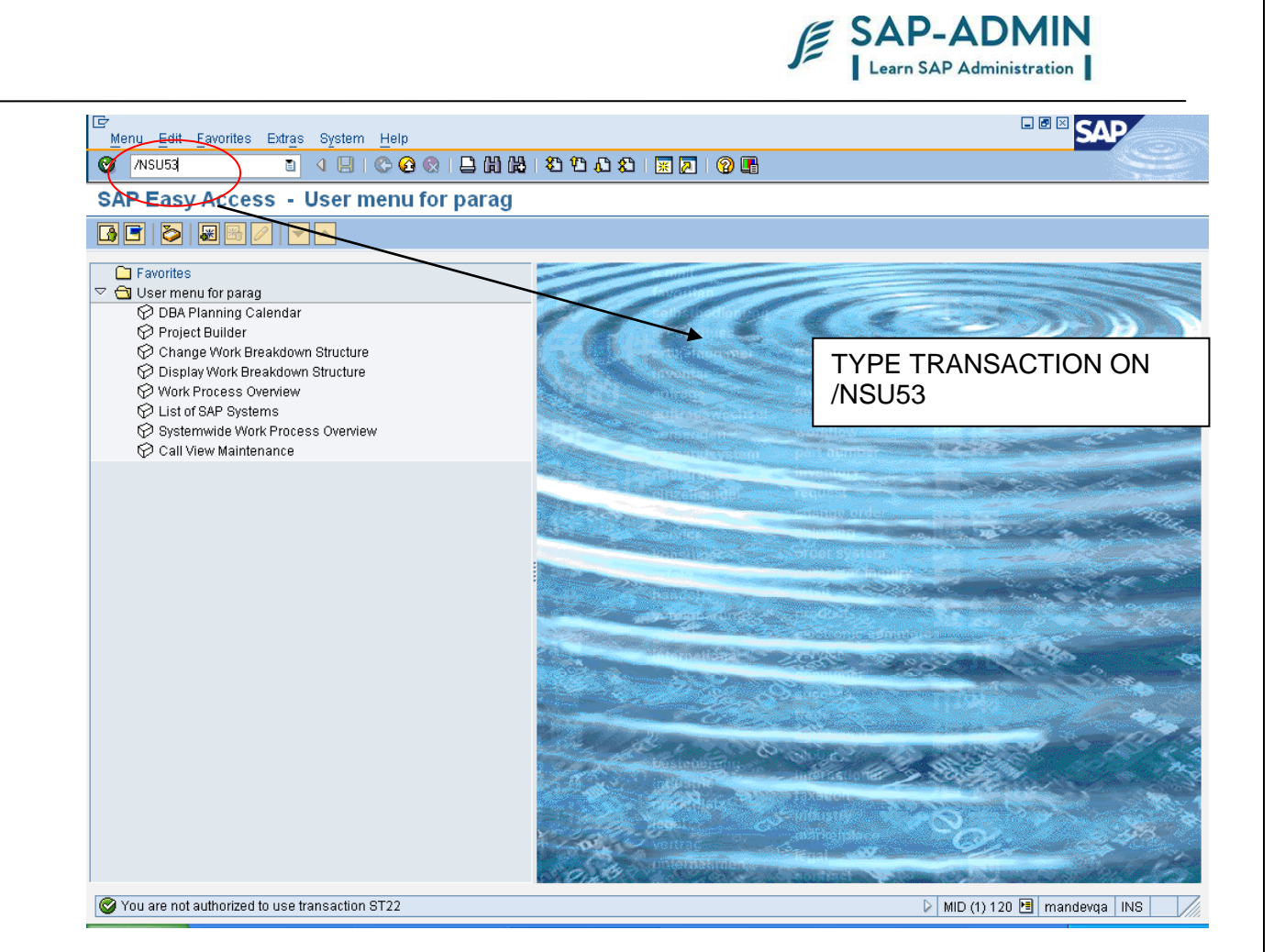
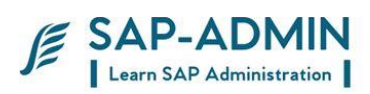

### CLIKC ON TEXT VIEW

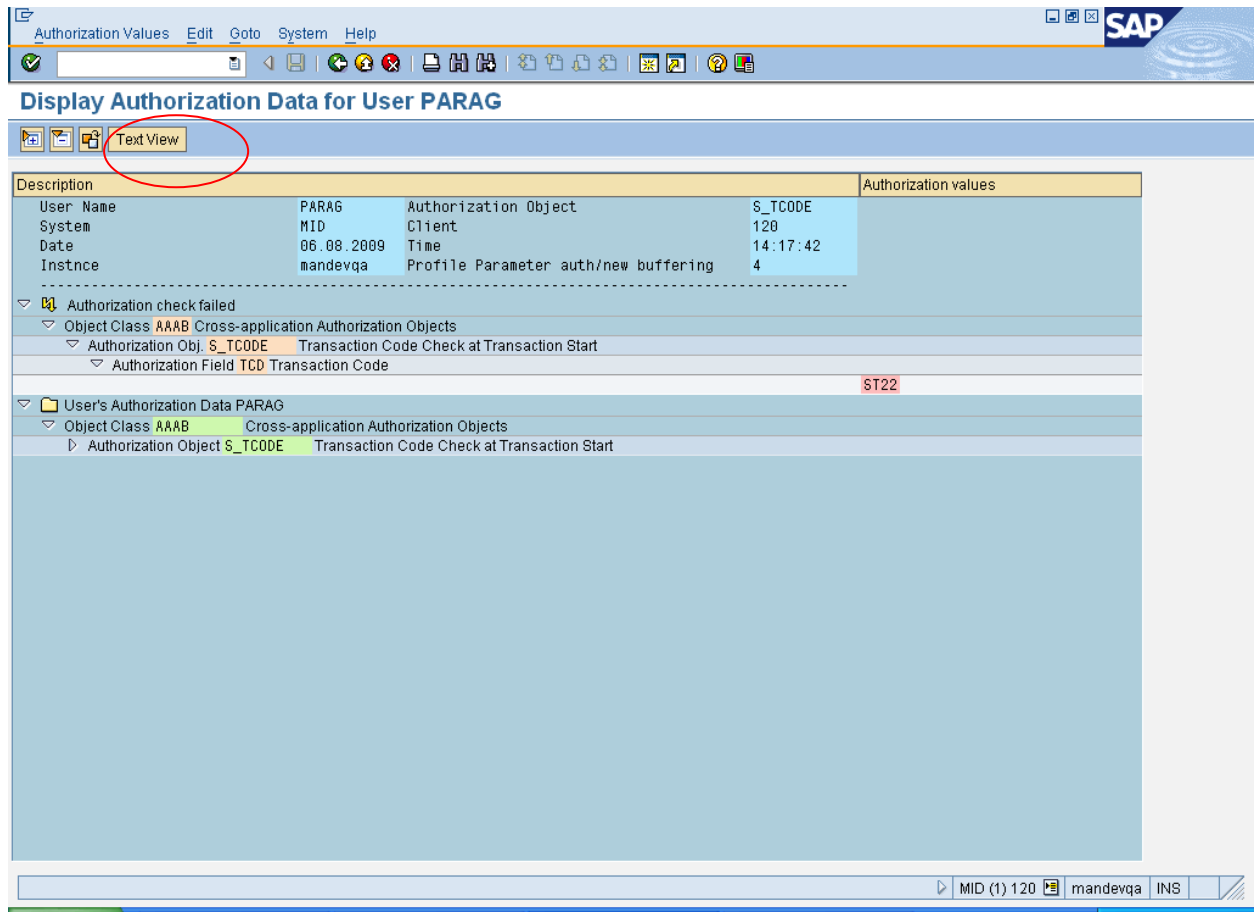

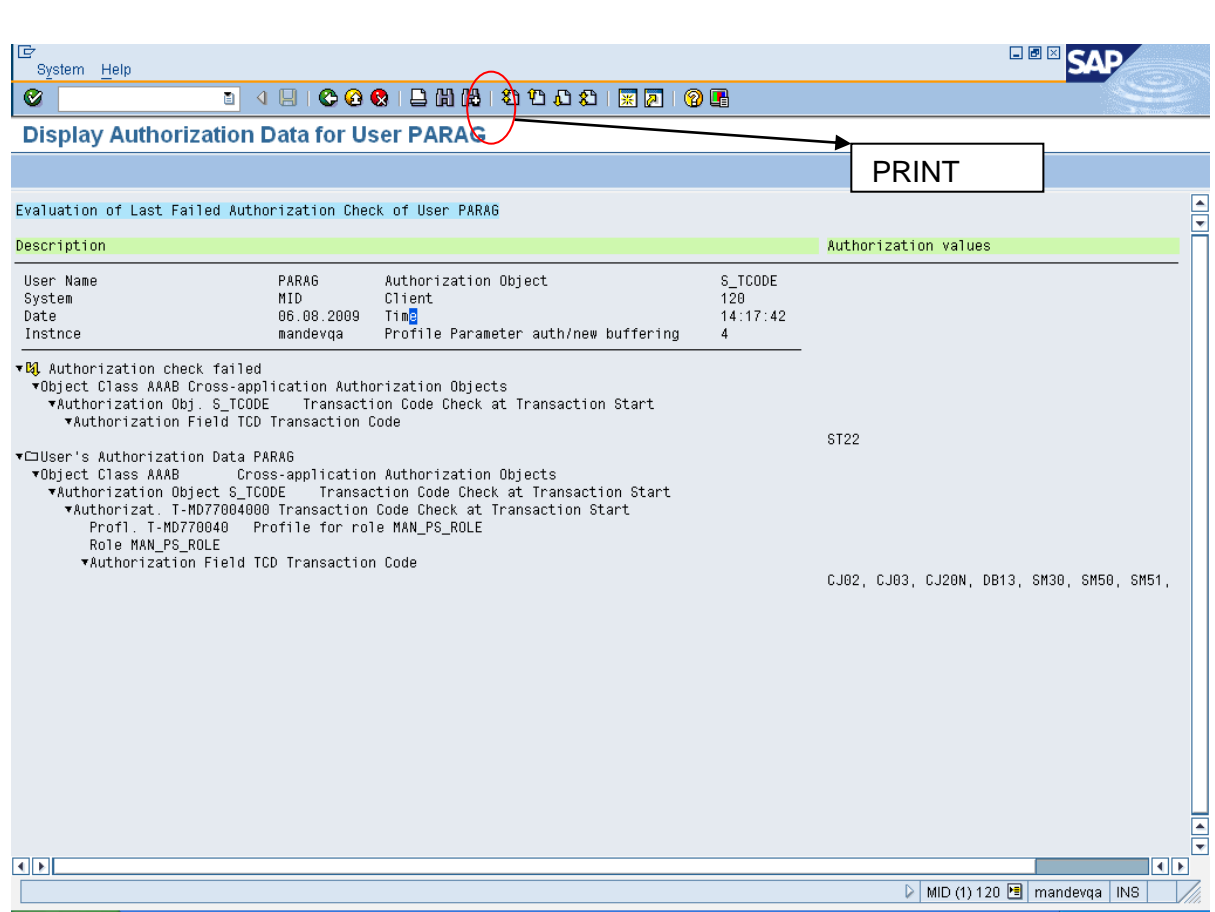

SAP-ADMIN

CLICK ON PRINT

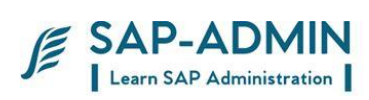

### Select printer LOCL

Go to properties

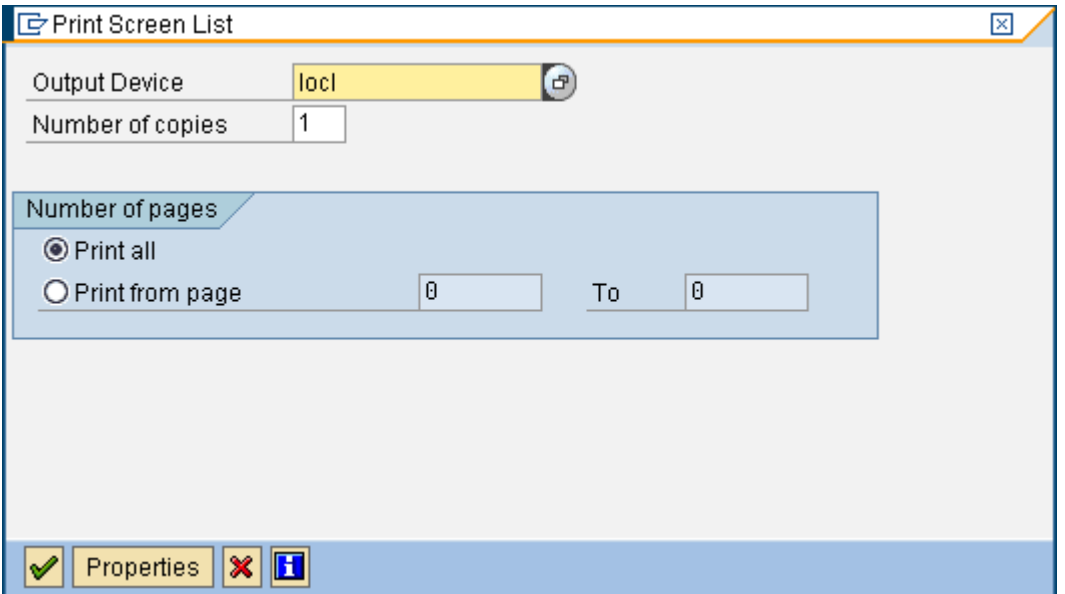

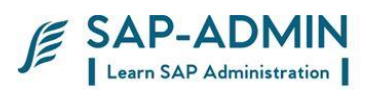

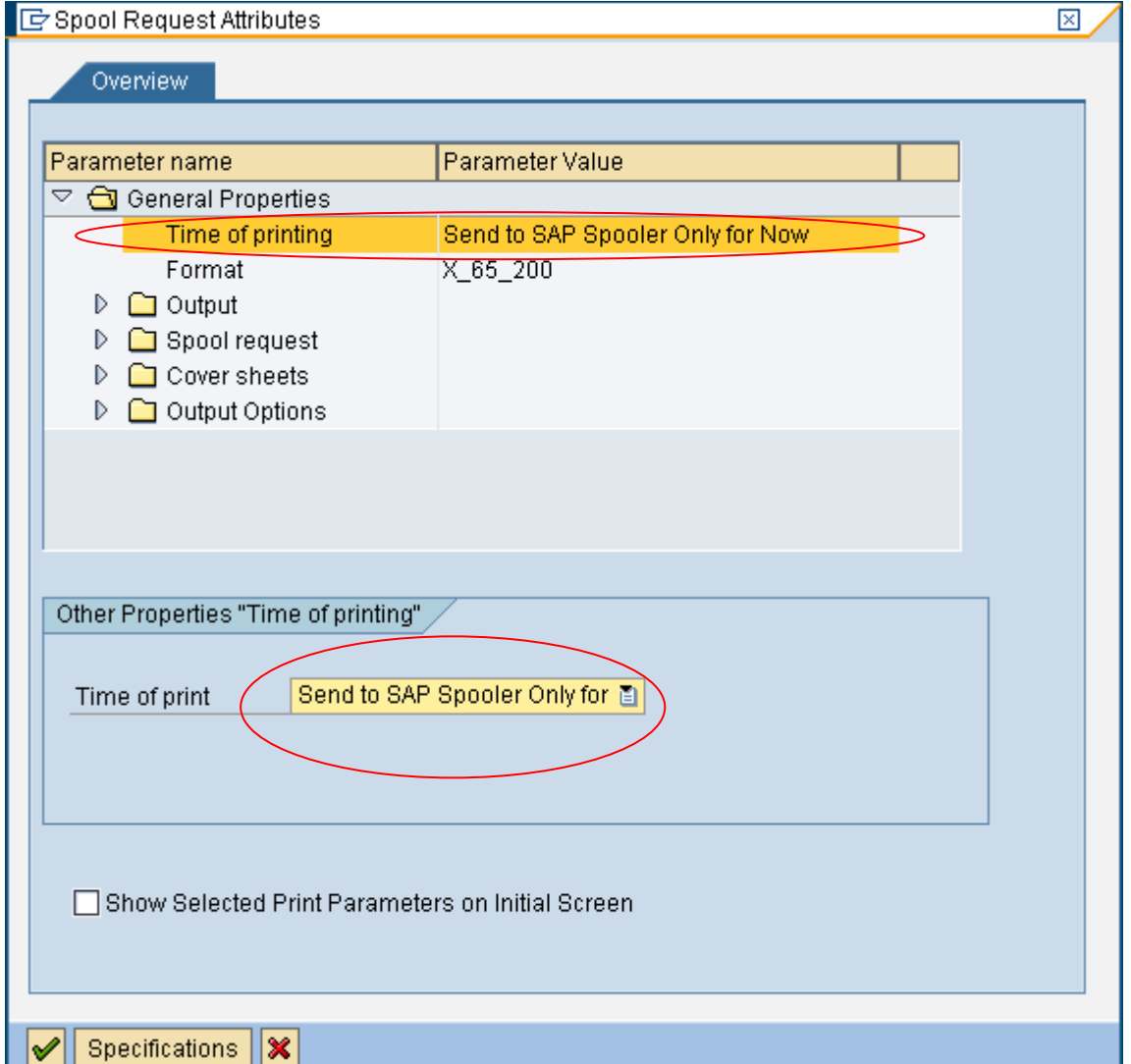

Select timing of print and change it to send to spooler only

Click ok

 $-$ 

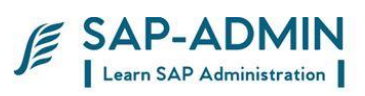

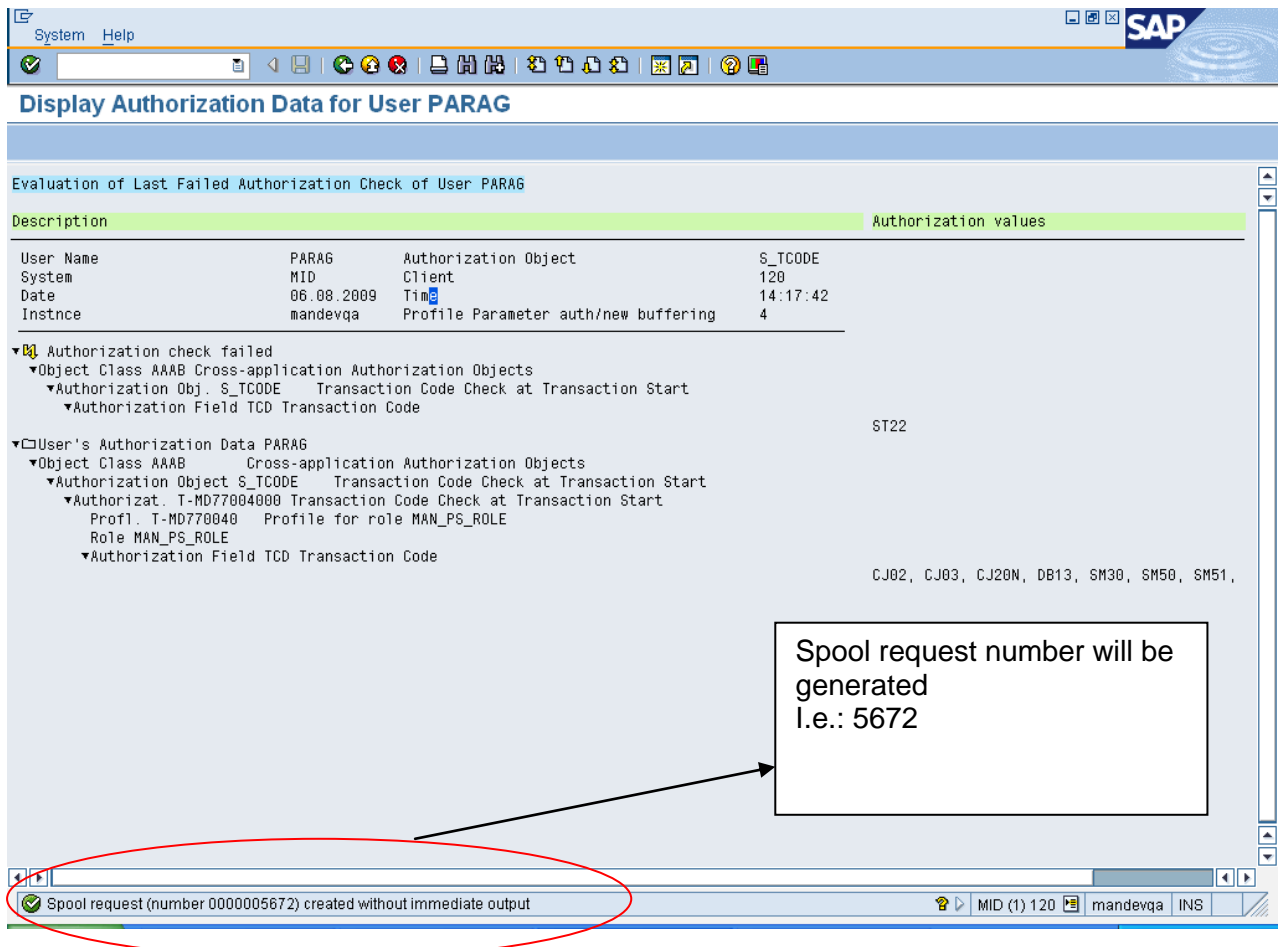

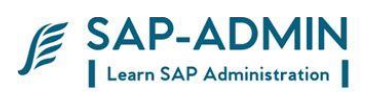

# F. **Resolving Authorization Problem**

Go to transaction sp01

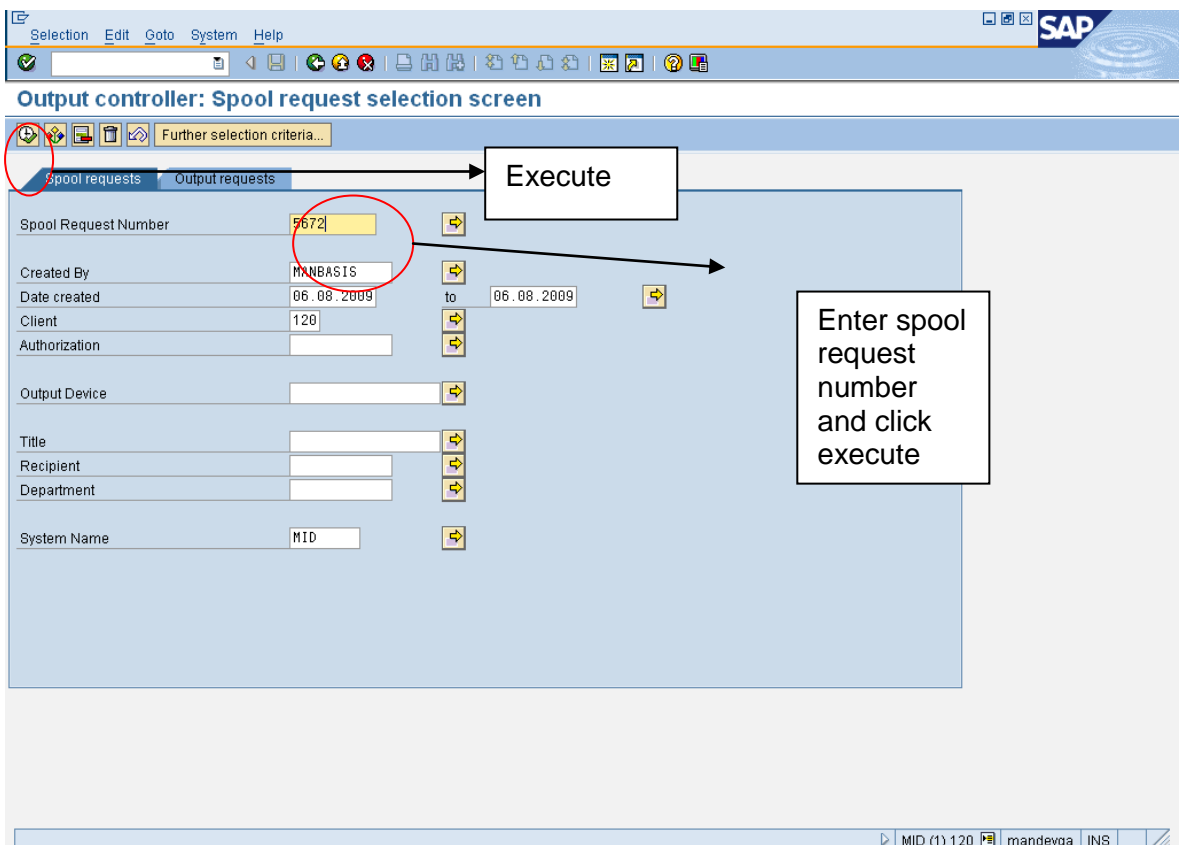

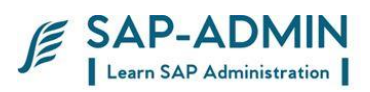

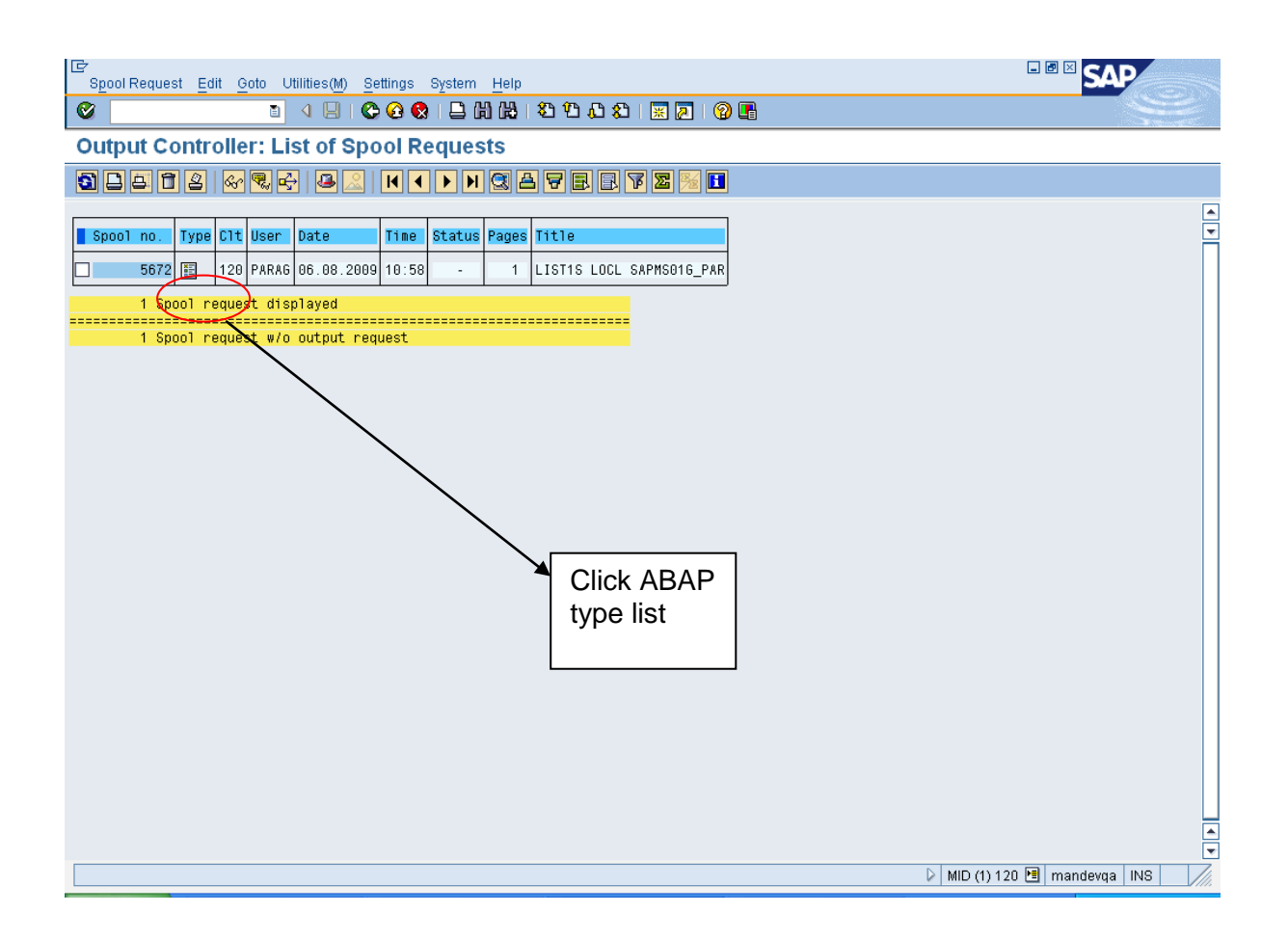

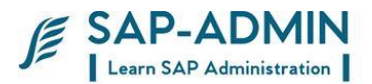

Read following information and provide authorization for role in PFCG transaction

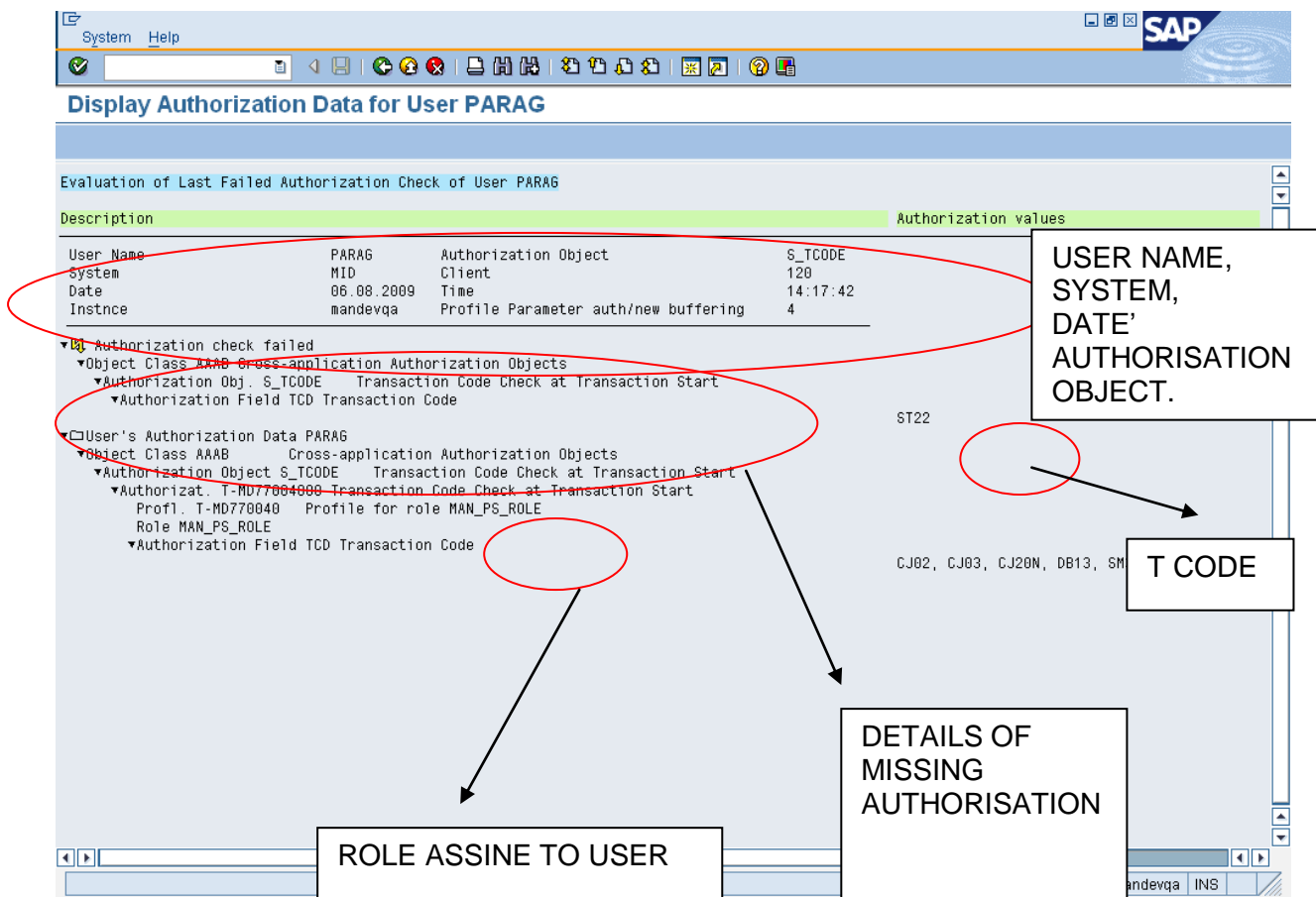

### If object is missing

Follow same steps to create spool request and then go to PFCG transaction

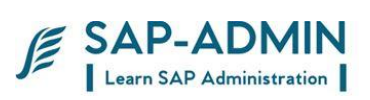

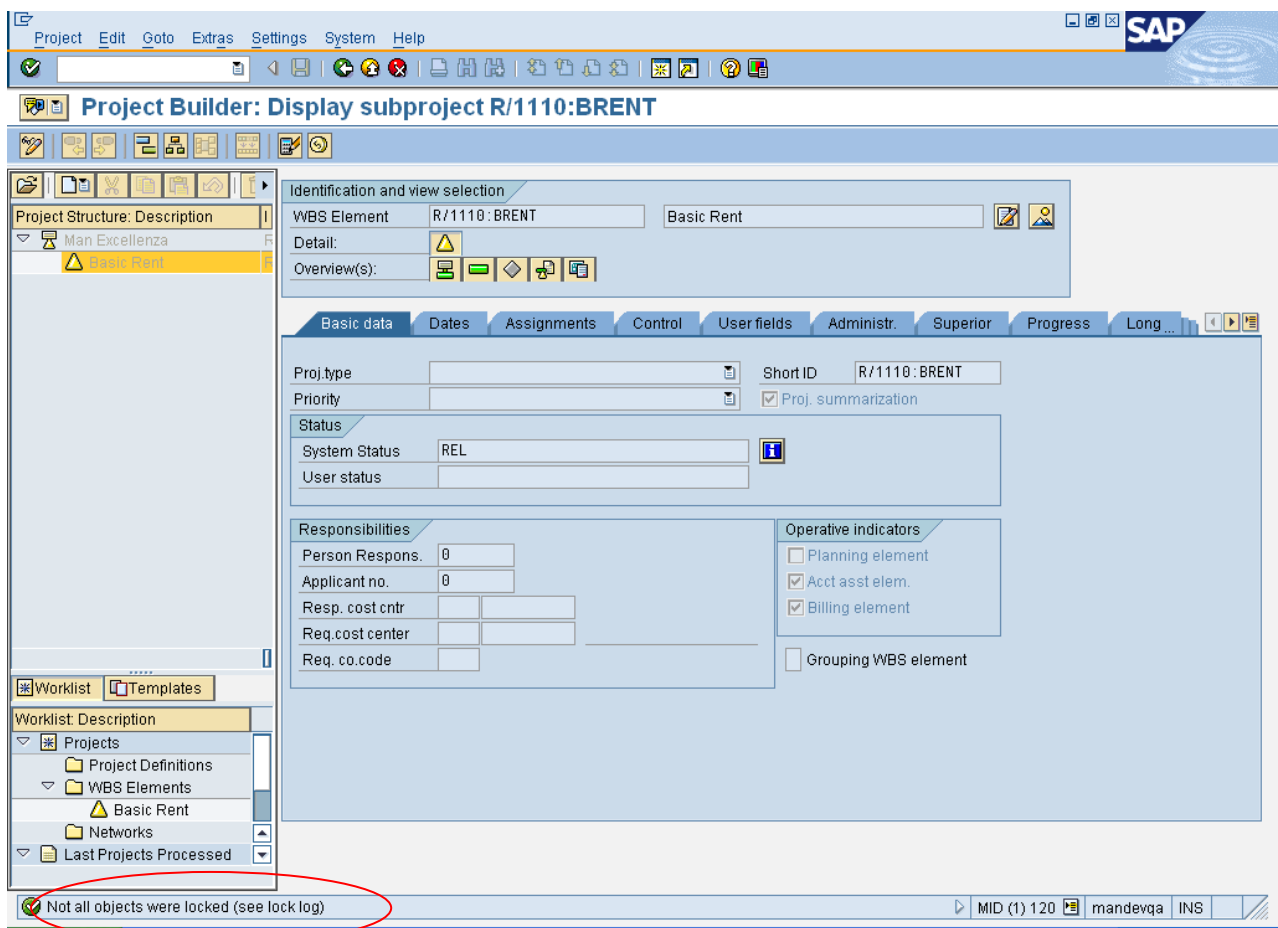

After su53 spool request is as follow

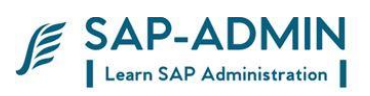

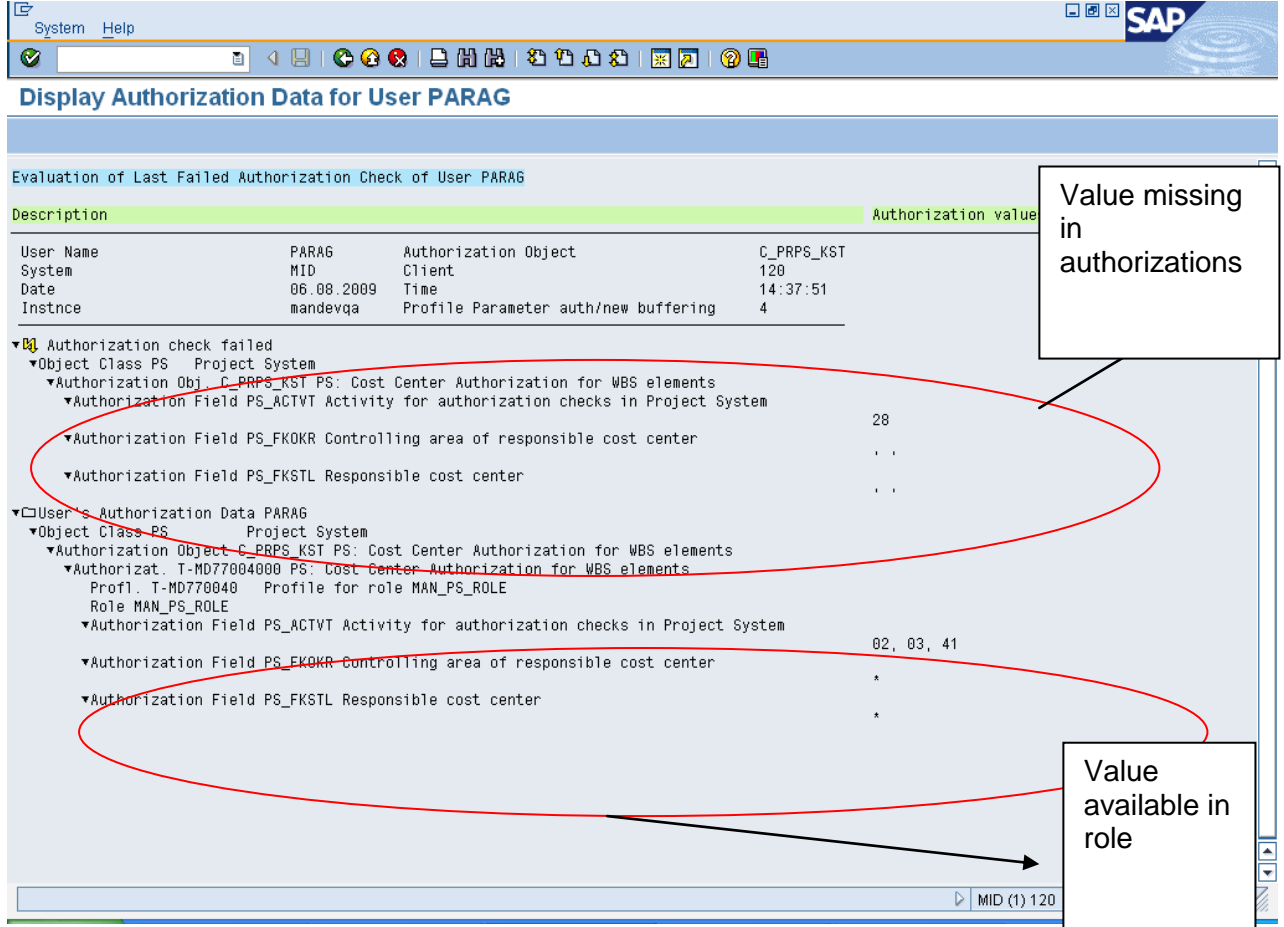

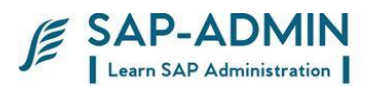

Go to PFCG transaction. Select role click on change button

Authorization Change authorization data

FIND MISSING OBJECT I.e. C\_PRPS\_KST'

If object is not available add object manually

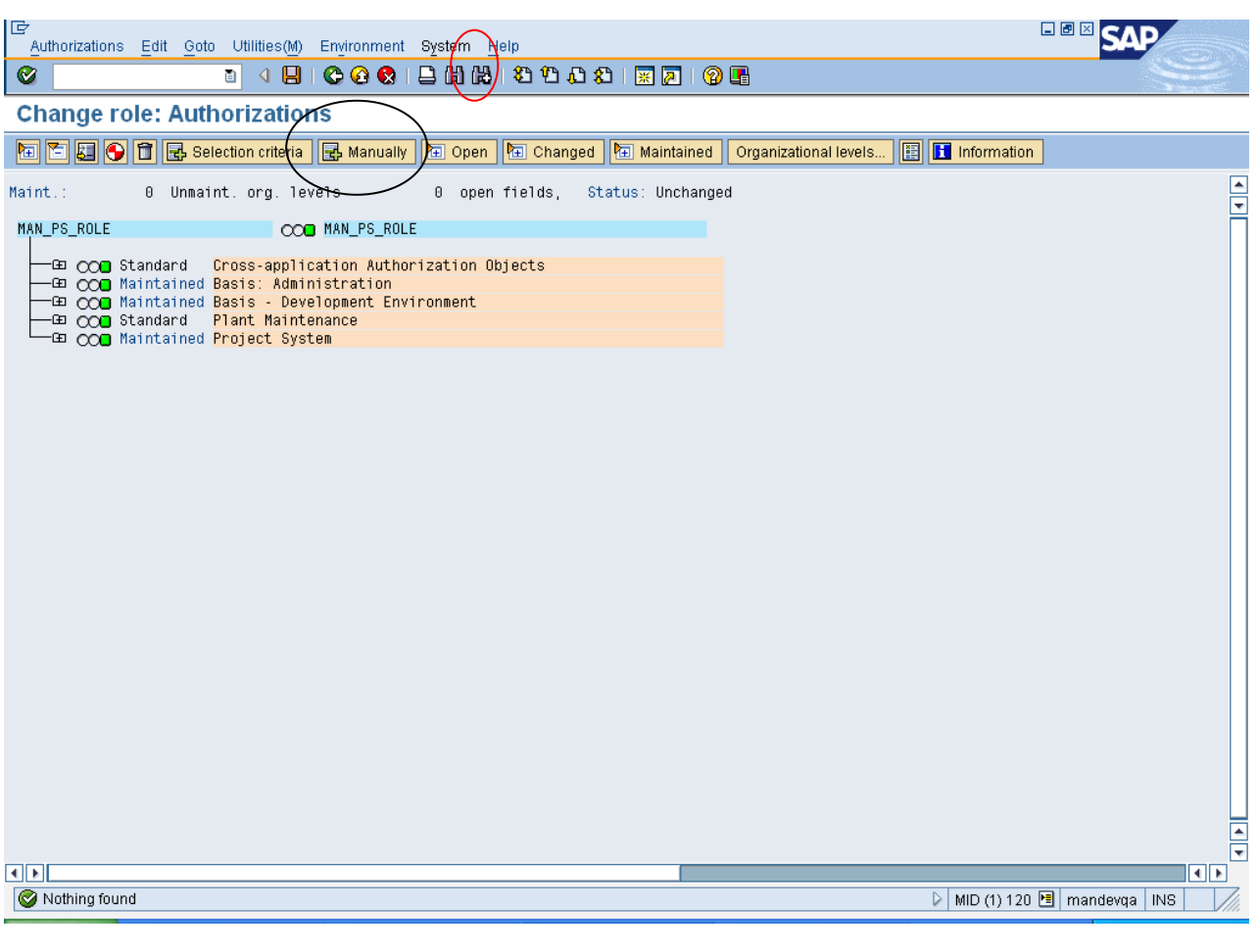

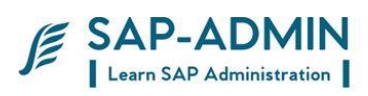

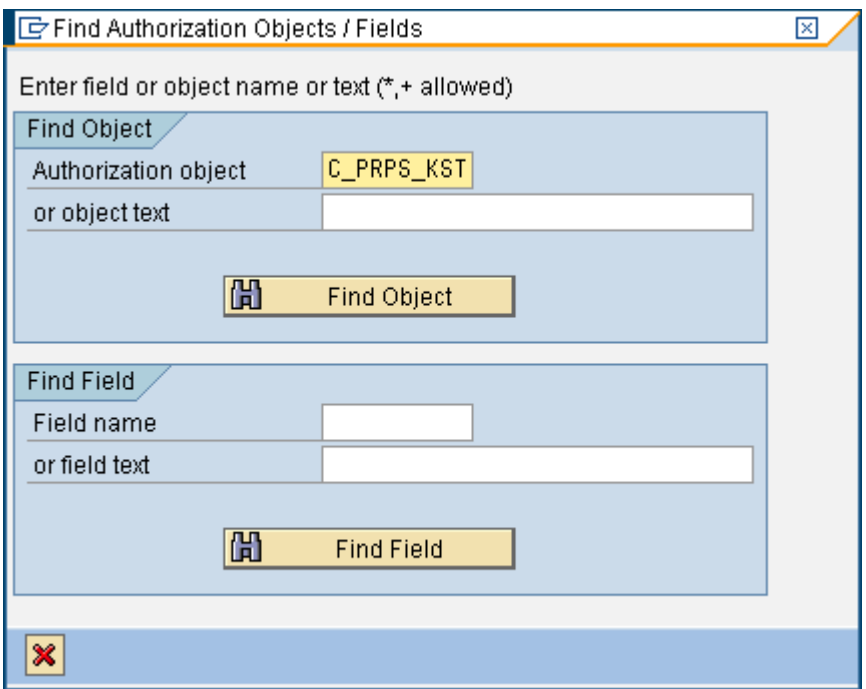

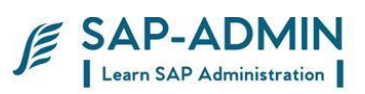

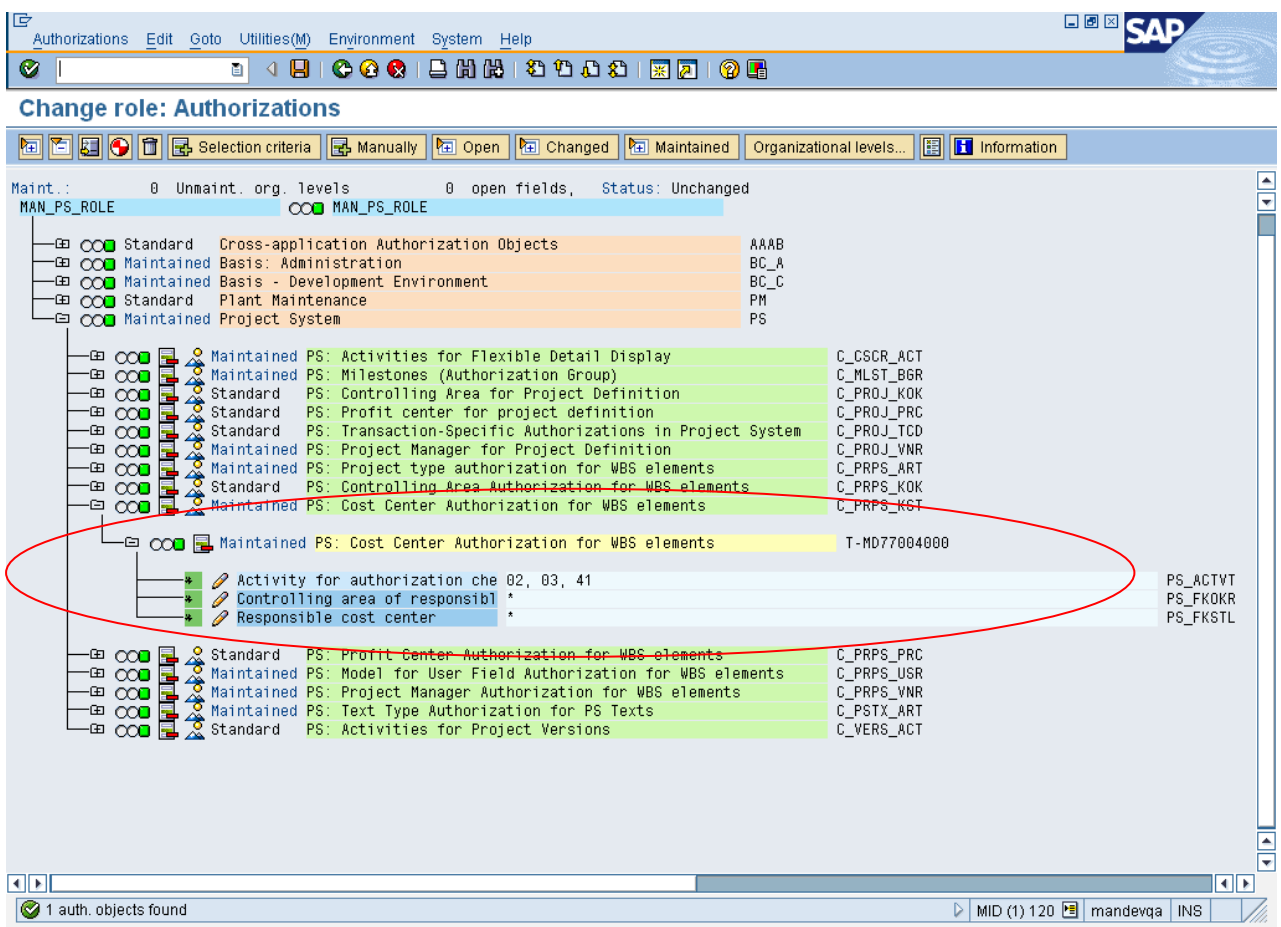

Click on activity for authorization check

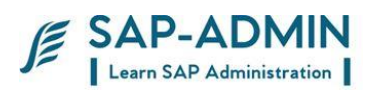

### Select check box 28 as shown in spool request

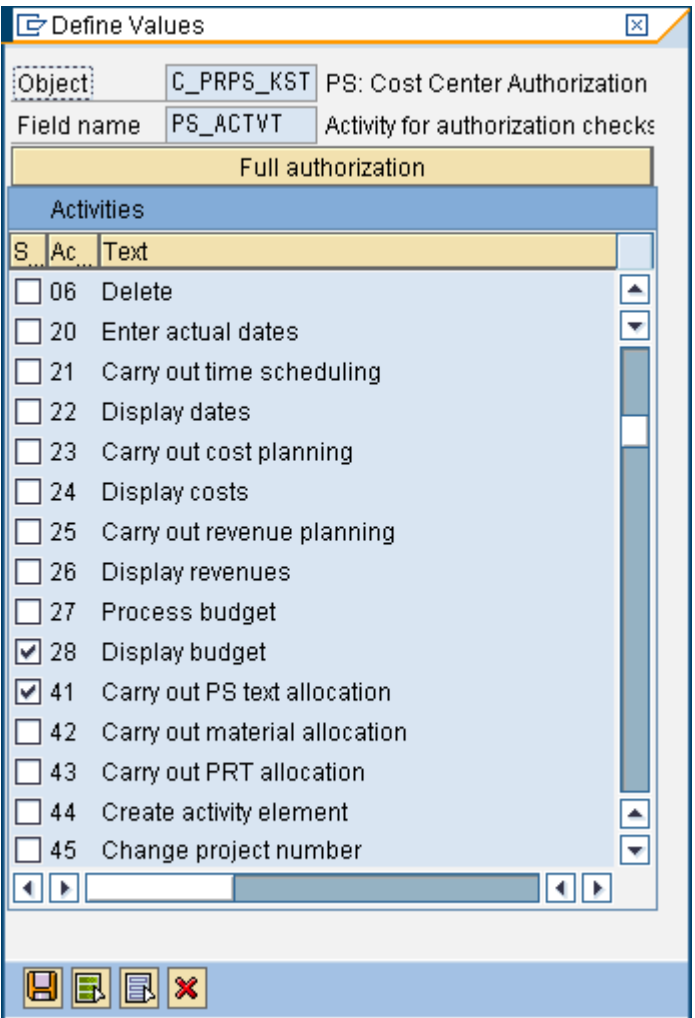

Generate and save the role

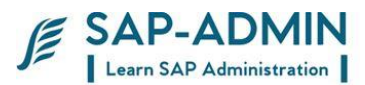

# **Transport**

What is Transport ?

The CTS is the central tool for managing changes to Customizing and Repository data that you make in the IMG or ABAP Workbench. The CTS records all changes in change requests. The changes in change requests can be linked together logically, or can be completely independent of each other. Developers in a team can use a common request. You can create documentation for a change request, where you can describe your changes in more detail. This makes it easier to see which data was changed by which user, and to what purpose.

When you have finished your work in the IMG or ABAP Workbench, or have reached a certain stage, you can release the request. The change request is then used to copy the changes from this client to other clients or systems. This automatic procedure is known as a **transport**. Transports of changes by the CTS allow you to develop in one environment, test your development work in a test environment, and then, if the tests are successful, use it productively. This makes sure that productive operations are not placed at risk by faulty settings or program errors. Transports of changes between clients and systems are subject to rules that are set in the CTS configuration in the system landscape. One rule may be that changes are transported into a test environment before they can be copied to the production environment. All transports are logged, so that you can see when a change request was imported into a client or system, and whether there were any errors.

### **Application Data**

In contrast to Customizing and Repository data, application data is not part of the configuration ofthe SAP software. Application data is the business data that the SAP applications process when you use them productively. It is split up into master data (such as material masters, customer masters and vendor masters) and movement data (such as contracts and financial documents).Application data is always client-specific.

The CTS does not manage changes to application data. It is also impossible to use the CTS to

transport application data into other clients or systems.Creation of transport request

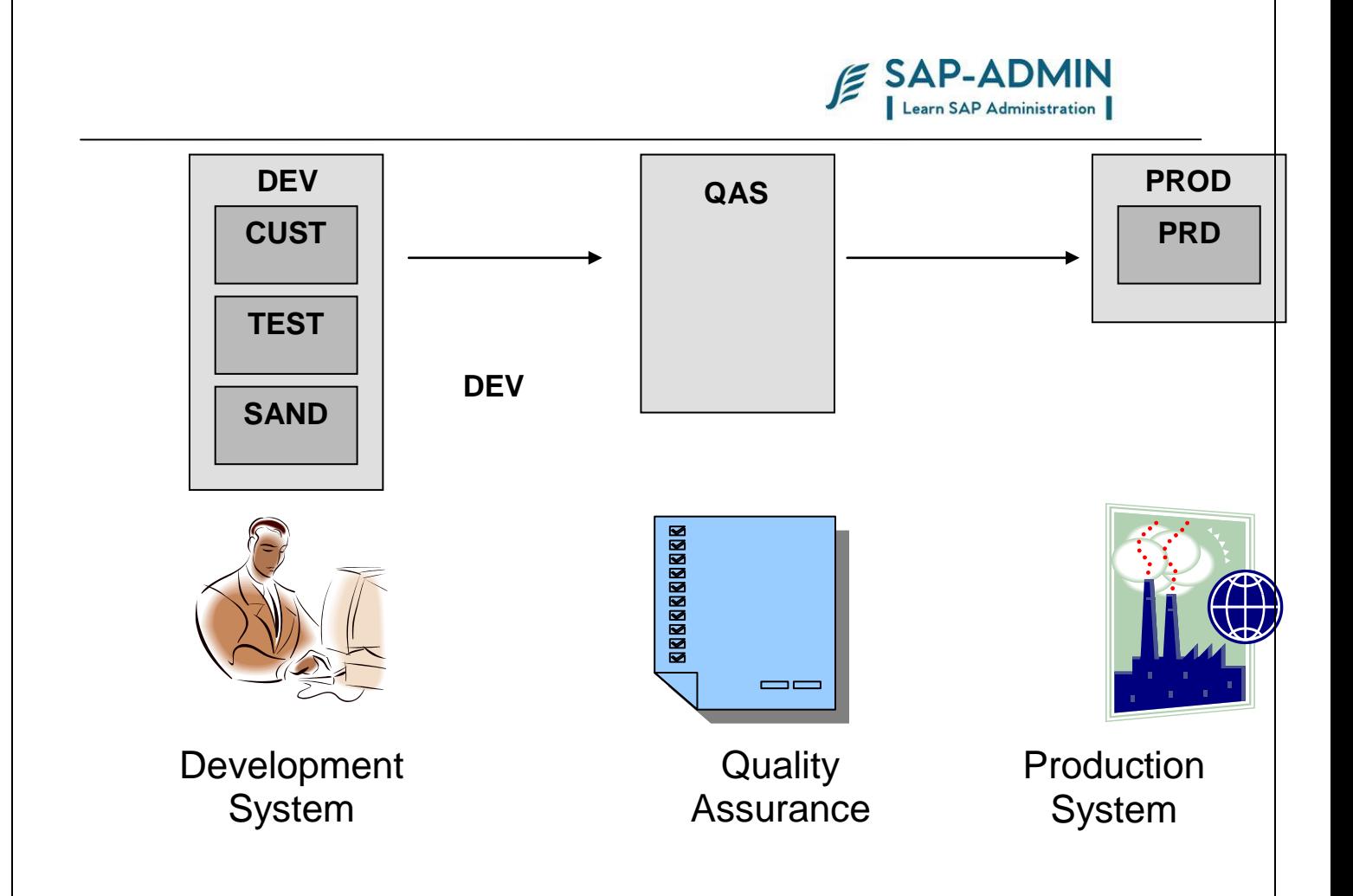

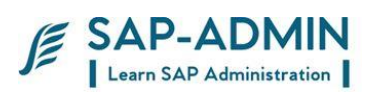

## G.**Creation and Release of Transport Request.**

## Type transaction se01

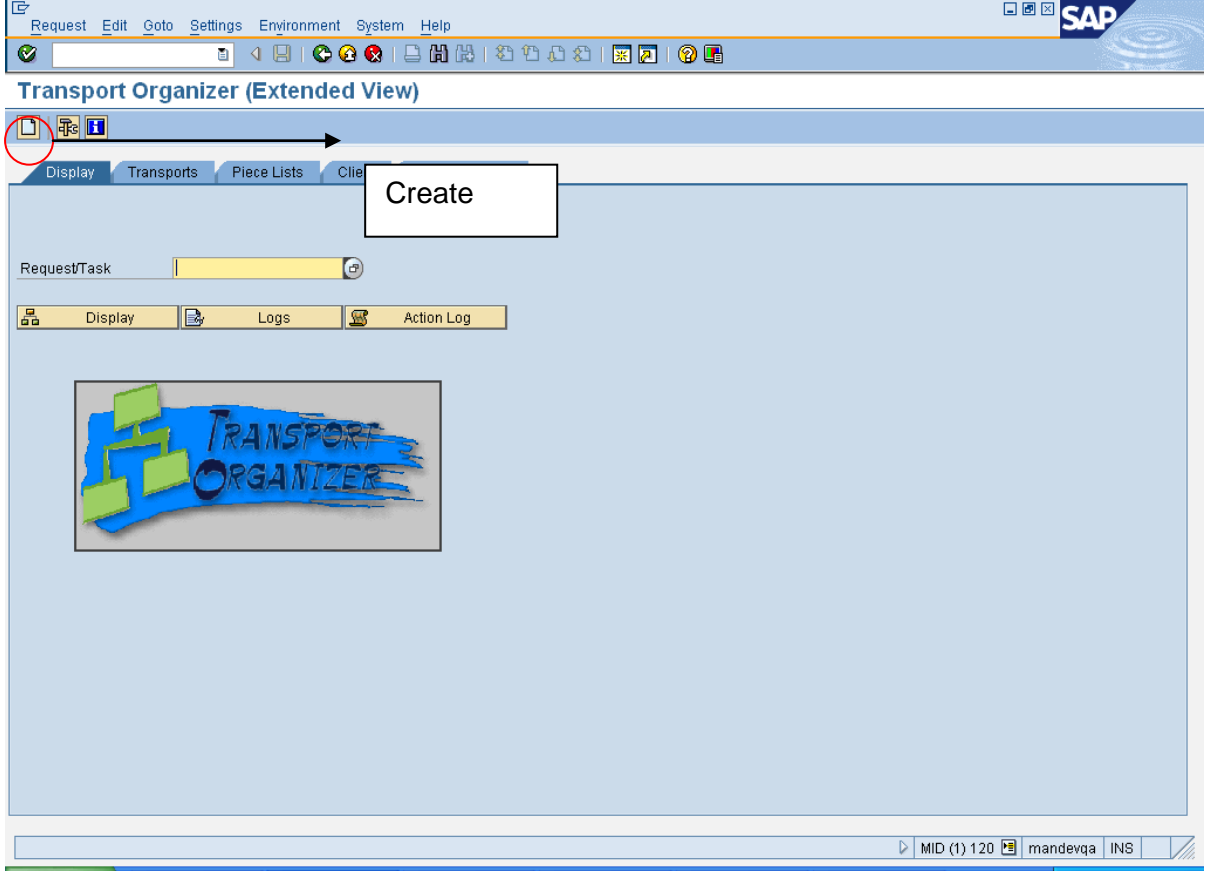

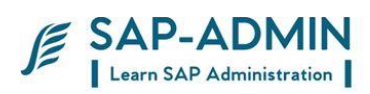

### Select customizing request or workbench request

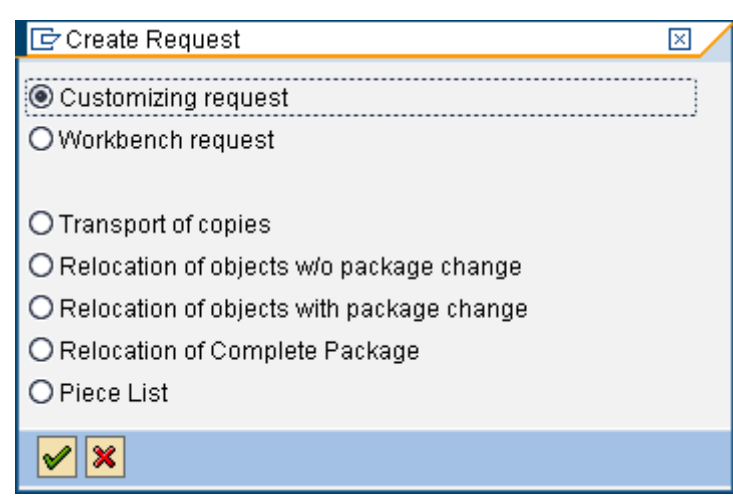

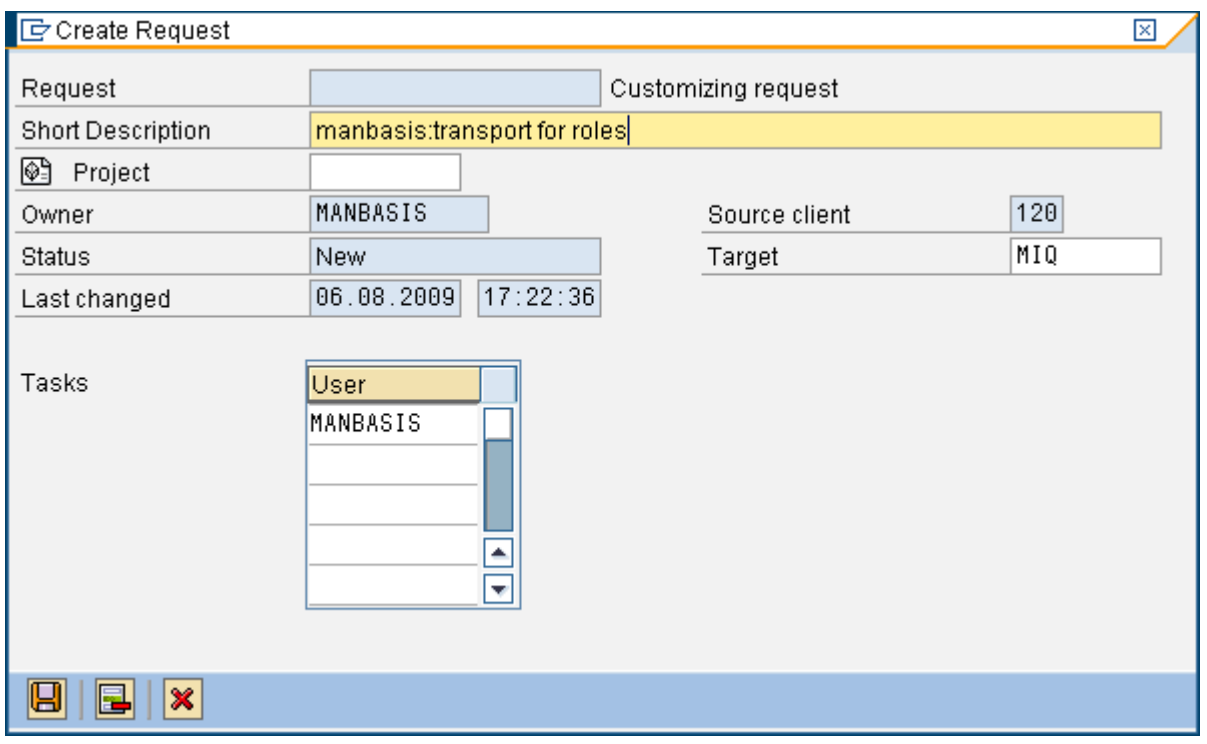

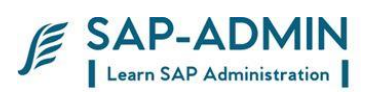

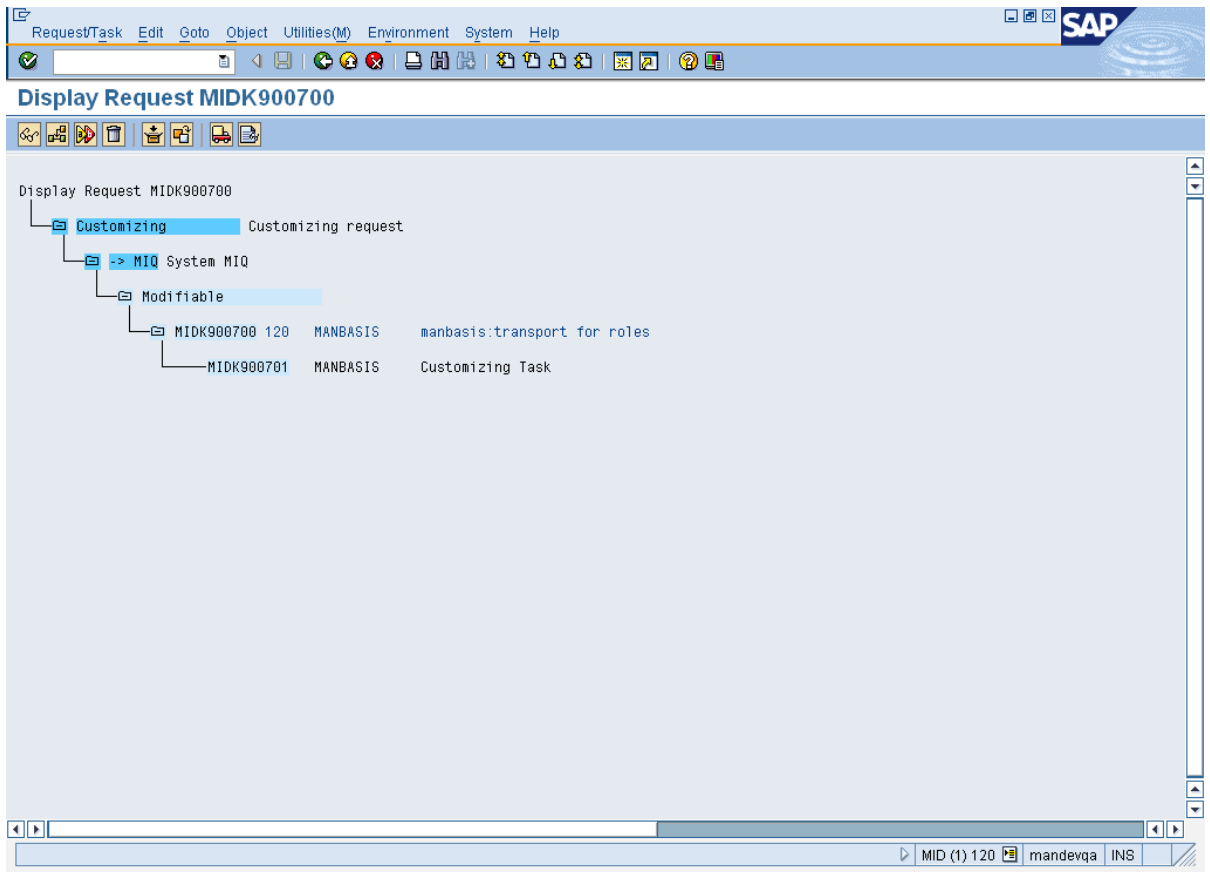

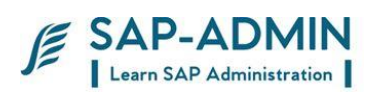

### Go to se 01

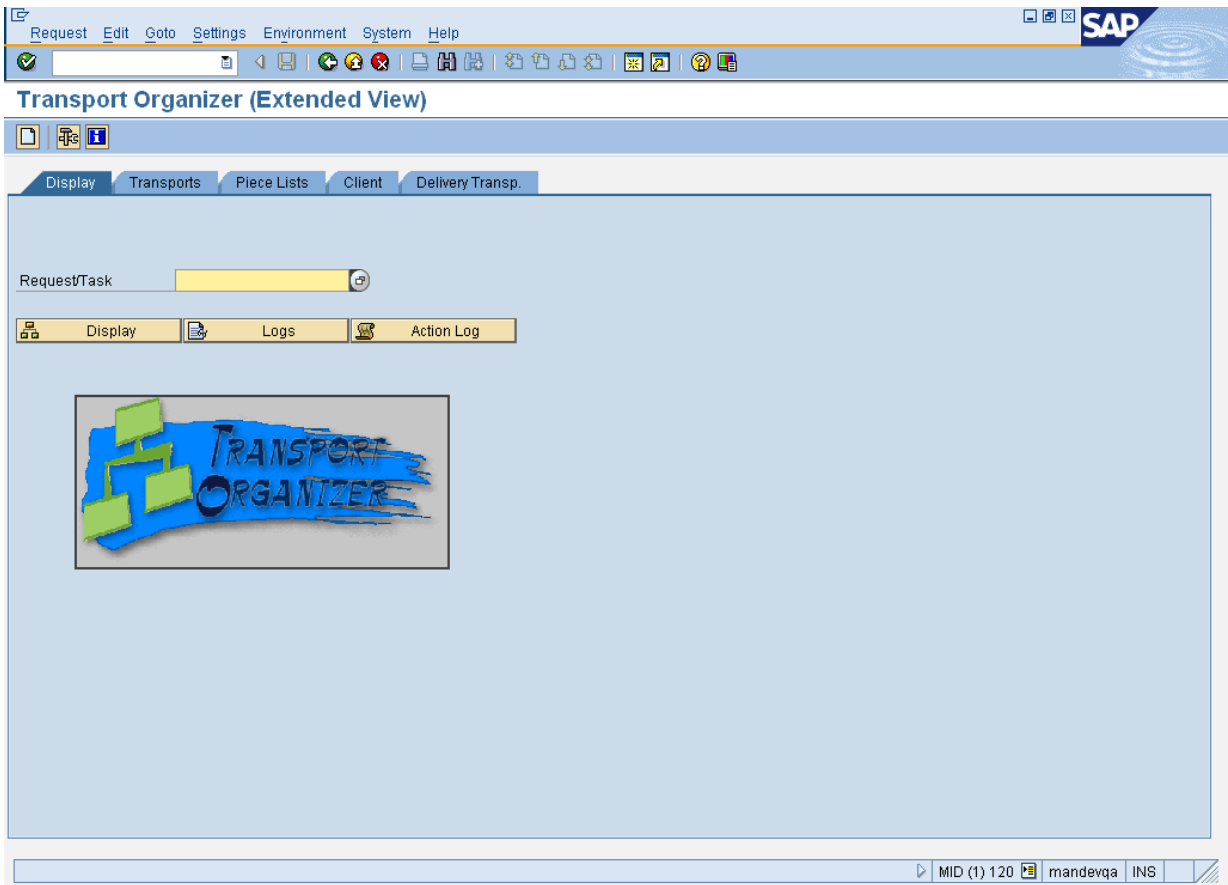

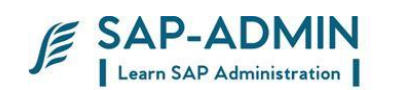

Select request number and click on display

Select Task First and Release Task Then Select Request and Released IT

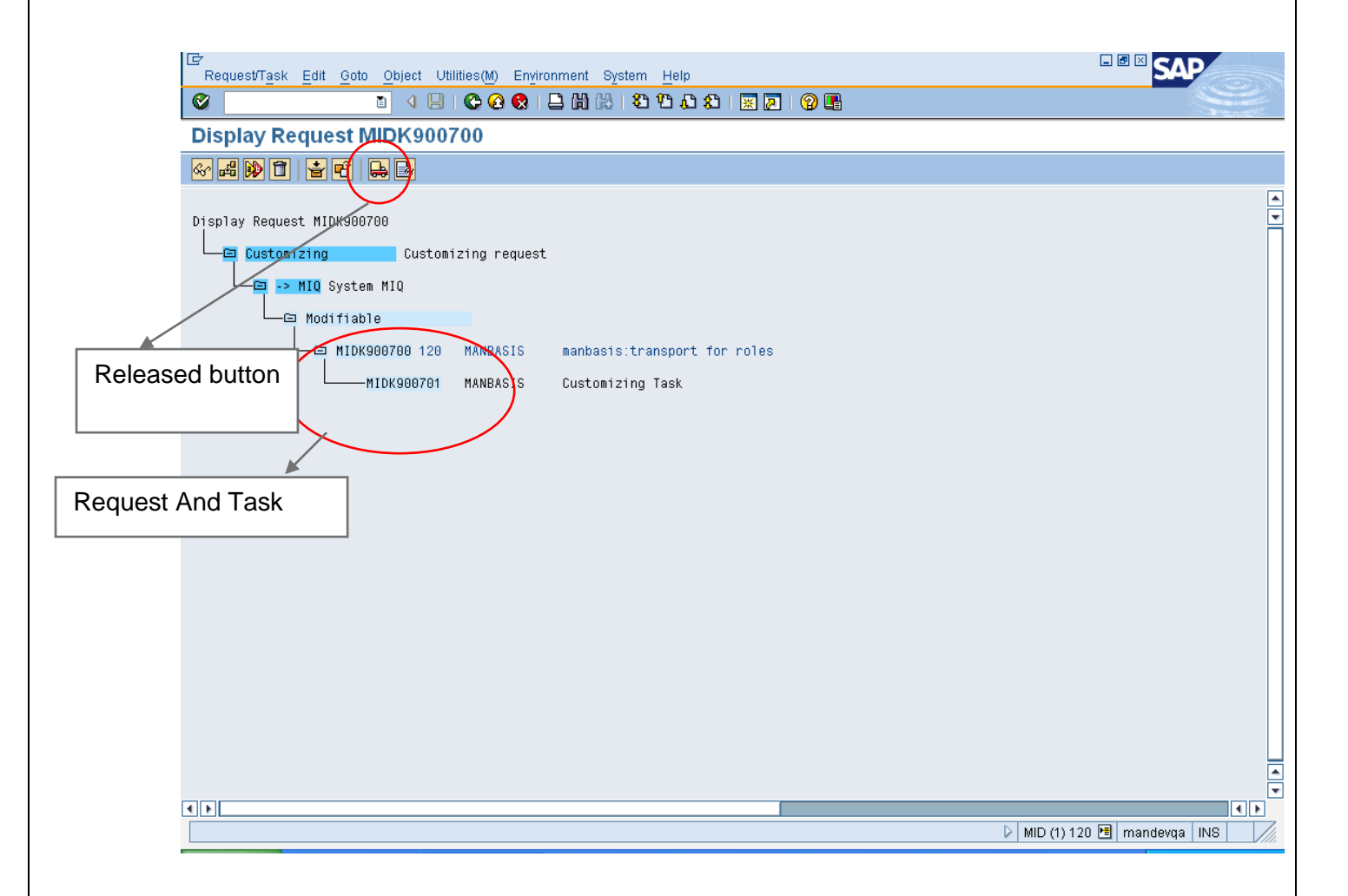

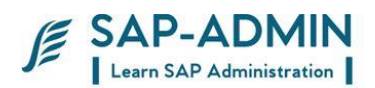

## H. **Transporting Request To Other System or Client**

Login to system in which transport need to be done

Transport route will be development to quality and quality and production

### Go to transaction STMS

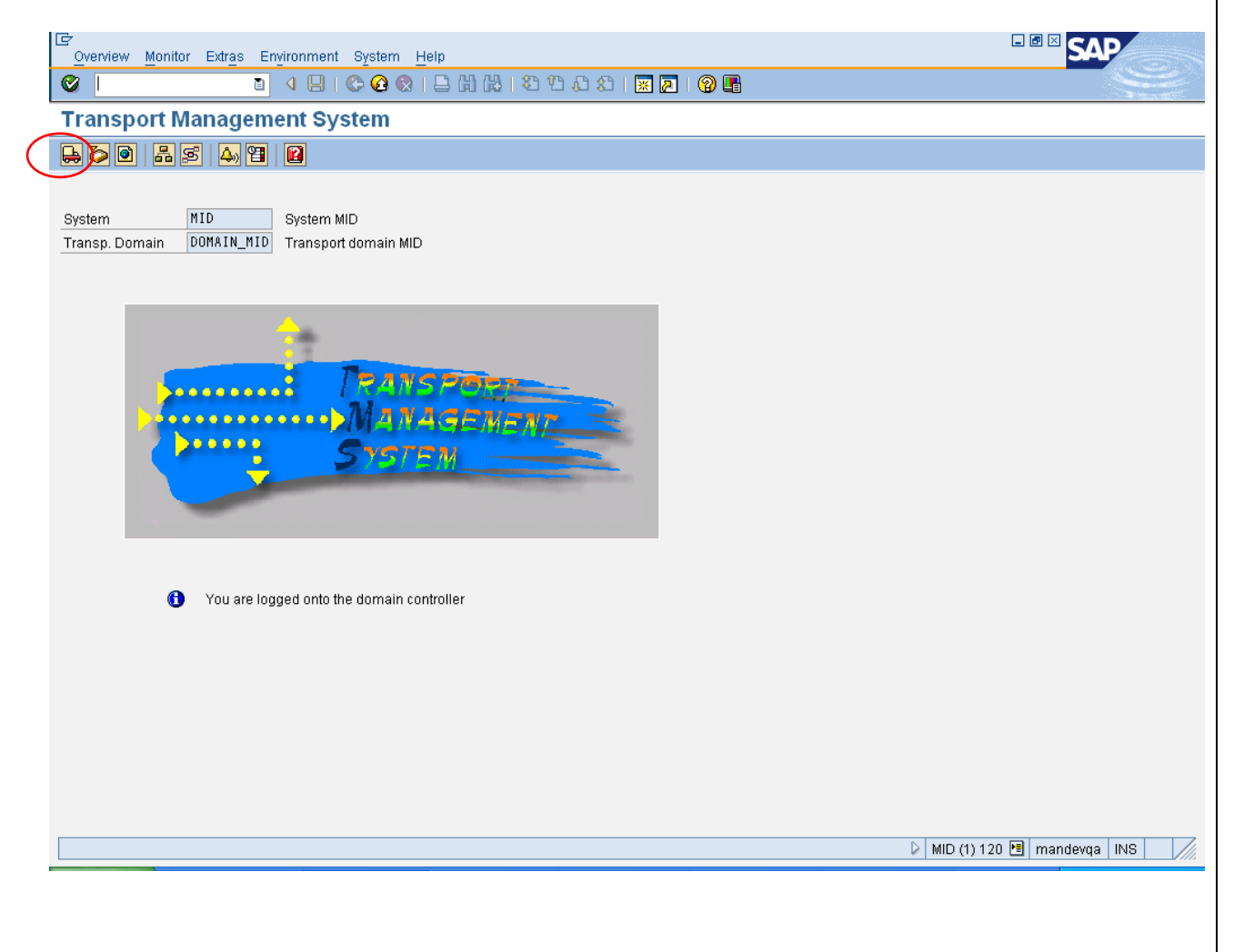

Select import overview button

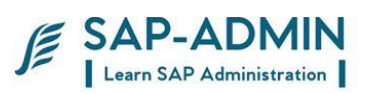

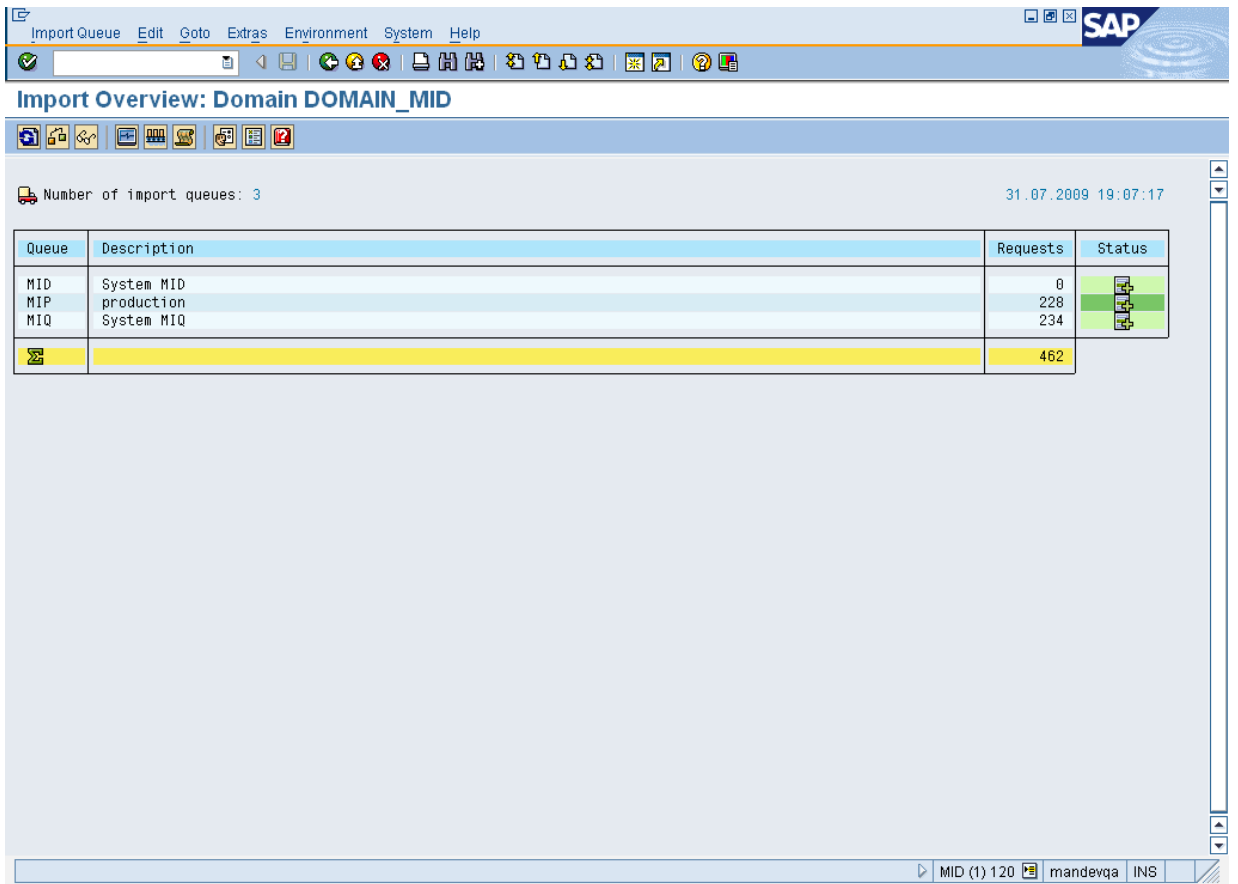

Double click on MIQ SYSTEM (QUALITY SYSTEM)

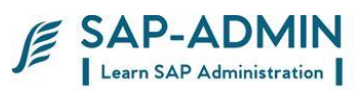

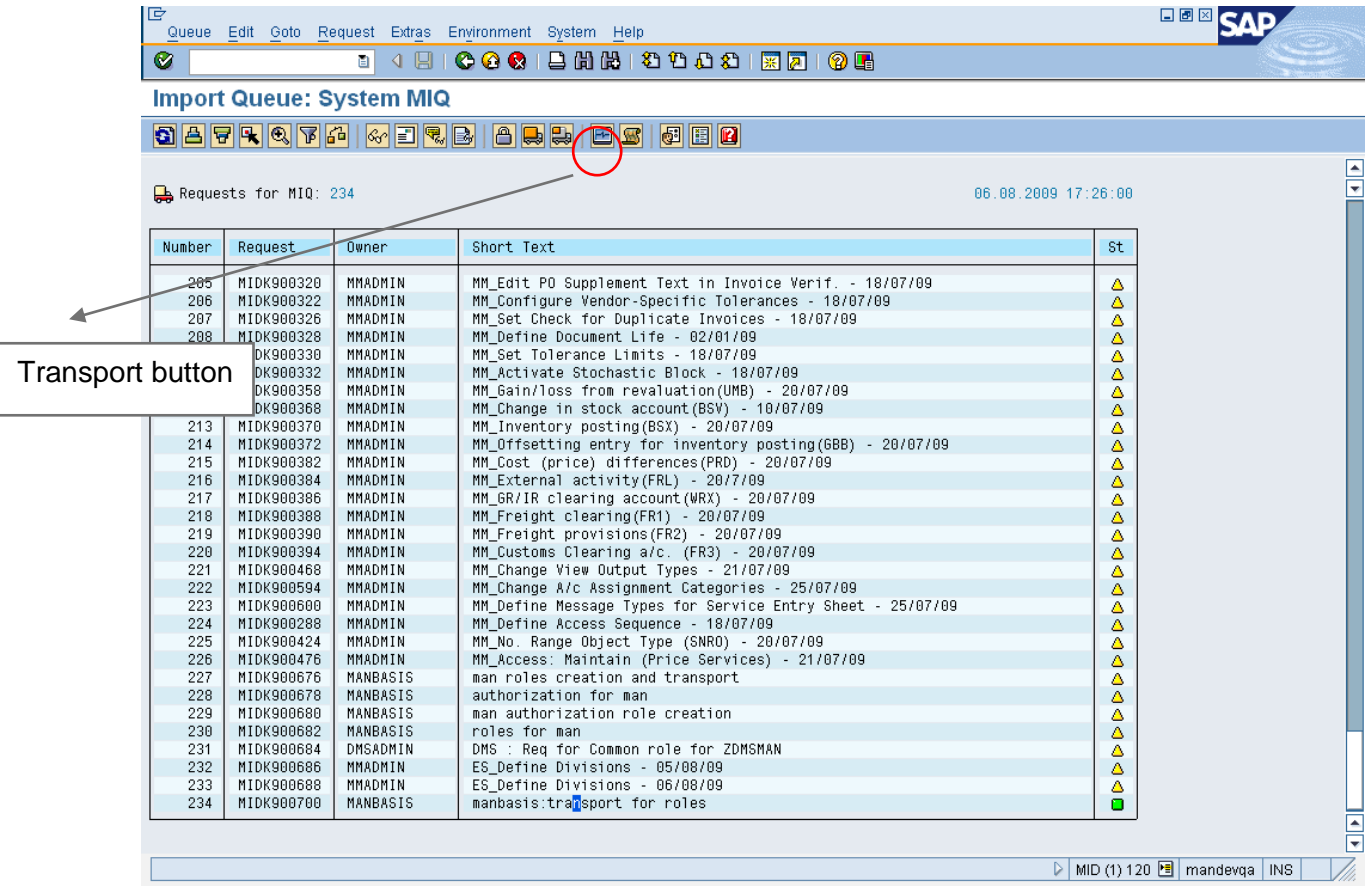

## SELECT REQUEST AND CLICK ON TRANSPORT BUTTON

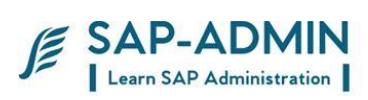

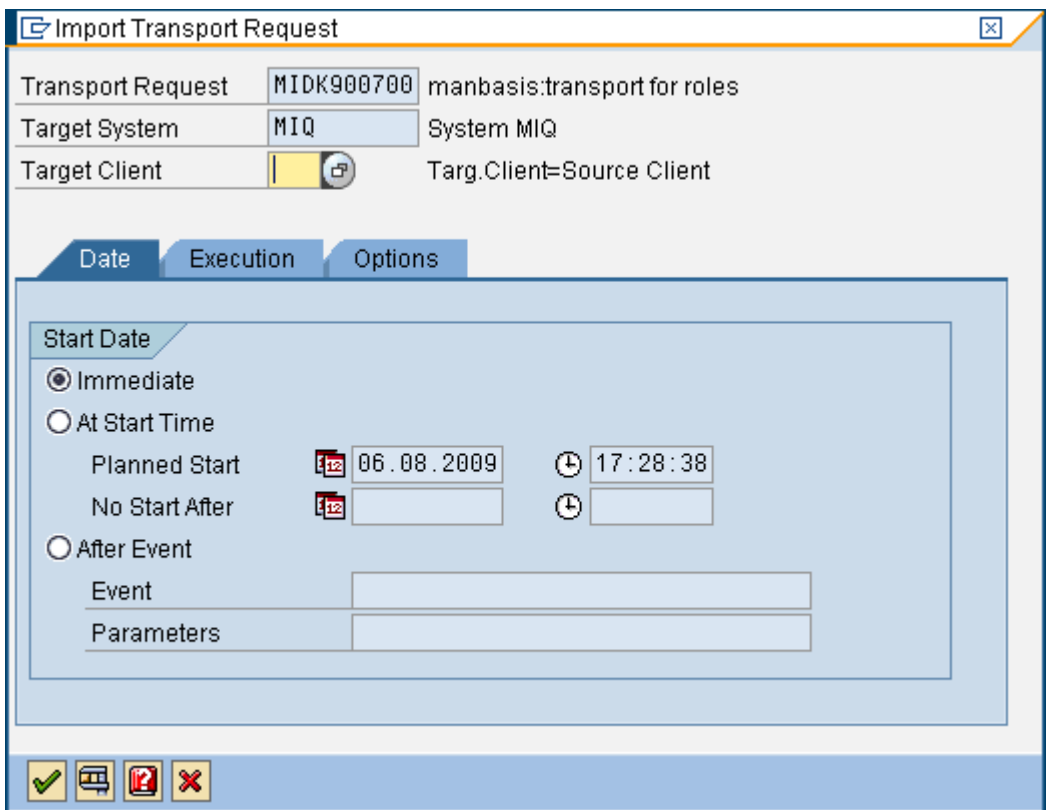

### ENTER CLIENT I.e.: 240

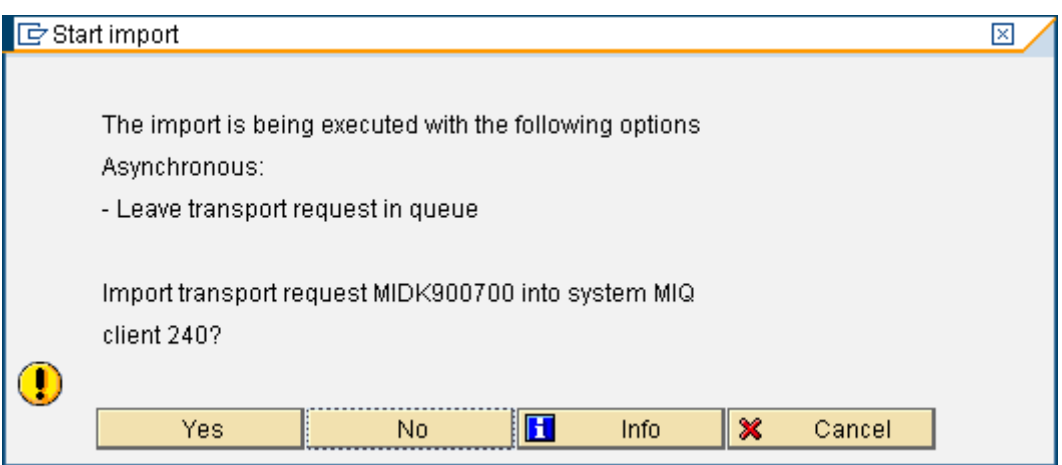

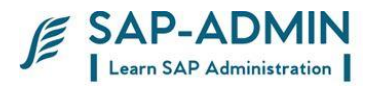

# **Client administration and client copy**

## I. **Clients and Their Roles**

When you log on to an SAP System, you log on to a particular client of this system. Any activities you carry out in the system are always carried out in one client. When you plan your SAP system landscape, you must consider which clients you need for which activities. By assigning activities to be performed in a client, you give each client a particular role. This section describes the most important client roles. Since you need to adapt the SAP software for your own business needs, each SAP system landscape requires a client where Customizing settings, and possibly ABAP Workbench developments can be made. This client is known as the *Customizing and development client*, or *Customizing client* for short. The abbreviation CUST is used for this client. Before you can use the Customizing settings and Workbench developments productively, you need to test them extensively for errors. Any faulty settings can seriously disrupt productive operations, and at worst, lead to the loss of productive data. The integrated nature of the various SAP applications means that there are many dependencies between the different Customizing settings. Even an experienced Customizing developer may not discover these dependencies immediately. The correctness of the settings can only be guaranteed with extensive testing. The client where these tests are made is the *Quality Assurance Client*, QTST for short. A separate client is required for productive use of the SAP System. So that this client can be used without disruption, it is essential that no Customizing settings or Workbench developments are made here, and also that no tests are carried out. This client is known as the *Production Client*, PROD for short. These three clients, CUST, QTST and PROD, are the central clients that exist in every system landscape. Standard system landscapes have precisely one client for each of these client roles. We recommend that you make all your Customizing settings in a single Customizing client, and then use the CTS to transport them to the other clients. We also recommend that you do not make any Customizing settings or Workbench developments in the quality assurance or production clients. You can make sure of this by making appropriate

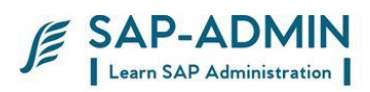

## J. **Client administration**

Execute transaction scc4

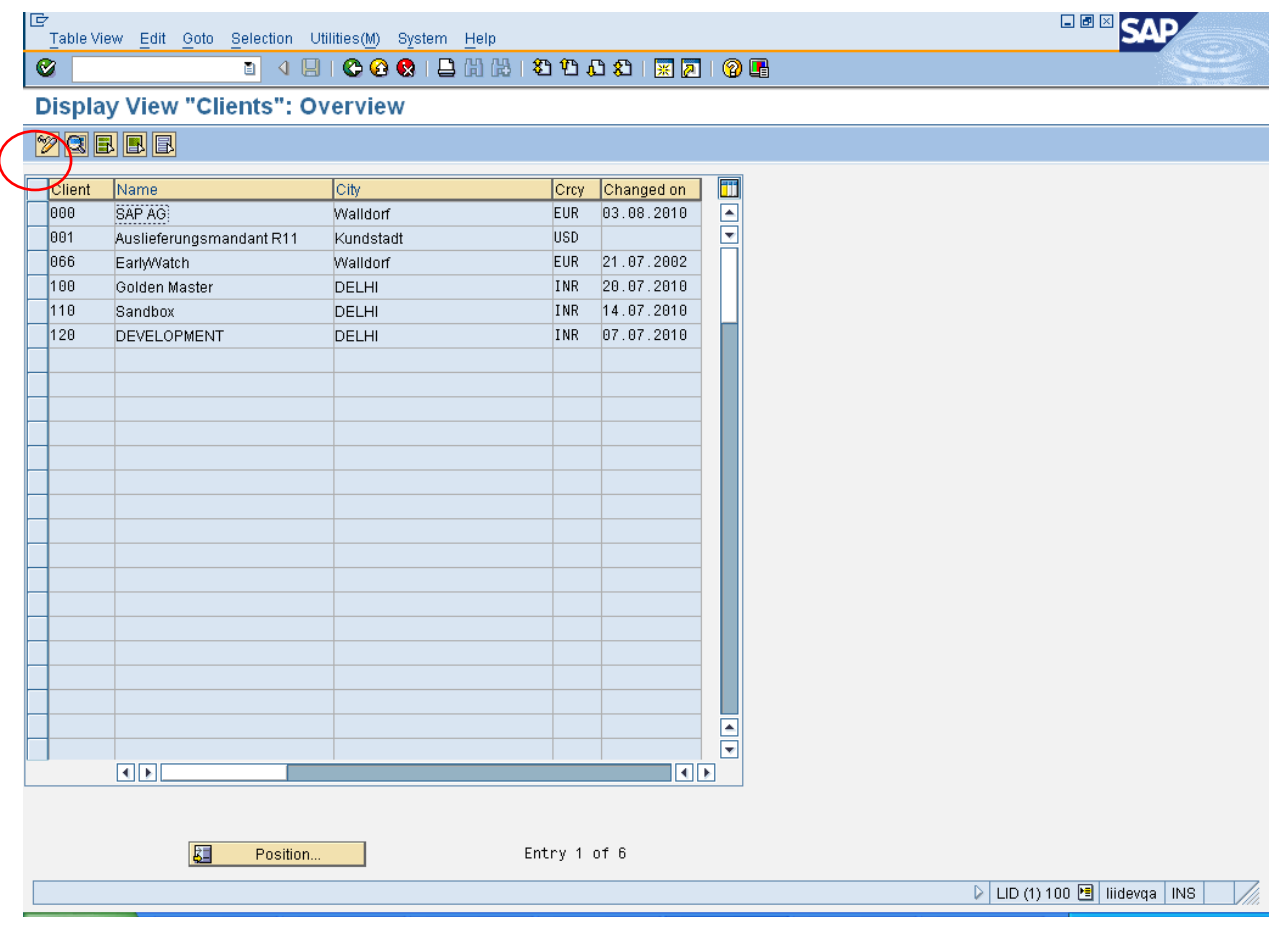

Click on change button

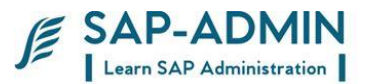

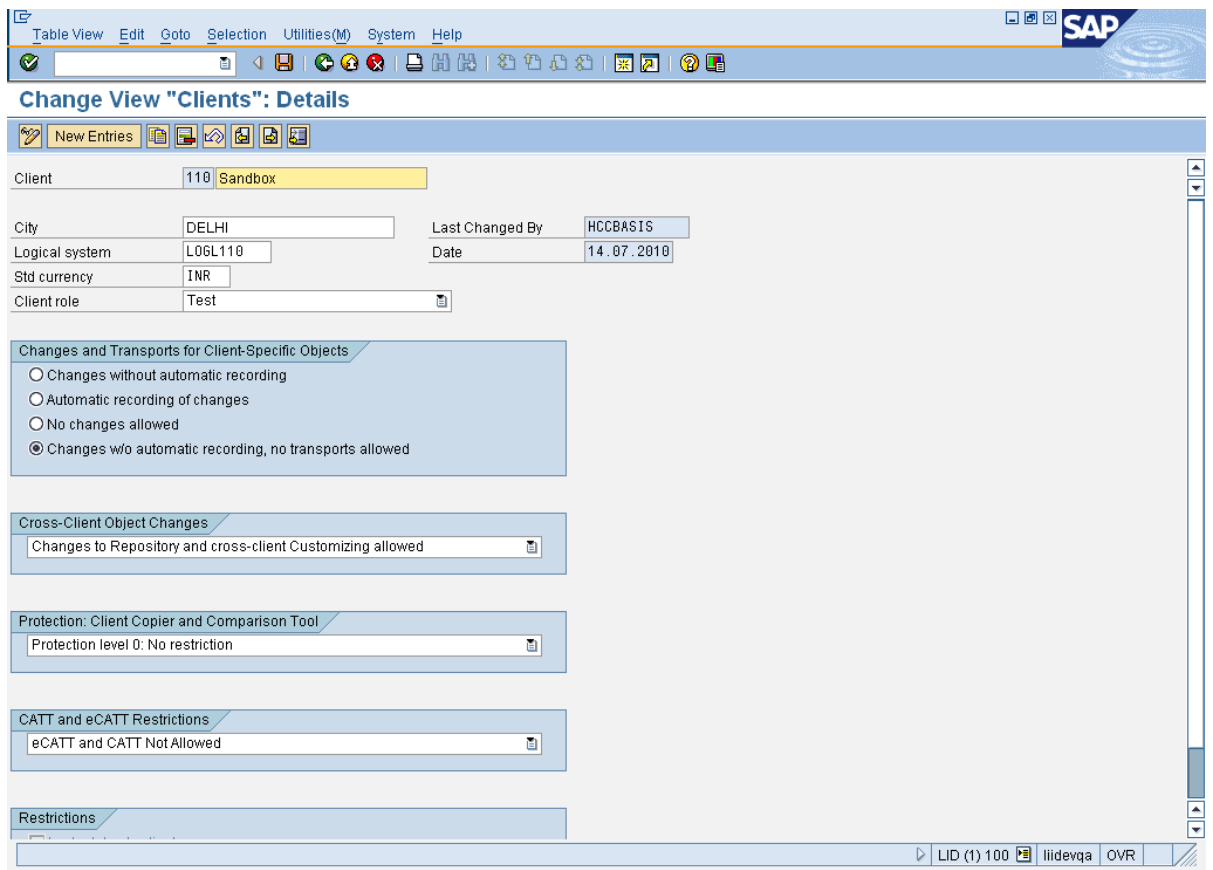

Changes and transport for client –specific objects

- 1) changes without automatic recording
- 2) automatic recording of changes
- 3) no changes allowed
- 4) changed w/o automatic recording ,no transport allowed

#### Cross-Client Object changes

- 1) Changes to repository and cross –client customizing allowed
- 2) No changes to cross –client customizing objects
- 3) No changes to repository objects
- 4) No change to repository and cross client customizing objects

Protection client copier and comparison tool

SAP BASIS Admin Manual Page-64 www.sap-admin.com

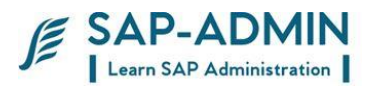

- 1) protection level 0 :no restriction
- 2) protection level 1:no overwriting
- 3) protection level 1:no overwriting ,no external availability

## K. **Client Copy tools :**

There are various client copy tools available for performing the client copies.

Scope

This document is designed for Basis personnel and will highlight:

- 1. Local client copy.
- 2. Remote client copy
- 3. Client Export.
- 4. Post Client Import.
- 5. Client Deletion
- 6. Analysis and Trouble-shooting of the errors encountered during client copy.

SCC4 – Client Maintenance

This is the transaction for client maintenance. A new client can be created using this transaction. By using this transaction , the client settings can be changed. Client settings like enabling or disabling the transport requests can be made by using this transaction.

To create a new client follow the steps below.

1. From initial SAP screen select *Tools Administration Administration Client Admin. Client Maintenance Client Maintenance or Transaction SCC4.*

2. Click on Edit button  $\mathbb{Z}$ . A message is diplayed as Caution : The Table is cross-client. Click on "OK" to proceed.

3. Click on New Entries button and make all necessary entries and save.

Now new client can be accessed using User Name : SAP\* and password : PASS.

SCCL – Local Client Copy

A local client copy copies between clients within the same SAP System. The local client copy must be initiated from the target client using the following steps:

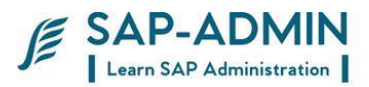

- 1. Log on to the target client as SAP\* with the initial password PASS. Perform the client copy using the menu options found under *Tools Administration Administration Client Admin. Client Copy Local Copy or Transaction SCCL.*
- 2. Select the data to be copied using a profile.
- 3. Assign the source client for Customizing data, application data, and user master records.

**NOTE** : Begin the client copy. As copying is a lengthy process, use background processing

### **SCC9 – Remote Client Copy**

A remote client copy allows you to copy between clients in different SAP Systems. You can use a remote client copy to, for example, transport client-dependent as well client-independent Customizing data between SAP Systems

A remote client copy proceeds in the same way as a local copy, but sends the data through a remote function call (RFC) connection to the target client.

A remote client copy is easy to use, and does not require file system space on operating system level. The limitations of a remote client copy are as follows:

- 1. A remote client copy does not create a file at operating system level, so there is no "hard copy" of the client to be copied. Therefore, the same, identical client copy cannot be duplicated at a later date.
- 2. To be able to transport all data during the client copy, the structures of all copied or transported tables in both systems must be identical. During remote client copy, an automatic Repository consistency check is performed. If inconsistencies are detected, the client copy is terminated and an error message is displayed

The Remote client copy must be initiated from the target client using the following steps:

*1.* Log on to the target client as SAP\* with the initial password PASS. Perform the client

 copy using the menu options found under *Tools Administration Administration*

 $\rightarrow$ Client Admin.  $\rightarrow$ Client Copy  $\rightarrow$  Remote Copy or Transaction SCC9.

2. Select the data to be copied using a profile.

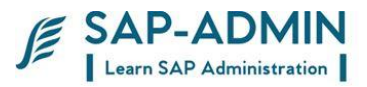

3. Assign the source client for Customizing data, application data, and user master records.

### SCC8 – Client Transport

1. A client transport differs from a remote client copy in that it does not use RFC. Like a

remote client copy, however, a client transport is used to copy data between different

SAP Systems.

2. A client transport consists of two steps. First, a client export extracts client data from

the source client to files at the operating system level. Second, the data is imported

from the operating system files into the target client.

3. To perform a client export, proceed as follows: Log on to the source client. From the

SAP System initial screen, choose *Tools Administration*  → *Administration* → Client

*Admin. Client Transport Client Export*. Select the data to be copied using profile.

4. Indicate the target system to which the client will be copied. (The target system must

be defined in TMS as part of the transport domain.)

5. Begin the client export. As copying is a lengthy process, use scheduled background

processing.

6. The client export performed in the source system <S-SID>, exports the client data

asynchronously by calling the transport program tp at the operating system level.

This export process will generate up to 3 data files at operating system level:

- RT< number >; this file contains client-specific data
- RO< number >; this file contains Cross-client data
- RX< number >; this file contains SAPscript texts

### **S**CC7 – Post Import

- 1. Depending on the type of data selected through the client transport profile, the client copy command files added to the buffer of the target system are
- 2. <S-SID>KO<number>; this file is for cross-client data
- 3. <S-SID>KT<number>; this file is for client-specific data
- 4. <S-SID>KX<number>; this file is also for client-specific data
- 5. The client export change requests are not imported when an Import all takes place. Therefore, you must import these requests into the target

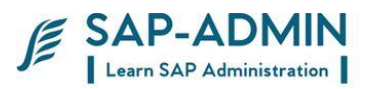

client using TMS. You must import the data in the following order: first cross-client data, then client- specific data.

- 6. After the import process has completed, post-import activities are required possible for object generation steps. After completing the import, log on to the target client. From the SAP System initial screen, choose *Tools Administration Administration Client Admin.*  →□Client Transport →□Import Editing.
- 7. To display client transport logs, use the Transport Organizer.
- 8. During client transport, a Repository consistency check can be performed by clicking the RFC system check button in Transaction SCC8. If inconsistencies are detected, a list of the ABAP Dictionary tables definitions missing in the target system is generated. This will help your recognize in advance formal problems that may occur during the import of the source data.

### **SCC5 – Delete Client**

To delete a client from within SAP System:

- 1. Log on to the client to be deleted.
- 2. Use the menu option use Transaction code SCC5 or from the SAP System initial screen choose *Tools Administration Administration Client admin Special functions Delete client*.
- 3. Start the deletion of the client, preferably using background processing.
- 4. When you delete a client entry from table T000 with client maintenance (Transaction SCC4), you can no longer log on to the client or update it using change requests. The deletion process, however, does not eliminate the data belong to the client. This means the clientdependent data remains in your SAP System, occupying space in the database. Therefore, to eliminate an SAP client entirely, that is, to delete both the client and the client-dependent data, use the client delete functionality (Transaction SCC5).

Deleting a client entry with client maintenance (Transaction SCC4) allows you to temporarily lock the client. The deletion procedure preserves the data for the client but prevents users from logging on to the client or accessing the data belonging to the client. To restore the client and allow logon, recreate the client entry using client maintenance.

The amount of time required for the deletion of a client can be reduced by performing the deletion using parallel processes.

### **SCC3 – Client Copy Logs**

All client copy logs can be seen by transaction SCC3.

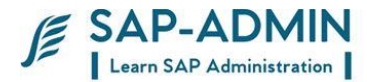

Important Things to remember :

 To ensure data consistency, you may not logon to the target client during a client copy.

 SAP also recommends that you do not work in the source client during a client copy.

- Note that SAP delivers the software with standard clients 000 and 001. You may not work in client 000, but may use client 001. However, SAP recommends that you begin SAP System implementation by creating a new client as a copy of client 000.
- When performing client copy error analysis, check not only the copy log, but also the system log, which tells you whether database problems are responsible for the client copy error. Correct any database problems before restarting the client copy.
- When a client copy run terminates abnormally, the Restart option is proposed by default,which continues the run from the point at which it terminated. If the original run was recent, as indicated by the status line, it is advisable to choose Restart. Alternatively, to start the run from the beginning, choose Restart <-> New start.
- To avoid the problem of insufficient free space in the database, perform a simulation test run or a resource check.
- A simulation test run estimates the space required by reading all records to be copied without updating them in the database.
- A resource check estimates the space required by counting the records to be copied.
- Client copies ignore tables in the local development class \$TMP. If you want to copy these tables, modify the development class in the object directory.
- If, when checking the copy log or the system log, you notice problems with user exits delivered by SAP, contact the SAP Hotline.
- On error analysis with client copy tools, see also SAP Notes 22514 and 69444 in SAPNet.

**To perform a client copy or transport, you need the appropriate authorizations:**

- S\_TABU\_CLI allows you to maintain cross-client tables.
- S TABU DIS allows you to maintain table V CCCFLOW.

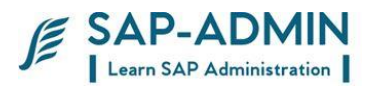

- S\_CLIENT\_IMP allows data import when performing a client copy.
- S\_DATASET\_ALL allows you to write logs to the file system.
- S\_TABU\_RFC allows client comparison and copy: Data Export with RFC

**To copy user profiles or user master records, youf need the following authorizations:**

- S\_USER\_PRO for user profiles
- S\_USER\_GRP for user master records

If you want to export a client, or if you want to copy object lists between two clients, you need the transport authorization S\_TRNSPRT. This allows you to use the Workbench Organizer, the Customizing Organizer,

### L. **Local Client Copy Screen Shots**

Type transaction SCCl

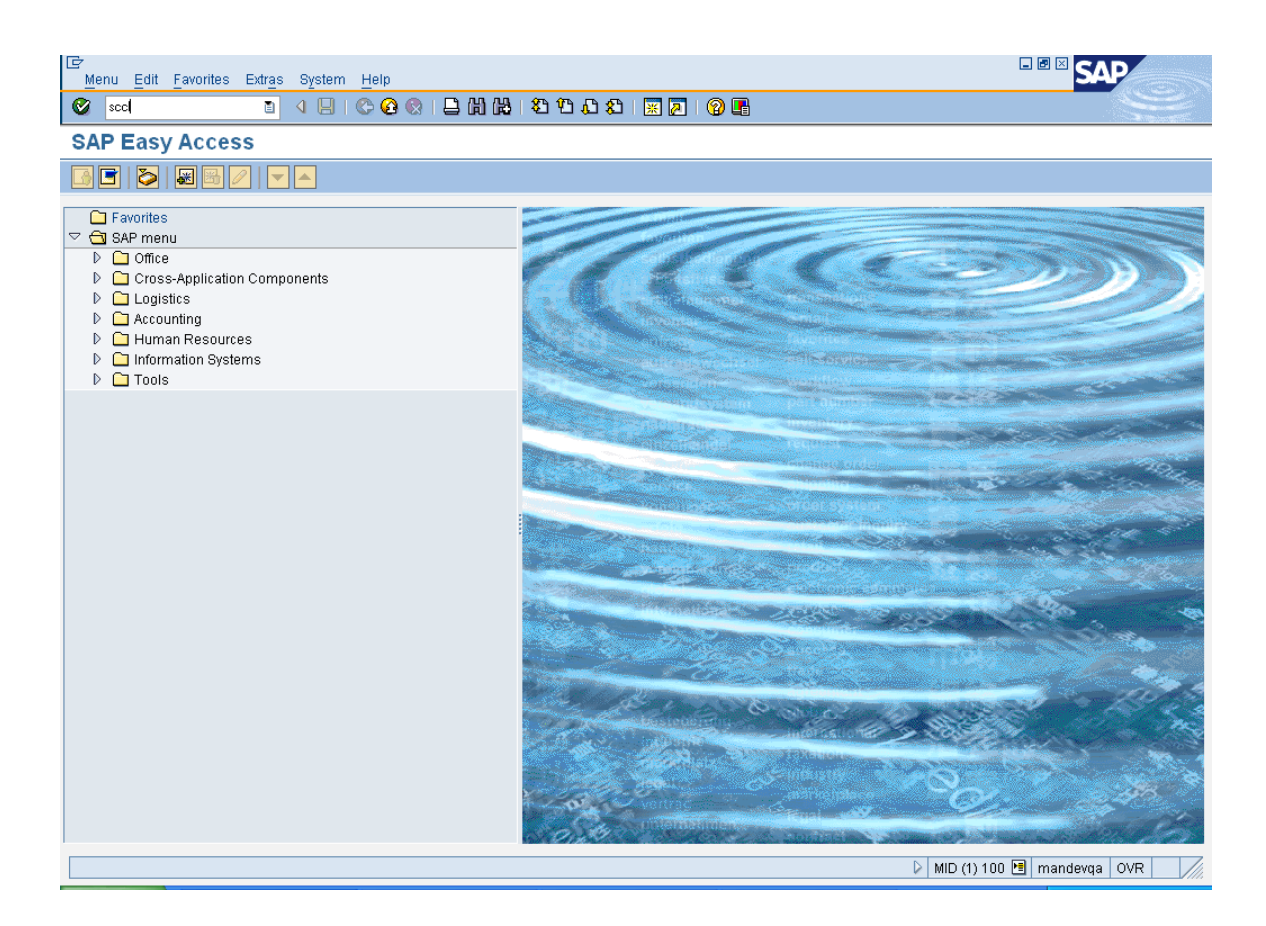

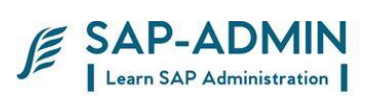

## Select profile

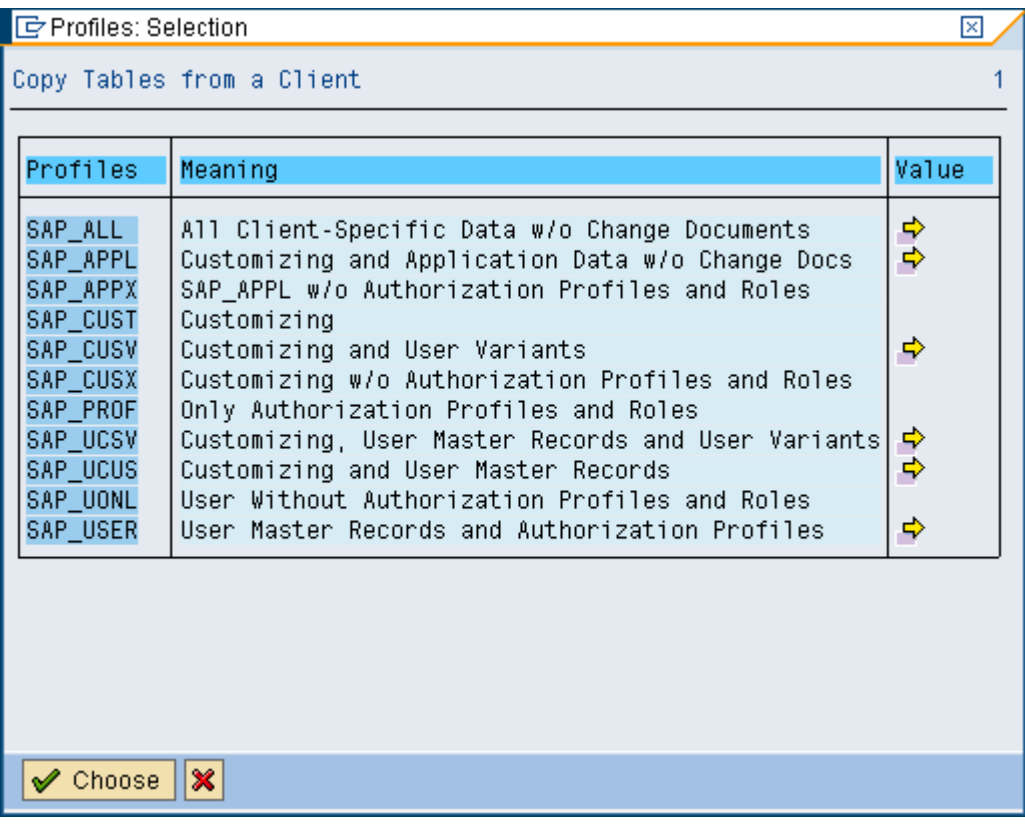

Select source client

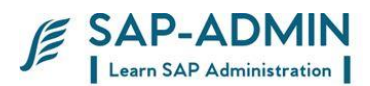

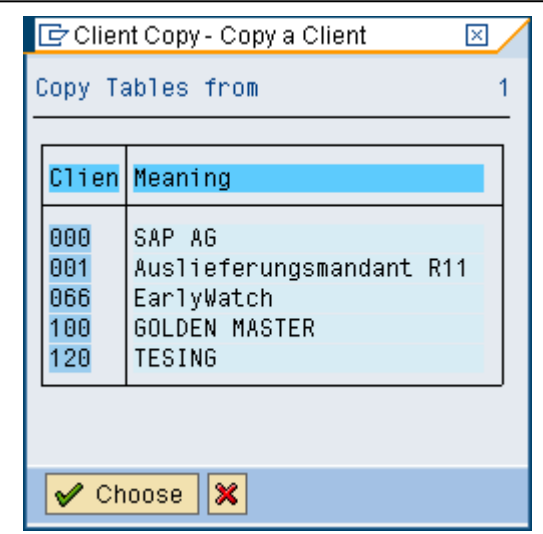

### Select start immediately or schedule in background

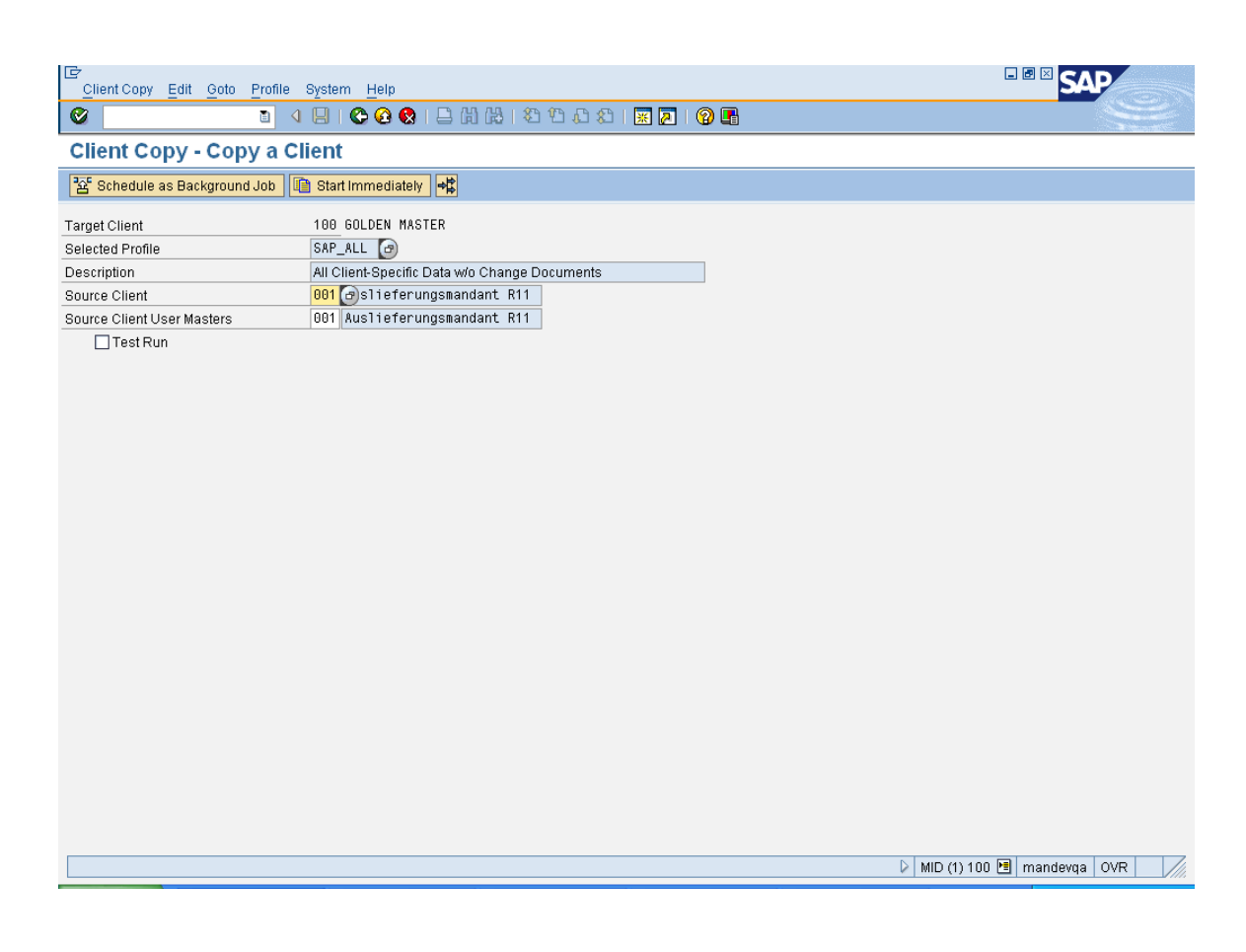
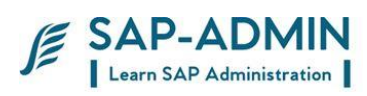

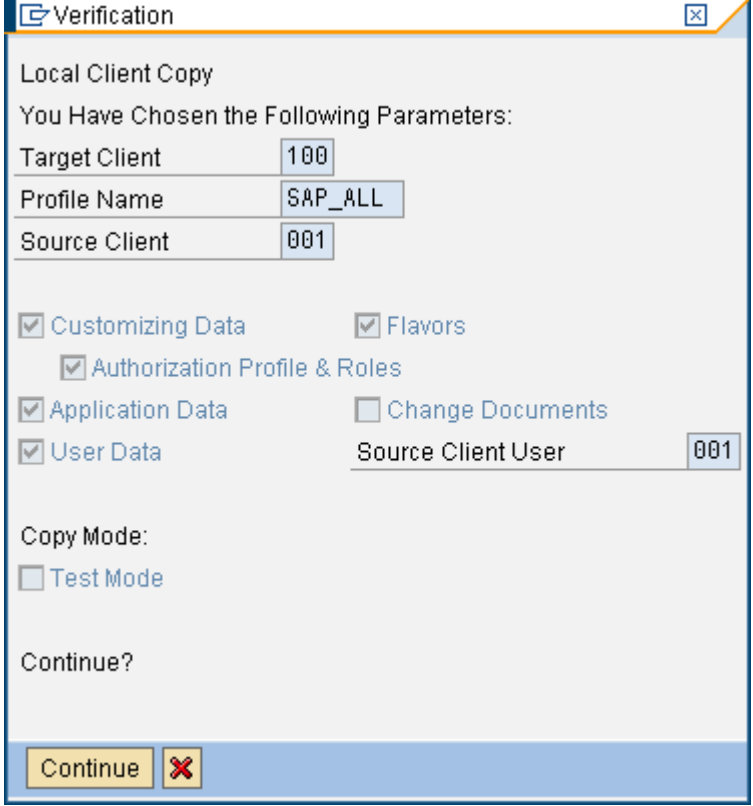

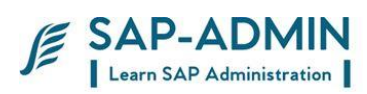

## Go to SCC3

To see client copy logs

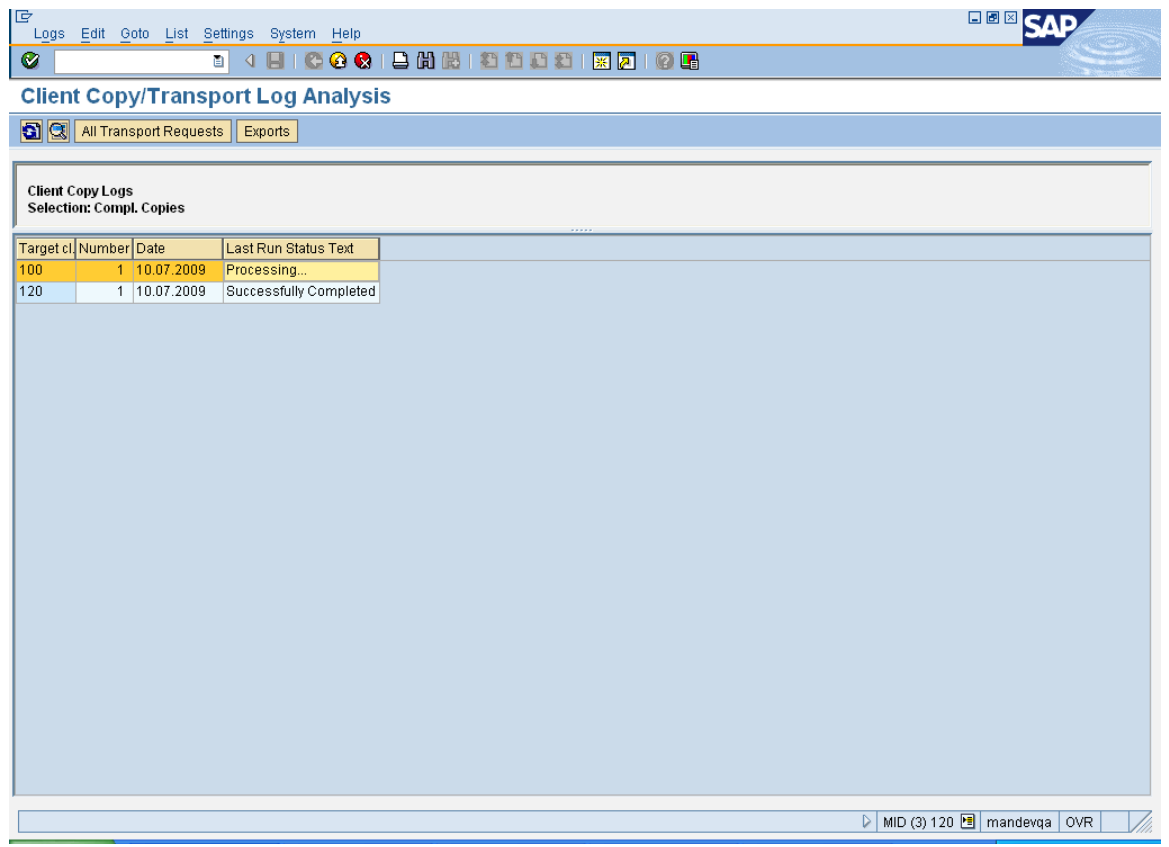

SAP BASIS Admin Manual Page-74 www.sap-admin.com

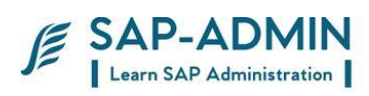

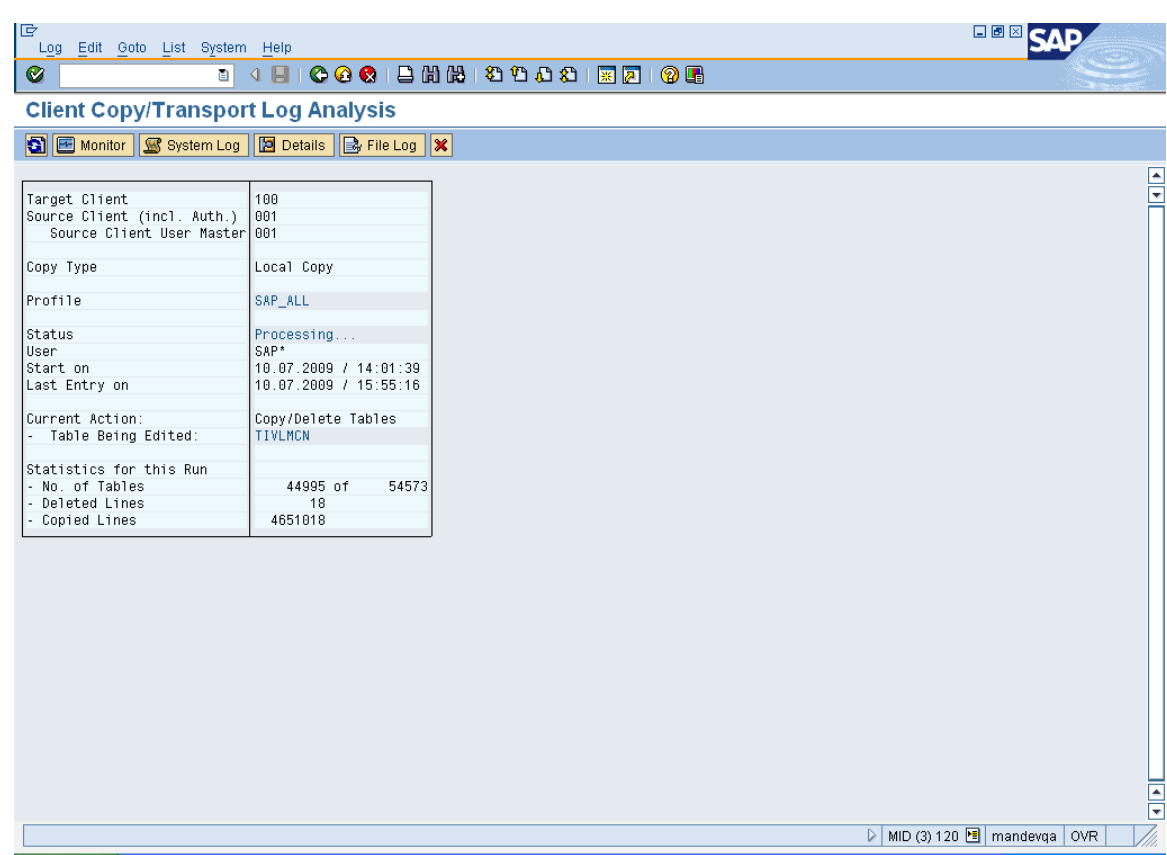

SAP BASIS Admin Manual Page-75 www.sap-admin.com

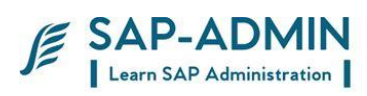

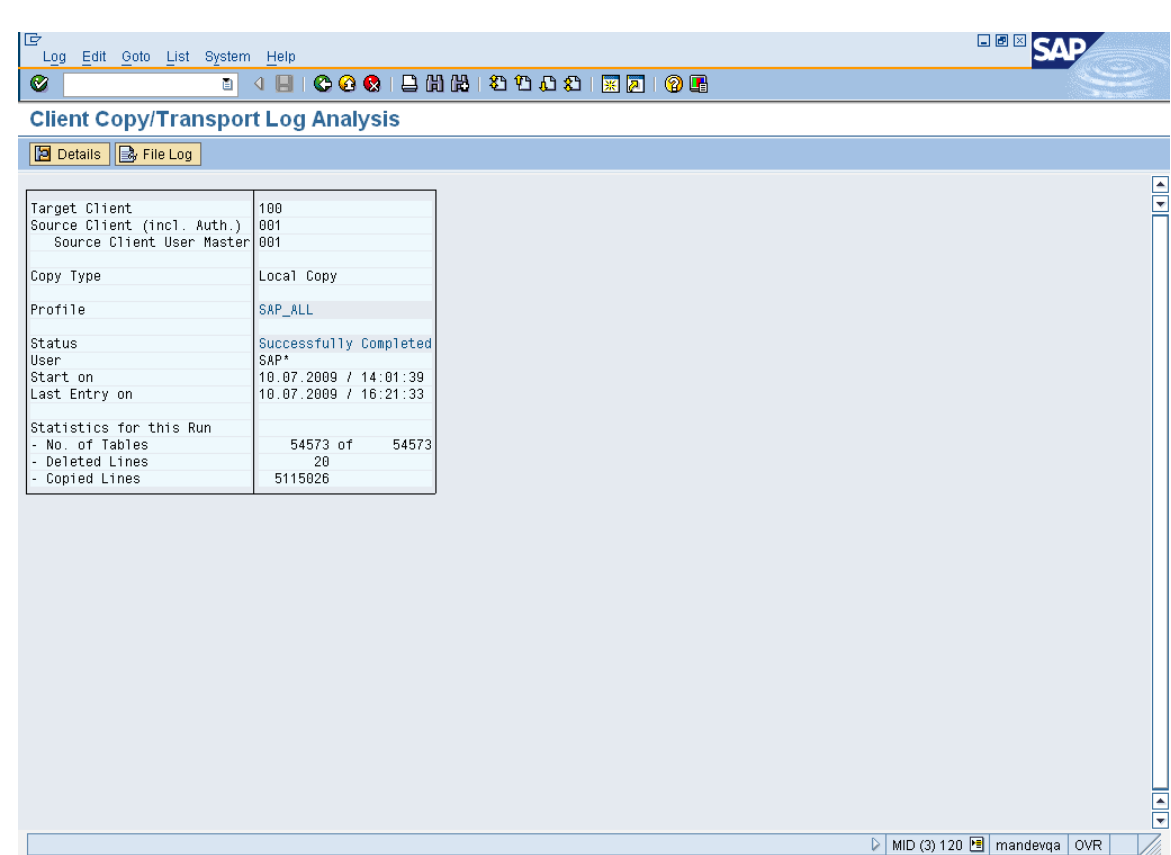

SAP BASIS Admin Manual Page-76 www.sap-admin.com

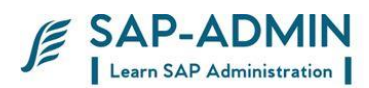

# **Remote Function Call (RFC )**

## M.**What is RFC ?**

Communication between applications in different systems in the SAP environment includes connections between SAP systems as well as between SAP systems and non-SAP systems. Remote Function Call (RFC) is the standard SAP interface for communication between SAP systems. RFC calls a function to be executed

in a remote system.

## N. **Types OF RFC**

Synchronous RFC The first version of RFC is synchronous RFC (sRFC). This type of RFC executes the function call based on synchronous communication, meaning that the systems involved must both be available at the time the call is made.

SAP BASIS Admin Manual Page-77 www.sap-admin.com

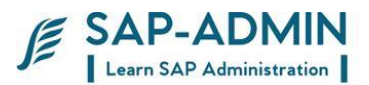

#### Transactional RFC (tRFC)

Transactional RFC(tRFC, previously known as asynchronous RFC) is an asynchronous communication method that executes the called function module just once in the RFC server. The remote system need not be available at the time when the RFC client program is executing a tRFC. The tRFC component stores the called RFC function, together with the corresponding data, in the SAP database under a unique transaction ID (TID).

If a call is sent, and the receiving system is down, the call remains in the local queue. The calling dialog program can proceed without waiting to see whether the remote call was successful. If the receiving system does not become active within a certain amount of time, the call is scheduled to run in batch.

tRFC is always used if a function is executed as a Logical Unit of Work (LUW). Within a LUW, all calls

are executed in the order in which they are called

are executed in the same program context in the target system

run as a single transaction: they are either committed or rolled back as a unit. Implementation of tRFC is recommended if you want to maintain the transactional sequence of the calls.

Disadvantages of tRFC

tRFC processes all LUWs independently of one another. Due to the amount of activated tRFC processes, this procedure can reduce performance significantly in both the send and the target systems.

In addition, the sequence of LUWs defined in the application cannot be kept. It is therefore impossible to guarantee that the transactions will be executed in the

sequence dictated by the application. The only thing that can be guaranteed is that all LUWs are transferred sooner or later.

Queued RFC (qRFC)

To guarantee that multiple LUWs are processed in the order specified by the application, tRFC can be serialized using queues (inbound and outbound queues). This type of RFC is called queued RFC (qRFC).

qRFC is therefore an extension of tRFC. It transfers an LUW (transaction) only if it has no predecessors (based on the sequence defined in different application programs) in the participating queues.

Implementation of qRFC is recommended if you want to guarantee that several transactions are processed in a predefined order.

## O.**Creation of RFC**

1 Go to transaction code SM59

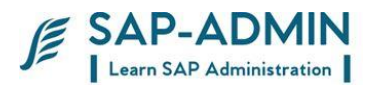

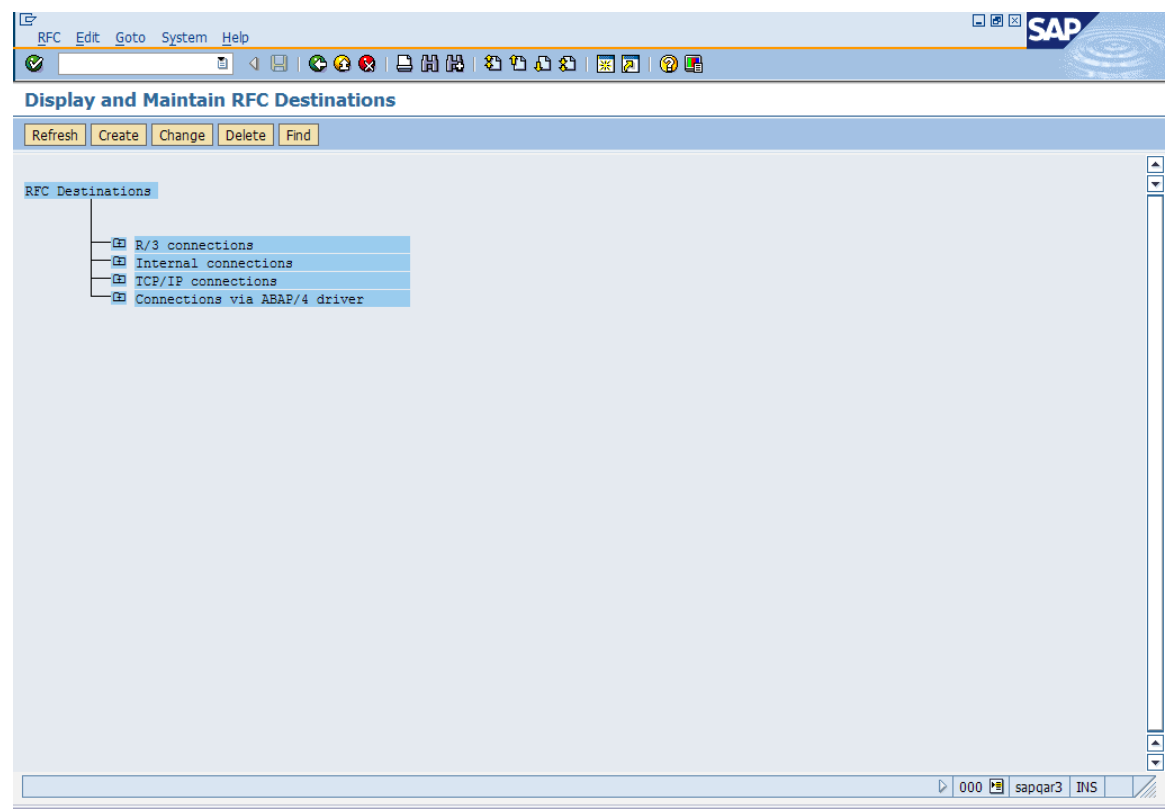

- 2 Click on "Create" for RFC creation. Give suitable name for the RFC Destination
- 3 Select the type of the RFC to be created.
	- I Connection to application server with same database
	- 3 Connection to R/3 System
	- 2 Connection to R/2 System
	- T Start an external program via TCP/IP
	- L Reference entry (refers to another destination)<br>S Start an external program via SNA or APPC
	- Start an external program via SNA or APPC
	- X RFC via special ABAP/4 driver routines
	- M CMC connection
	- H HTTP Connection to R/3 System
	- G HTTP Connection to External Server

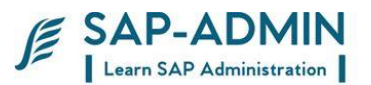

For connection to R/3 systems type "3" is selected. Give some description and press "Enter"

Enter the Host IP and SAP system no of the system to be connected and press "Enter"

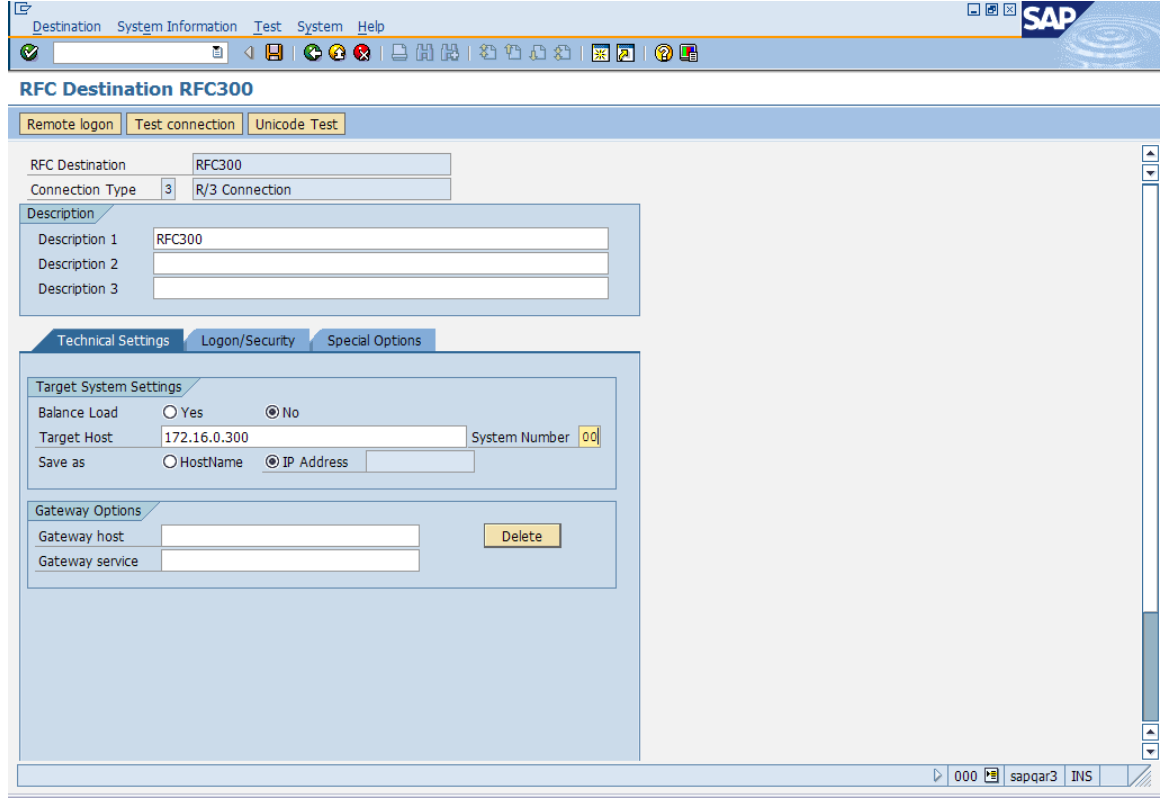

4 Go to the Logon/security Tab and enter the client no, user name and password.

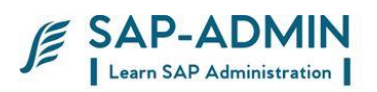

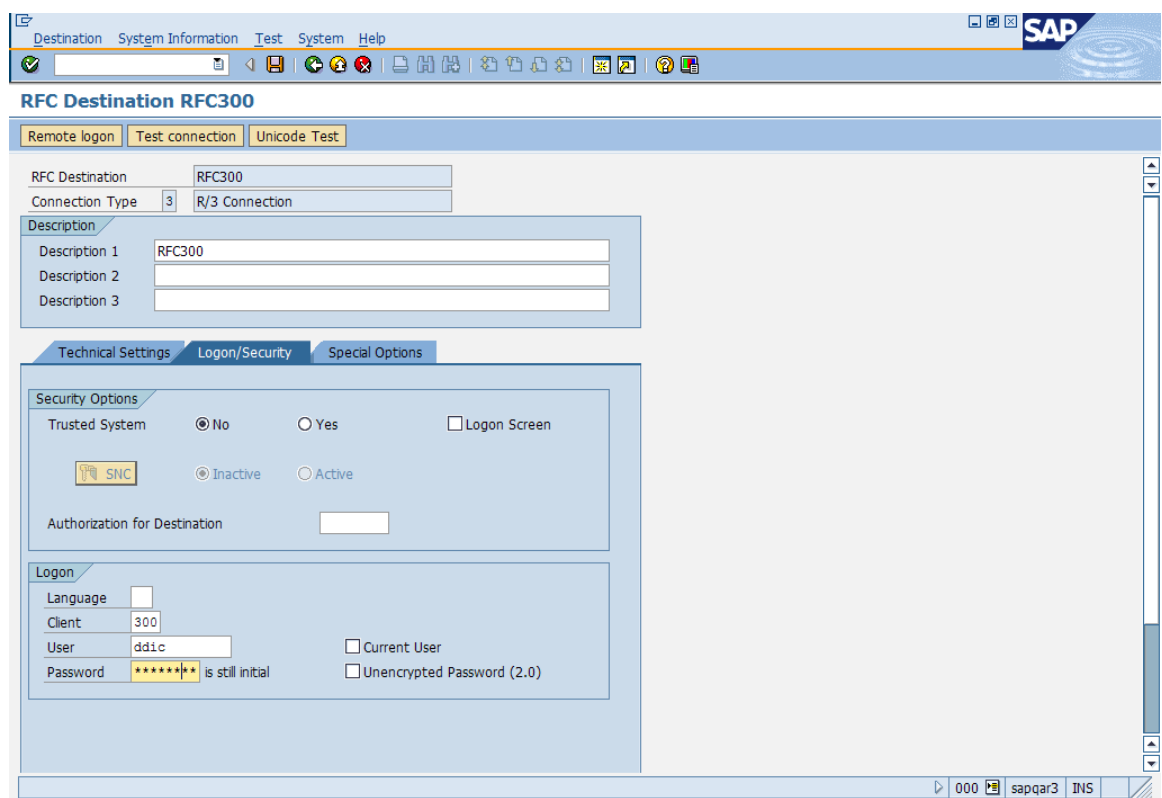

- Click on "Save" button.
- Click on "Test connection" to test the RFC connection to the client.

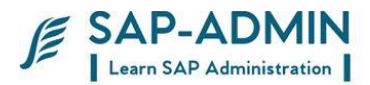

# **PART II**

# **System monitoring**

## A. **The System Log (SM21)**

The SAP System logs all system errors, warnings, user locks due to failed logon attempts from known users, and process messages in the system log. There are to two different types of logs created by the system log:

- · Local Logs
- Central Logs

Use transaction SM21 to access the system log output screen. With this transaction, you can read any of the messages that are contained in the system logs. You can modify the view to meet your needs.

#### Local Logs

Each SAP System application server has a local log that receives all the messages output by this server. The system log records these messages in a circular file on the server. When this log file reaches the maximum permissible length, the system log overwrites it, starting over from the beginning. (The location of the local log is specified in the rslg/local/file profile parameter.)

#### Central Logs

We recommend that you also maintain a central log file on a selected application server. Each individual application server then sends its local log messages to this server. The server that you designate to maintain the central log collects the messages from the other application servers and writes these messages to the central log.

The central log consists of two files: the active file and the old file. (The location of the active file is specified in the rslg/central/fileprofile parameter; the location of the old file is specified in the rslg/central/old\_file.)

The active file contains the current log. When it reaches the maximum size, the system performs a "log file switch". It deletes the old log file, makes the previously active file the "old" file, and creates a new active file. The switch occurs when the size of the active log file is half the value as specified in the

rslg/max\_diskspace/central parameter. (Note: the SAP System does not support the saving of old system log files. If you want to save old logs, then you must archive them yourself.)

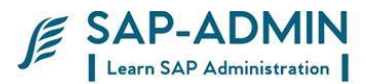

### **Checking System Logs**

To check the system log put t code **SM21**

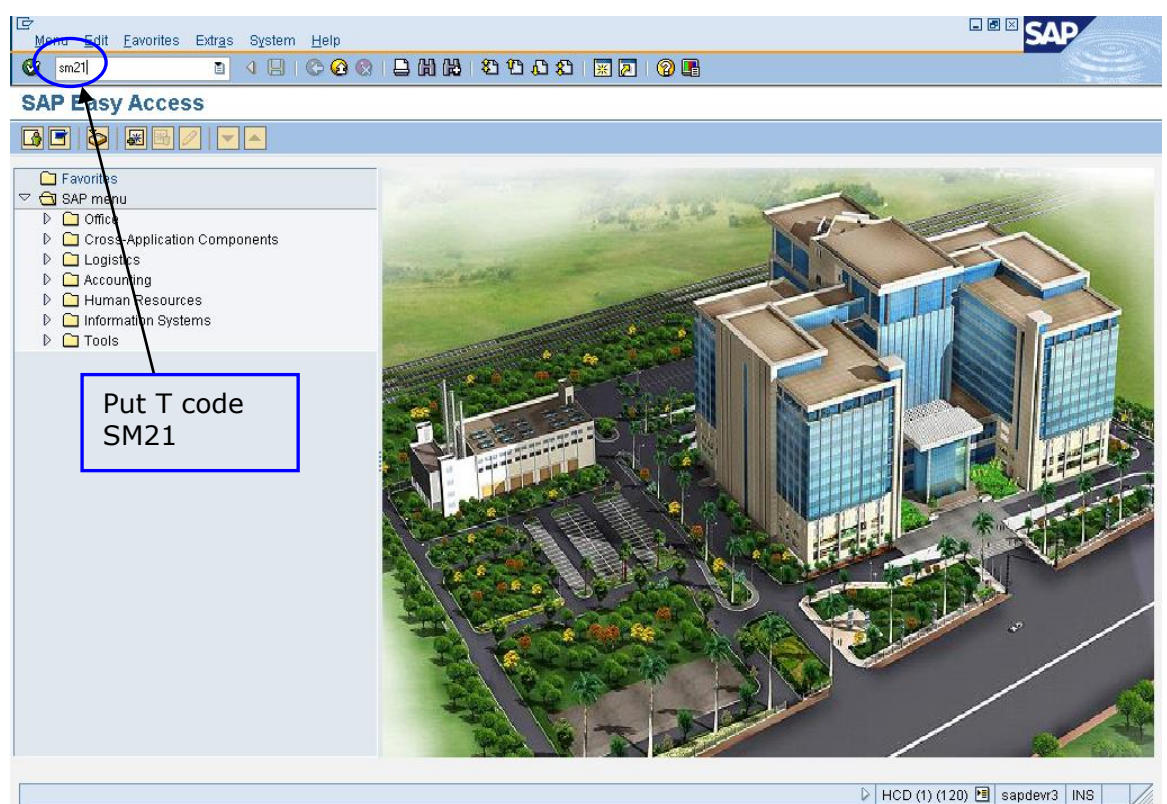

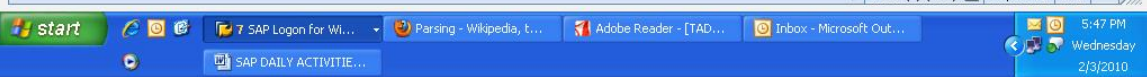

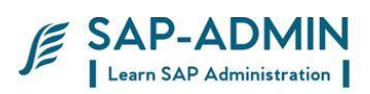

## **Select system log -> choose -> all remote system logs**

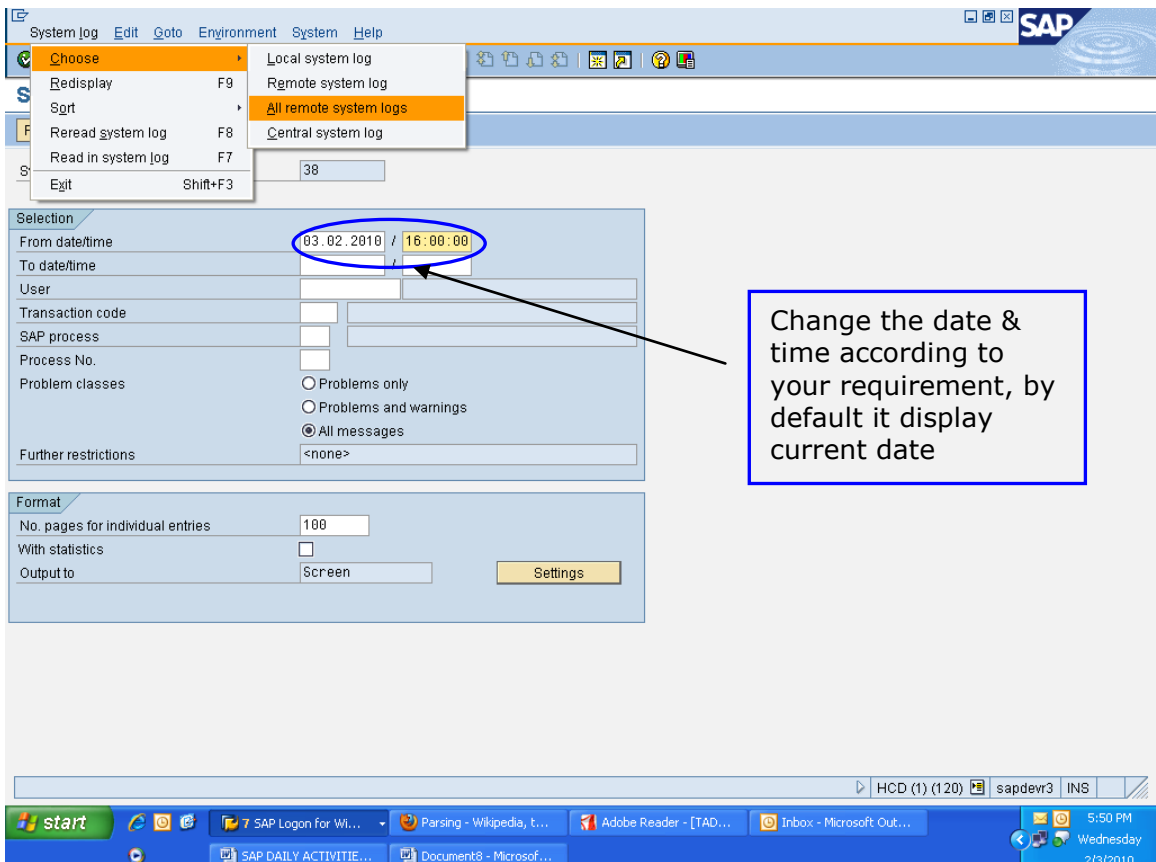

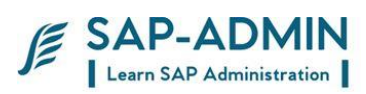

### Click on **Reread system log** button

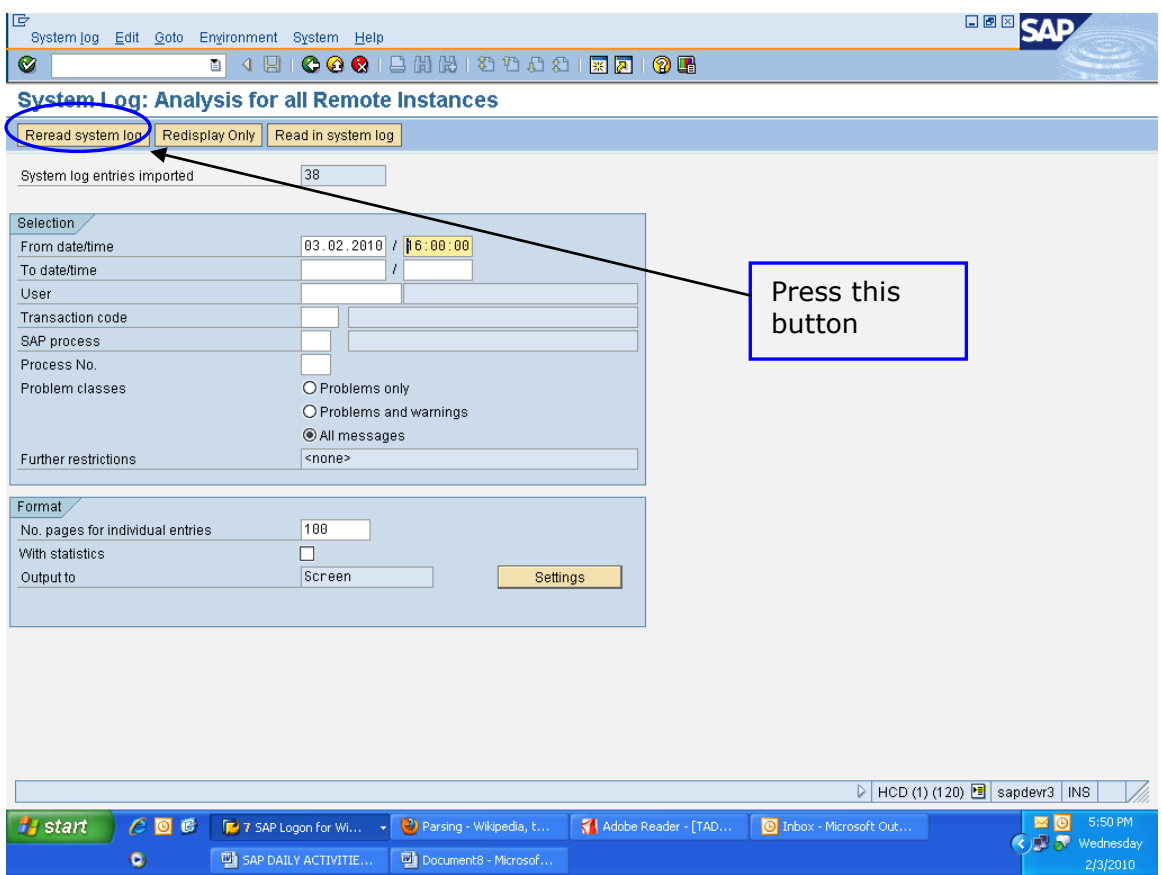

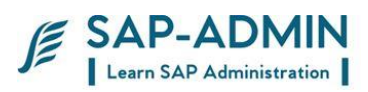

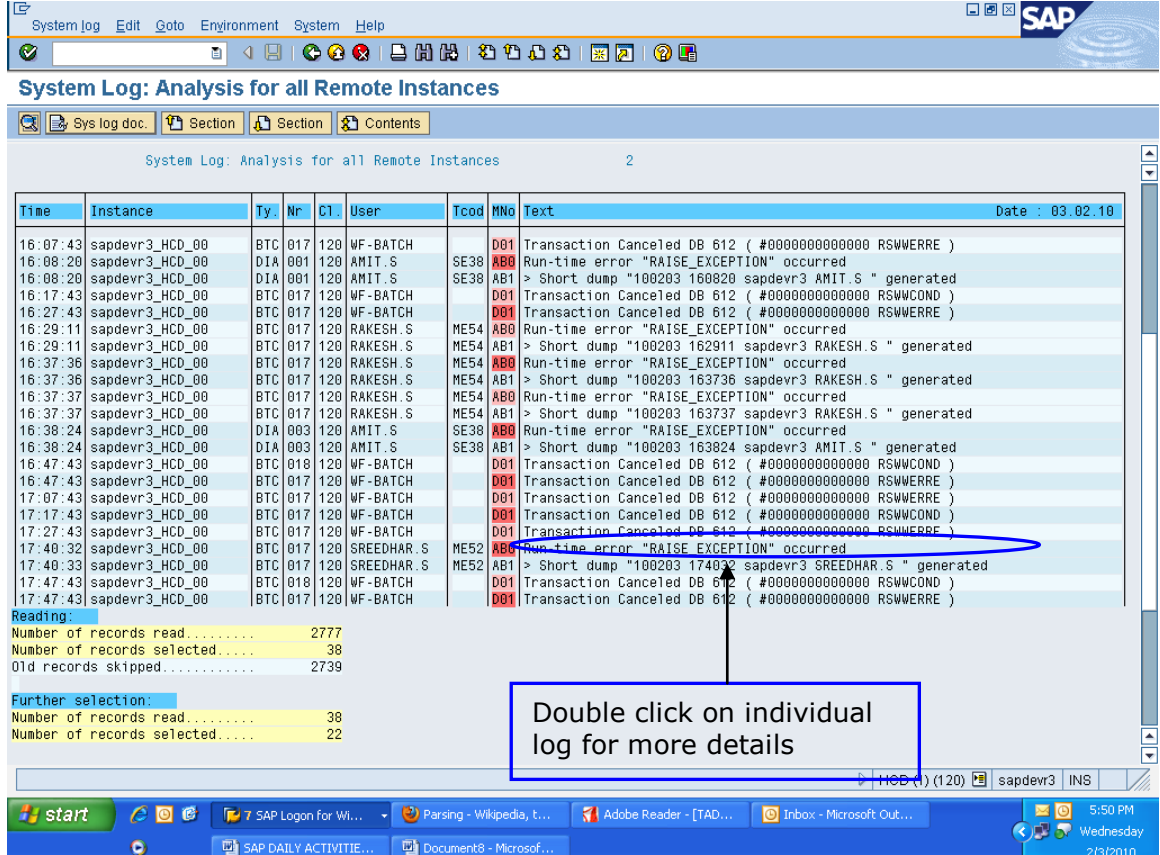

In this screen you get all logs, to know more details double click on individual log

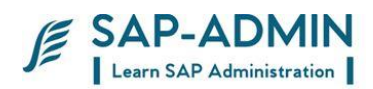

## B. **ABAP Dump Analysis ST22**

An error in an ABAP program that is running in a background generally causes an immediate termination of the background job. If an ABAP program terminates, an ABAP dump is usually generated. This dump contains a description of the precise cause of the error.

#### **Dump Analysis**

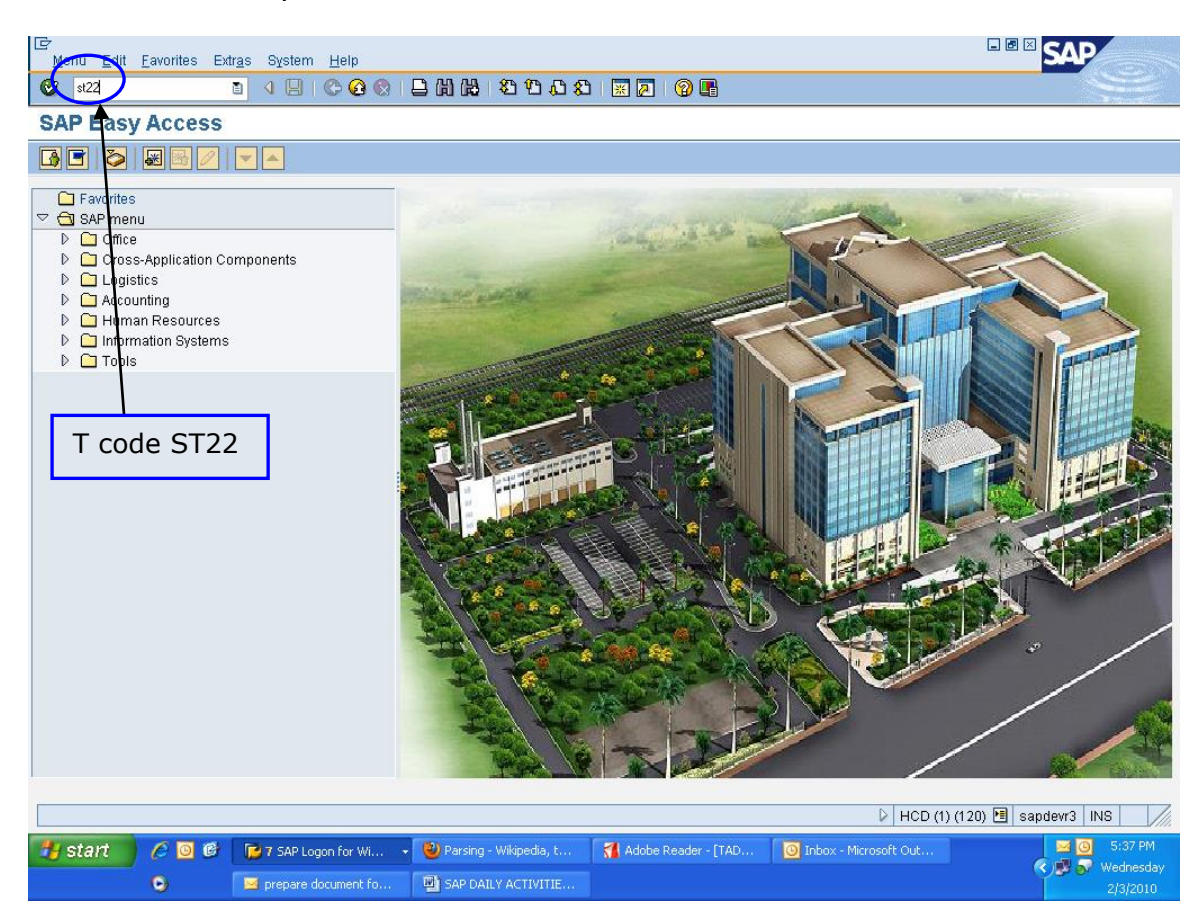

To monitor the abap runtime errors use t-code **ST22**

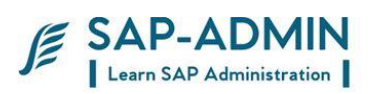

## Click on **today** button, to get today's runtime errors

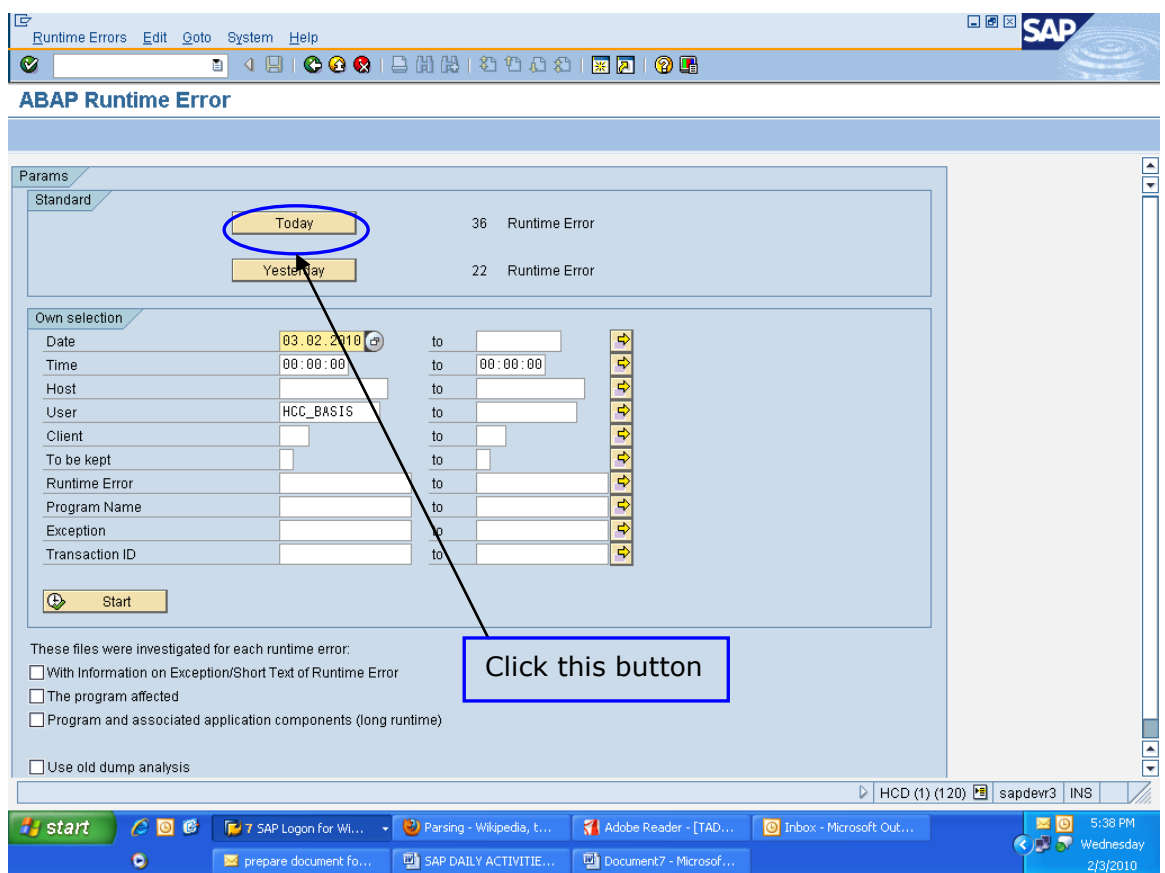

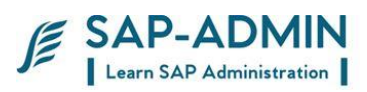

In this screen you get list of runtime errors, double click on individual runtime errors

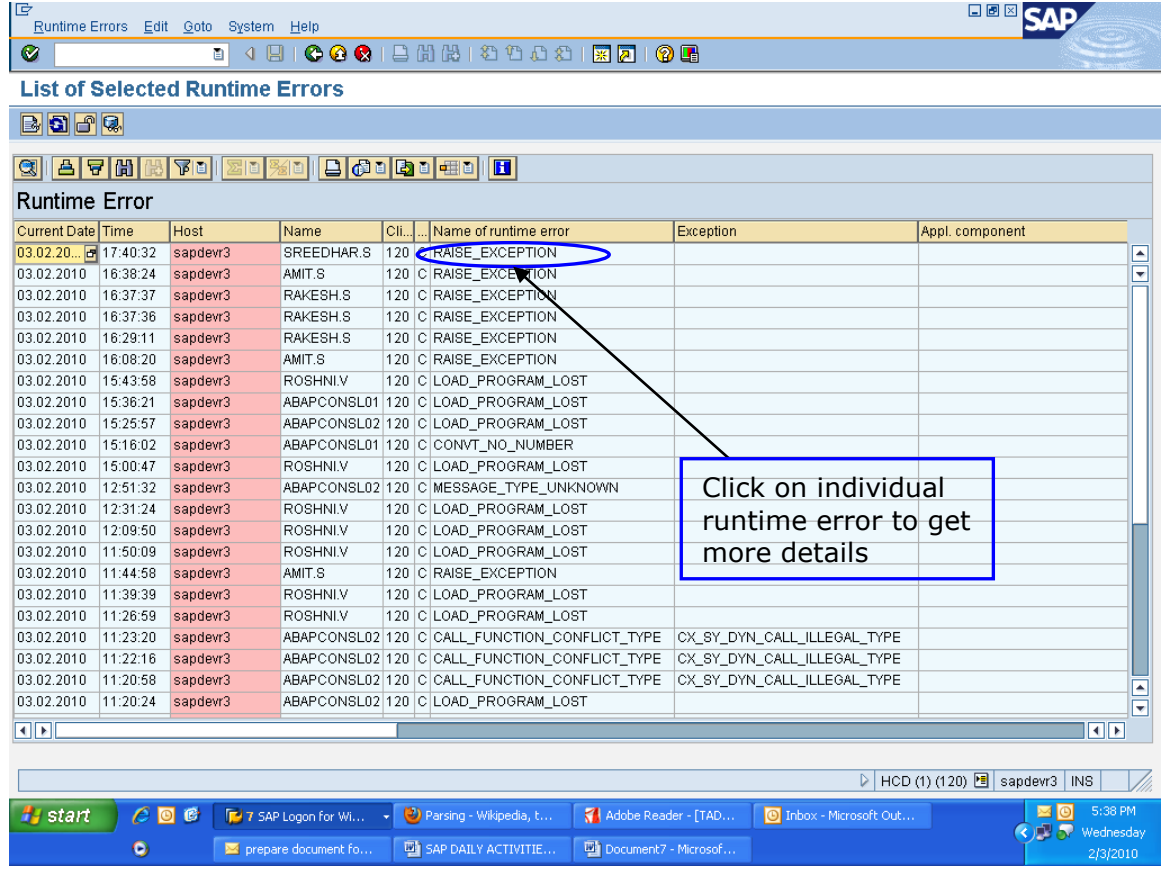

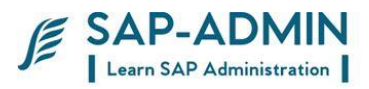

After clicking individual runtime errors you get following screen, double click on **what happened** text in the left side of window.

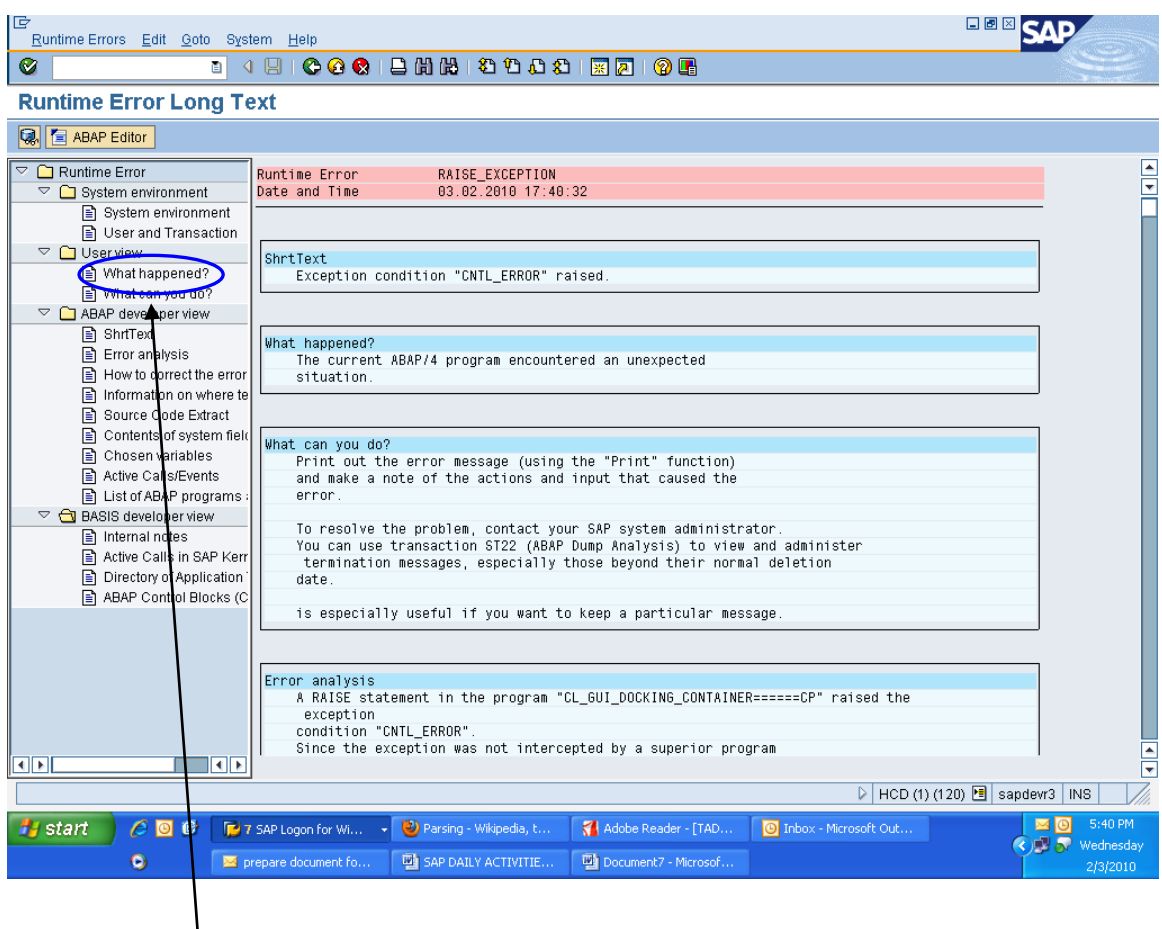

Double click on **what happened?** Text

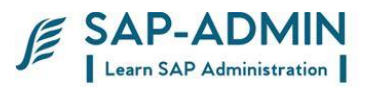

### In the right side you get in the right side you get information

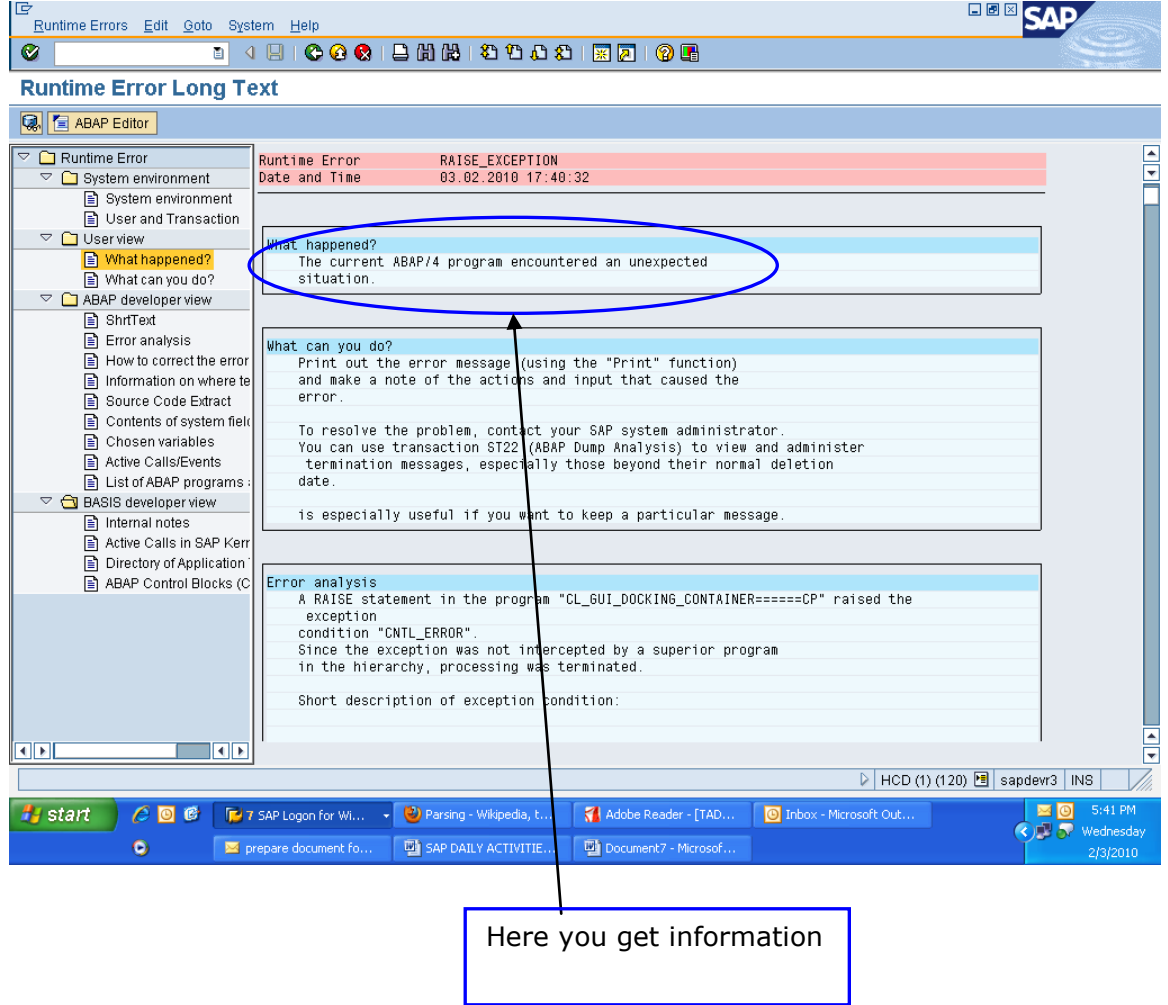

To know how to correct the error double click on **How to correct the error** text in the left side of window

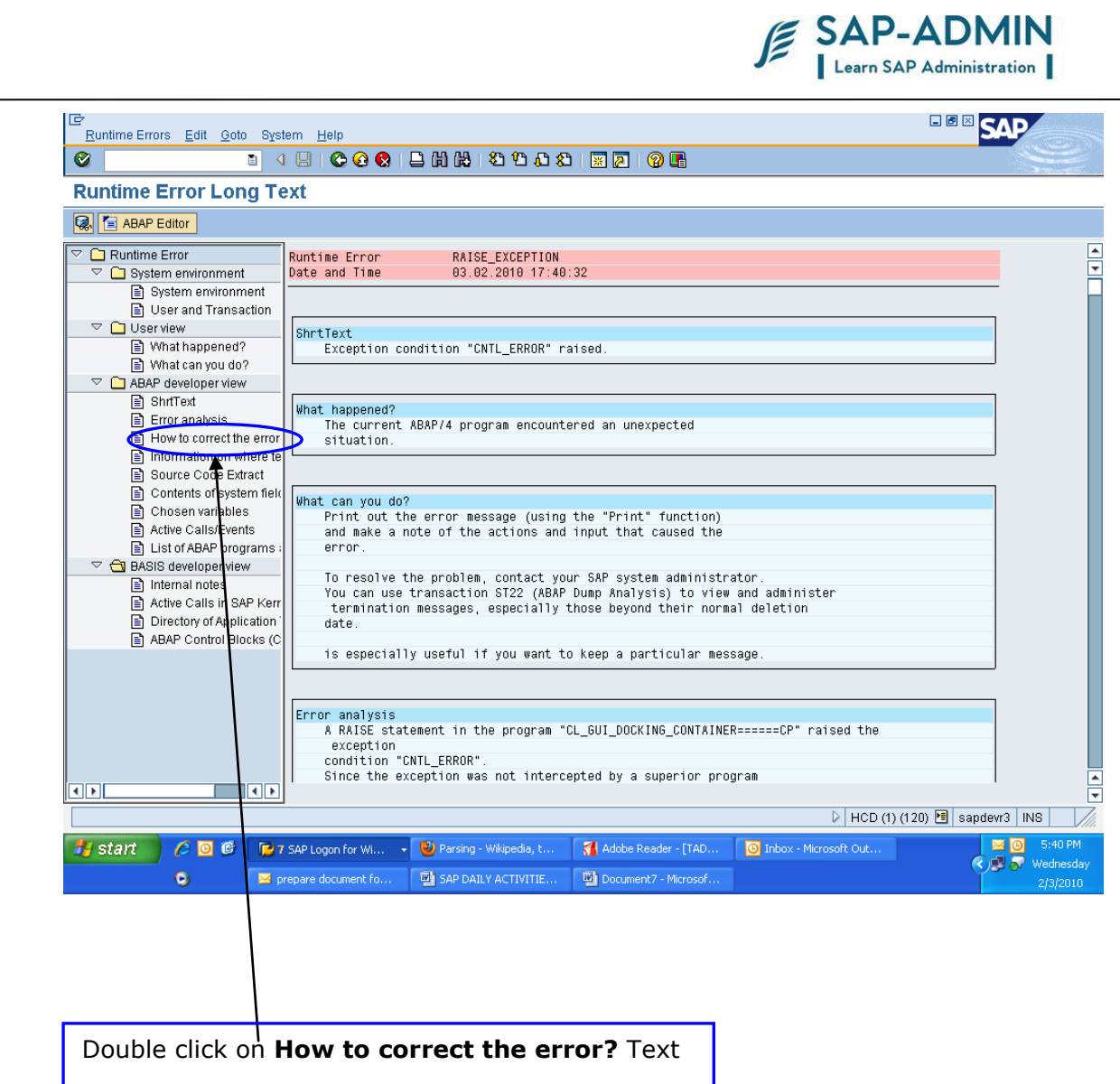

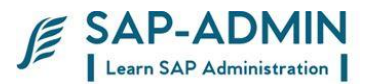

In this screen you get the solution, how to correct the error

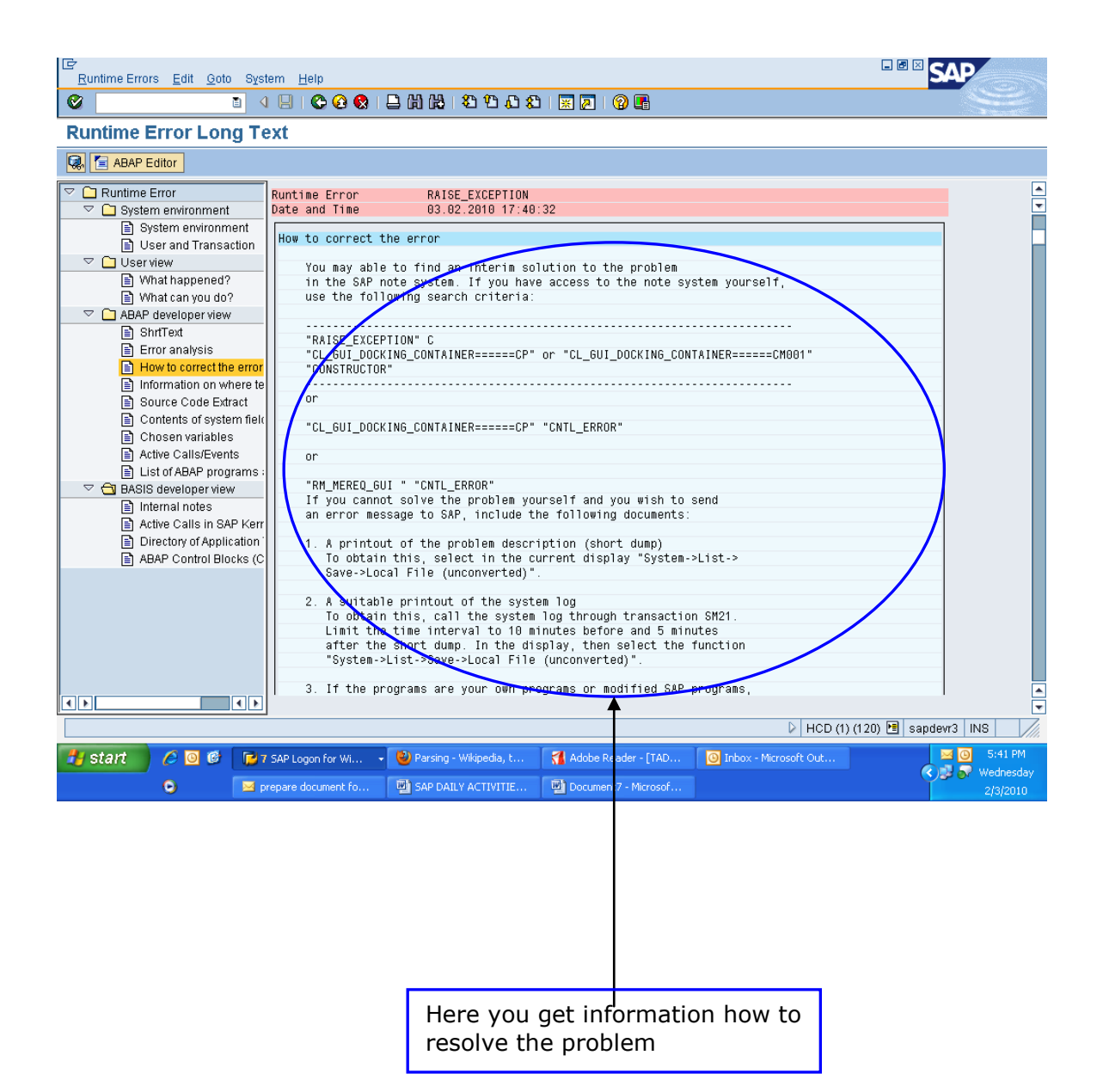

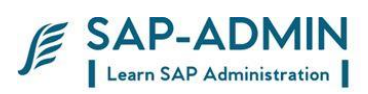

To know the user name, program, and transaction etc double click on **User and Transactions** in the left side of window You get the information in the right side

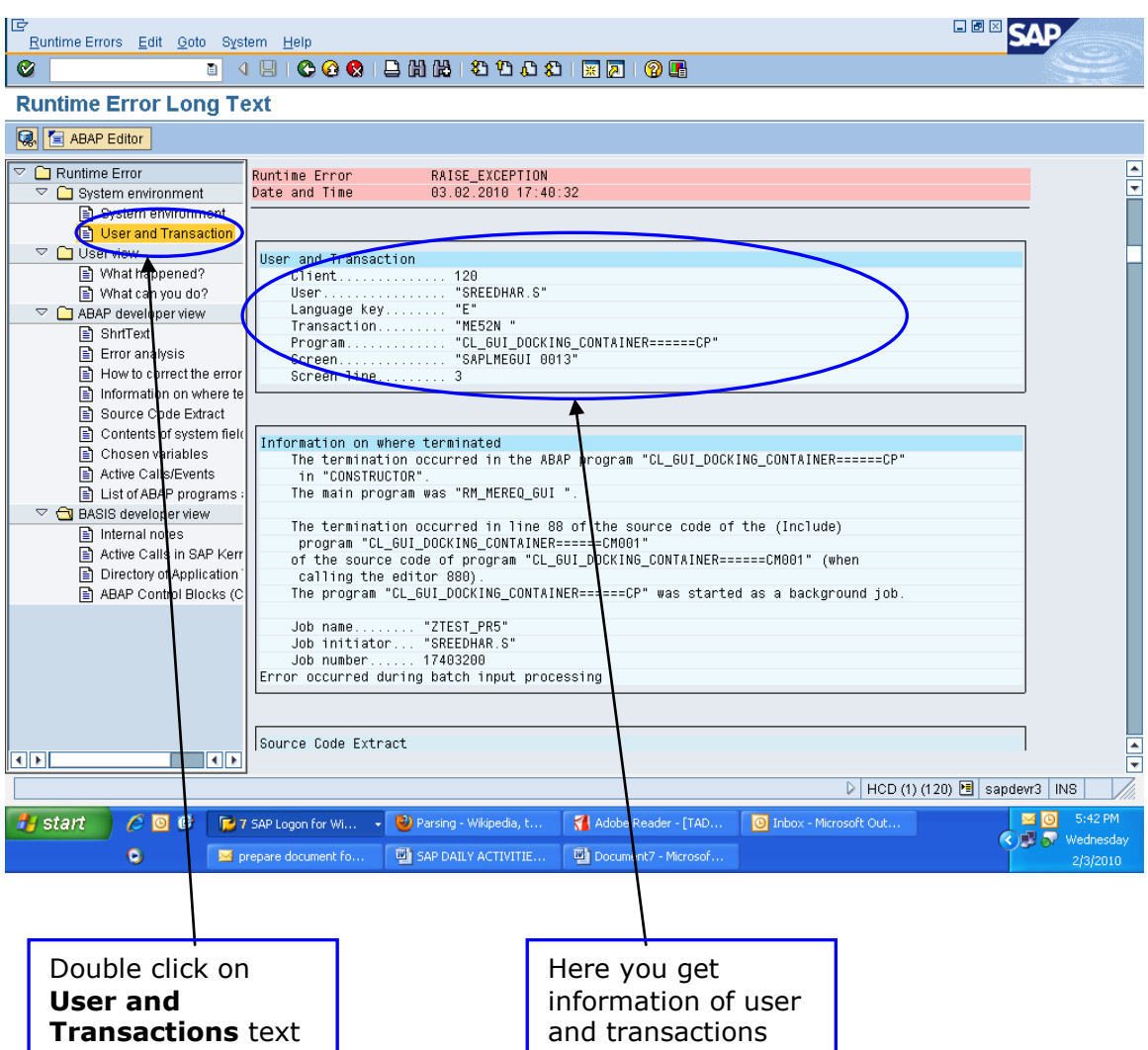

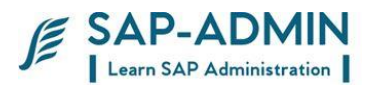

To know the application server name etc double click on **System environment** in the left side of window You get the information in the right side

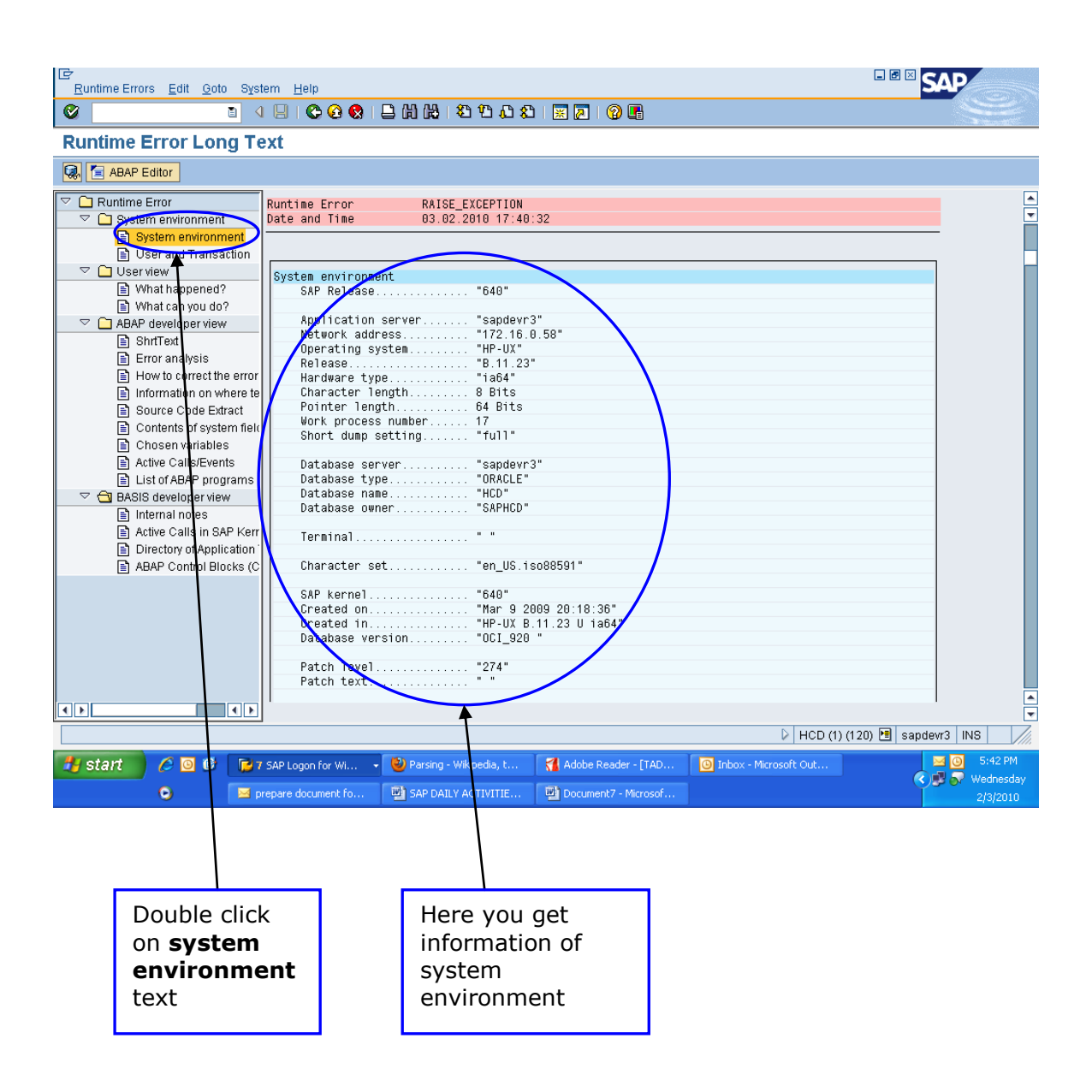

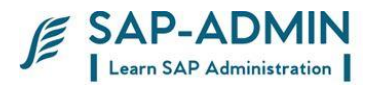

## C.**Work Processes**

Work processes execute the individual dialog steps of ABAP application programs. They are components of ABAP application servers. The next two sections describe firstly the structure of a work process, and secondly the different types of work process in NetWeaver AS ABAP.

Types of Work Process

Before you start NetWeaver AS ABAP, you determine how many work processes each ABAP application server will have, and what their types will be. Since all work processes have the same structure (see preceding section), the type of work process does not determine the technical attrributes of the ABAP application server but the type of tasks to be performed on it. The dispatcher starts the work processes and only assigns them tasks that correspond to their type. This means that you can distribute work process types to optimize the use of the resources on your ABAP application servers.

The following diagram shows again the structure of an ABAP application server, but this time, includes the various possible work process types:

#### **Dialog Work Process**

Dialog work processes deal with requests from an active user to execute dialog steps (see also Dialog Programming).

Update Work Process

Update work processes execute database update requests. Update requests are part of an SAP LUW that bundle the database operations resulting from the dialog in a database LUW for processing in the background.

#### **Background Work Process**

Background work processes process programs that can be executed without user interaction (background jobs).

#### **Enqueue Work Process**

The enqueue work process administers a lock table in the shared memory area. The lock table contains the logical database locks for NetWeaver AS ABAP and is an important part of the SAP LUW concept. In NW AS, you may only have one lock table. You may therefore also only have one ABAP application server with enqueue work processes. Normally, a single enqueue work process is sufficient to perform the required tasks.

#### **Spool Work Process**

The spool work process passes sequential datasets to a printer or to optical archiving. Each ABAP application server may contain only one spool work process. Role of Work Processes

The types of its work processes determine the services that an ABAP application server offers. The application server may, of course, have more than one function. For example, it may be both a dialog server and the enqueue server, if it has several dialog work processes and an enqueue work process.

You can use the system administration functions to switch a work process between dialog and background modes while the system is still running. This allows you, for example, to switch an SAP System between day and night operation, where you

SAP BASIS Admin Manual Page-96 www.sap-admin.com

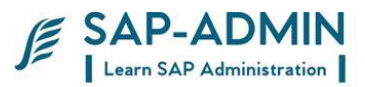

have more dialog than background work processes during the day, and the other way around during the night.

Work process Overview SM50

Put t code SM50 to display work process overview

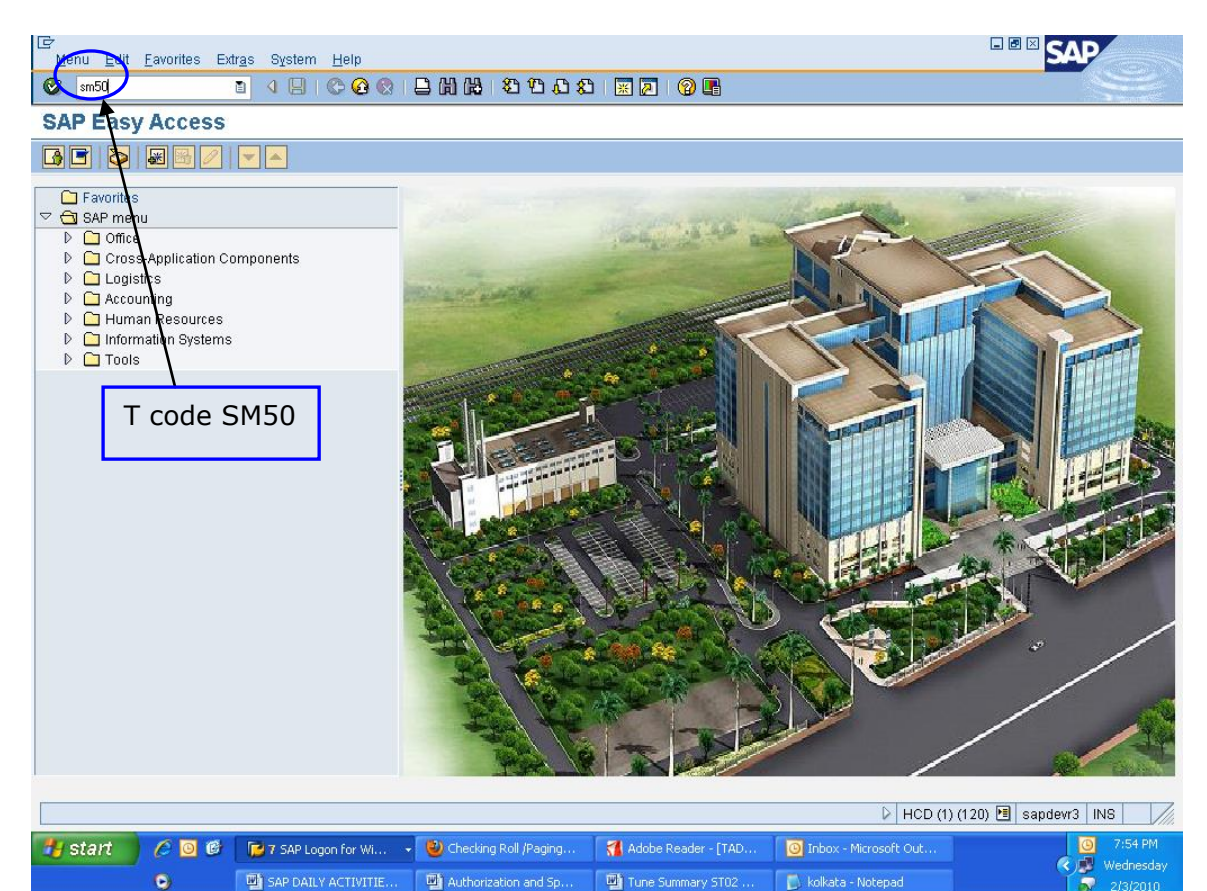

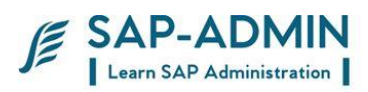

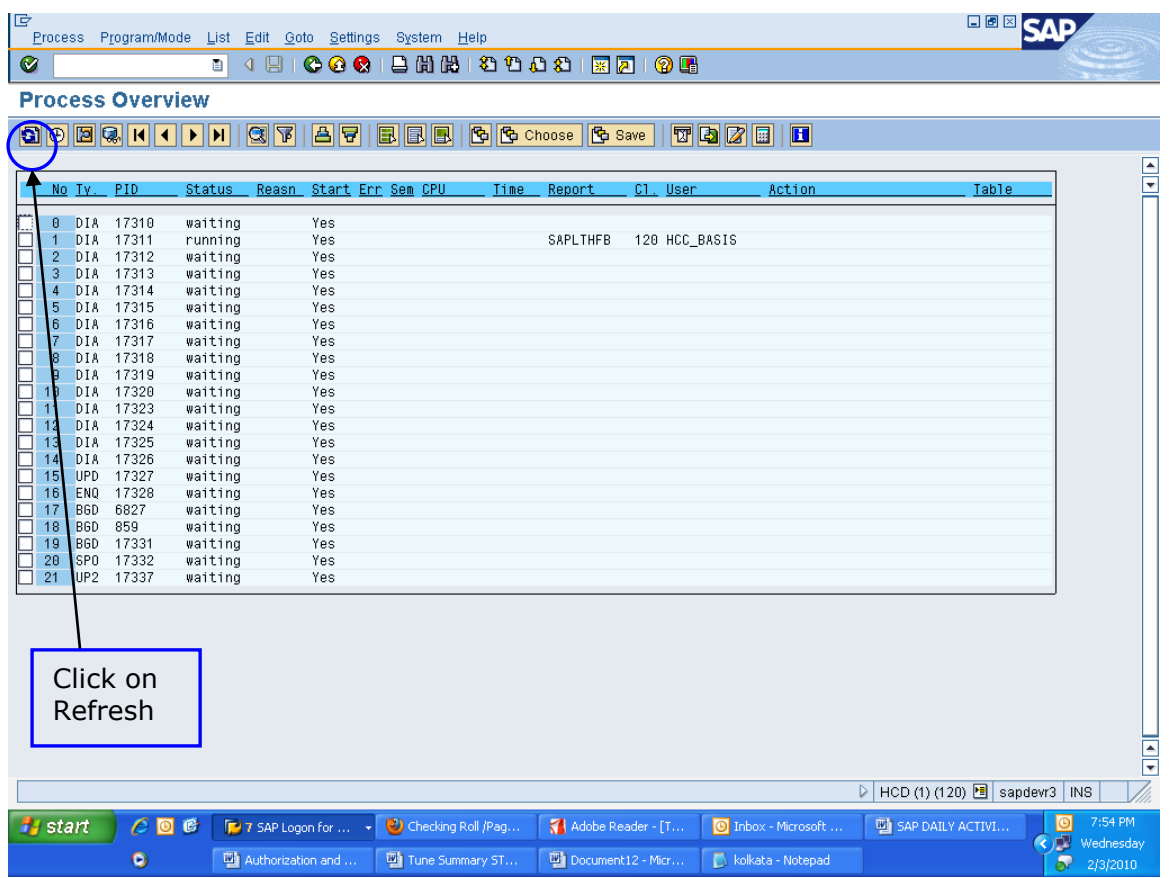

### In this screen displays available work process overview

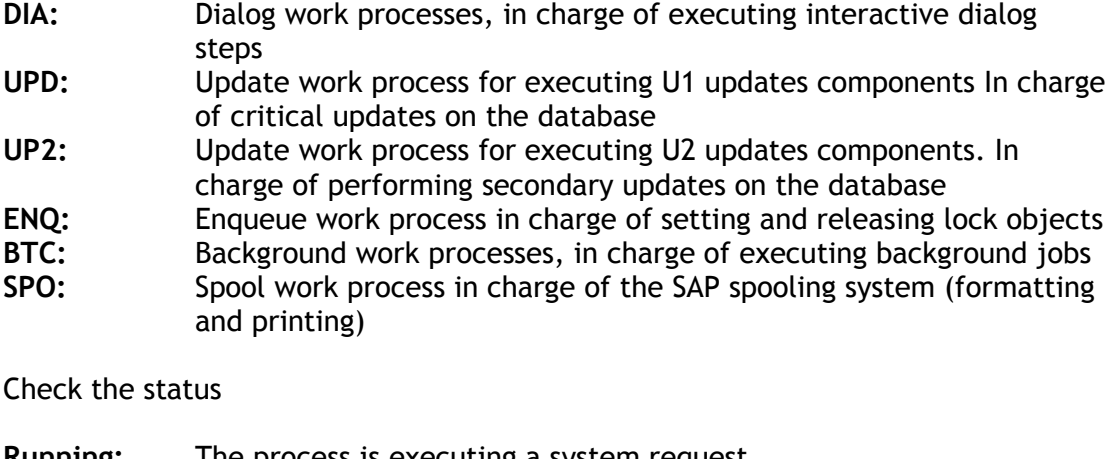

**Running:** The process is executing a system request. **Waiting:** The process is idle and waiting for any system request.

SAP BASIS Admin Manual Page-98 www.sap-admin.com

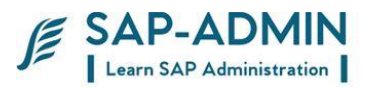

**Hold:** The process is held by a single user. Although a Hold state can be normal, having too many processes in hold state affects the system performance. **Killed:** The process has been aborted with the Restart option set to No.

**Stopped:** Due to system or application error, the process has stopped and could not restart automatically.

## D.**Background jobs**

Background jobs are definitions of programs, printing specification, and interactively can be run automatically by the SAP background processing system. Any program that you can start interactively can be run automatically by the SAP system in the Background jobs. In background processing the system automatically runs the specified program or report at a specified and schedule time without the intervention of the user; even if you can monitor the background job and display results.

Whenever you log on to the SAP System to perform any task, the R/3 System starts responding. SAP System can be operated in both interactive mode as well as non-interactive mode. In the non-interactive mode you can schedule execution of programs and reports that you need to run without further intervention by you. This mode of working is named Background Processing.

Monitoring cancelled job

Put transaction **SM37** 

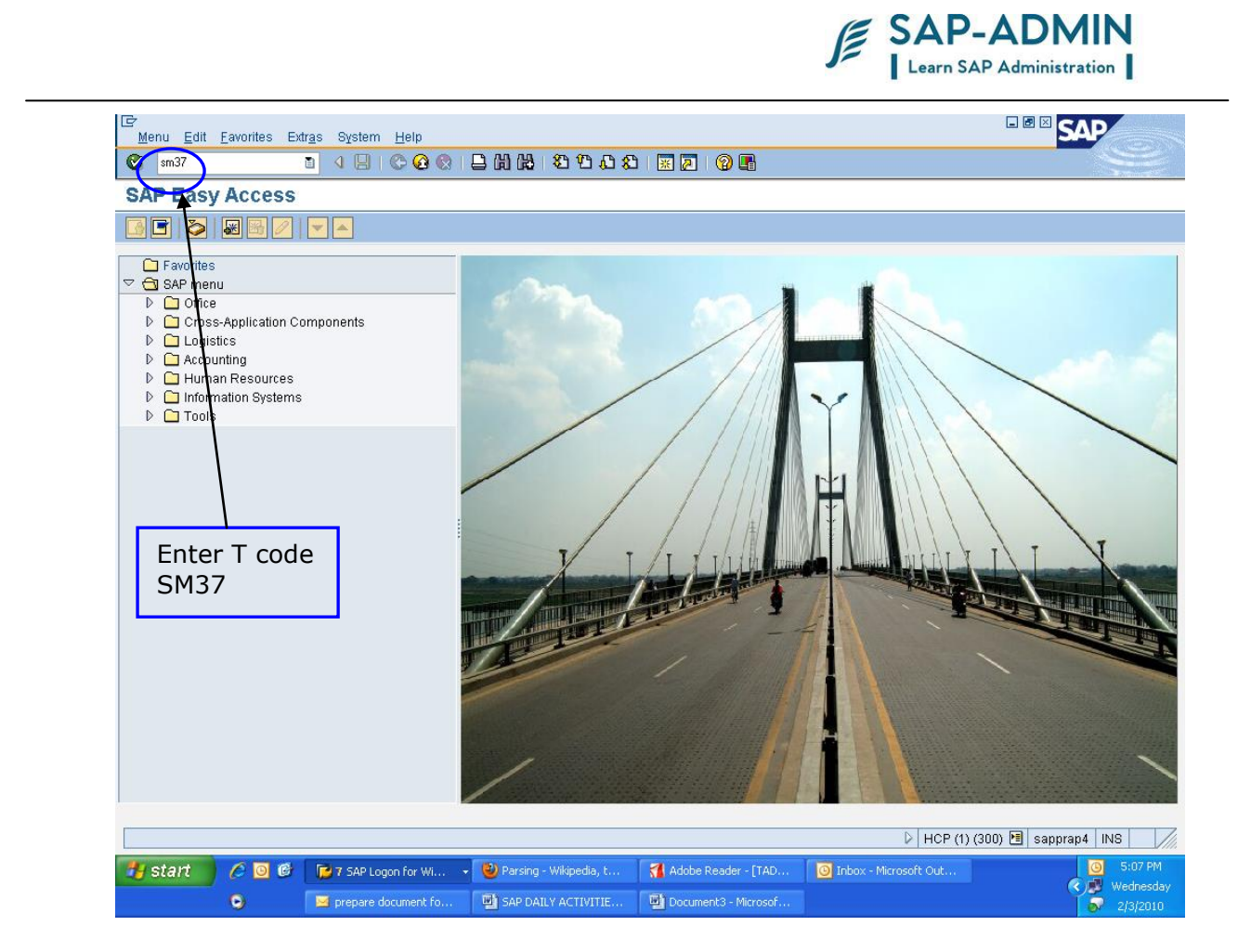

Select the check box **canceled** to display only cancelled job

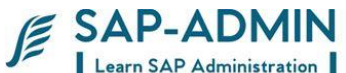

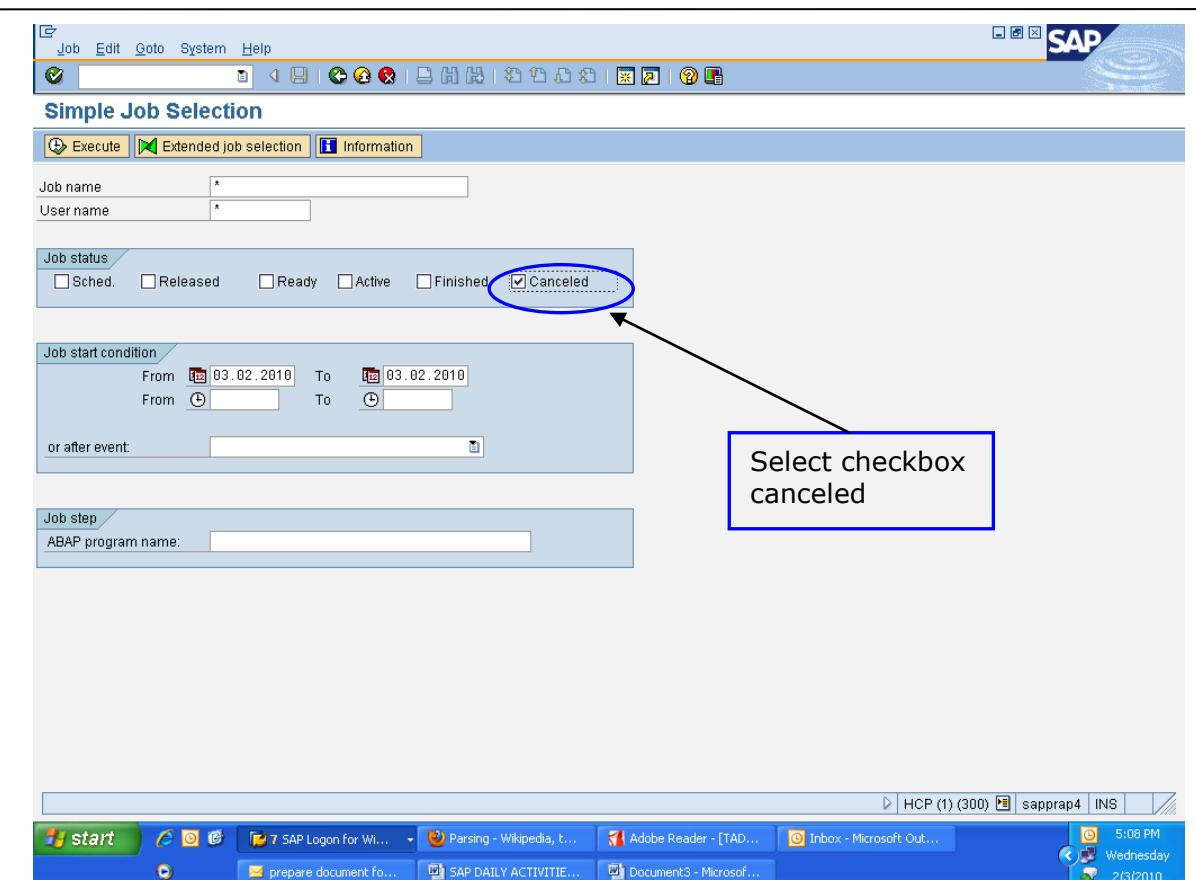

In this screen you get cancelled job, double click on canceled job to get more details

SAP BASIS Admin Manual Page-101 www.sap-admin.com

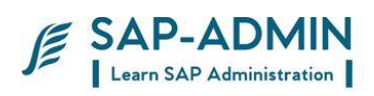

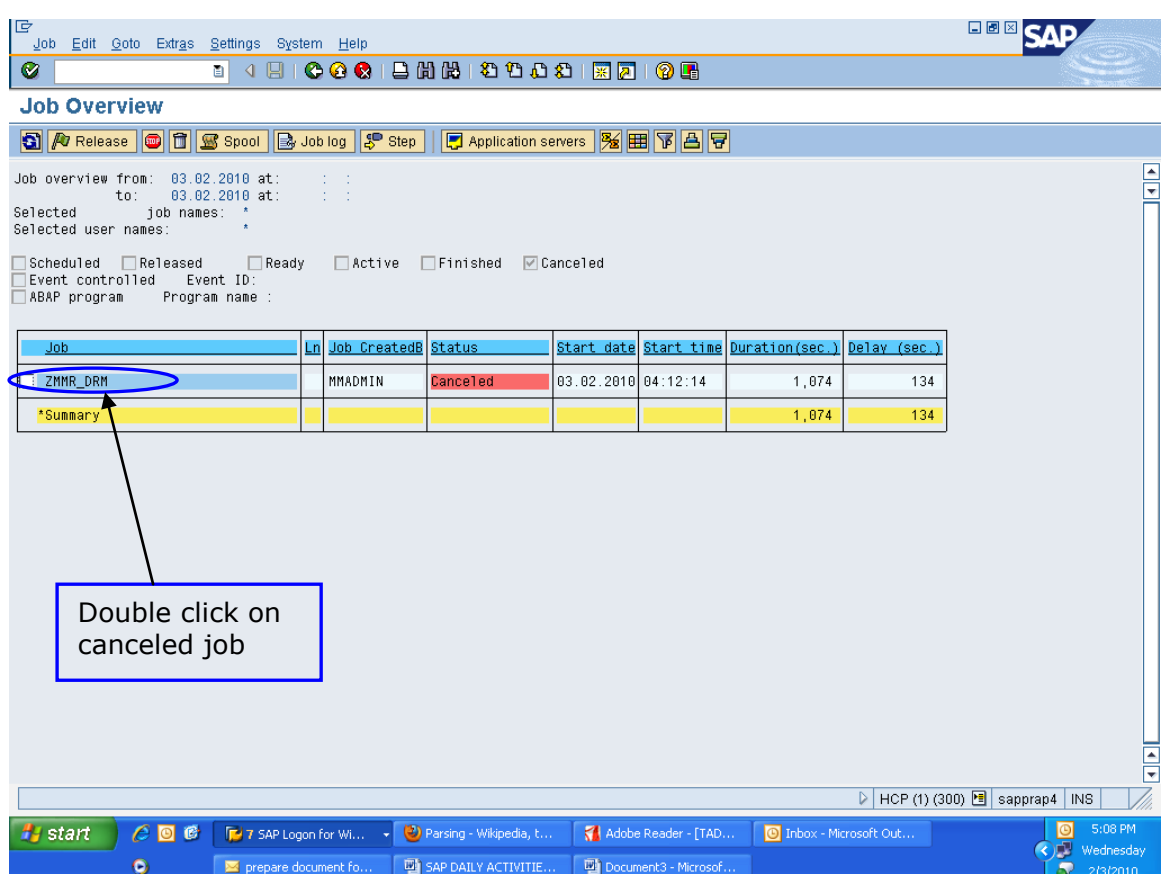

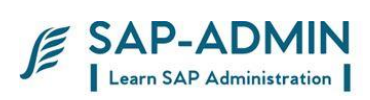

## Click on Job log button

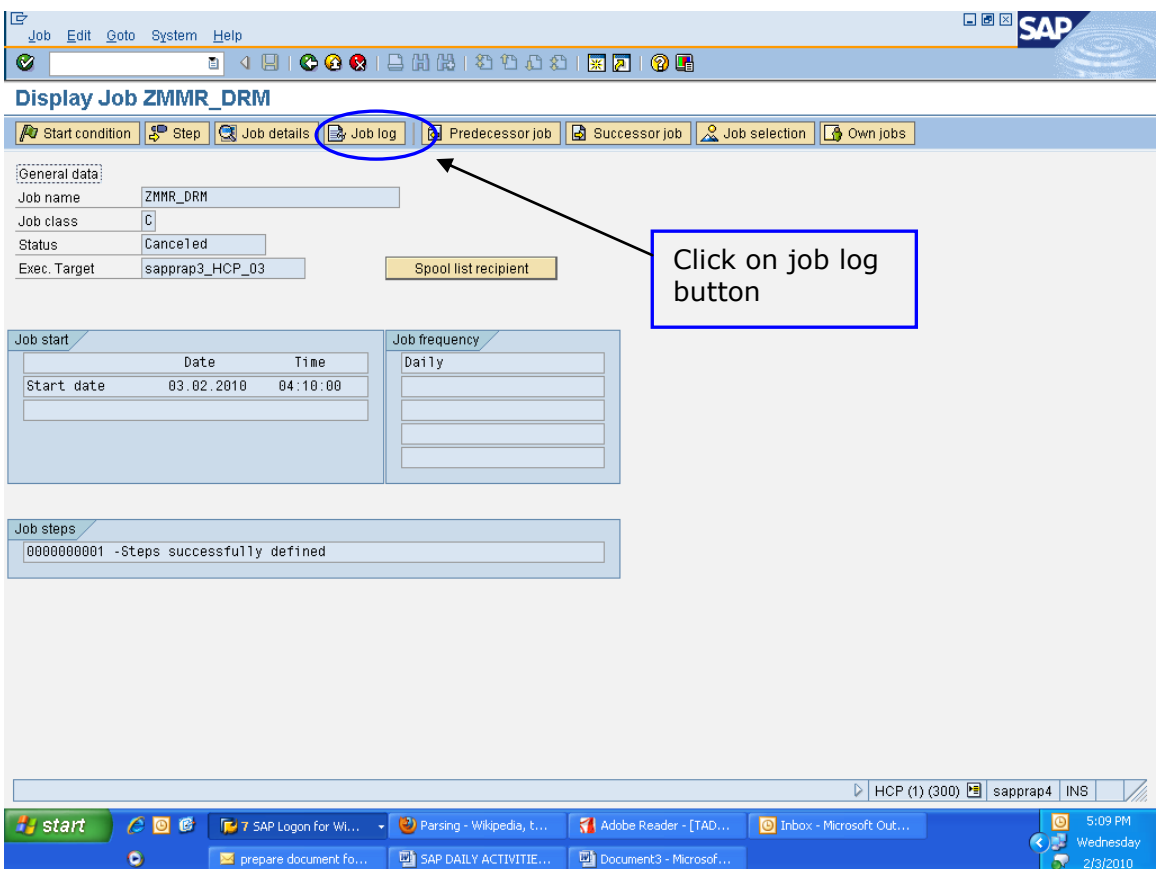

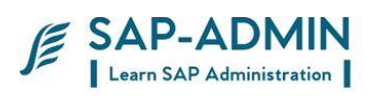

In this screen you will get information, analyze the information of cancelled job and inform to user who had scheduled the job, and also team members.

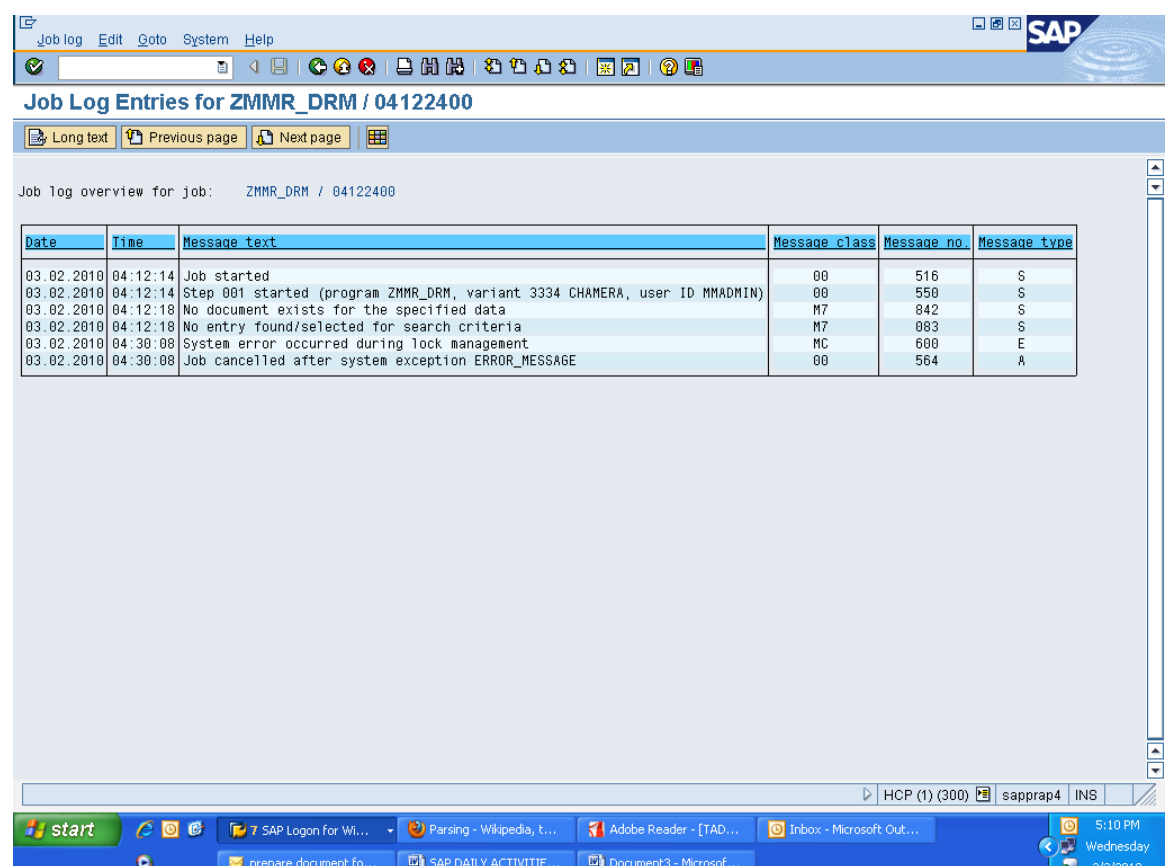

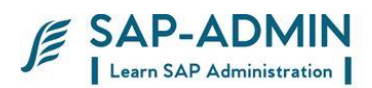

# E. **Scheduling Background Job**

Procedure for SAP Background Job Scheduling

#### T-code – **SM36**

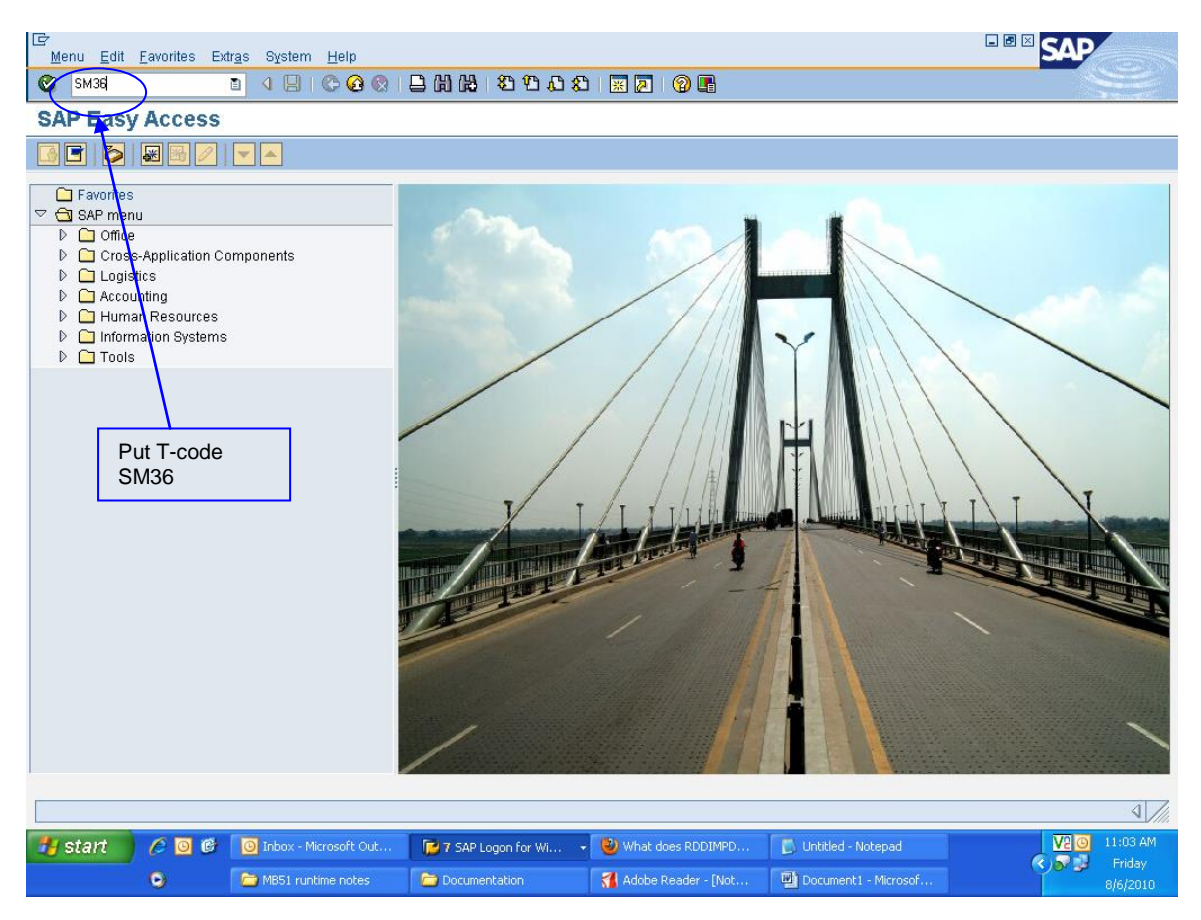

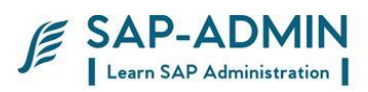

Type Job Name in Job name field Job class by default is "C" Place the cursor in Exec Target field and press F4 button,

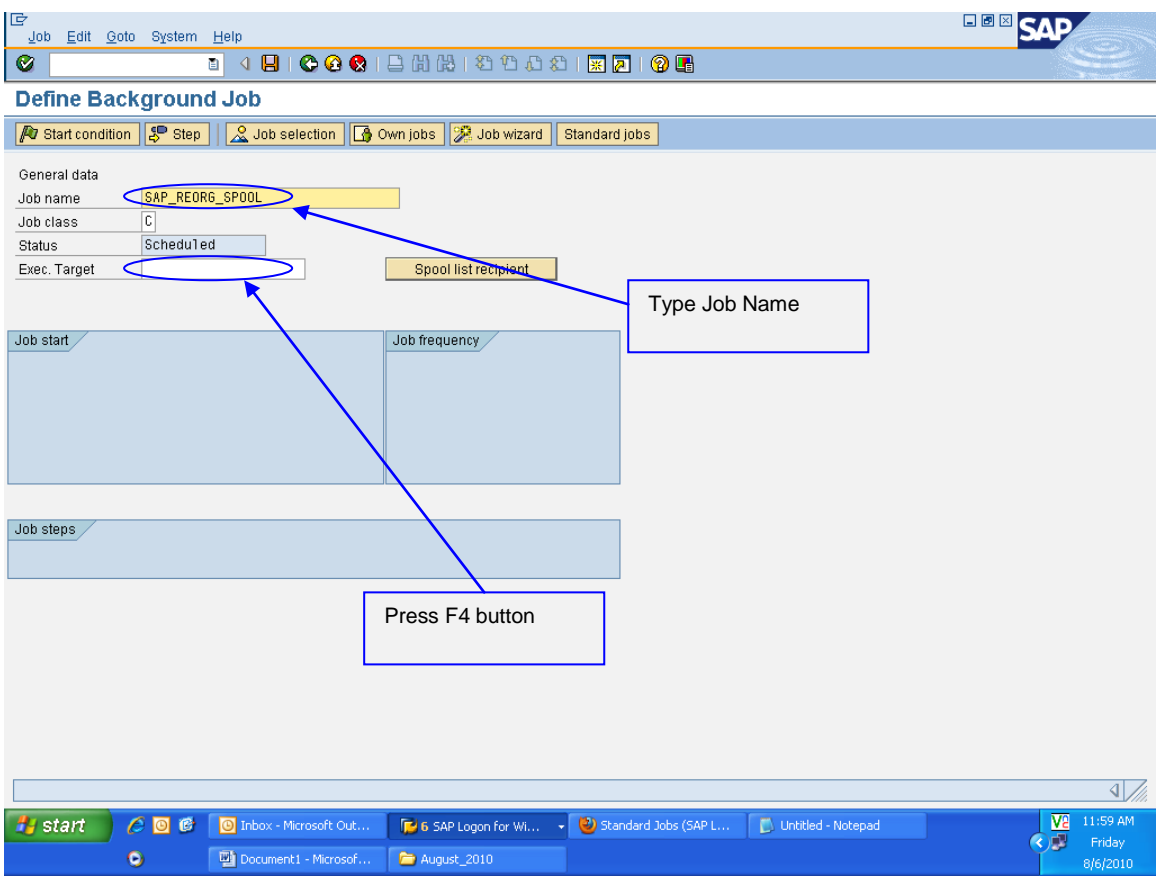

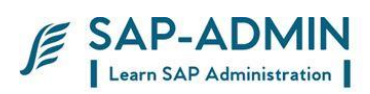

#### Select server and double click

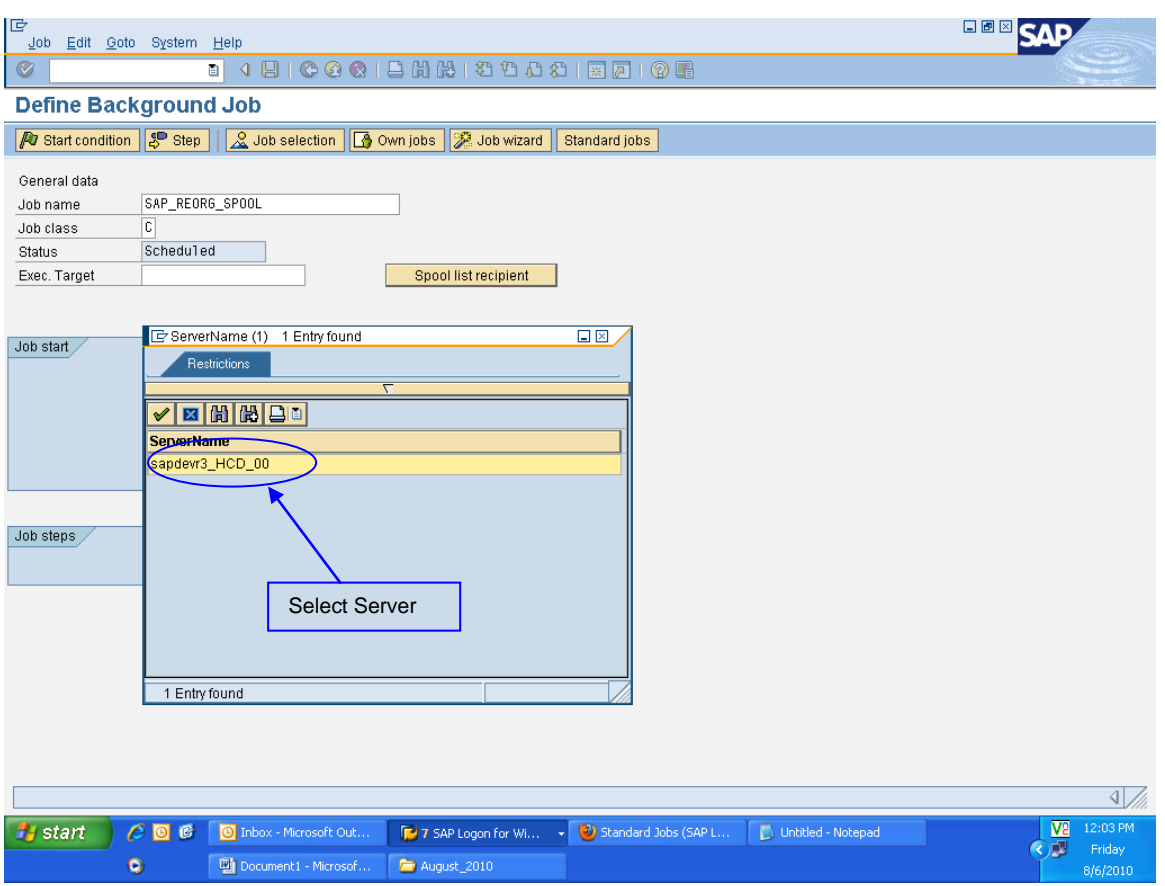

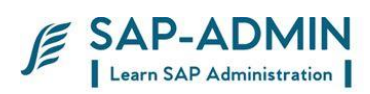

#### Click on Start Condition button

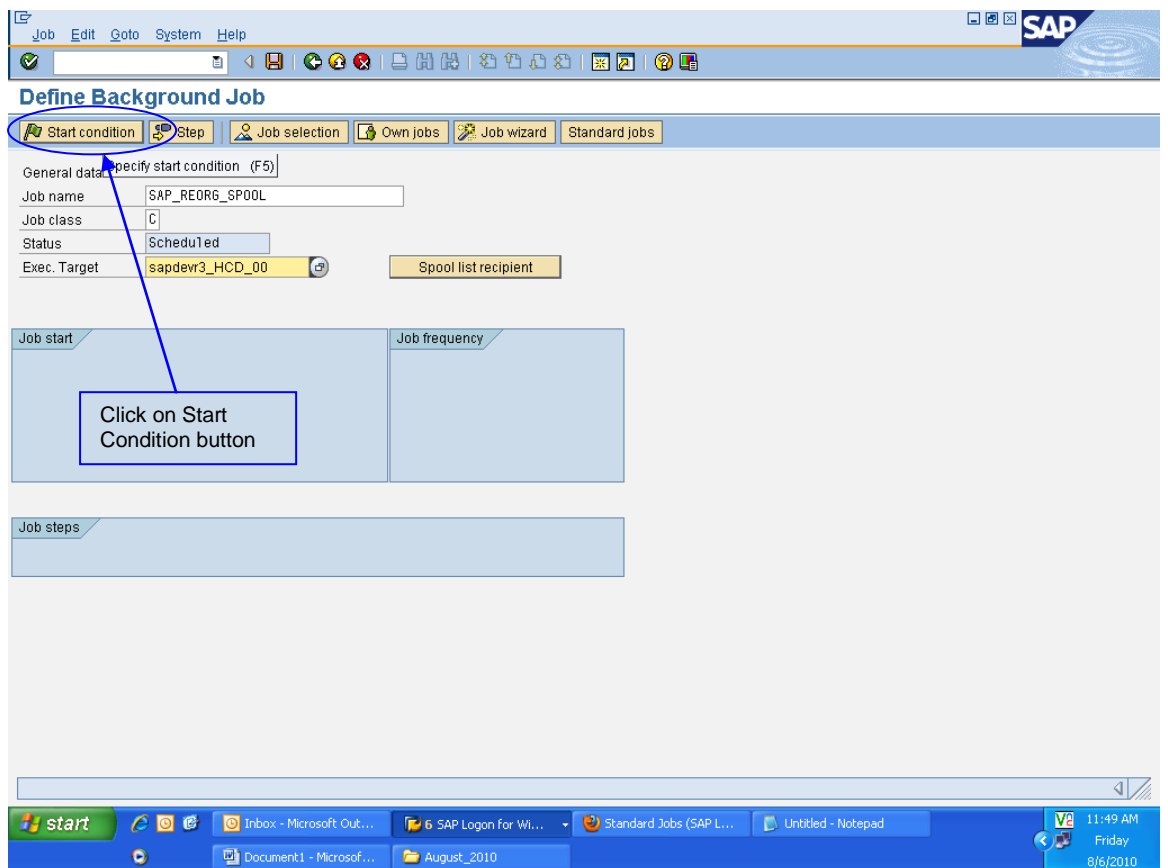
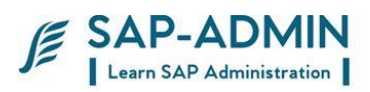

#### A new window will display, click on Date/Time button

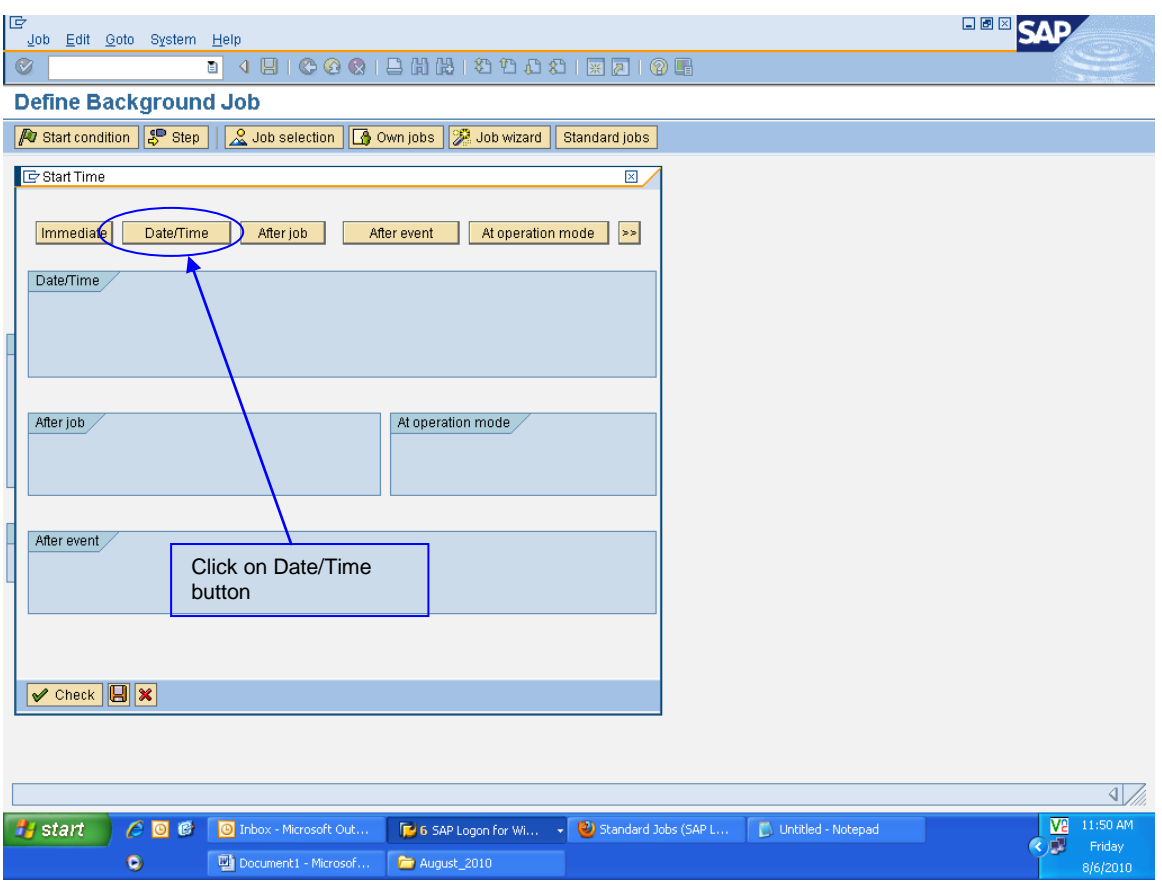

Enter Date and Time to start the program

Click on period values button

SAP BASIS Admin Manual Page-109 www.sap-admin.com

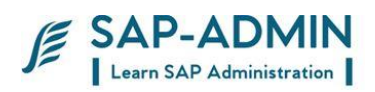

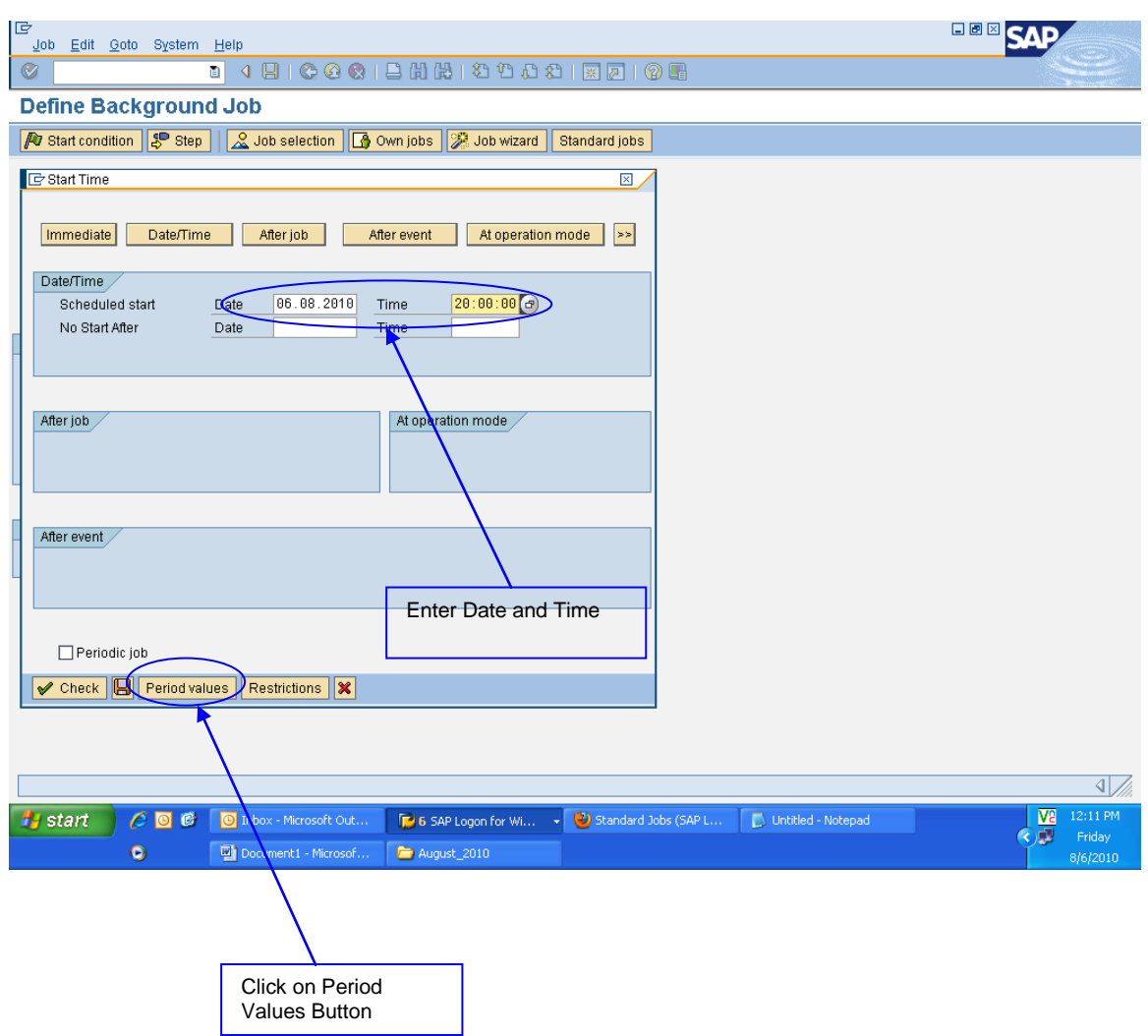

A new window will display, click on required scheduling values i.e.

Hourly - job execute hourly

SAP BASIS Admin Manual Page-110 www.sap-admin.com

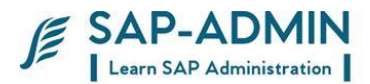

Daily – job execute daily in once Weekly – job execute weekly in once Monthly – job execute monthly in once Other Period – execute as per value you mentioned

#### Click on SAVE button

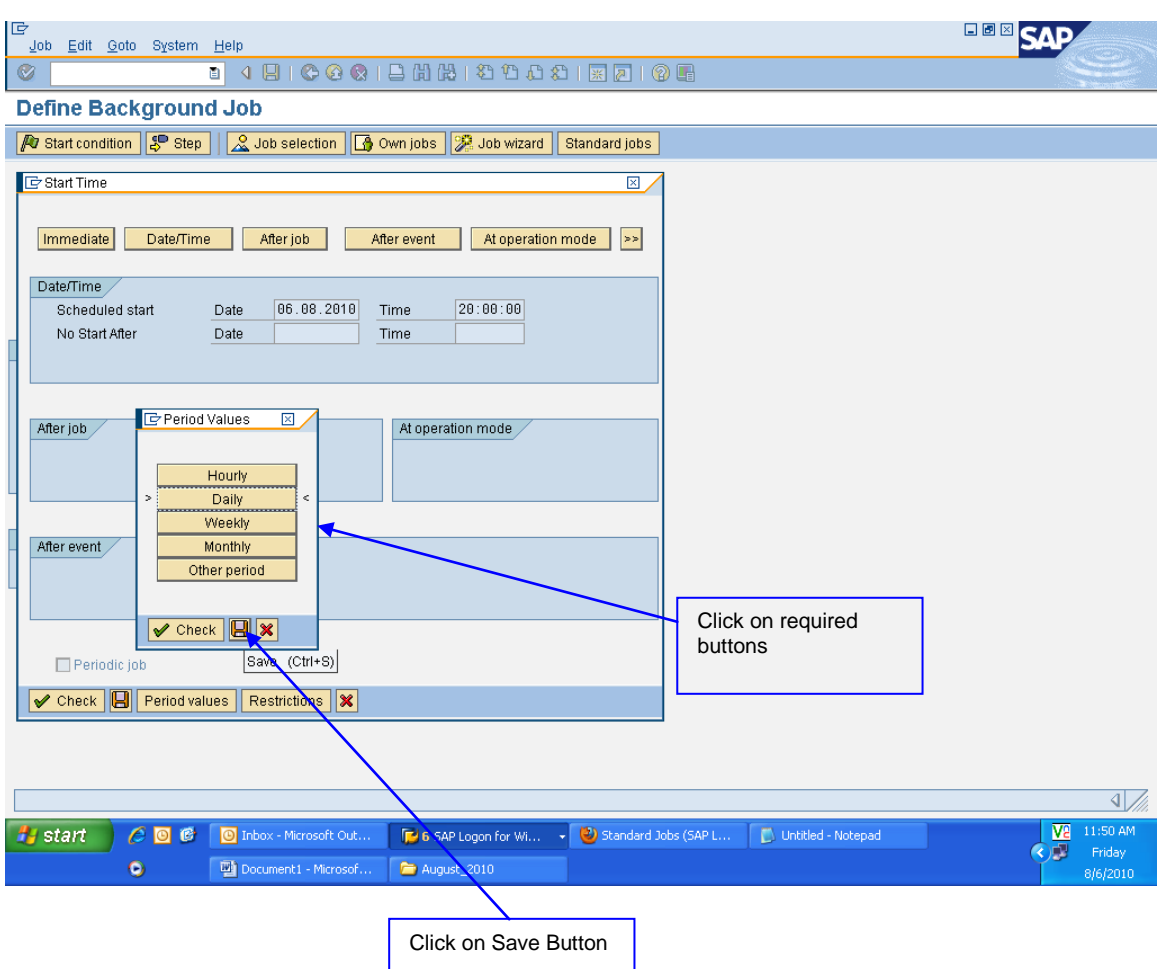

Click on SAVE button

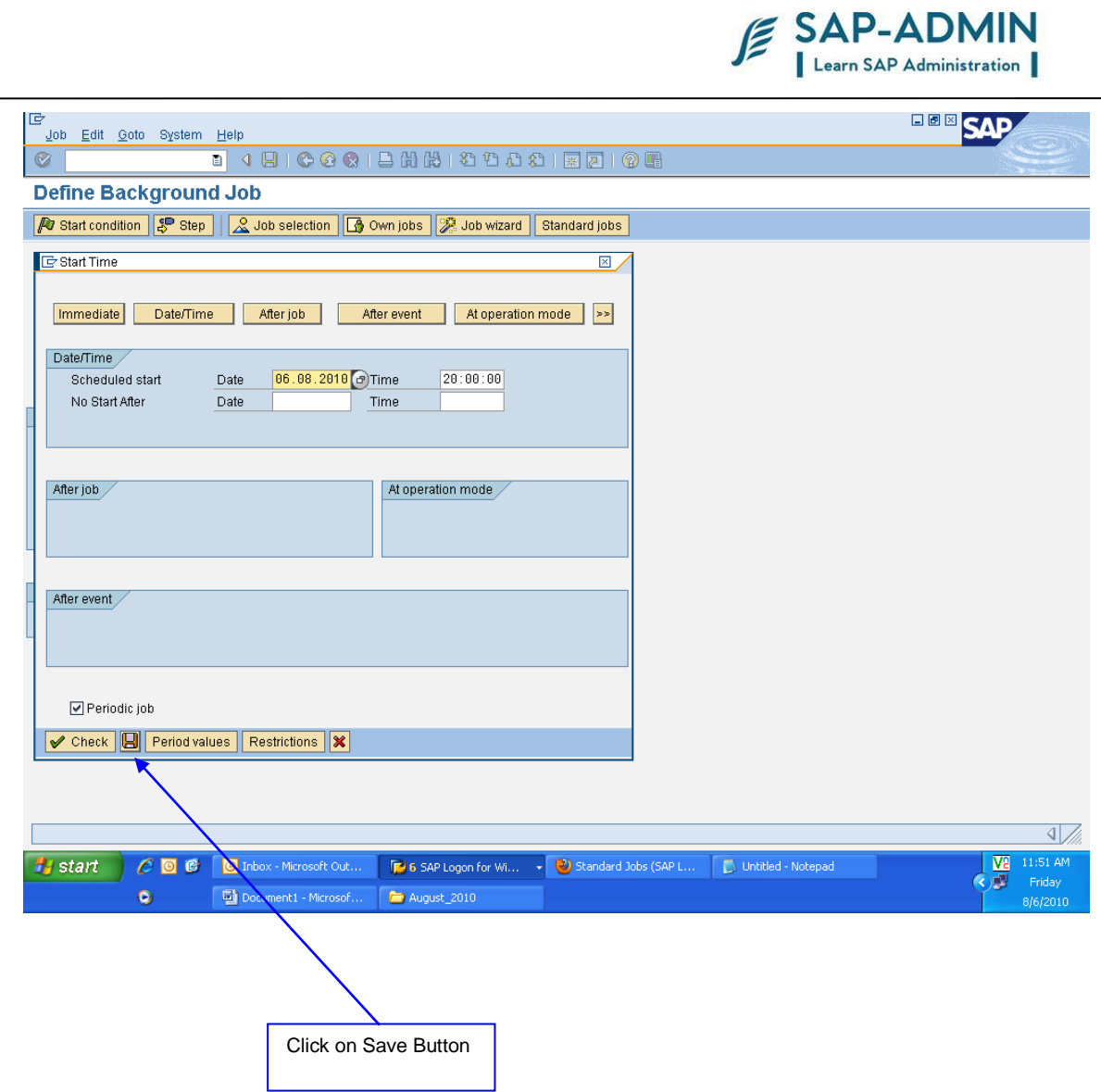

Scheduled date and time will display

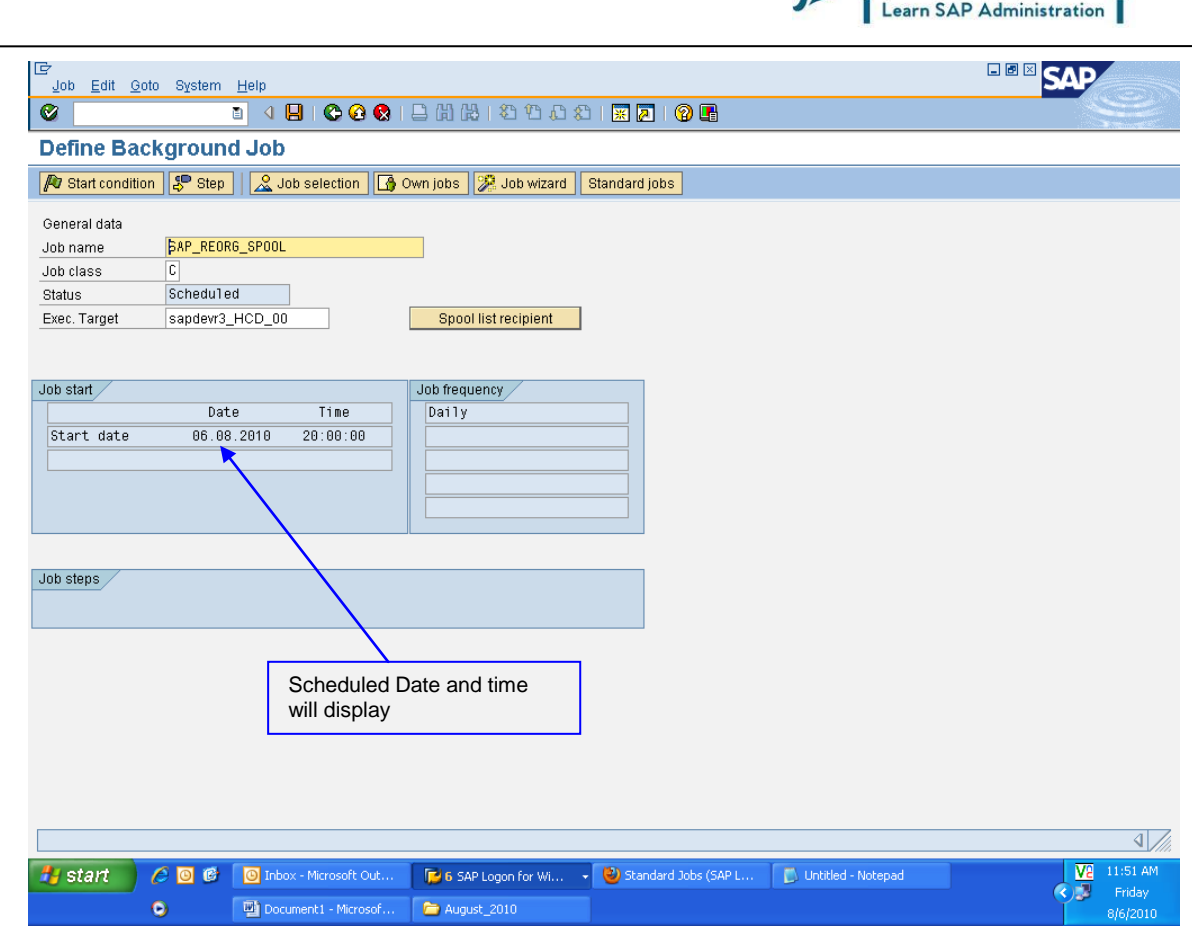

Click on STEP button

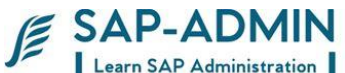

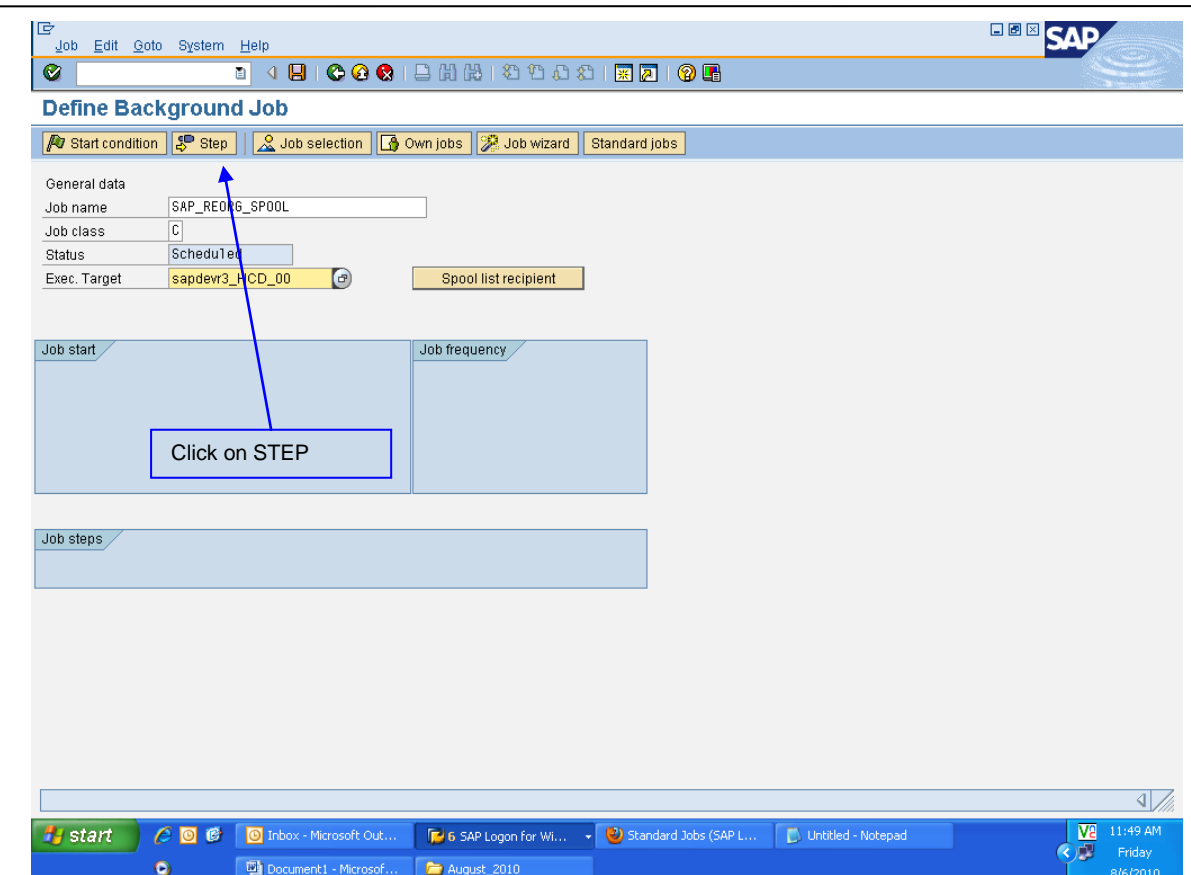

A new window will display Click on ABAP program button Type the program name and variant, variant is optional it is depend upon ABAP program Click on SAVE button

SAP BASIS Admin Manual Page-114 www.sap-admin.com

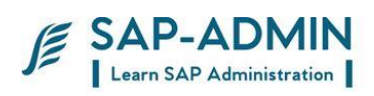

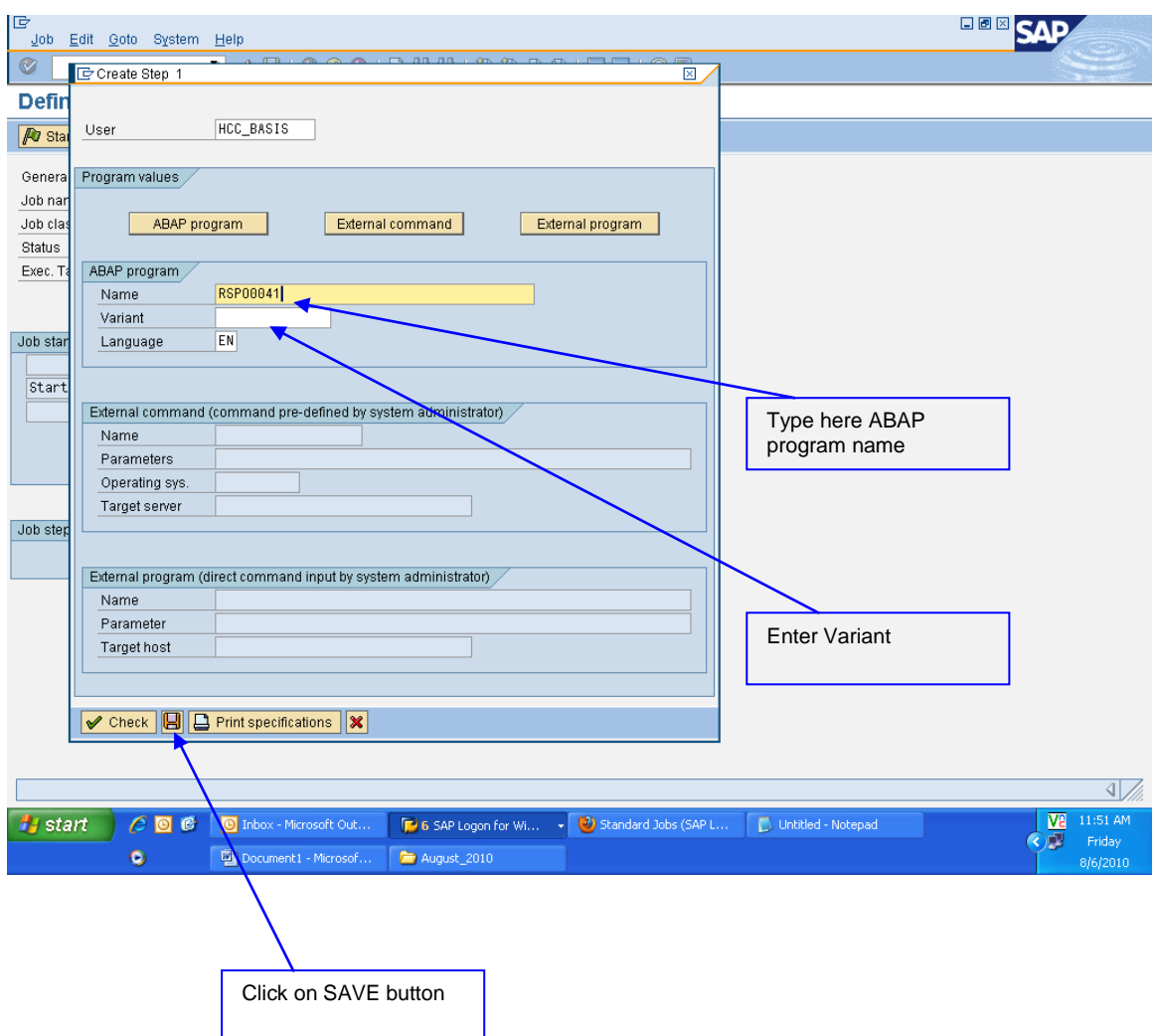

Click on back button

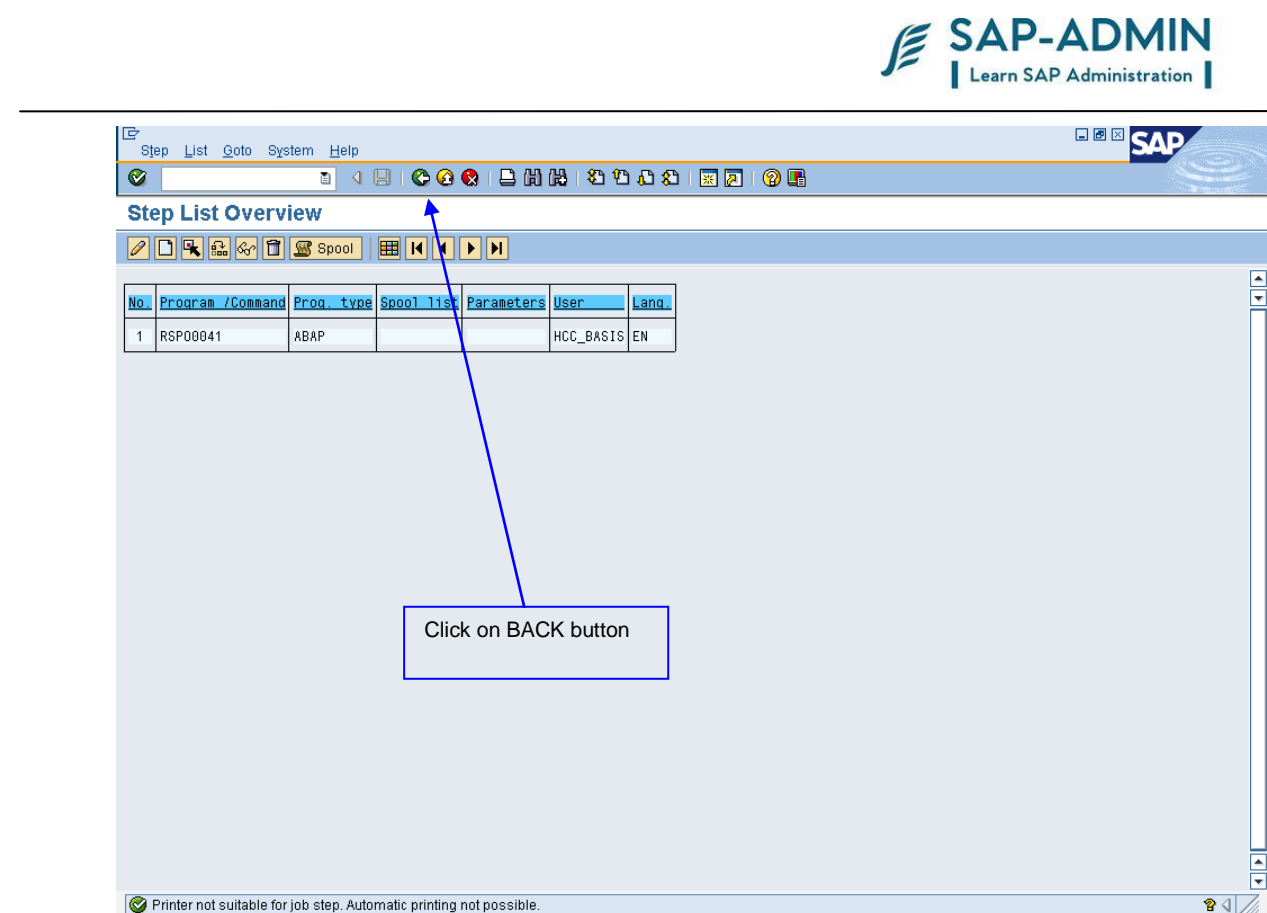

Click on SAVE button

**Hy start** | C | C | C | Inbox - Microsoft Out...

 $\bullet$ 

Document1 - Microsof... **Paragust\_2010** 

 $\begin{array}{ccc}\n\bullet & \bullet & \bullet & \bullet & \bullet \\
\hline\n\bullet & \bullet & \bullet & \bullet & \bullet \\
\hline\n\bullet & \bullet & \bullet & \bullet & \bullet\n\end{array}$ 

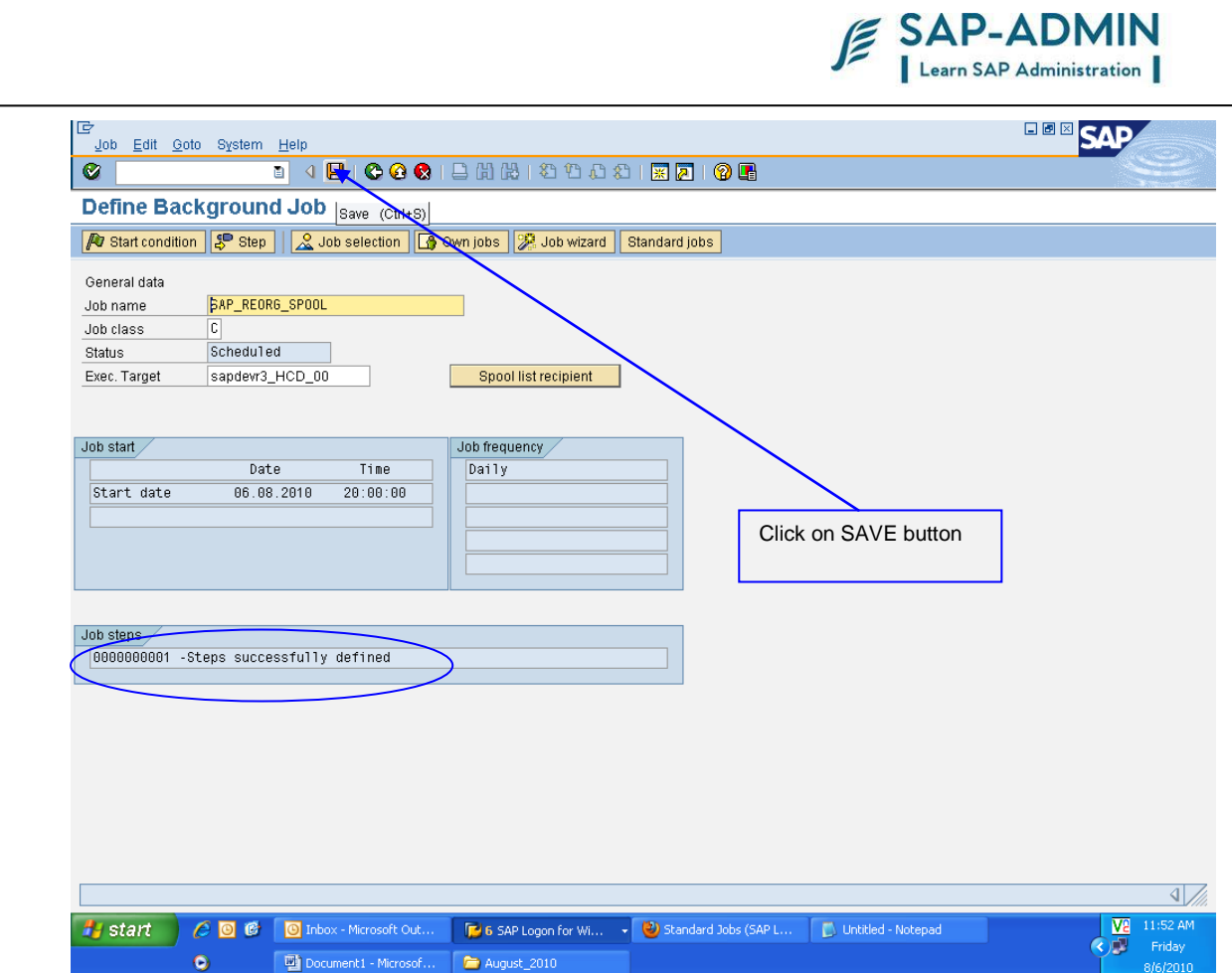

In task bar shows the SAVED job name with status Released

SAP BASIS Admin Manual Page-117 www.sap-admin.com

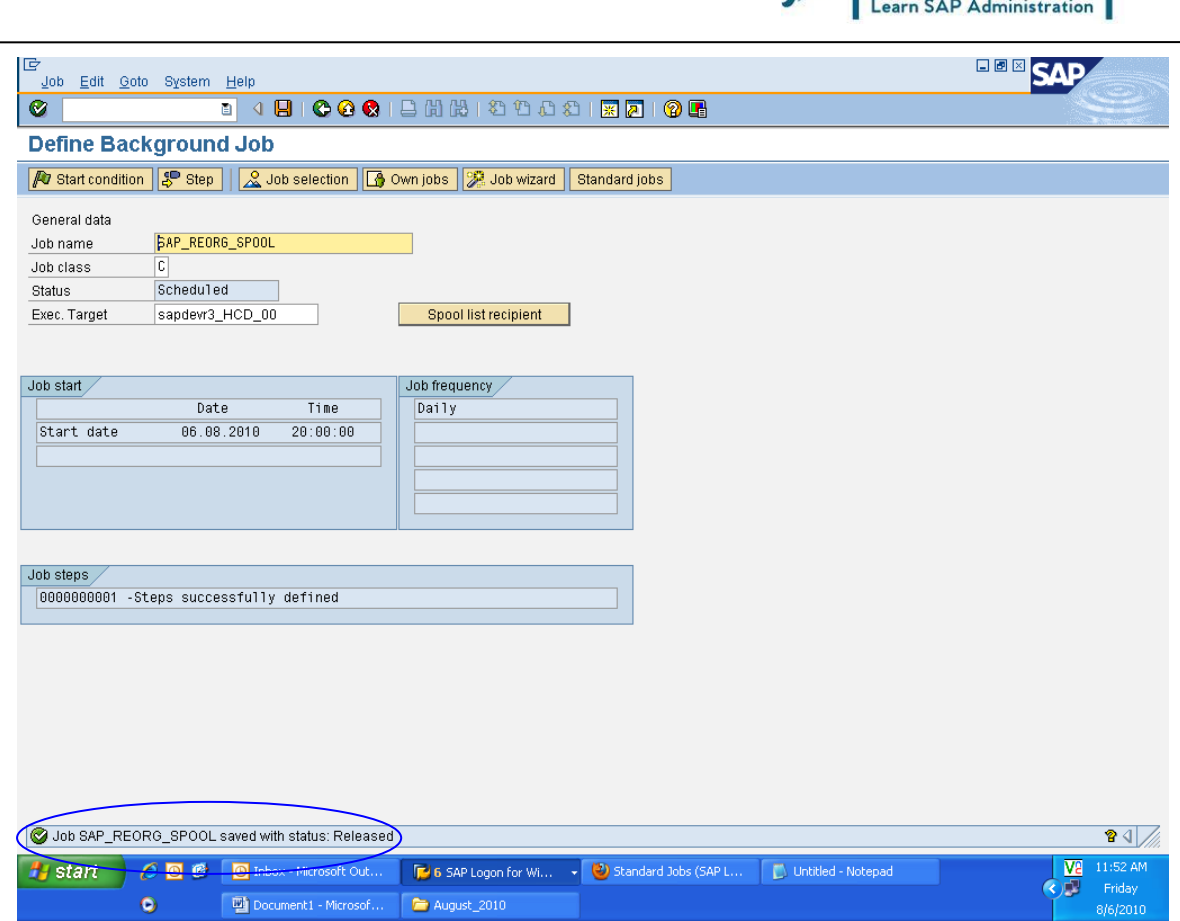

The will be executing, selected date and time.

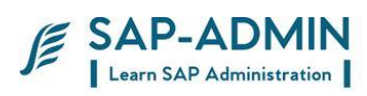

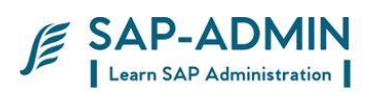

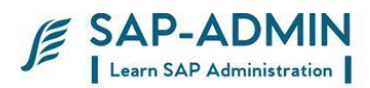

# F. **Update process**

Among other things, the update system is used to lighten the workload of the SAP transactions when time-consuming changes are made to the database. The changes are carried out asynchronously - usually with short delays in between - by special update work processes.

This is why the update system is widely used in SAP transactions (by almost every transaction that changes business data), although transactions can also change the data directly in the database.

## **Update Procedure**

### • Close transaction (COMMIT WORK)

### • Call update task

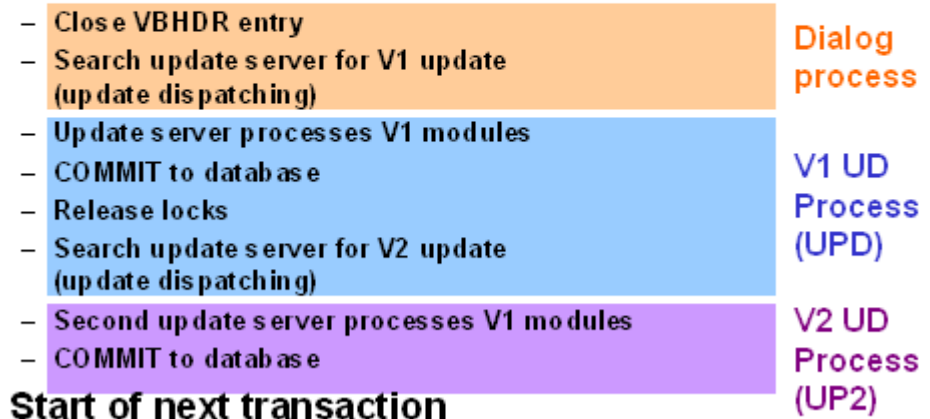

After the transaction has been processed, the dialog process completes the VBHDR entry (the update header of the update request) and searches an update server for the V1 update. This process is described in greater detail in the section entitled Update Dispatching with Load Distribution.

The update server distributes the tasks to an update work process. This processes the V1 modules of the update request, triggers a COMMIT to the

SAP BASIS Admin Manual Page-121 www.sap-admin.com

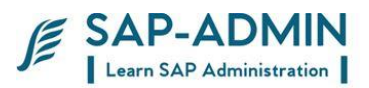

database, and releases the SAP locks on the update request The work process then searches for an update server for the V2 update, providing V2 update modules exist.

A V2 update server then passes this onto a V2 work process, which processes the V2 modules and triggers a COMMIT to the database.

The following graphic illustrates this from the point of view of the different work processes. The graphic also shows the times at which changes are made in the database.

Processing the V1 modules involves transferring the contents of the update tables VBMOD and VBDATA to the application tables of the database. The changes are not actually made to the tables in the database until the database LUW in which this takes place is completed. The SAP locks are released and, if V2 update modules exist, the V2 update is started. This is similar to the V1 update with the exception that there are no locks that have to released and no search for a process for further processing.

Update Errors using t-code **SM13**

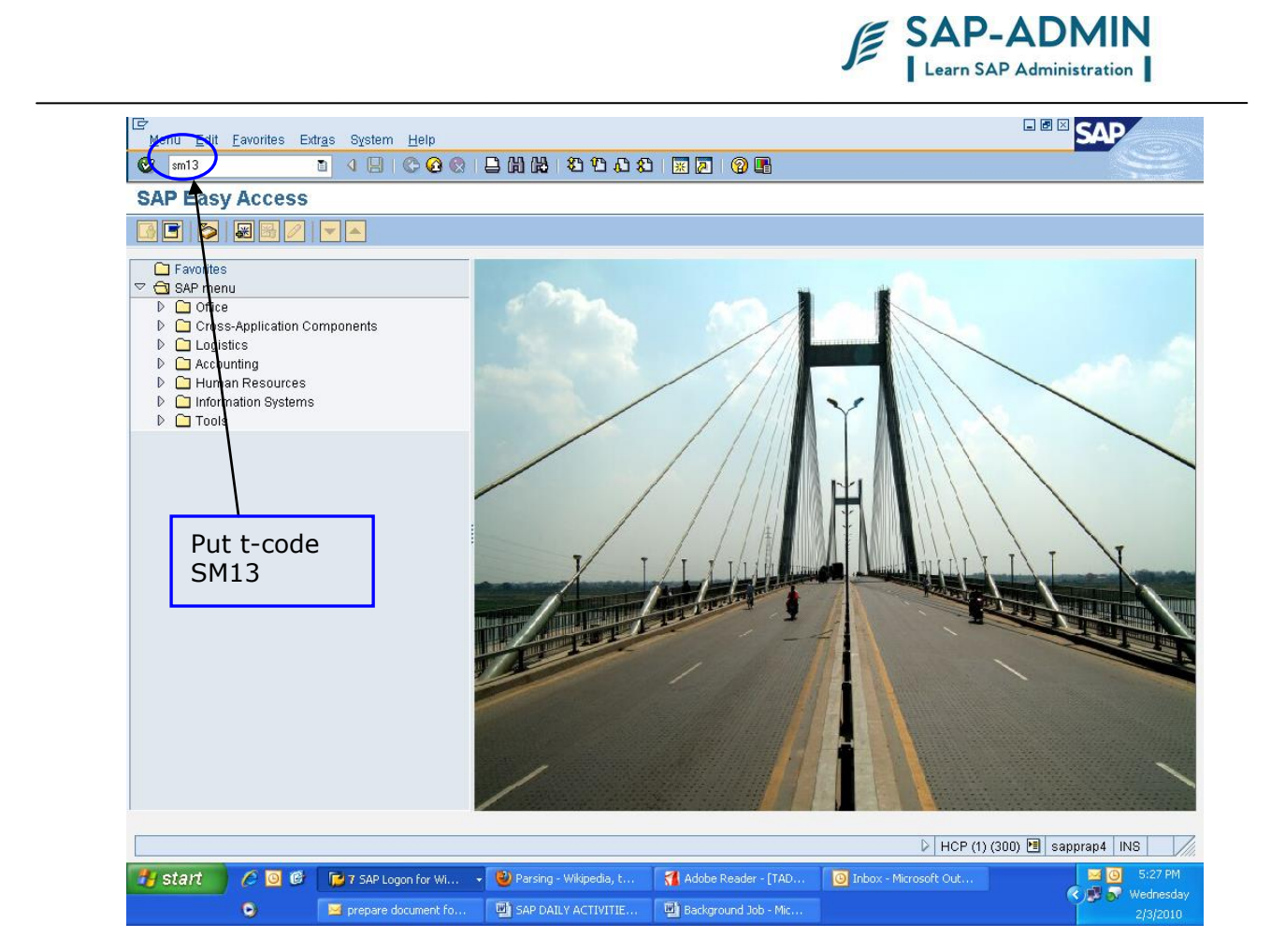

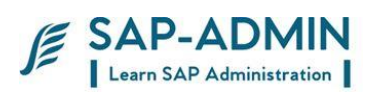

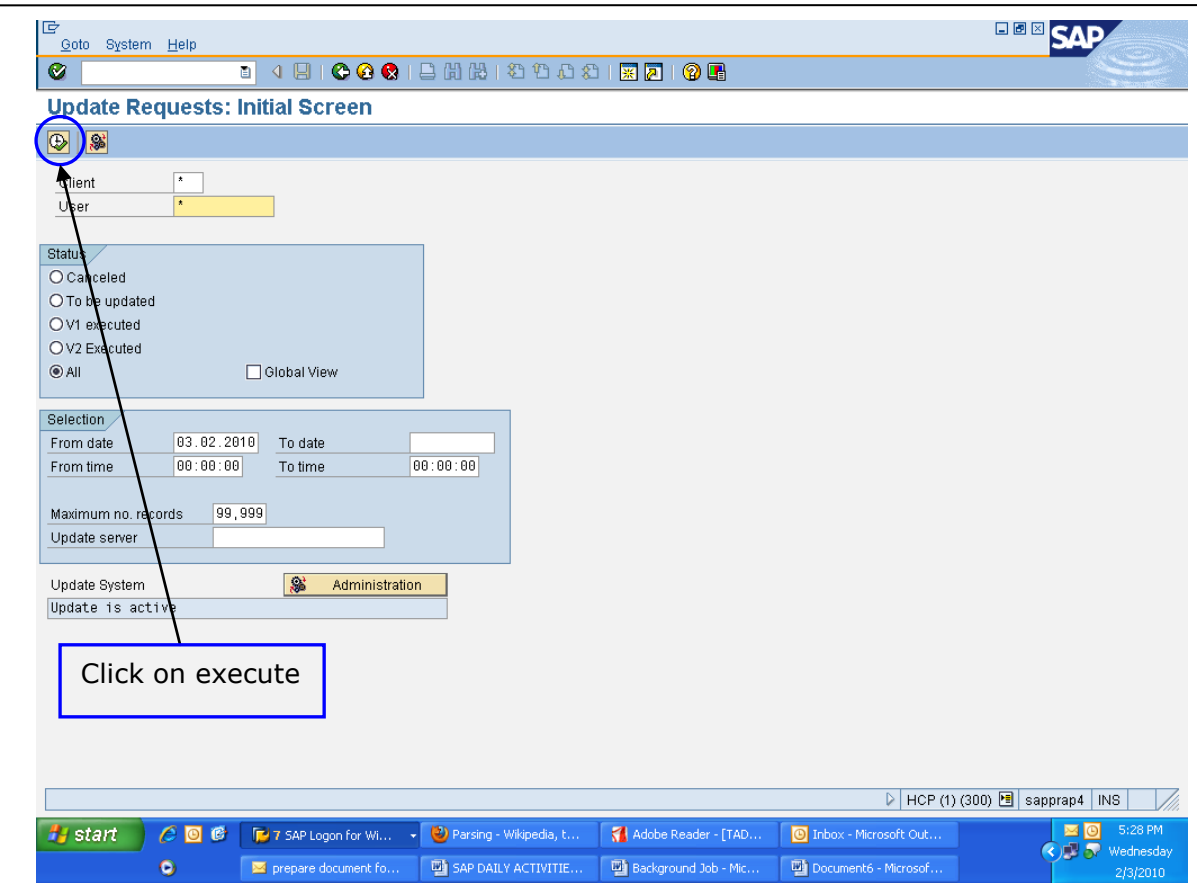

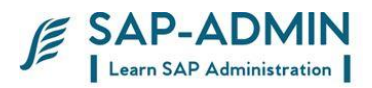

In this screen you get the update errors, if any transaction is not updated, it shows in red color

Double click on update errors to get information

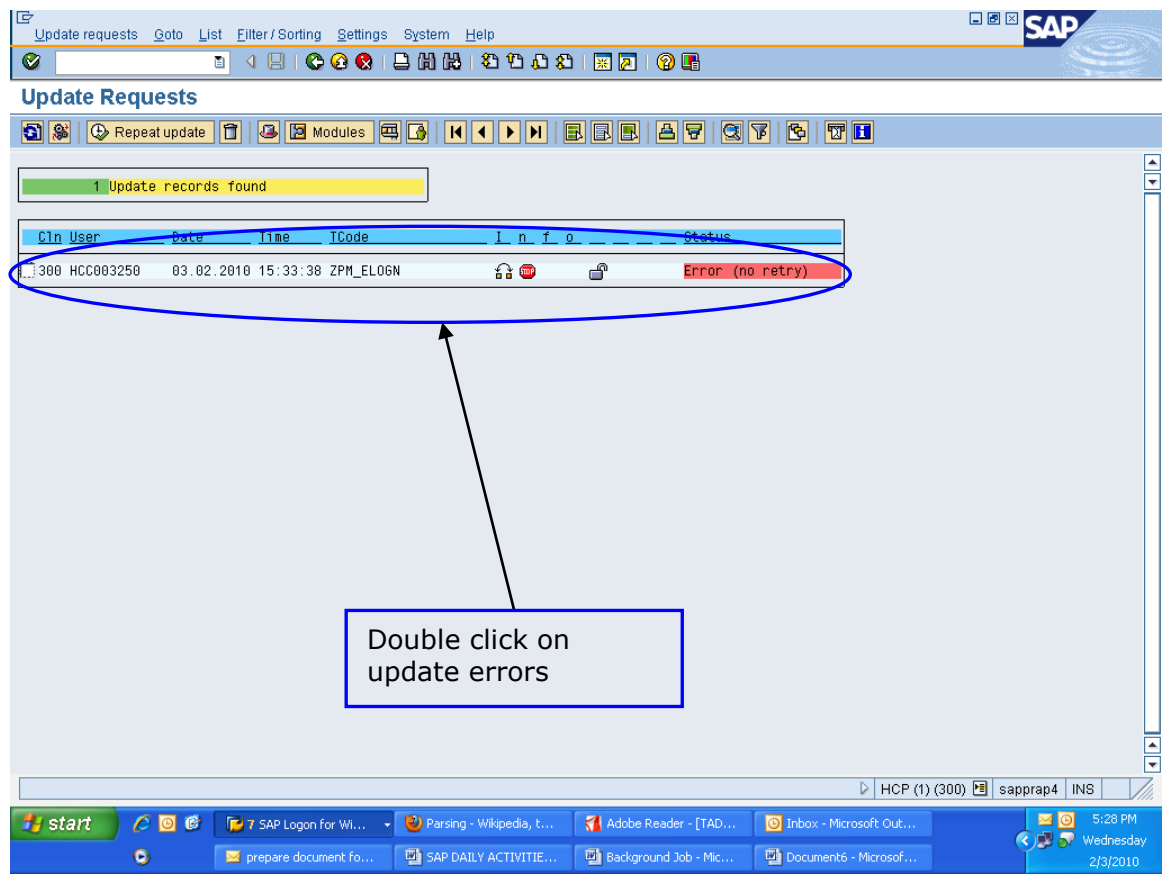

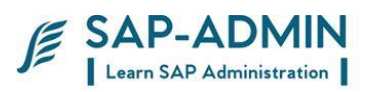

In this screen you get information like transaction, report name, status, module name etc

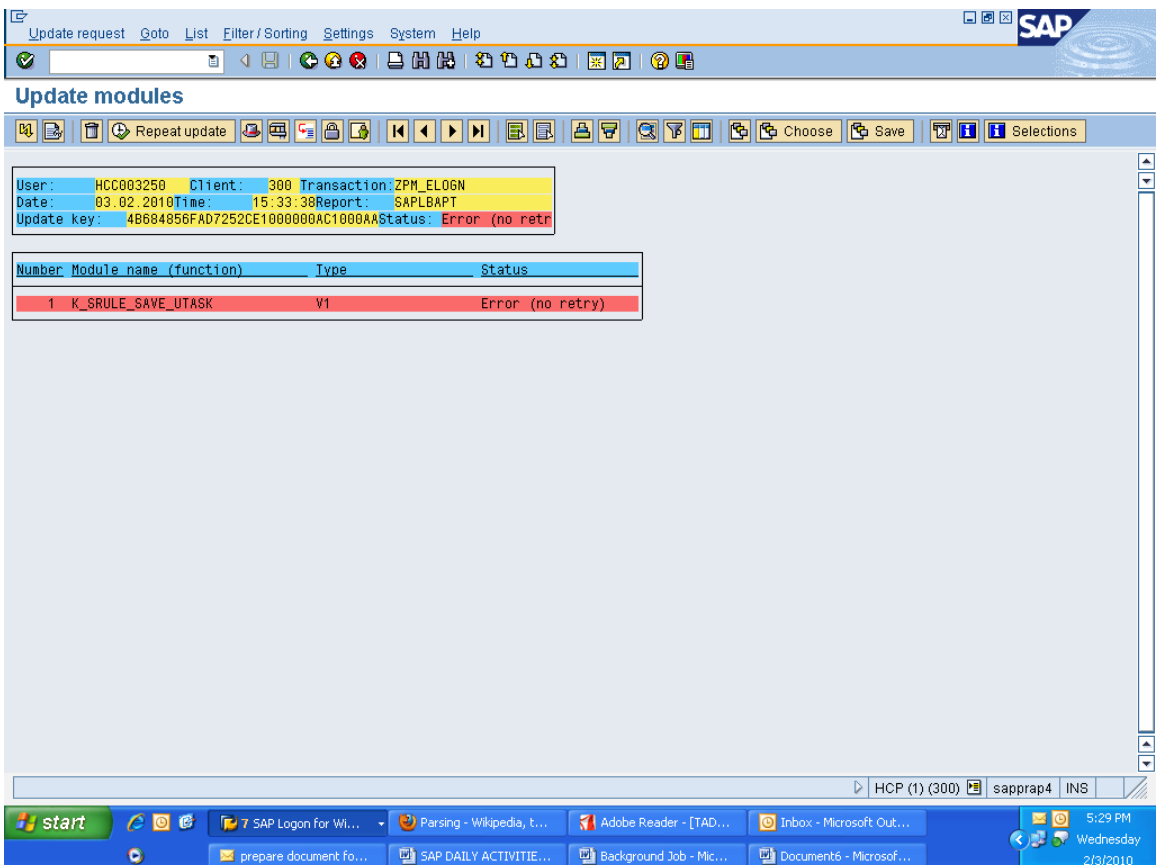

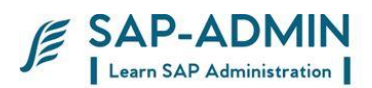

## G.**Currently active users**

To know the currently active users of all servers use t-code **AL08**

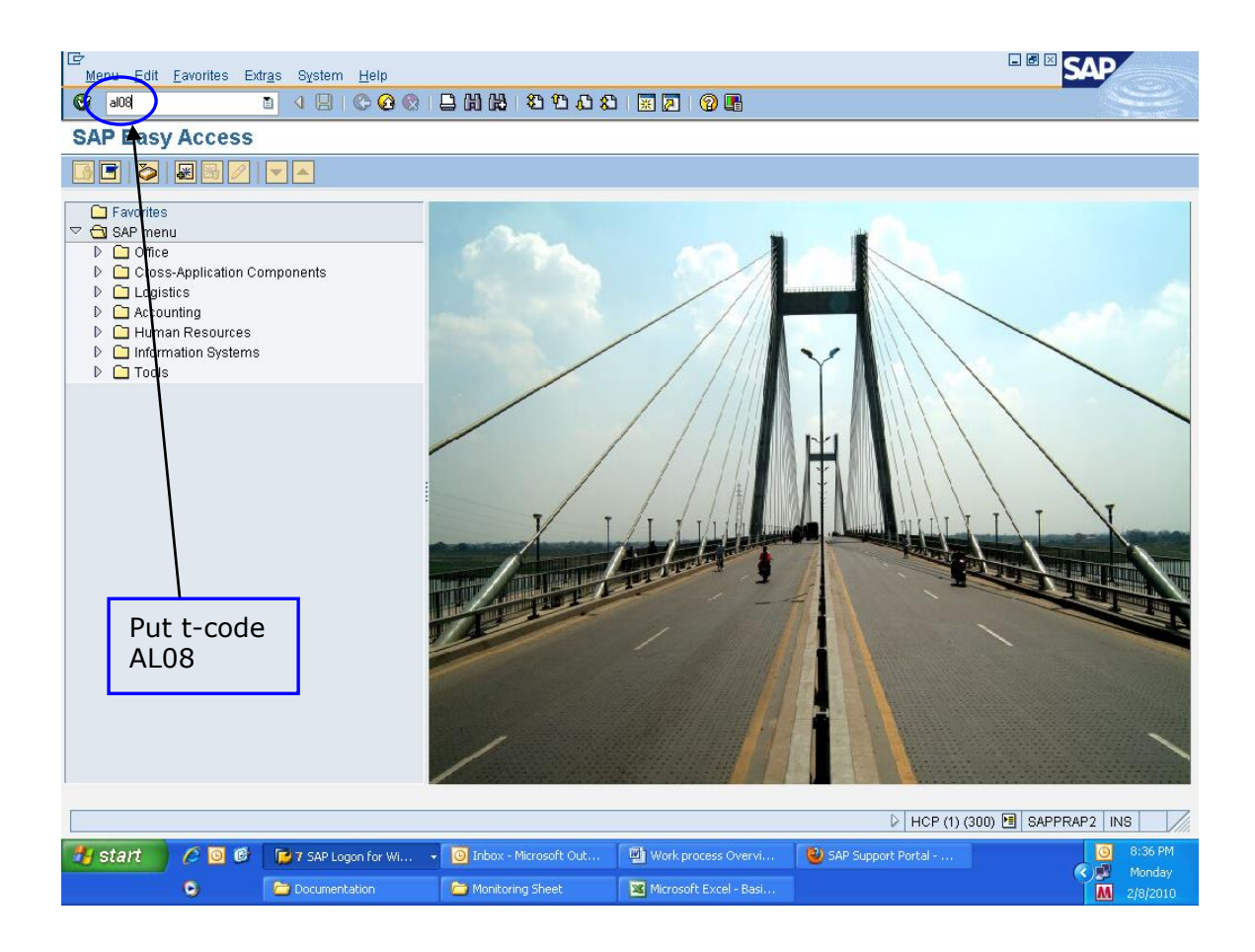

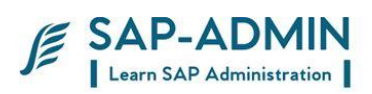

Following display the number of active users, no of interactive users, no of RFC users and details of users logged in all servers etc, click on refresh button to get updated values.

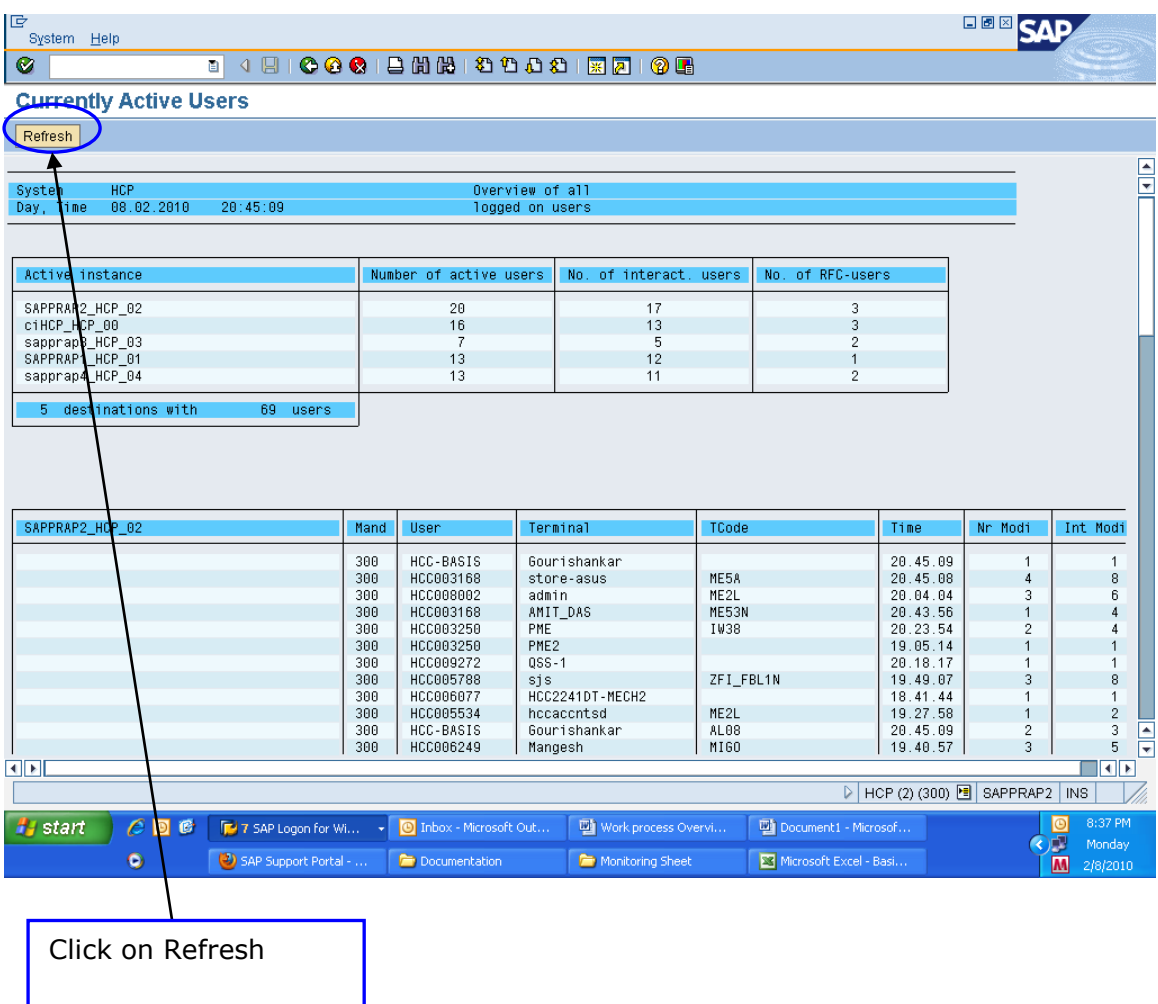

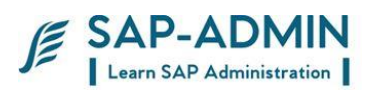

# H.**CPU Usage**

To check the CPU usage use t-code **OS07N**

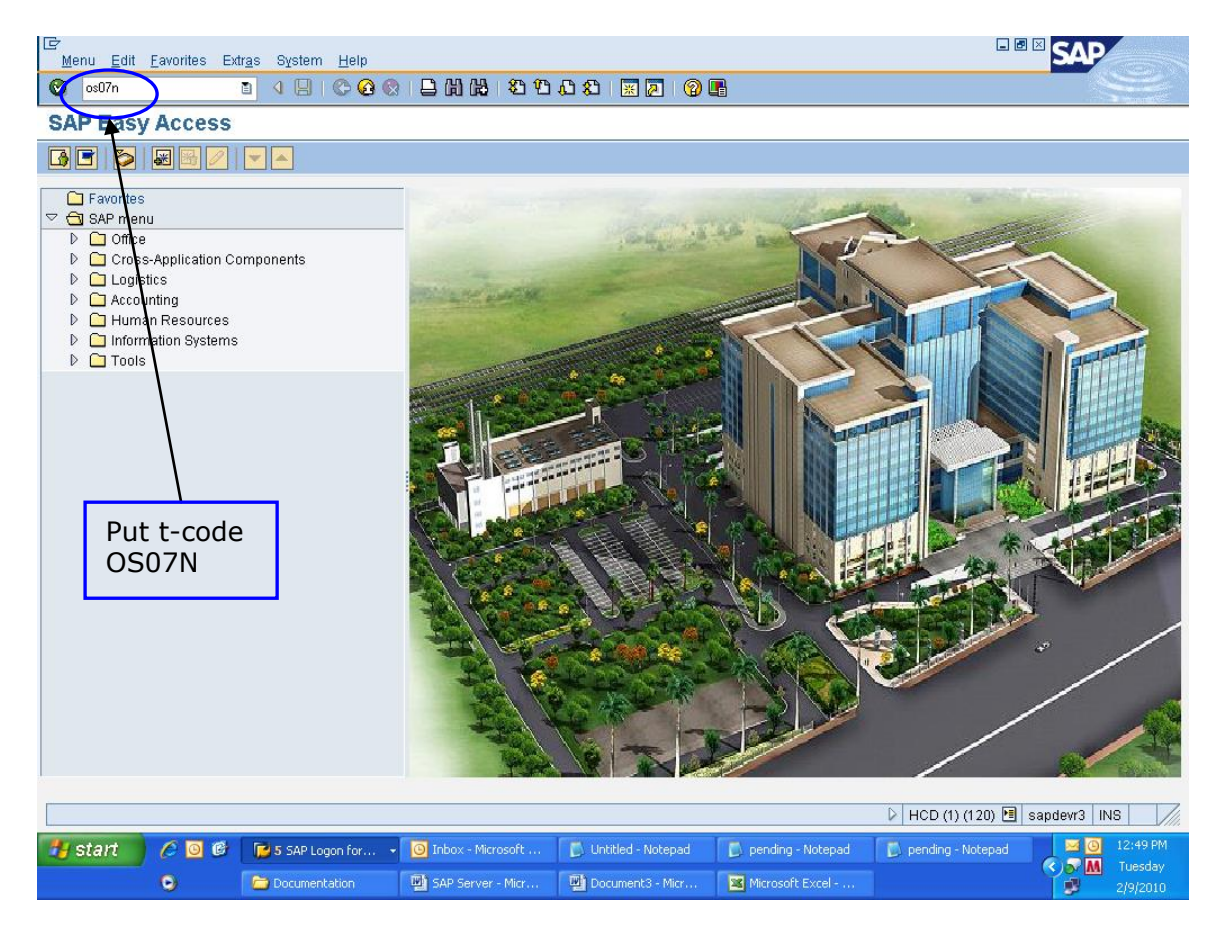

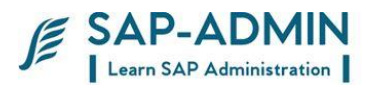

Right side you get CPU usage details, click on refresh button check the User utilization, system utilization, idle, I/O wait, free physical memory etc.

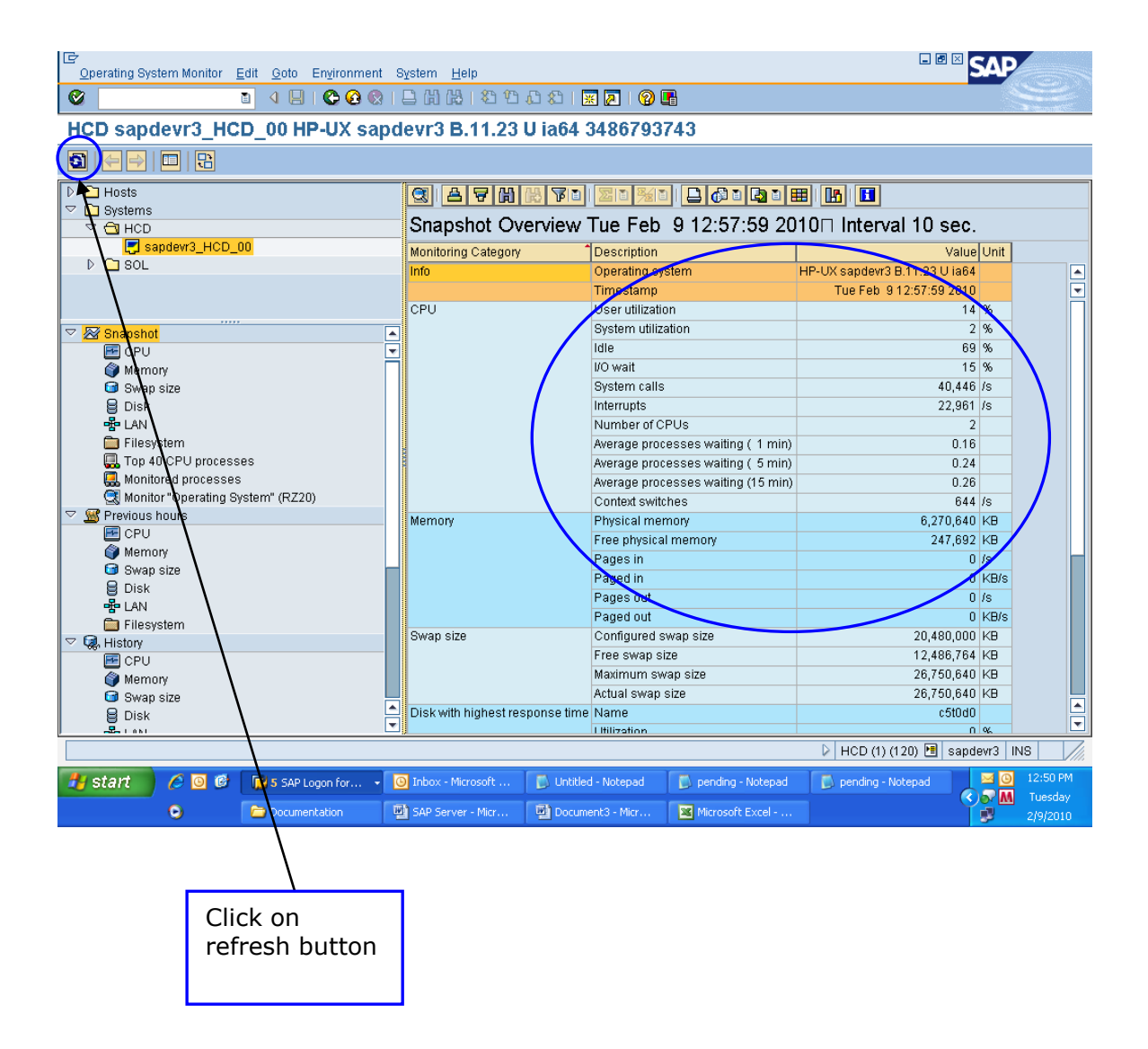

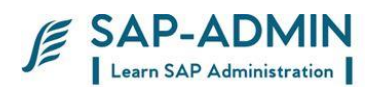

# I. **Dialog Response Time using ST03N**

Put t-code ST03N

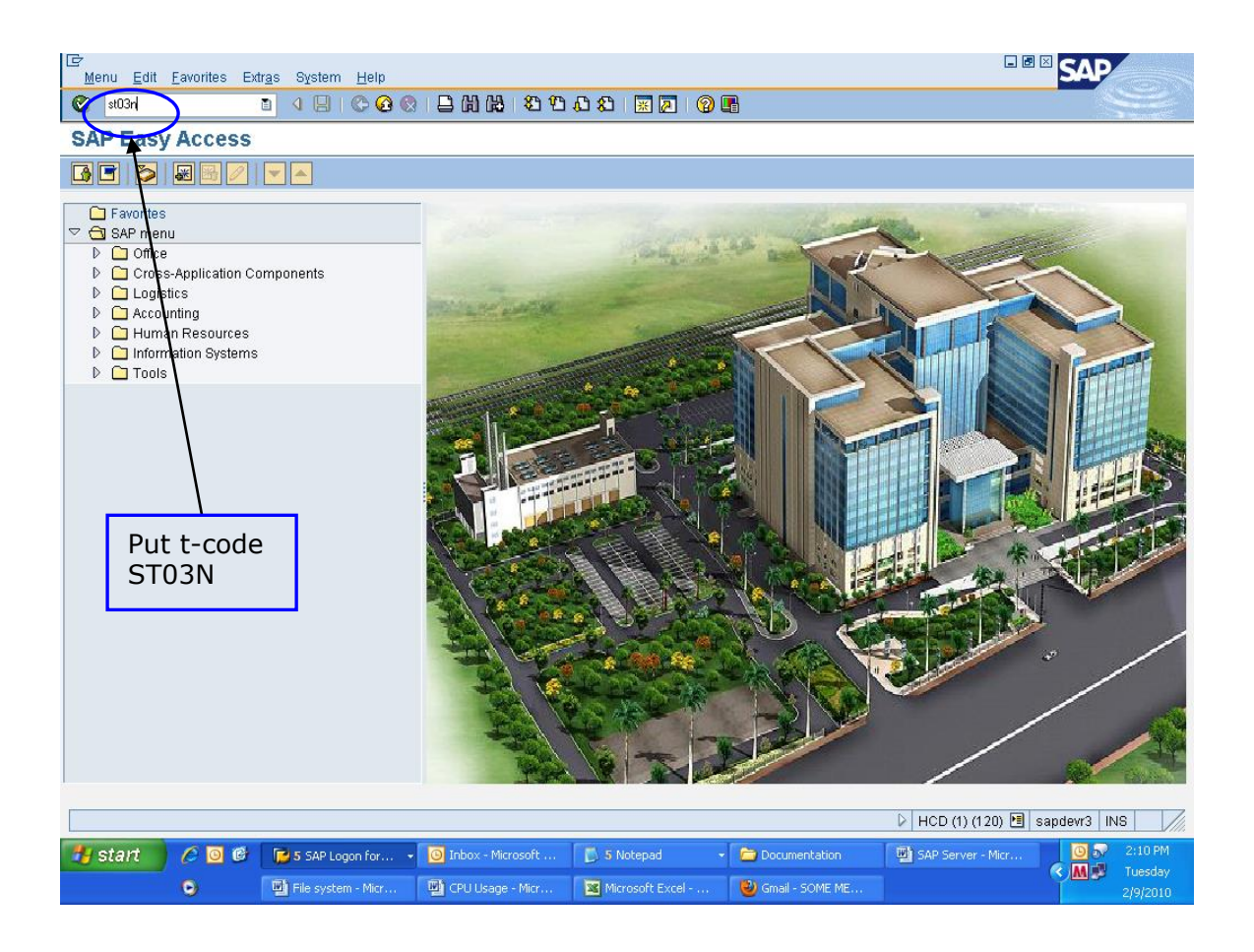

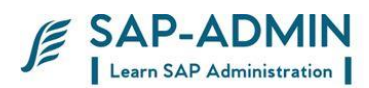

Right side you get average time, click on refresh button, and note the dialog response time it should not more than 600msec, if it is more than 600msec than inform to team members

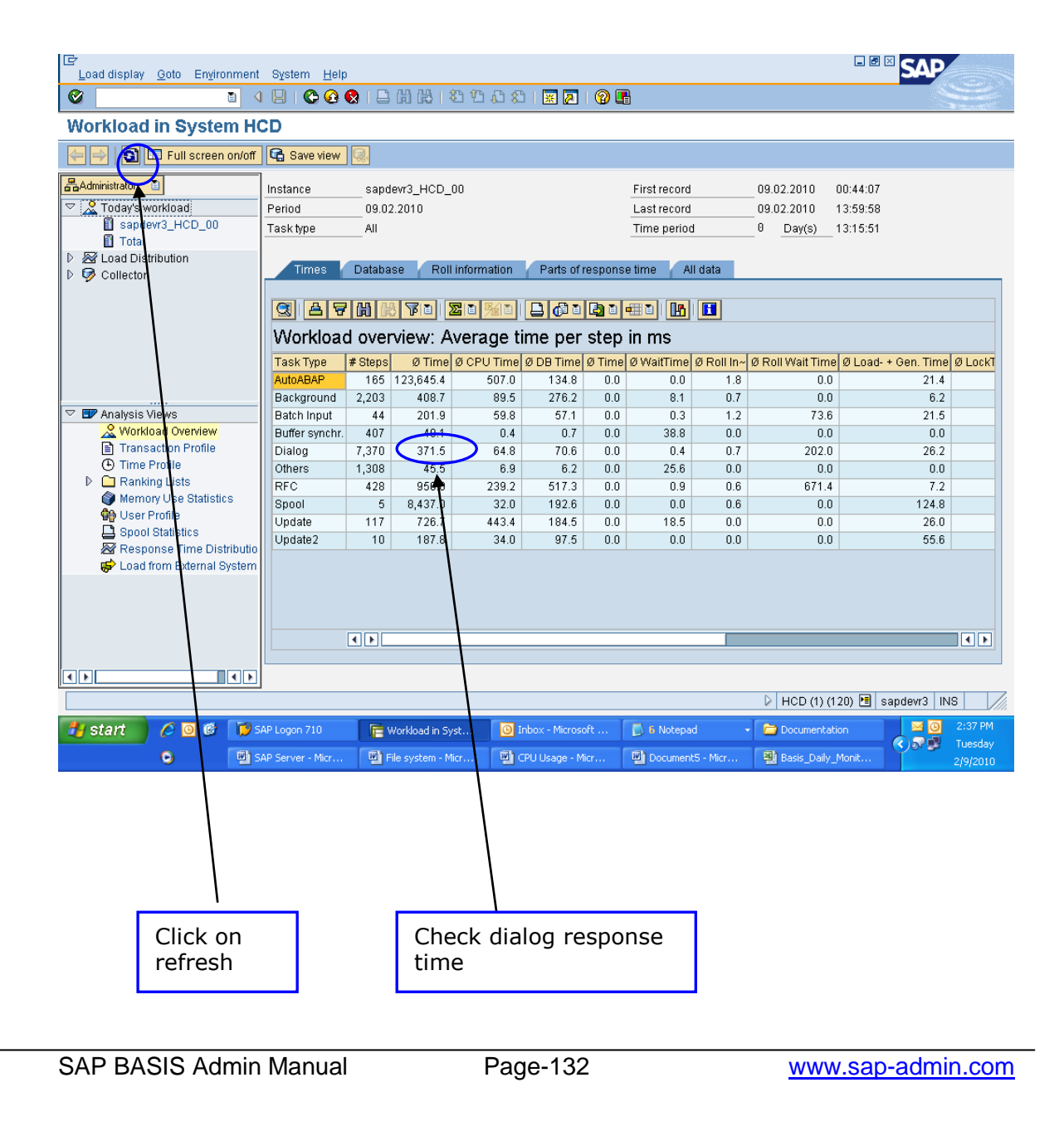

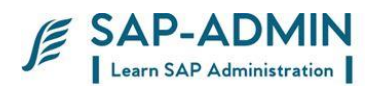

### J. **Checking Roll, Paging Area and Extended. Memory ST02**

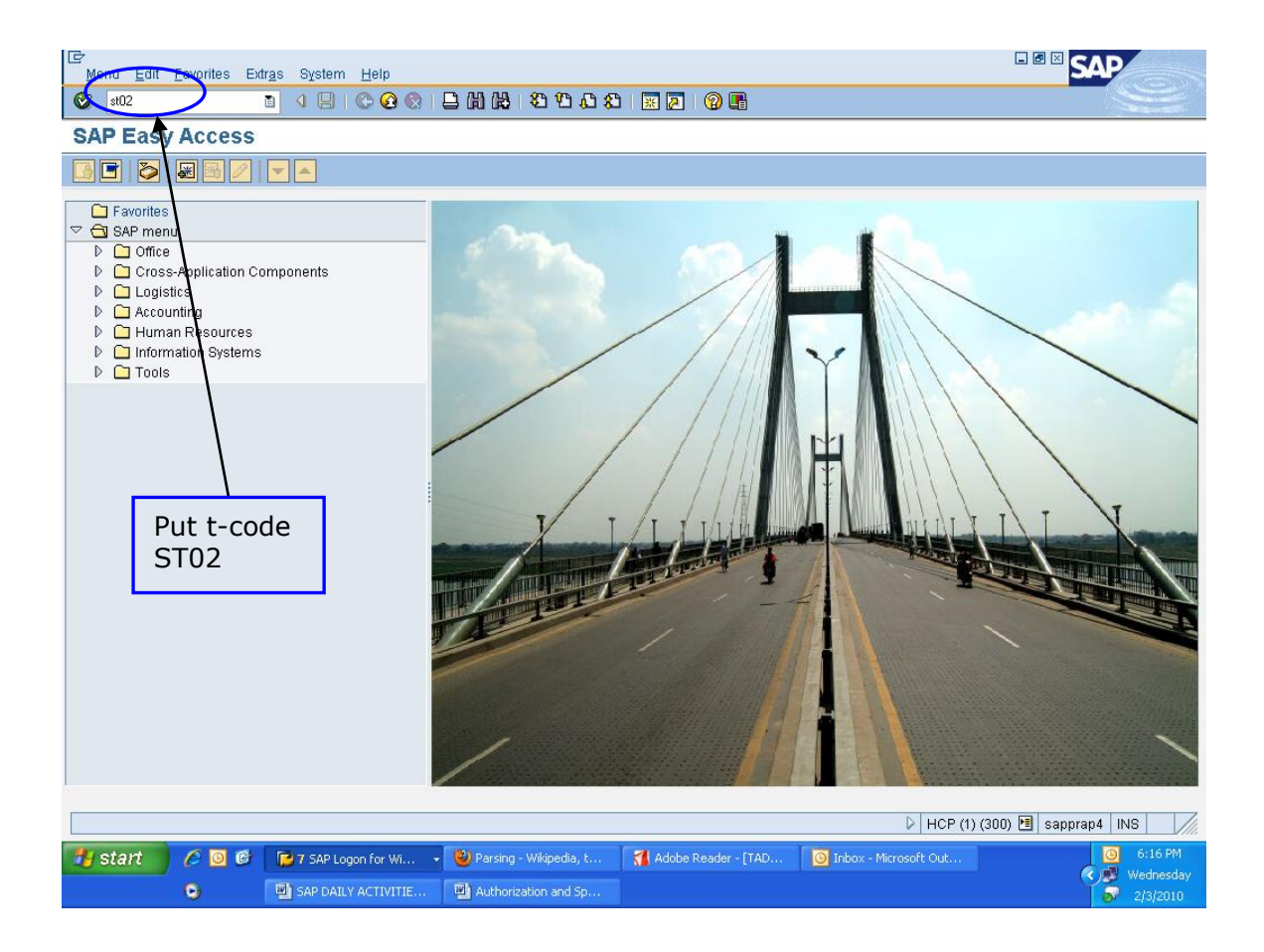

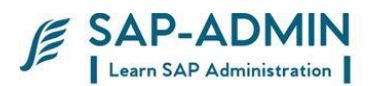

Following screen check the memory usage

In extended memory row check that **Max use** always less than **In Memory** If both are equal than you must increase the extended memory or consult to team member

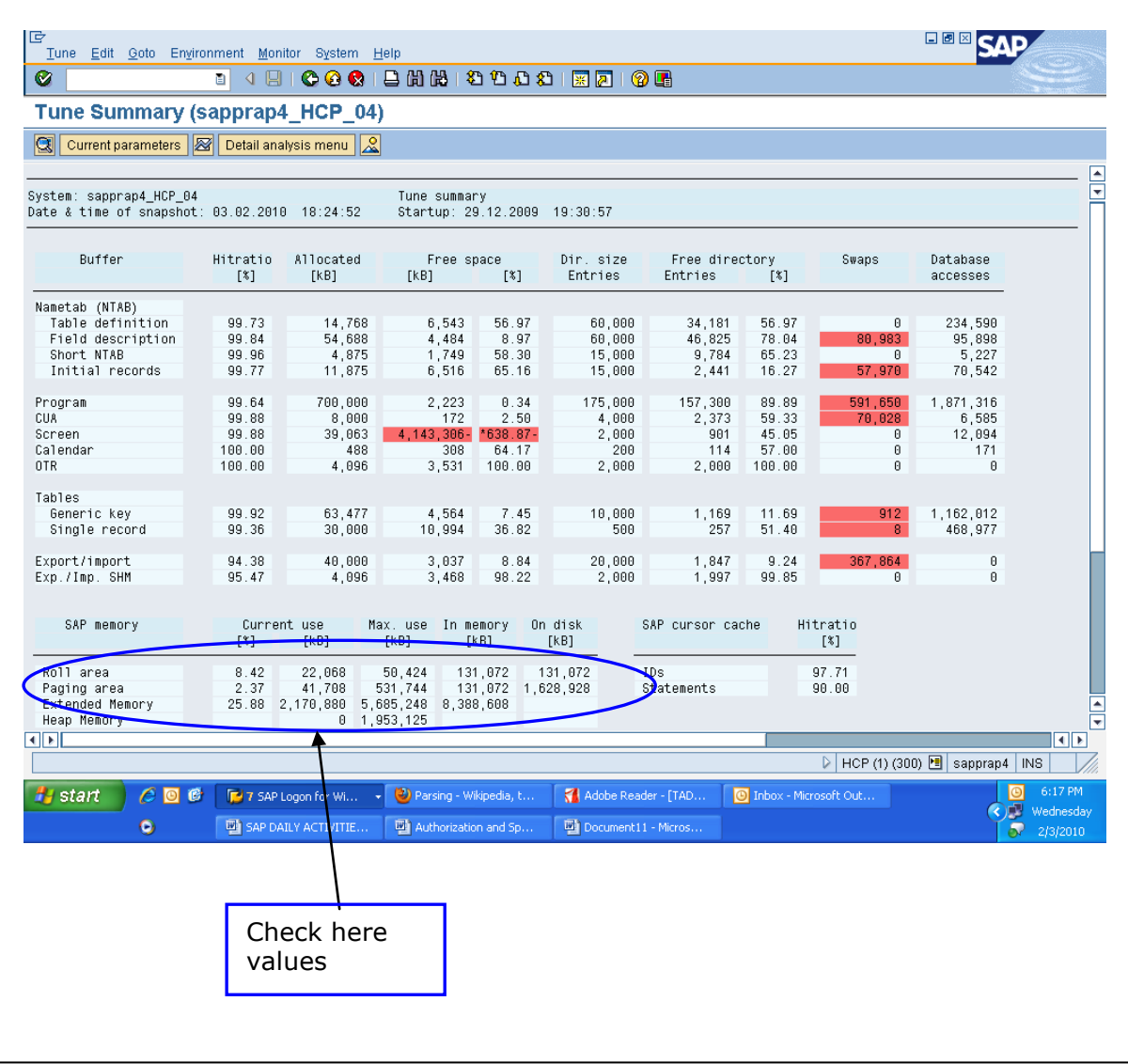

SAP BASIS Admin Manual **Page-134** www.sap-admin.com

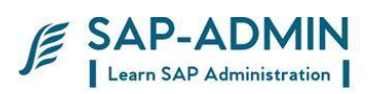

If you want know more detail in particular memory area, than click on particular buttons

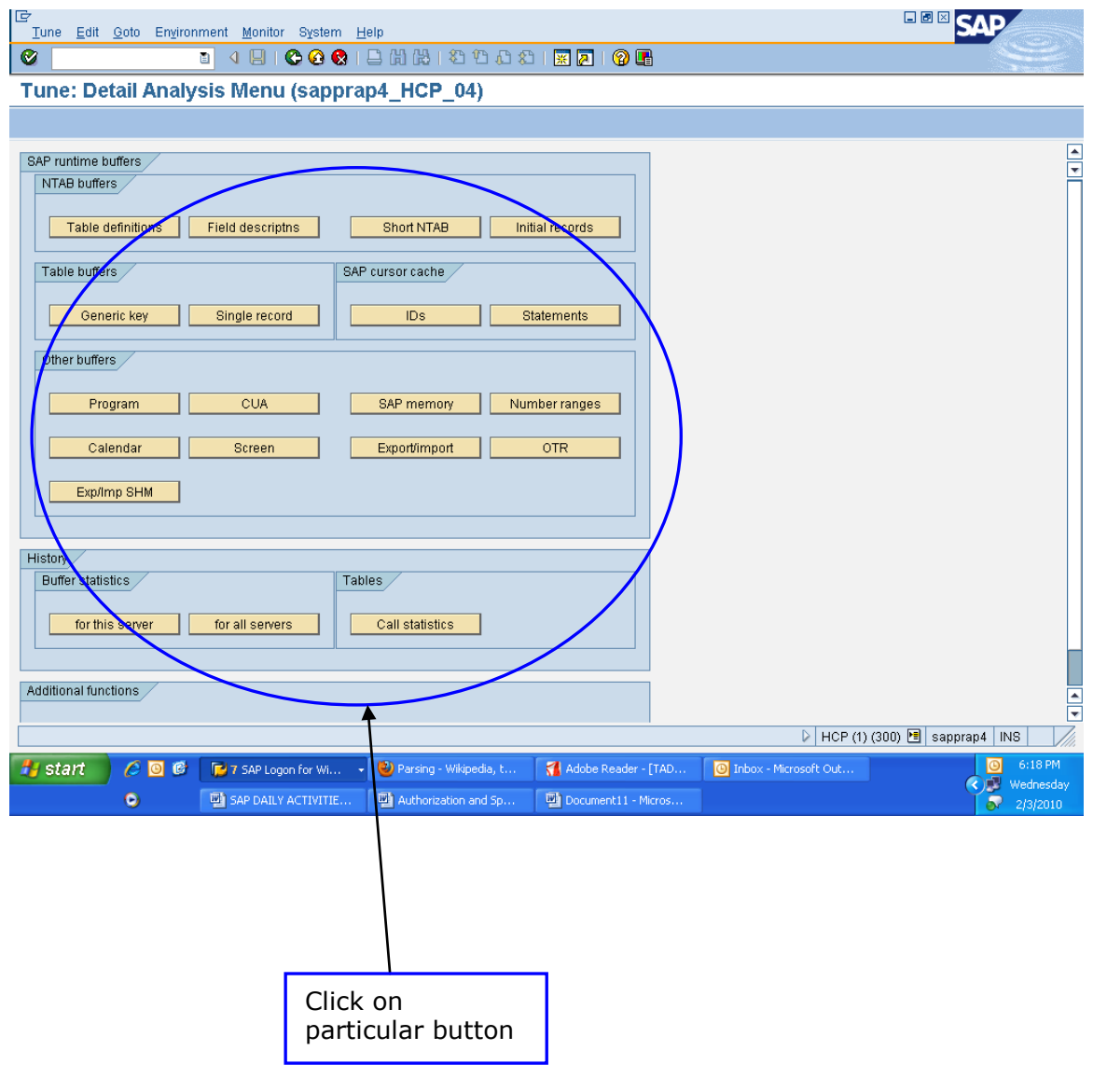

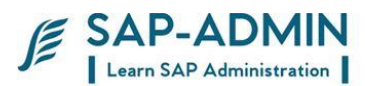

### K. **Enque process sm12**

Enqueue work process administers a lock table in the shared memory area. The lock table contains the logical database locks for NetWeaver AS ABAP and is an important part of the SAP LUW concept. In NW AS, you may only have one lock table. You may therefore also only have one ABAP application server with enqueue work processes. Normally, a single enqueue work process is sufficient to perform the required tasks

#### Go to transaction sm12

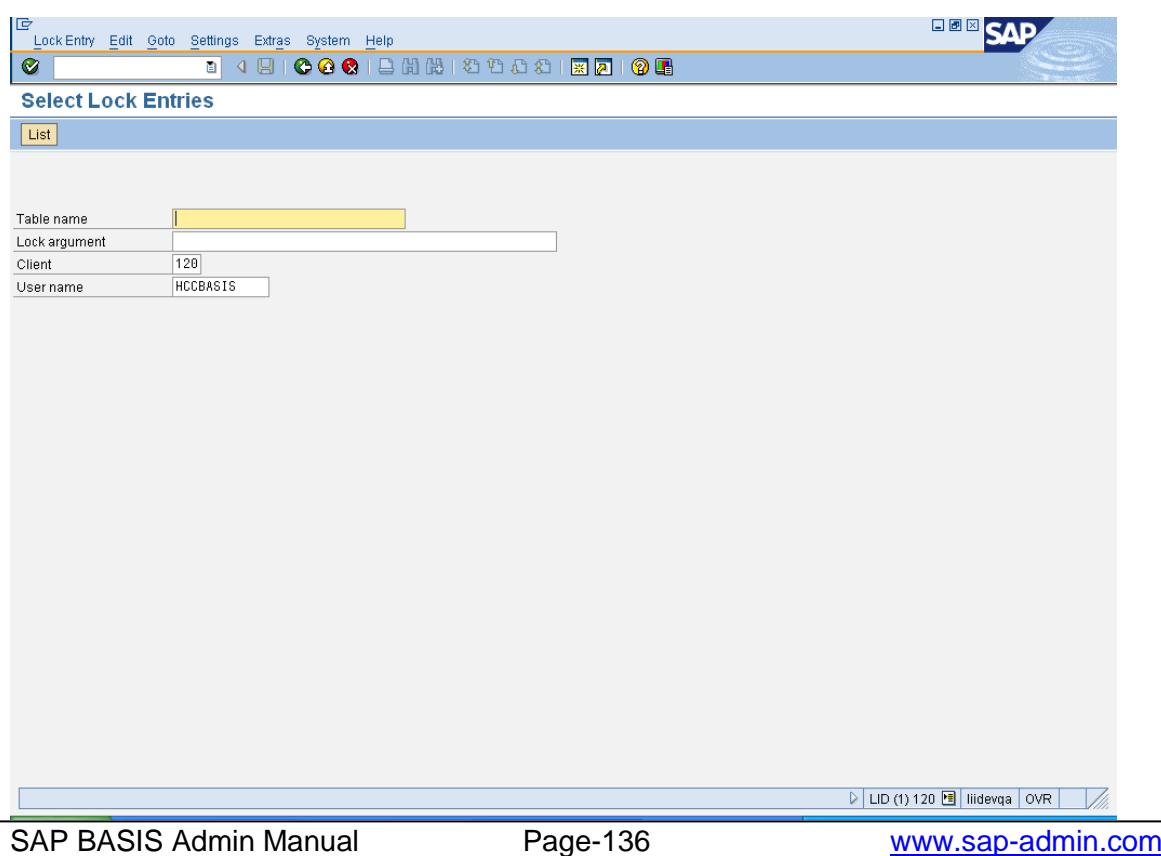

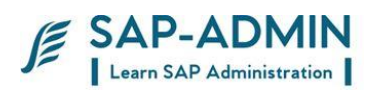

#### CLICK ON LIST

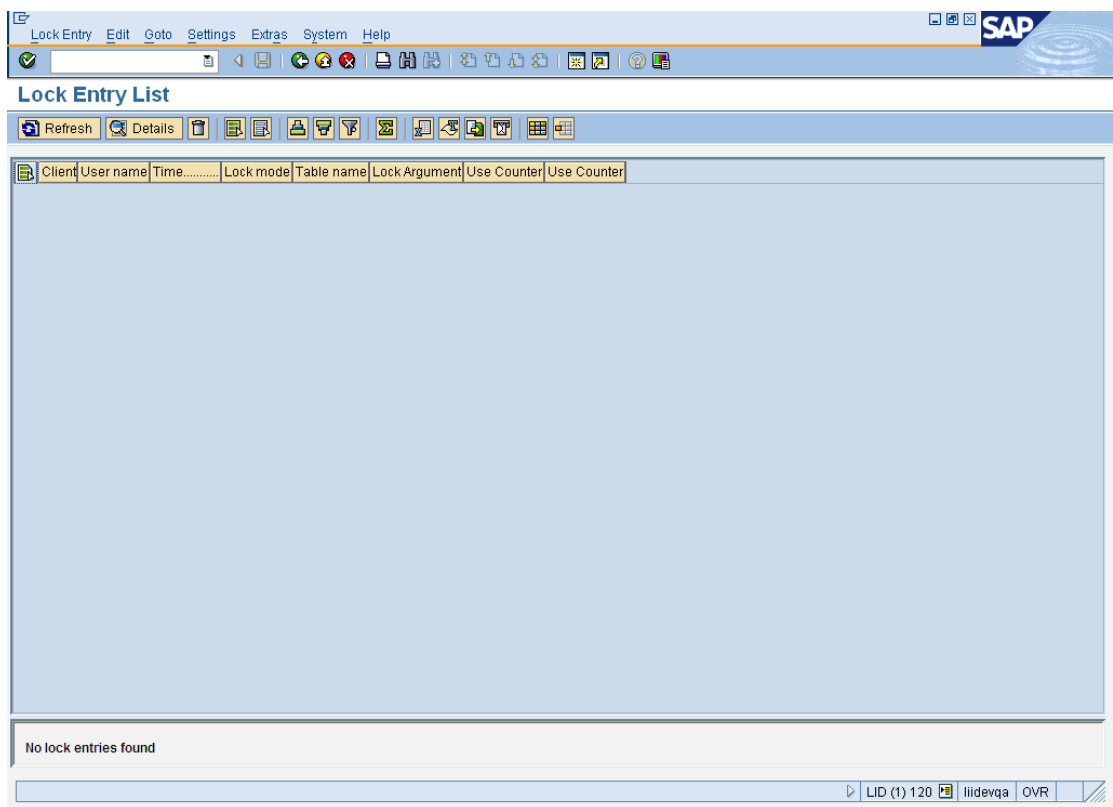

You will get list of all lock tables Details tables lock from which period And locked by which user id

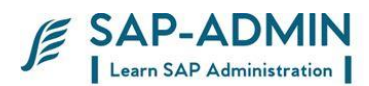

# **Stopping and starting sap system**

## L. **Windows system**

#### *Shutting down SAP Instance in WINDOWS*

- 1. Open remote desktop connection and Login at OS level with user <SID>adm (e.g dmdadm where dmd is the <SID> of DMS development system) .
- 2. Open SAP MMC on the desktop.Double click on SAP Management Console on the desktop.
- 3. All the SAP instances running on that particular host will be displayed in "**GREEN**" colour.
- 4. Right click on Instance name and select "stop" to stop the instance.
- 5. Keep refreshing the screen by clicking **button**.
- 6. The "**GREEN**" colour will turn to "**GRAY**".
- 7. If database also needs to be shutdown then open command prompt by typing "cmd" in start $\rightarrow$ Run
- 8. Type **shutdown immediate. Database is also shut down now.**
- 9. Type "exit" twice to come back to command prompt.

#### *Starting Up the Sap Instance in WINDOWS*

SAP BASIS Admin Manual Page-138 www.sap-admin.com

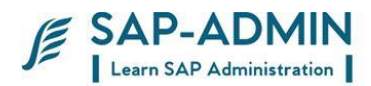

- 1. Log in with <SID>adm at OS level.
- 2. Open SAP MMC on the desktop. Double click on SAP Management Console on the desktop.
- 3. All the SAP instances which are not running on that particular host will be displayed in "**GRAY**" colour.
- 4. Right click on Instance name and select "start" to start the instance.
- 5. Keep refreshing the screen by clicking  $\Box$  button.
- 7. The "**GRAY**" colour will turn to "**GREEN**".

Command to shutdown system and start system in windows

### startsap name=<SID> nr=<SYSNUMBER> sapdiahost=<HOSTNAME>

SID =system name Nr = system number Sapdiahost= server computer name

Stopsap name=<SID> nr=<SYSNUMBER> sapdiahost=<HOSTNAME>

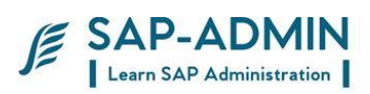

Logon to windows system using <SID>ADM Go to sap mmc

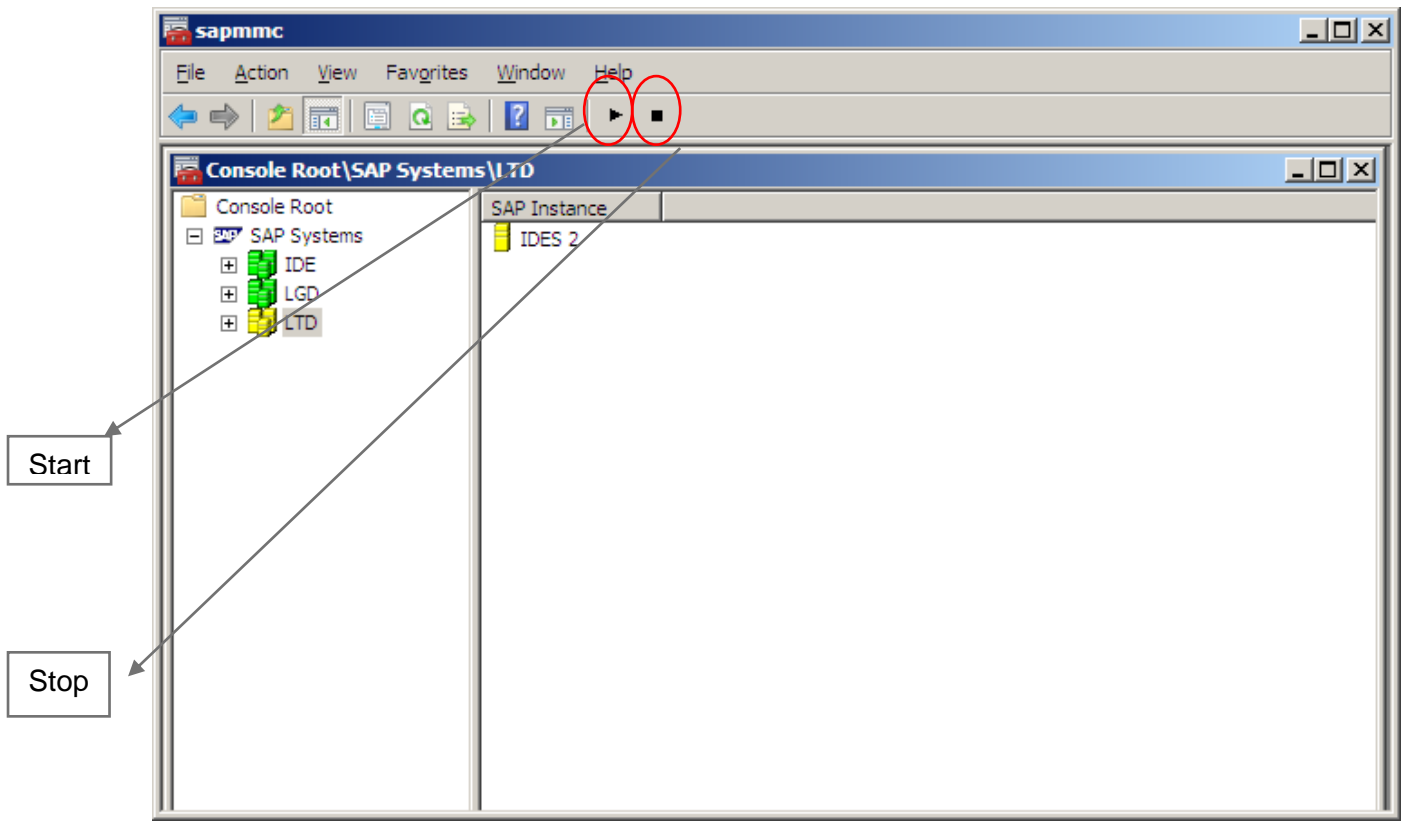

**Select system you want to shut down or start** 

Click on start or stop button as shown in diagram

SAP BASIS Admin Manual Page-140 www.sap-admin.com

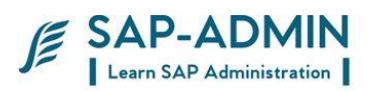

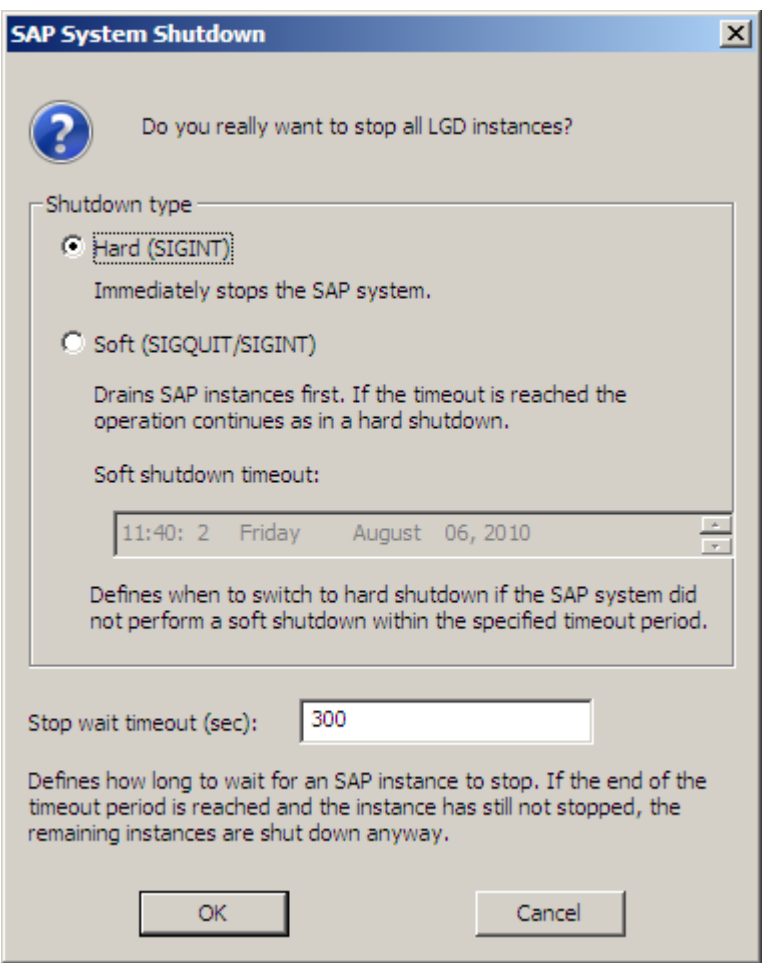

Select soft shutdown if its plan downtime System will ask for user id and password

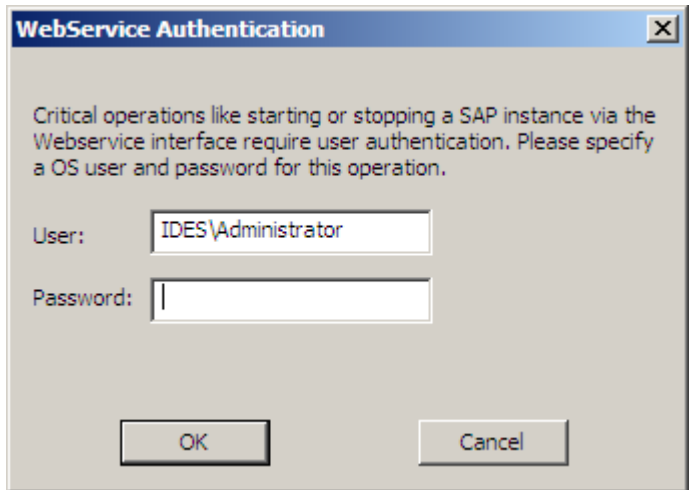

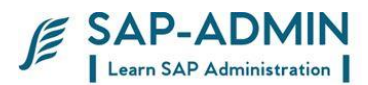

### M.**UNIX System**

### **Shutting down SAP Instance in UNIX**

- 1. Verify with Operations for final shutdown of the systems.
- 2. Check the Instances from transaction SM51.
- 3. Before shutting down the instance, verify that no users are logged in (transaction AL08), and no background jobs are active (transaction SM37). Incase any background jobs are active then please inform user for cancellation of those jobs. Also check whether any backup is running (archive or online).
- 4. If there are application instances in the system, shutdown that instance before shutting down Central Instance .
- 5. Log into the server at Unix level from any system by using telnet 192.168.14.96. Login with USER : root and PWD : root and then go to <SID>adm (e.g devadm) by entering the following command :

#su – lidadm

Enter the following command for stopping the SAP Instance

#### **>stopsap r3**

- 6. Check at UNIX prompt, using the command *ps –eaf | pg,* if any other processes like backup, sapdba etc are running.
- 7. Enter the following command for stopping the SAP Instance

**If only SAP system needs to be shut down then give command >stopsap r3 (This will not shutdown the database instance)**

**If SAP system including database needs to be shut down then give command** 

**>stopsap (This will shutdown both sap instance and the database instance)**

- 9. Stop the SAP OS Collector by issuing the command *saposcol -k*. This has to be done only once even though two instances might exist.
- 10.Verify at UNIX prompt if all the sap processes are down. (*ps –eaf | grep sap*).

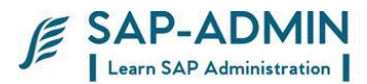

Starting Up the Sap Instance

The startup of the SAP system is done by first starting the Oracle database then the CI and finally the application instances. Refer the previous section for starting the oracle database.

Log into the server at the Unix level (telnet 192.168.14.96 ) using user id :root and password :root and then go to ora<SID> (e.g oradev in our case) by entering the following command:

 $su - db$ 

excute db2start

3. Open another telnet session as mentioned above an login with <SID>adm (e.g devadm) Enter the following command with user <SID>adm for starting the SAP Instance:

>startsap R3

4.Check that the instance processes start properly. Verify it as follows: for the CI try to log into SAP and for the application instances check through SM51. If the instance does not start then check the dispatcher and work process log files dev\_disp and dev\_w0 respectively. These reside in the directory /usr/sap/LID/.

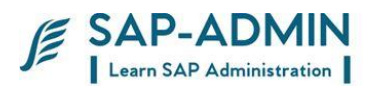

# **SAP System Profile parameter**

## N.**What is sap profile**?

SAP profiles are operating system files that contain instance configuration information. SAP systems can consist of one or more instances. Individual configuration parameters can be customized to the requirements of each instance. You can use these parameters to configure the following:

- 1. The runtime environment of the instance (resources such as main memory size, shared memory, roll size)
- 2. Which services the instance itself provides (work processes)
- 3. Where other services can be found (database host)

# O.**Type of profile**

Each SAP instance , whether it is application instance or a dialog instance , has three profiles

The three profiles and the sequence in which they are read : START PROFILE

DEFAULT PROFILE

**INSTANCE PROFILE** 

 The start profile is read by the sapstartsrv process and inputs are provided on the SAP system ID and number , as well the physical file paths of the sap executables for starting message service and enqueue service Once the dispatcher work process is started, the Default Profile file is read.This file provides the necessary information to the dispatcher on the memory and sap application performance settings required to run the

instance

The instance profile is the last file to be read. Any settings in the **instance profile file will override the settings in the default profile file**
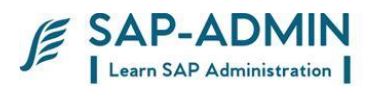

## Go to transaction rz10

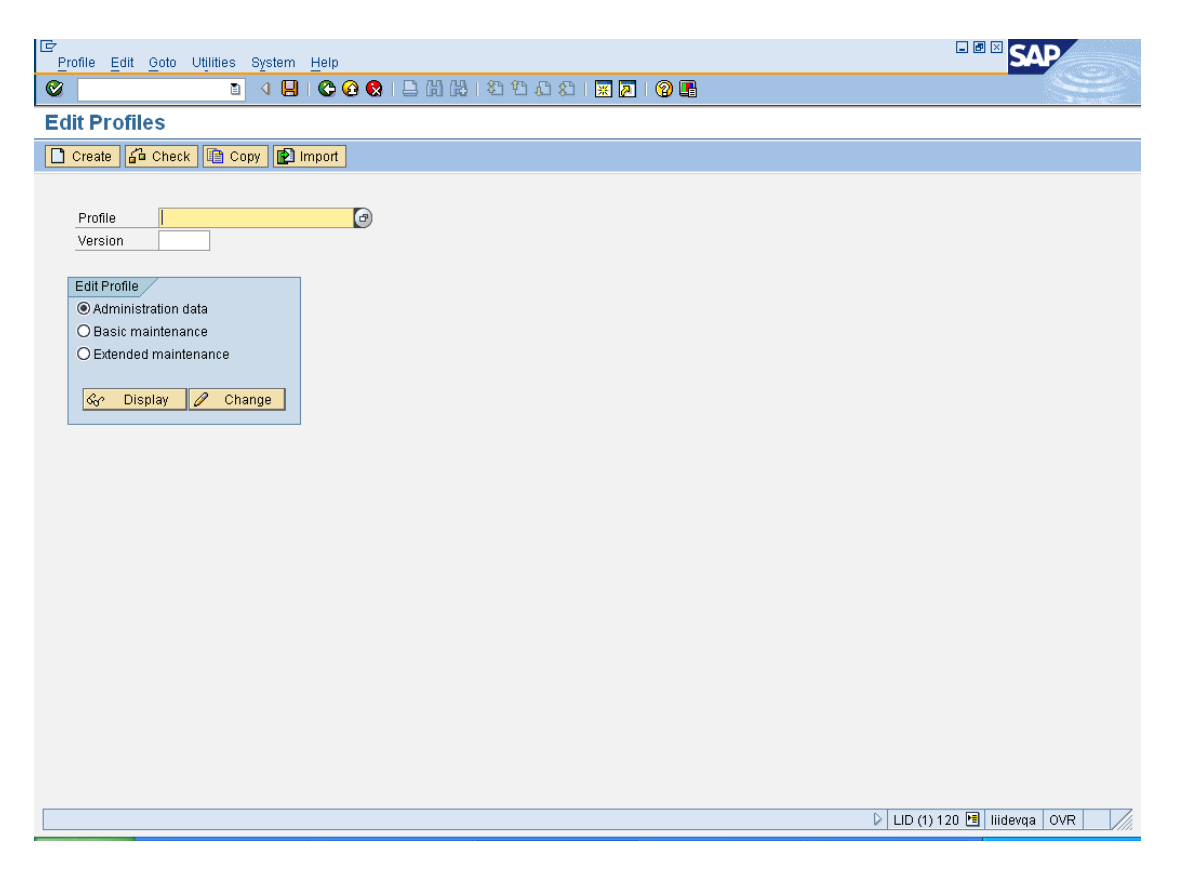

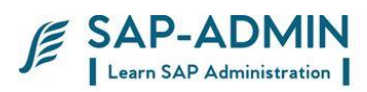

## Select extended maintainanace

## And select profile

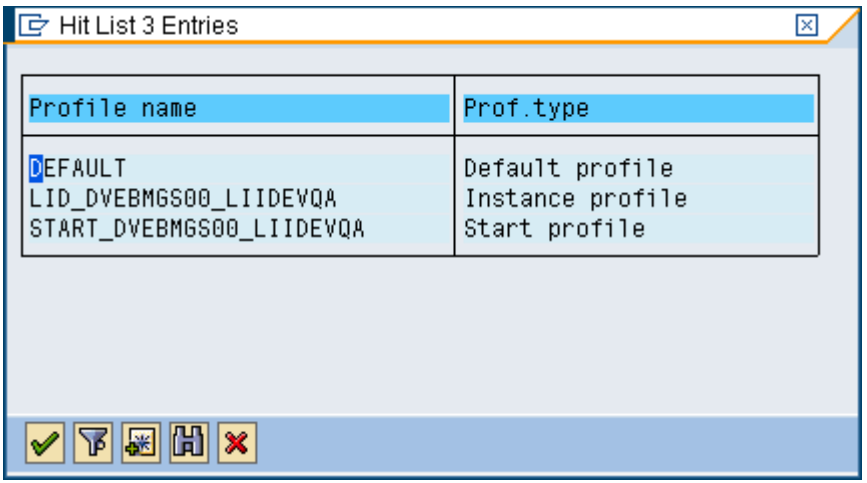

## **Click on change**

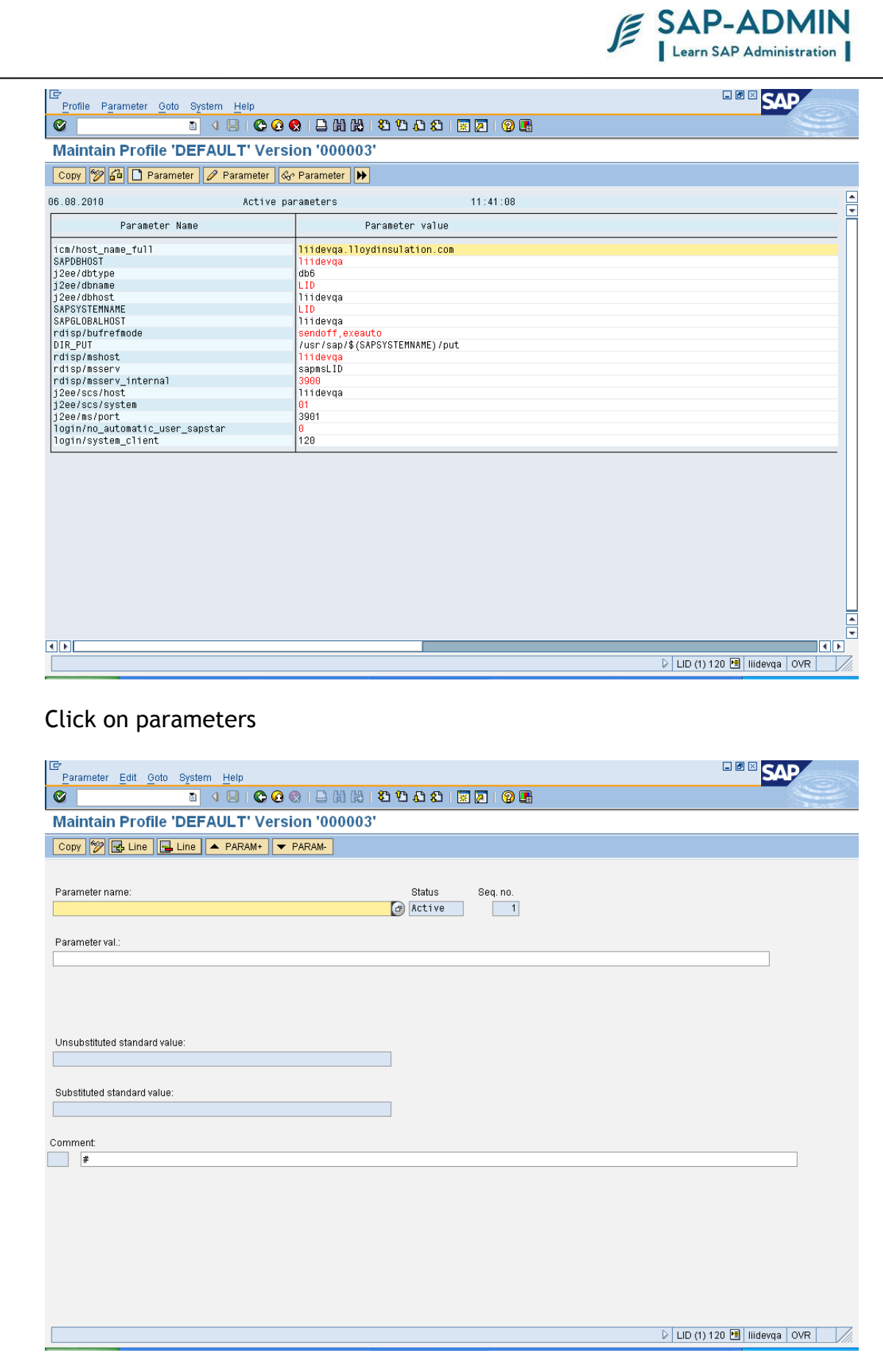

SAP BASIS Admin Manual Page-147 www.sap-admin.com

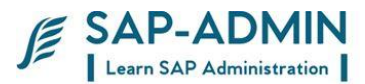

## Select parameter from list and enter parameter value

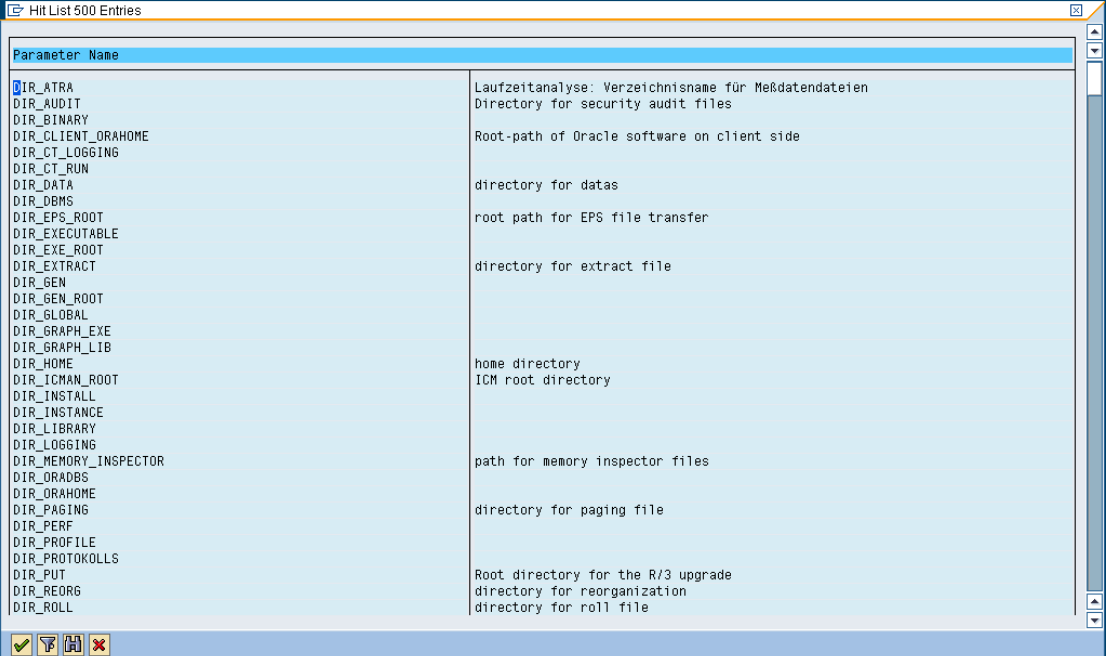

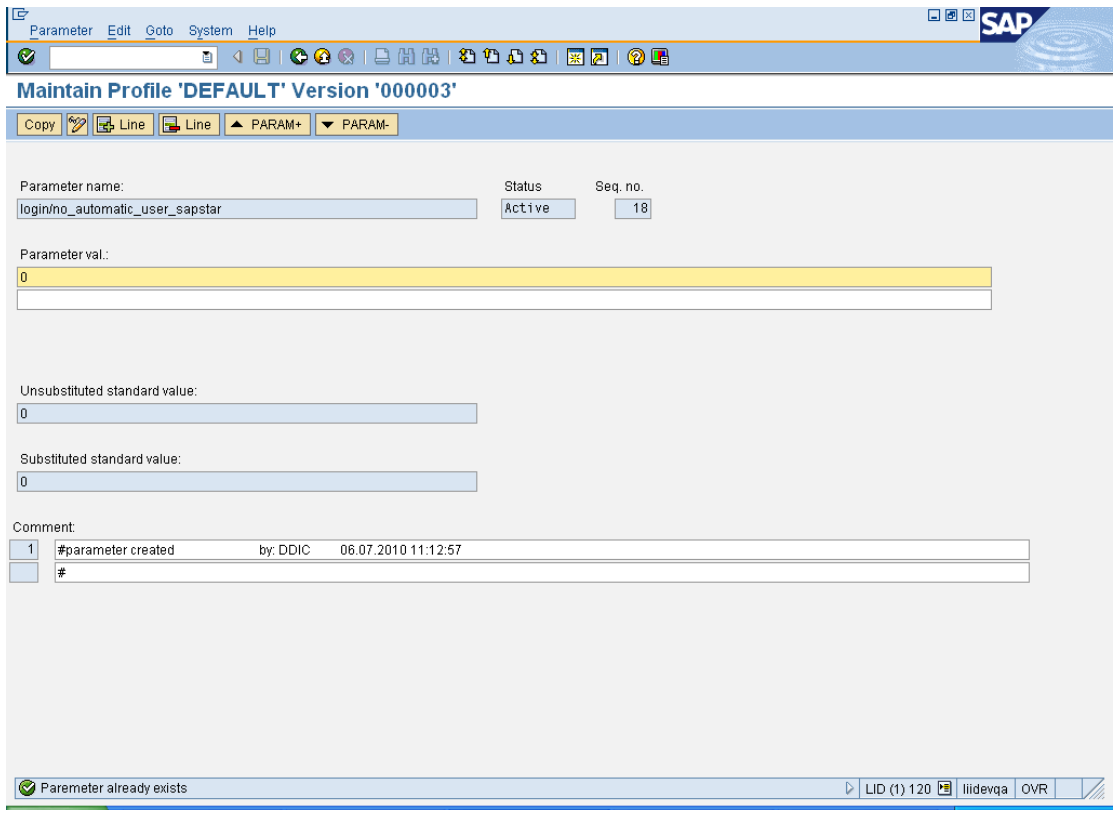

## Copy parameter instance will generate new version of profile

SAP BASIS Admin Manual Page-148 www.sap-admin.com

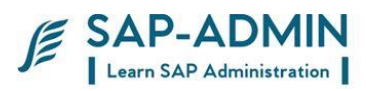

Save the parameter and restart the sap system

You can view all parameters and their default value in transaction RZ11

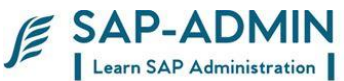

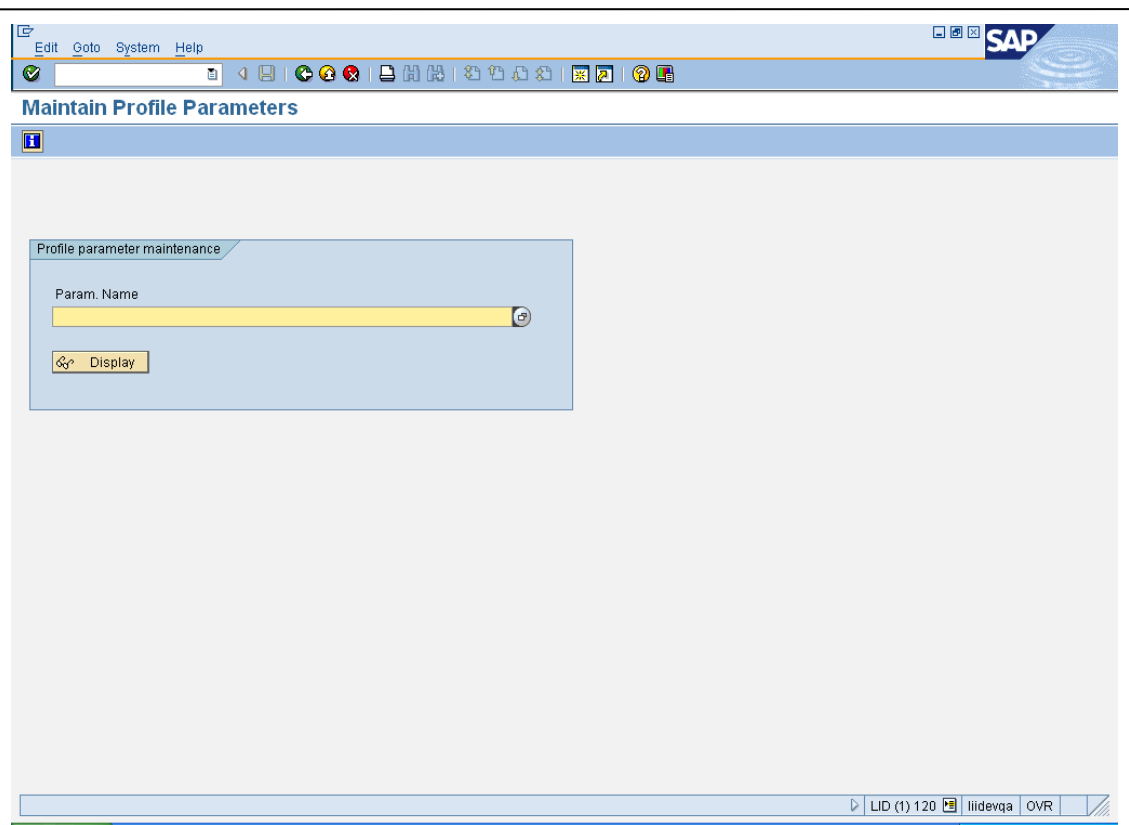

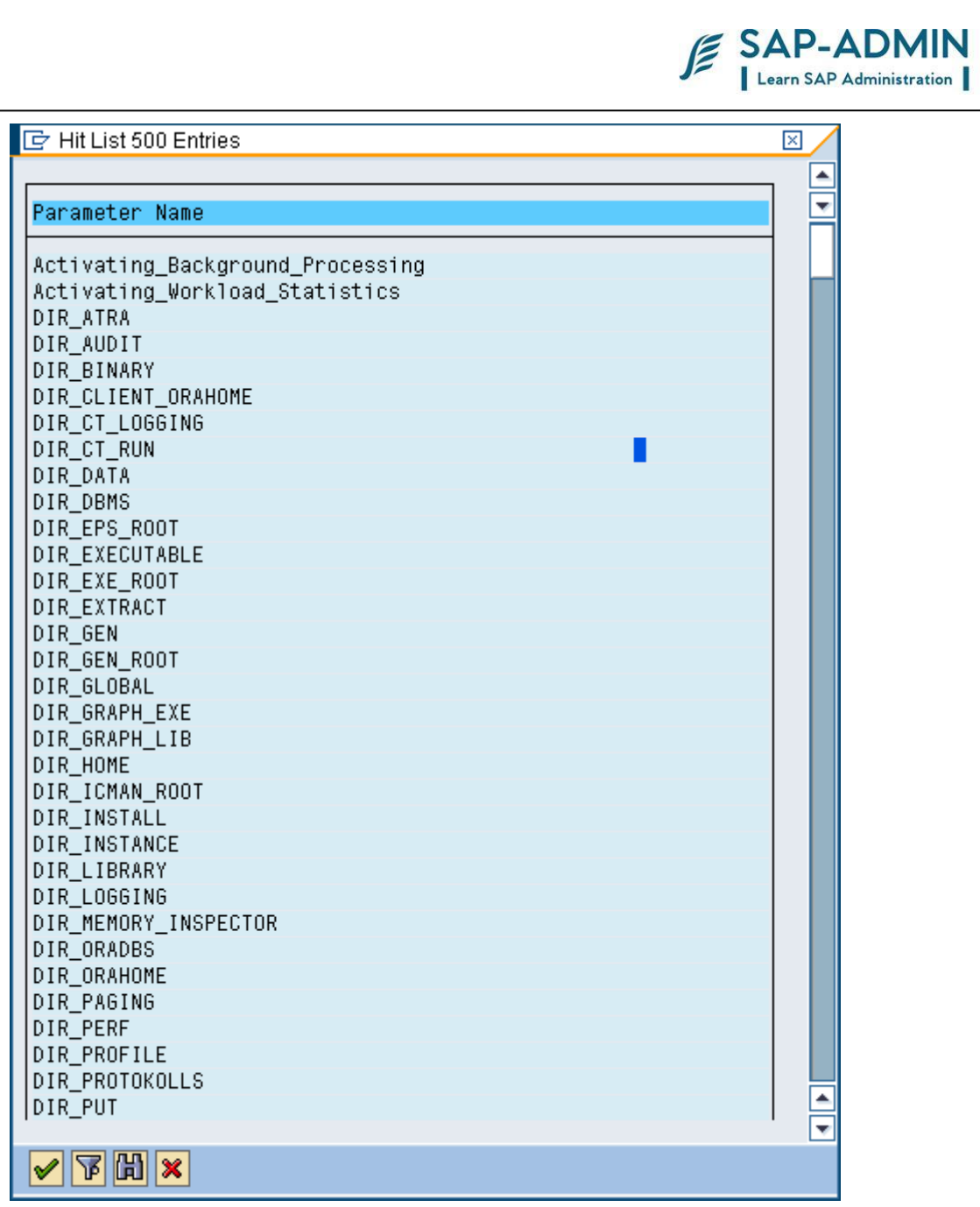

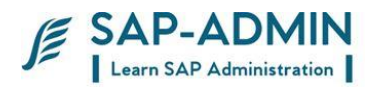

# **SAP SYSTEM BACKUP**

## P. **For taking offline backup of db2 system**

Login to <sid>adm Run command stop sap r3

login to DB<sid>

Run command

db2 backup database <sid> to /dev/rmnt/0mn

## Q.**For taking online backup**

Insert tape in tape drive

Execute db13 transaction

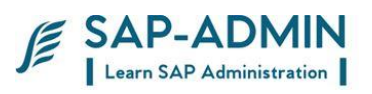

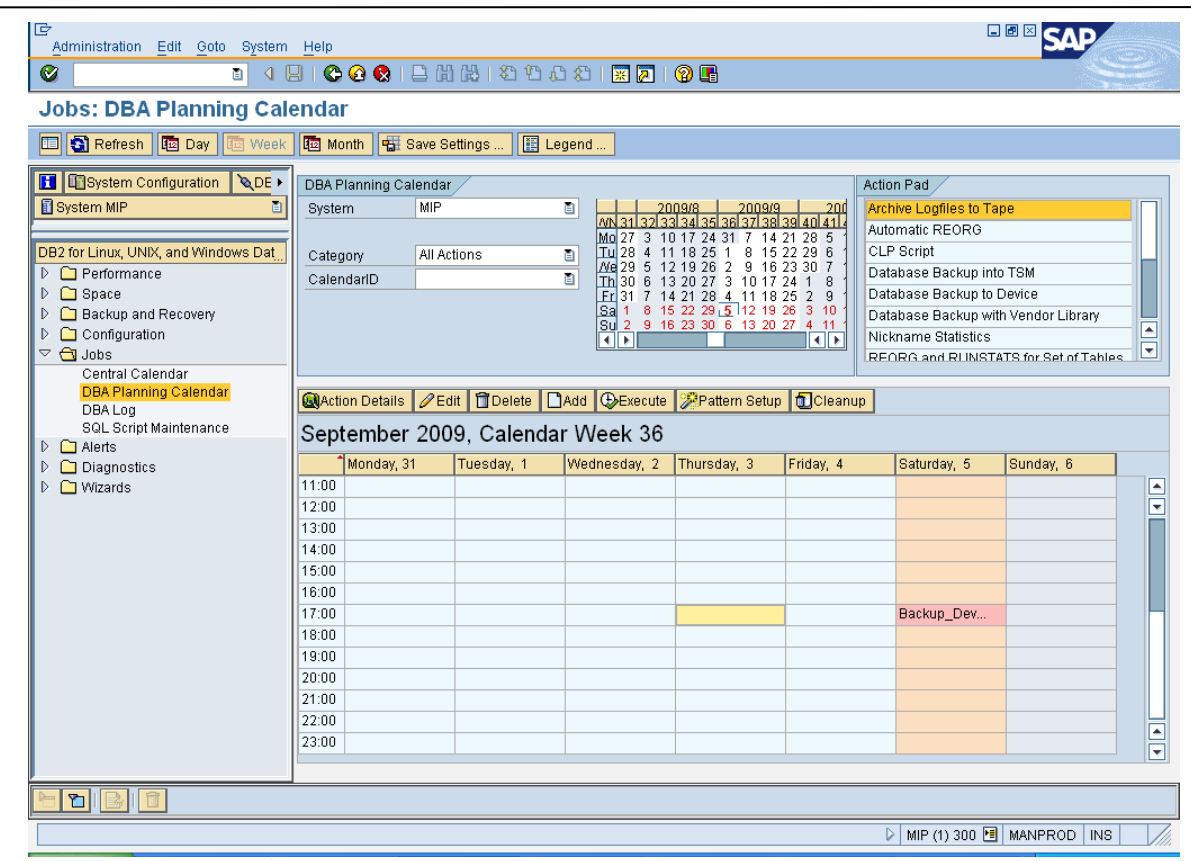

Action pad: Database backup to device

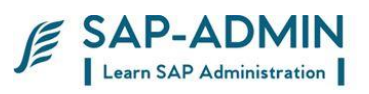

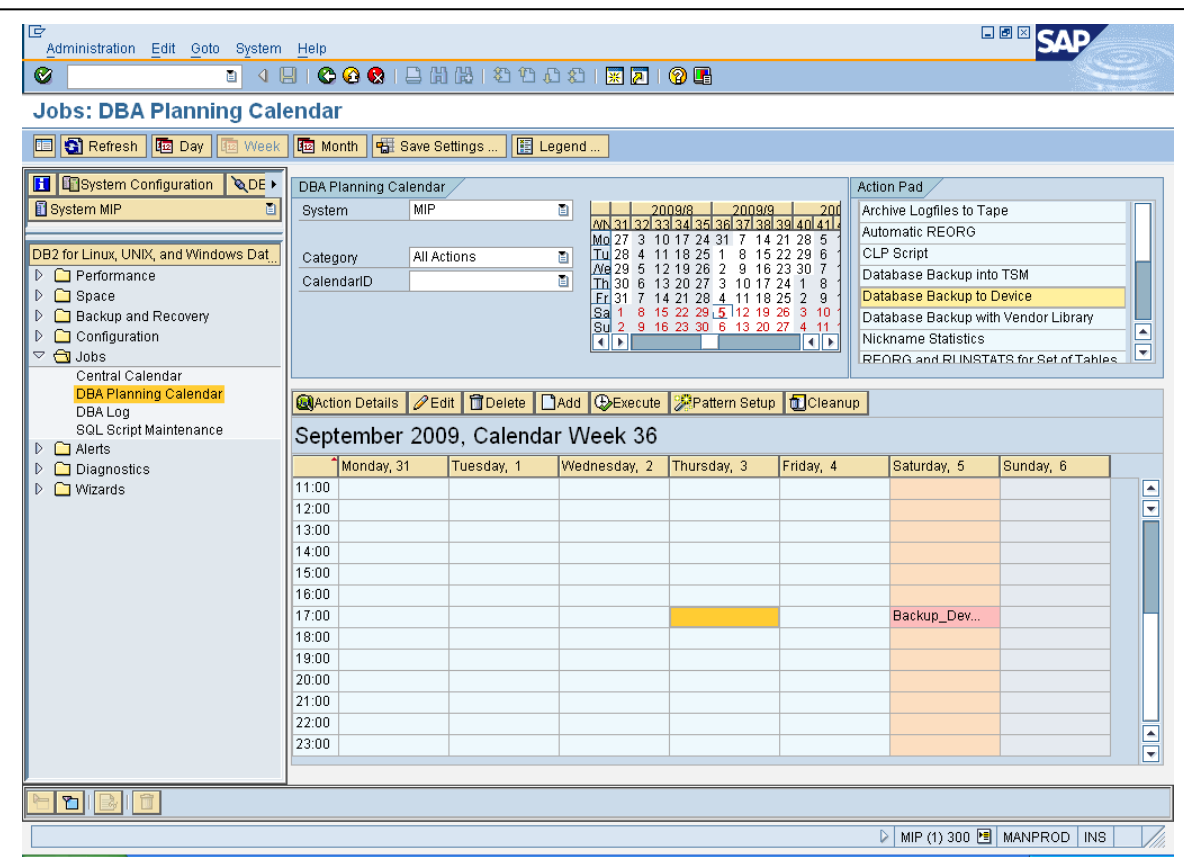

Type device name

Select include log Select backup type:

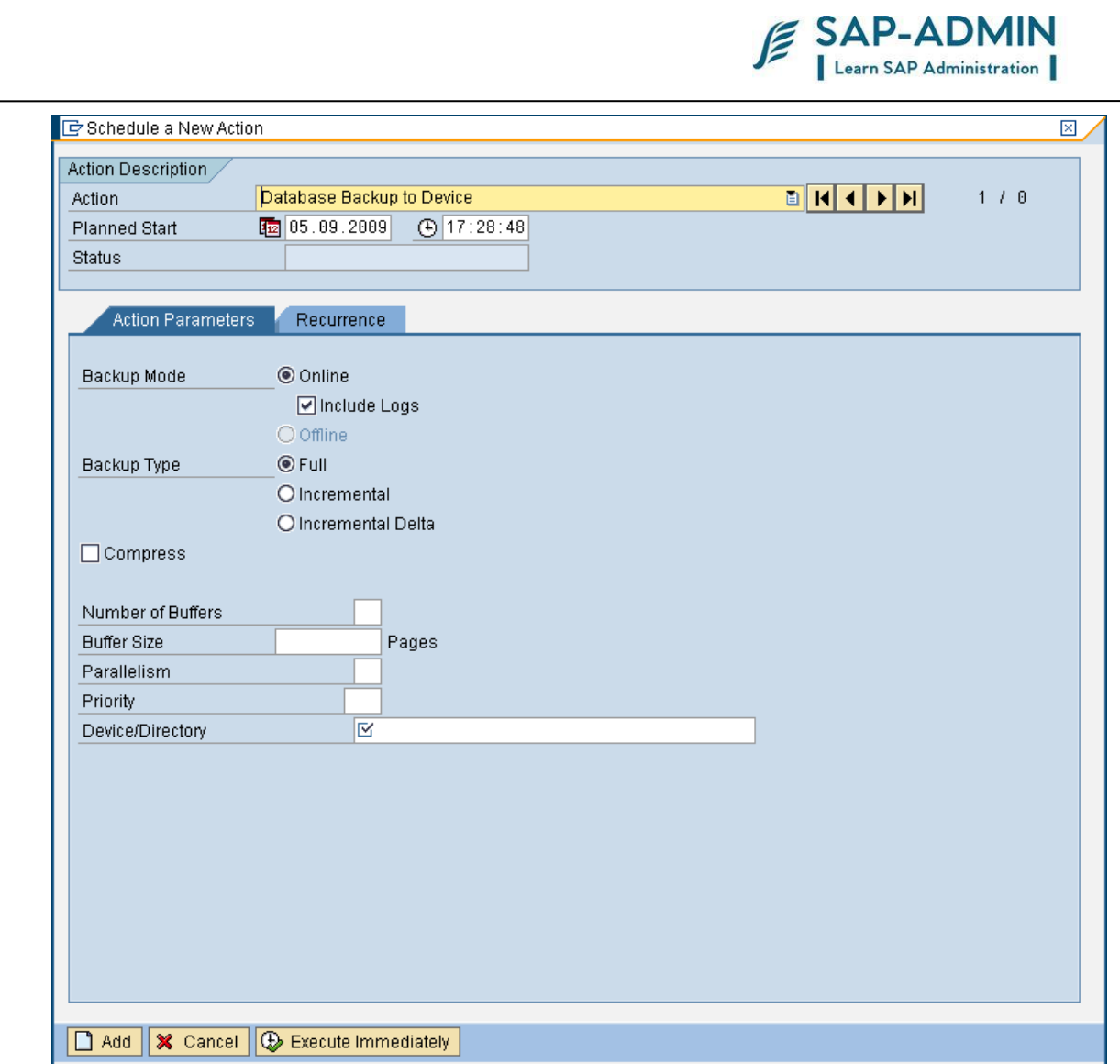

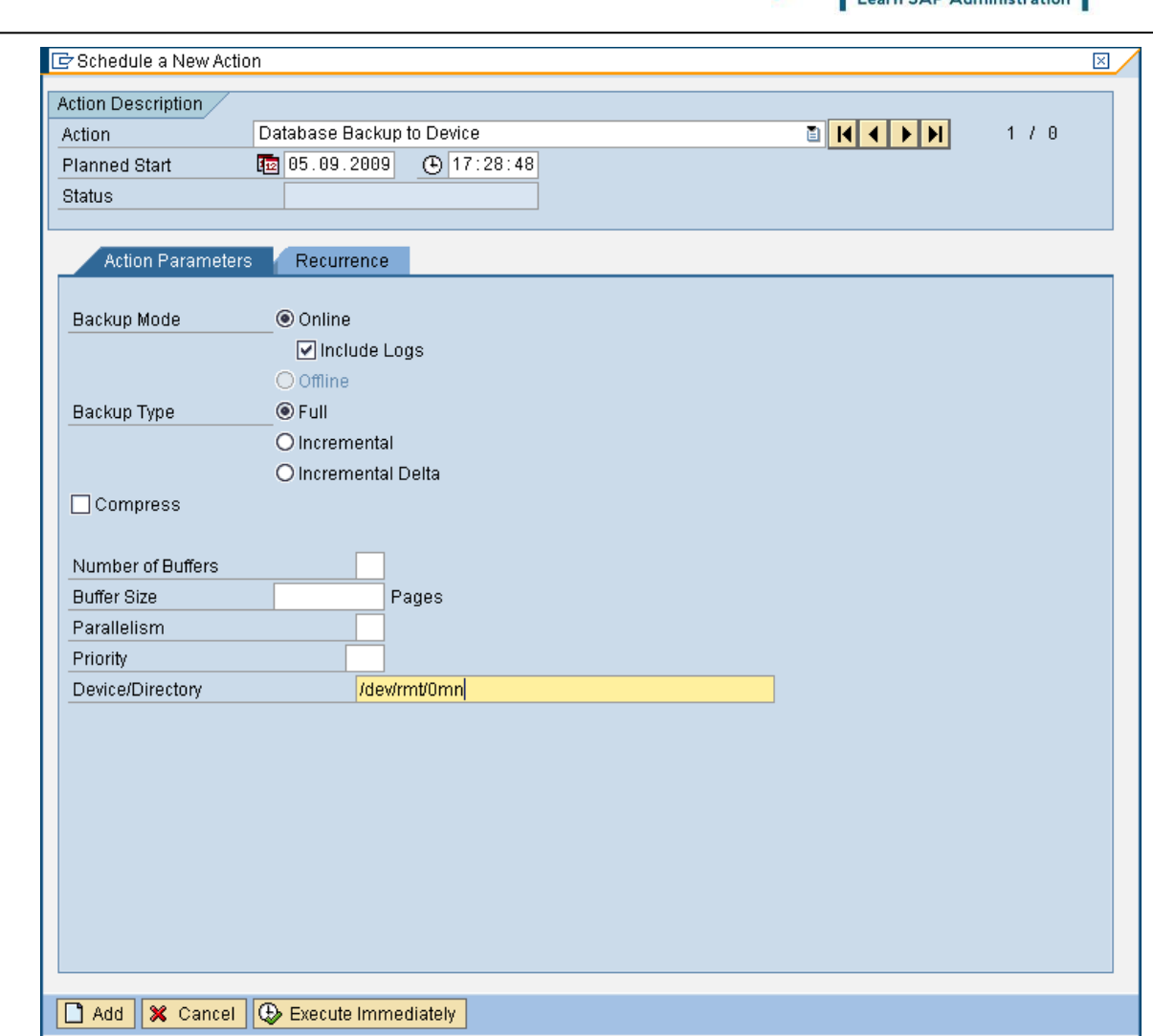

Execute immediately or for schedule add

Double click on backup and check logs

#### **ALL LOGS WILL NEED TO BE COPIED MANUALLY FROM LOG\_ARCHIVE FOLDER TO TAPE OR OTHER SYSTEMS DISK**

/db2/lid /log\_dir is online log directory of db2

Now we have archived logs from db2 log\_dir to log\_archive of logs in log\_acrgive =/db2/lLID/log\_archive/db2lid/LIP/NODE0000/C0000000 move inside logs to tape or disk

SAP BASIS Admin Manual Page-156 www.sap-admin.com

E SAP-ADMIN

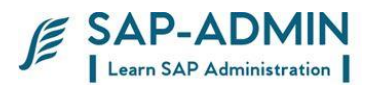

# **Database monitoring**

Use table space

Growth rate to predict future space

Requirement so that adequate storage is prepared and ready when it is needed

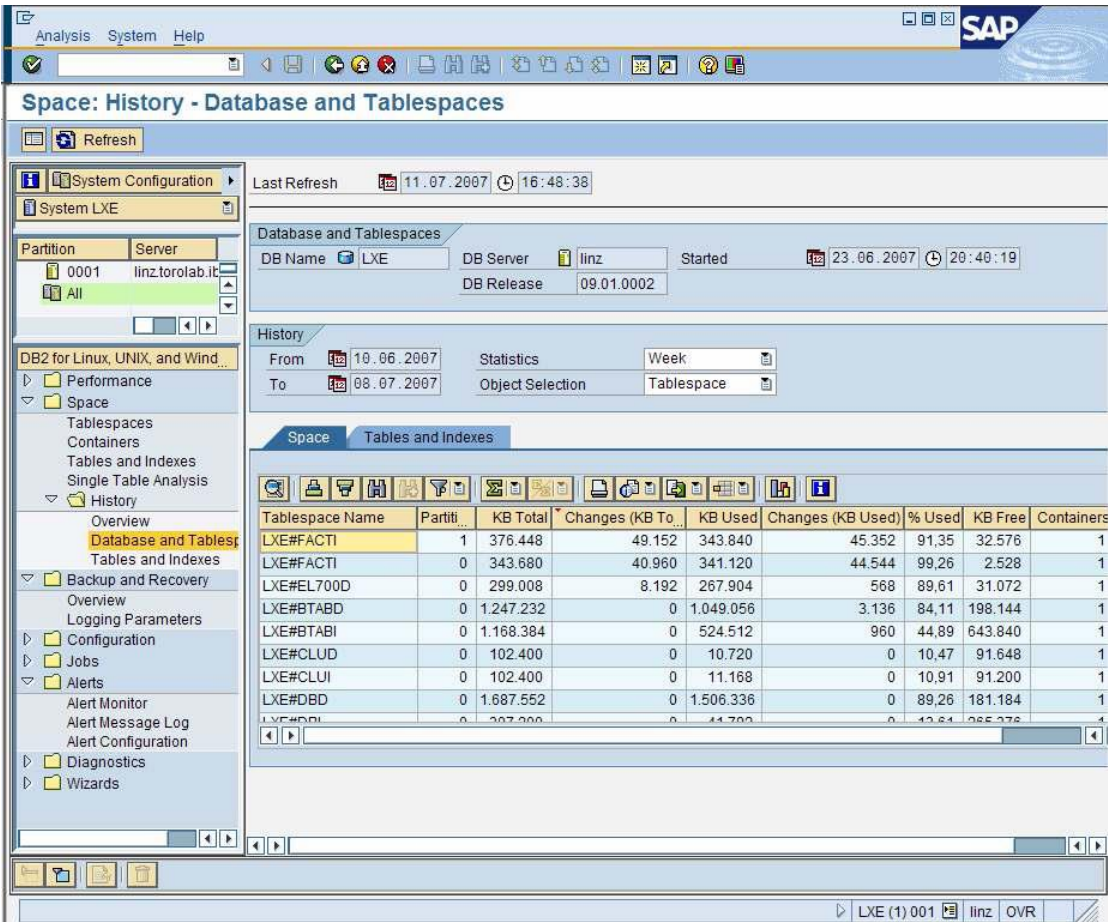

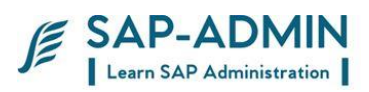

Check" Percentage Free" and "KB Free" of file systems that contains table space containers or database storage path

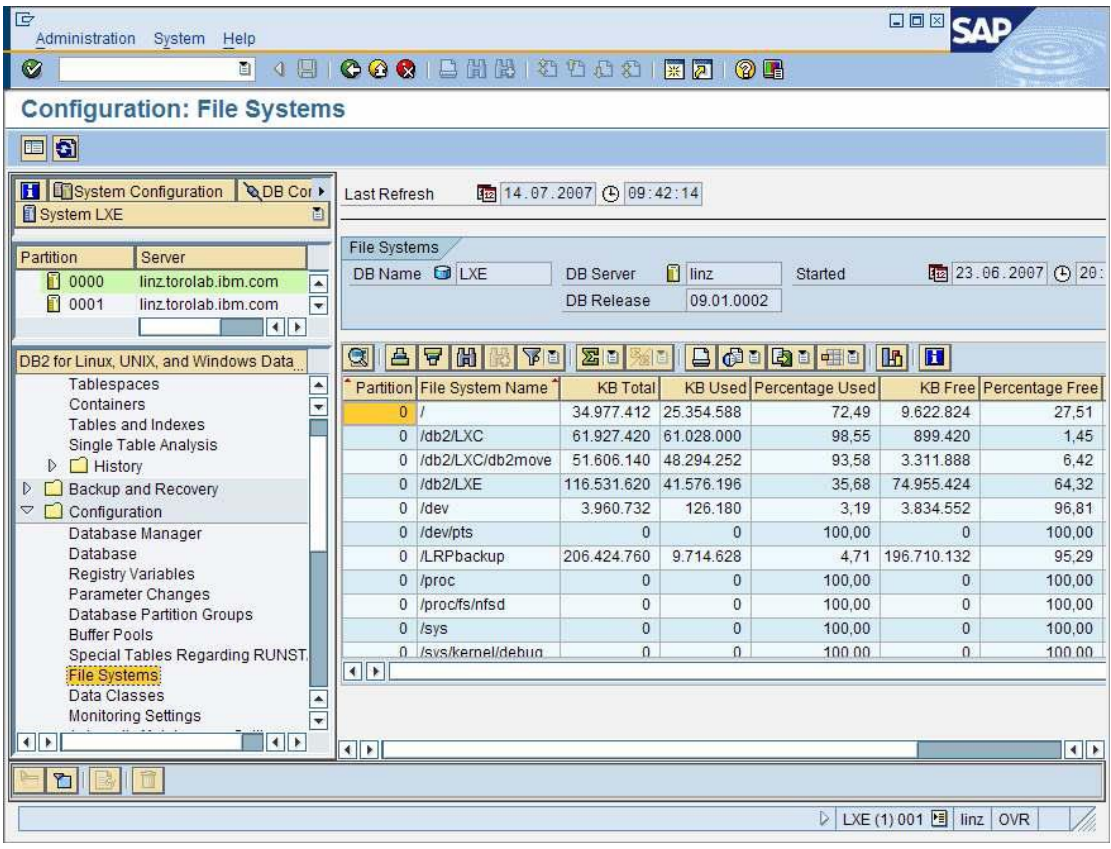

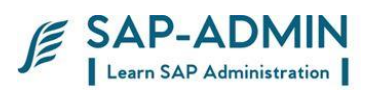

## Check Log File System "Available Space", "Used Space" and "Filling" percentage

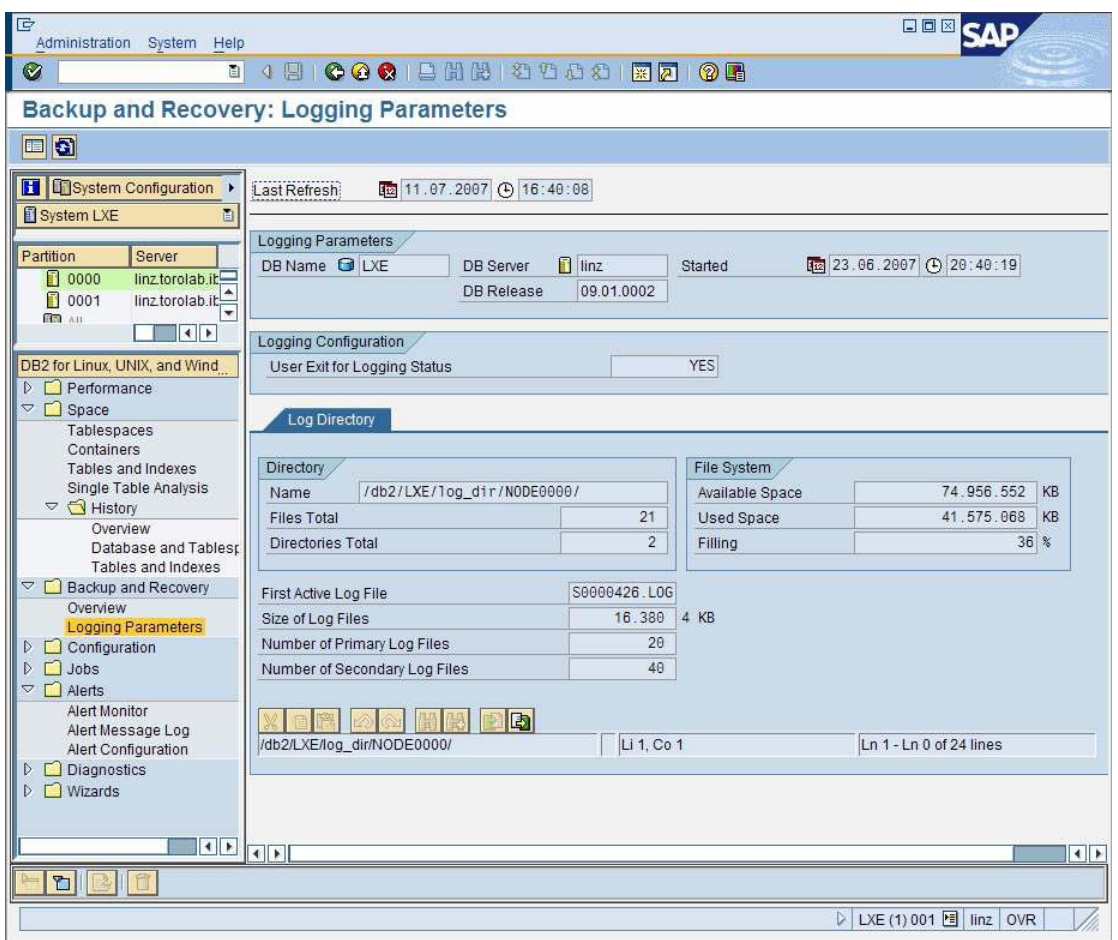

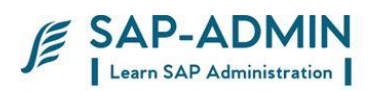

BP Hit Ratio

## – Cache

- Performance
- I/O Performance
- Sort Performance
- Lock Wait/Deadlock
- Log Performance
- Expensive SQL Statements

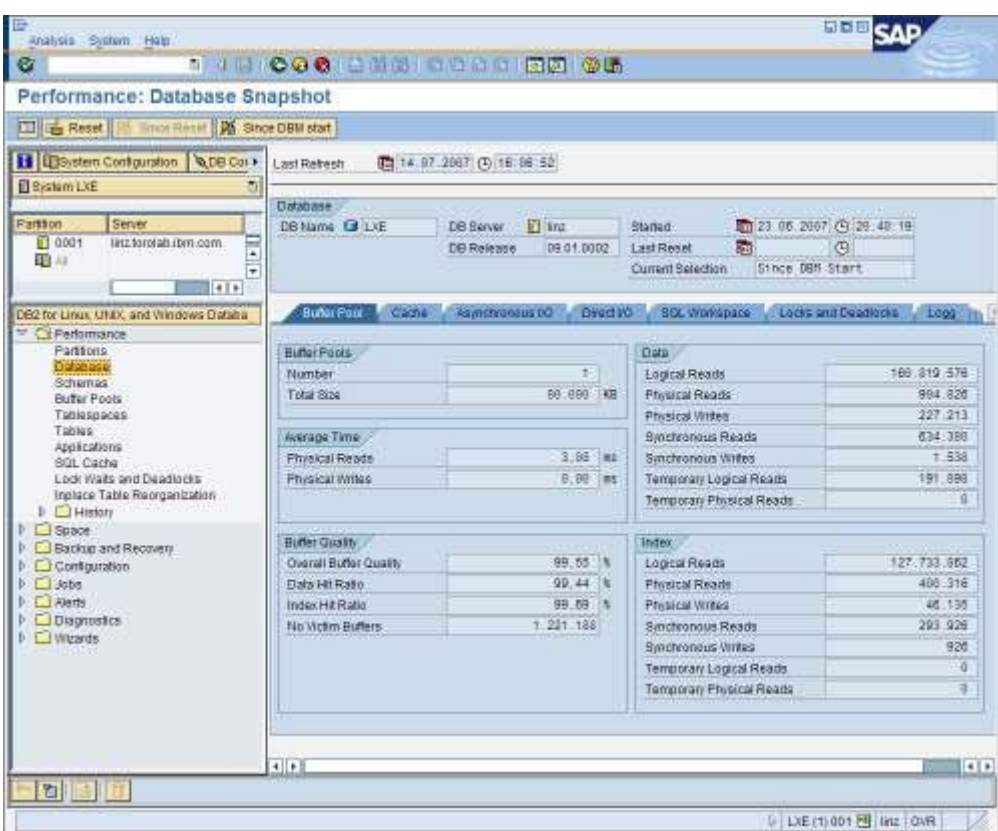

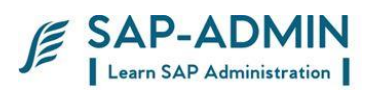

Make sure backup jobs are completed successfully Make sure all log files are archived successfully

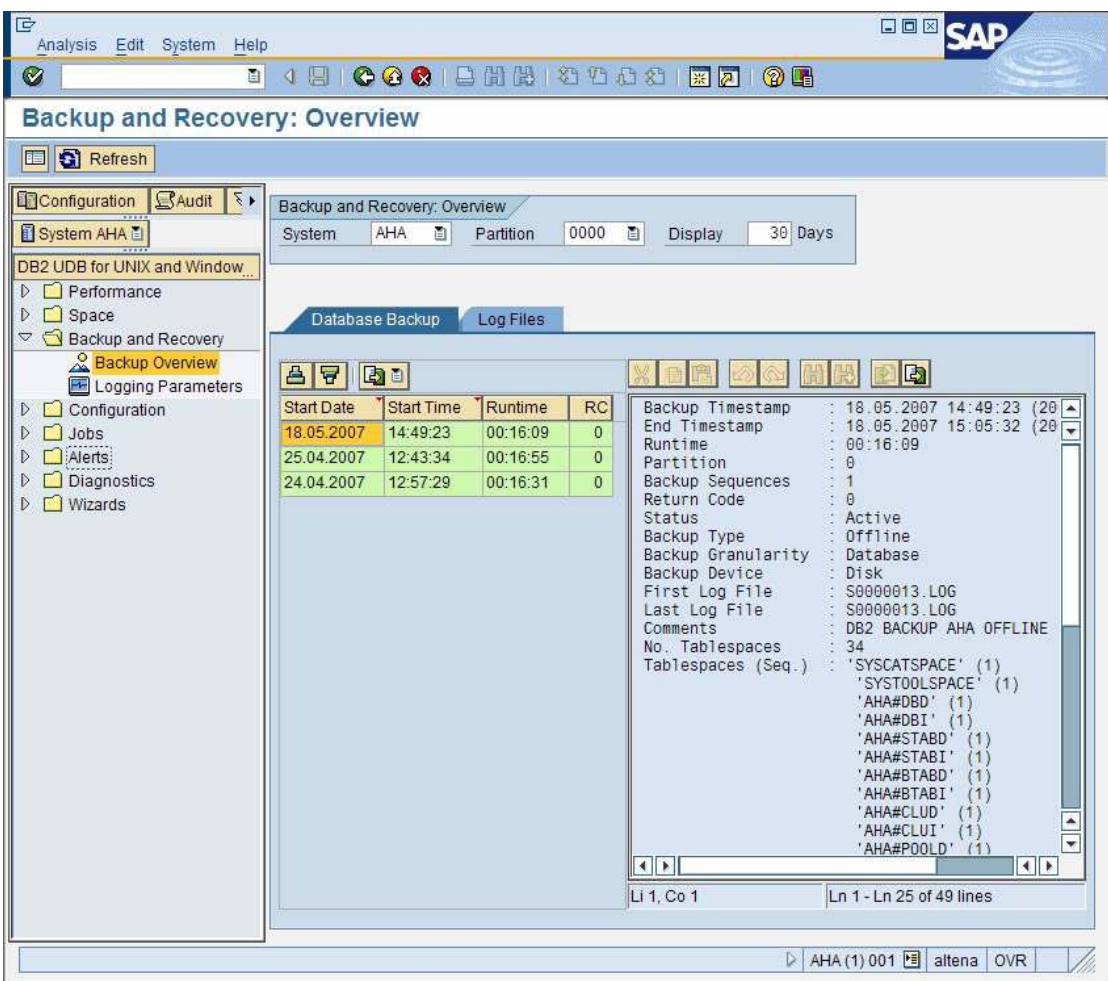

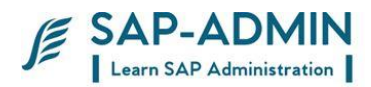

## **SAP BASIS Common Transaction**

SAP BASIS Admin Manual Page-162 www.sap-admin.com SCCL Local Client Copy SCU0 Customizing Cross-System Viewer SICK Installation Check SM01 Lock Transactions SM02 System Messages SM04 User Overview SM12 Display and Delete Locks SM13 Display Update Records SM14 Update Program Administration SM21 System Log SM35 Batch Input Monitoring SM50 Work Process Overview SM51 List of SAP Servers SM56 Number Range Buffer SM58 Asynchronous RFC Error Log SM59 RFC Destinations (Display/Maintain) SM66 System Wide Work Process Overview SAINT SAP Add-on Installation Tool SPAM SAP Patch Manager (SPAM) SPAU Display modified DE objects SPDD Display modified DDIC objects ST11 Display Developer Traces ST22 ABAP/4 Runtime Error Analysis SU56 Analyze User Buffer AL01 SAP Alert Monitor AL02 Database alert monitor AL04 Monitor call distribution AL05 Monitor current workload AL16 Local Alert Monitor for Operat.Syst. AL18 Local File System Monitor RZ20 CCMS Monitoring FILE Cross-Client File Names/Paths RZ04 Maintain Operation Modes and Instances RZ10 Maintenance of Profile Parameters RZ11 Profile parameter maintenance SE93 Maintain Transaction Codes SM63 Display/Maintain Operating Mode Sets

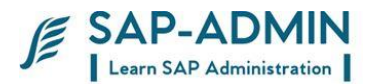

SPRO Customizing: Initial Screen SWU3 Consistency check: Customizing DB01 Analyze exclusive lockwaits DB02 Analyze tables and indexes DB12 DB Backup Monitor DB13 DBA Planning Calendar DB15 Data Archiving: Database Tables SM36 Define Background Job SM37 Background Job Overview SM39 Job Analysis SM49 Execute External OS commands SM62 Maintain Events SM64 Release of an Event SM65 Background Processing Analysis Tool SM69 Maintain External OS Commands AL08 Current Active Users OS01 LAN check with ping RZ01 Job Scheduling Monitor RZ03 Presentation, Control SAP Instances ST01 System Trace ST02 Setups/Tune Buffers ST04 Select DB activities ST05 Performance trace ST06 Operating System Monitor ST10 Table call statistics ST03 Performance, SAP Statistics, Workload ST07 Application monitor STAT Local transaction statistics SP01 Output Controller SP11 TemSe directory SP12 TemSe Administration SPAD Spool Administration SCC1 Client Copy - Special Selections SE01 Transport Organizer SE06 Set Up Workbench Organizer SE07 CTS Status Display SE09 Workbench Organizer SE10 Customizing Organizer SE11 ABAP/4 Dictionary Maintenance SE16 Data Browser SE80 Repository Browser SM30 Call View Maintenance SM31 Table Maintenance STMS Transport Management System

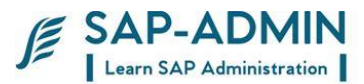

PFCG Profile Generator (Activity Group Maintenance) PFUD User Master Data Reconciliation SU01 User Maintenance SU01D User Display SU02 Maintain Authorization Profiles SU03 Maintain Authorizations SU05 Maintain Internet users SU10 User Mass Maintenance

SMLG Maintain Logon Group SUPC Profiles for activity groups SUIM Infosystem Authorizations AL22 Dependent objects display BAOV Add-On Version Information SA38 ABAP reporting SE38 ABAP Editor

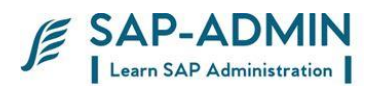

# **SUGGESTED PROCEDURE**

## R.**Transport procedure**

Procedure for Movement of Transport Requests from Development to Production Systems.

## **Creation of Request.**

For any customizing work done, the respective transport request will be created only on approval from the respective core team member. The new request once released from the development system automatically gets imported in the quality system every half an hour. No requests will be imported manually.

## **Approval for Transport.**

A Support Ticket has to be raised in the solution manager by core team member once the successful testing in the Quality systems is done Once the testing is done in the quality system, the Transport Request form along with the respective technical specifications needs to be attached in solution manager with raised ticket.

\*Note: Ticket raised by the consultants should be approved by the respective core team member.

## **Transportation of Requests.**

Once the basis team receives the ticket and tech. specifications, the request will be imported in the production system as per the time frame. The set process of transport request to production environment is as under: VIL Management System

The Transport Request priority status will be designated as Normal or Critical.

\*Critical production transport requests are processed any day of the week. A critical priority status means that one of three circumstances exists in the production environment: a business process has halted, a calculation or formula is incorrect, or a system repair is needed or rollout.

SAP BASIS Admin Manual Page-165 www.sap-admin.com

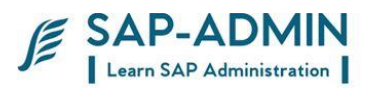

In such cases of emergency please raise a ticket in solution manager following an email to the BASIS Support Team.

(Note: Approval from the UTHAN Project Manager/ Deputy Project manager is mandatory in case of emergency transports.)

Time for transport

Normal transport requests will be processed at fixed time interval at 8 AM, 11 A.M, 2 PM, 5 PM, 8 PM from Monday to Saturday. The transport request must be in Solution manager by this time. Normal transport request will not be done during month end processing.

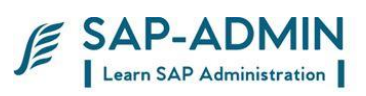

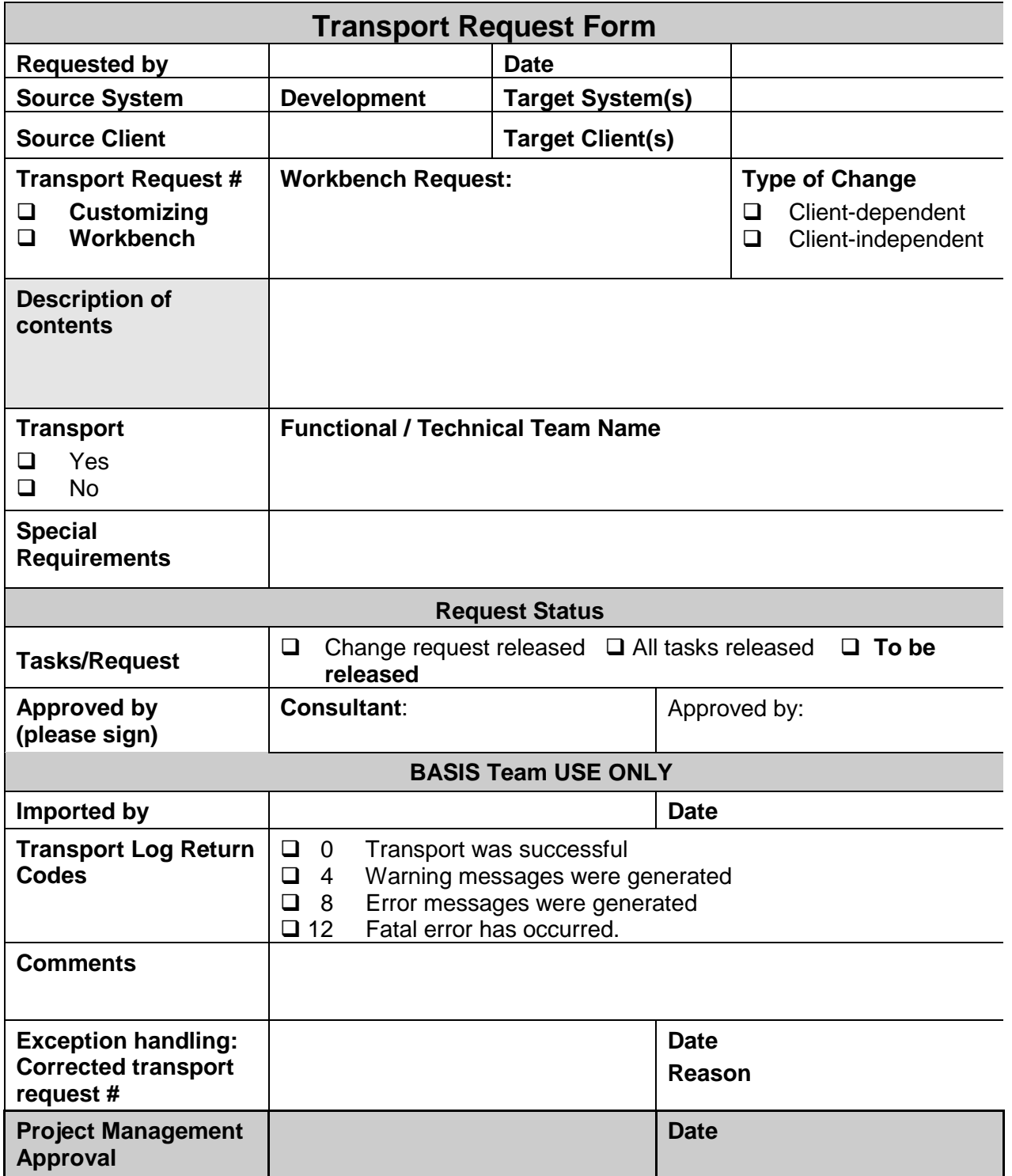

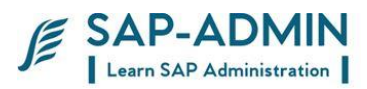

## S. **OSS Notes AND Support Pack**

The functional consultant should submit a duly filled [OSS\\_Template](file:///G:/BASIS/OSS_Template.doc) form with necessary supporting/backup documents for the note to the ABAP team. SAP or Core team should authenticate these supporting documents.

- 1. ABAP team will analyze the requirement and BASIS TEAM will apply the note on development system.
- 2. The requests generated while note implementation should have following naming convention OSS<note number><version><Support package level> - Note description.
- 3. The Change request management processes should be followed for transporting the requests to the systems.

## Support pack

- 4. Frequency : Every Quarterly after Go Live and once the system is stabilized,
- 5. Patch level : the patch level should be n-2 where n is the latest patch at market place.
- 6. Basis team should inform the concerned functional team about the patches that can be applied. Basis team should inform all the functional consultants about the enhancements or impact of the support packages which can be applied. Basis team will provide the list of corrections/notes incorporated in the patches and also look for the CRTs (Conflict Resolution Transports) associated with these packages.
- 7. After the approval from consultants , the Project Manager will provide the approval for applying the patched in Development system.
- 8. Basis team should apply the patches on Development System first. The Functional team should test the corresponding transactions based on the SAP notes in each patch. The testing activity should be completed within 5-7 days.
- 9. Once the functional team certifies the changes, the project manager should give the approval for applying the patches in Quality system. After the approval from Project Manager, the same patches should be applied on Quality System (taking into account conditions stated above in point 5) and the functional team should do a rigorous testing

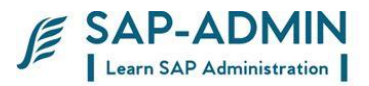

of all transactions involved and confirm that all the transactions are working.

10.Only after this confirmation from functional team and approval from Project manager, the patches should be applied in the Production system.

## **Whenever applying patches on any system, basis team must take care of the following points:**

- Must read all related notes carefully and check the dependencies on patches. Patch queue should be formed as per OSS Notes.
- Full Offline backup of the system should be taken before applying the patches.
- Generation of program (Transaction "SGEN") should be run after any support patch is applied.
- For Production server, some downtime should be planned for applying the patches otherwise users will be affected due to program changes.
- Maintain the Support Package Template.doc for future reference.

## **Kernel Patches:**

- 1. Similar to Support patches, the Basis team will be updating the R/3 system with latest Kernel patch available on SAP Site.
- 2. As against to support patches, the basis team will be updating the Kernel patch as and when it is available on SAP. Procedure for testing Kernel patches will be same. The Basis team will be applying the Kernel patch on Development, then on Quality and then on Production servers.

## **Whenever applying Kernel patches on any system, basis team must take care of the following points:**

- Take a backup of existing kernel before changing the Kernel so that in case of any problem, we can restore the old kernel.
- For production server, downtime should be planned; as for this activity system will not be available to any user.

The Basis team should monitor the SAP Site [http://service.sap.com](http://service.sap.com/) for new Support and Kernel patches in every six months .

Whenever any new patch (Support or Kernel) is available, the same should be applied using the procedure mentioned above.

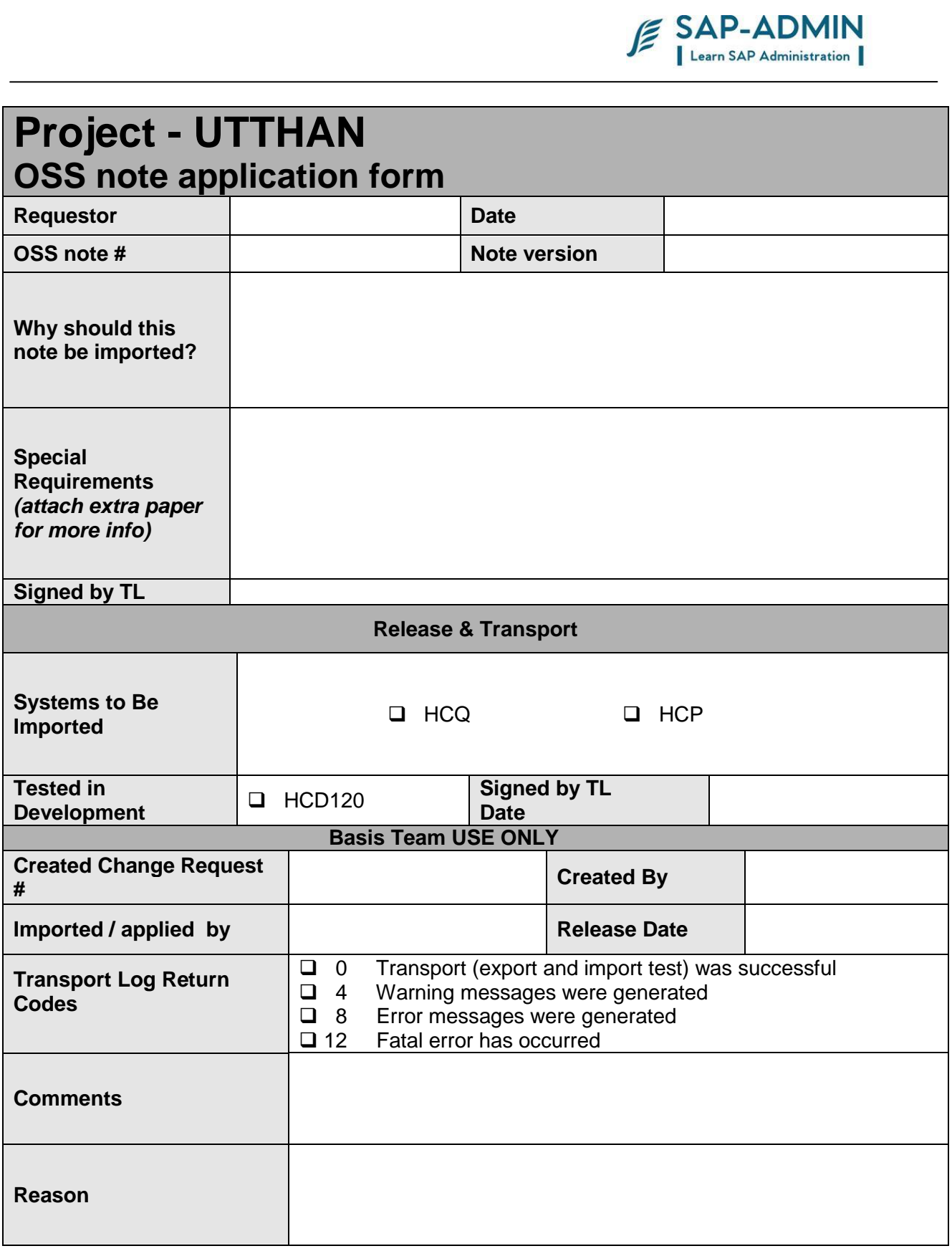

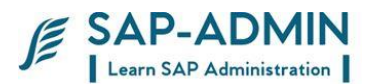

## T. **Backup strategy**

### **Windows Server Windows Server**

- a) R3 Production Server
- b) R3 Quality Server
- c) R3 Development Server
- d) DMS Development Server
- e) DMS Development Server
- f) Solution Manager

### **Content Server Content Server**

a) Content Server on DMS Development Server

b) Content Server on DMS Production

Server

BO Server

a) BO development server

b) BO production server

## **BACKUP**

The following procedure is followed for Server's Backup **WINDOWS SERVER.**

- Data is backed up from Monday to Saturday.
- Monday to Friday tapes are recycled in the next week overwriting previous data.
- Saturday tape is retained for one month.
- One monthly tape for each server is retained for year.
- One yearly tape retained for lifetime.
- Data is backed up from Monday to Saturday. On same server hard disk which is backed up by infrastructure team every night.
- Monthly backup taken on disk and tape is retained for a year.
- Yearly back up taken on tape and tape is retained for 2 years.

## **CONTET SERVER.**

• Content server backed up is taken every Wednesday and at month end on tape.

- Every week end infrastructure team take backup of hard disk backup
- Monthly backup taken on tape and retained at HO for year
- Yearly back taken on tape and retained for 2 years.

## **STORAGE OF BACK TAPE**

• Daily and monthly backup tape will be store at fireproof safe at Different Location

- Month end backup tape will be send to Different Location in every month.
- Year end backup tape will be send to Different Location

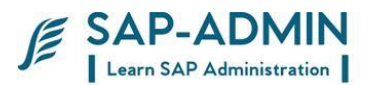

## U.**Authorization procedure and flow chart**

### **NAMING CONVETION FOR ROLE**

Nomenclature for roles --- 1) Role created for HO will start with VILMR and code will Be 000 Example ( VILMR\_000\_) 2) Roles created for site will start with VARAHA and site go live no **With** Plants last three digits Example (VIL02\_326\_) Remaining part will be description of role. Example (site engineer role)

### **APPROVAL FOR ADDITION AND DELETION OF ROLE**

1) Creation of new role will be done only after approval from project Manager or deputy project manager. 2) Deletion of role will be done only after approval from core team Members of SAP team.

#### ADDITION AND DELETION OF TRANSACTION IN ROLE.

1) Addition or deletion of transaction will be done only after approval From core team member Core team member must suggest proper role for addition of Transaction. Addition or deletion of transaction done in standard role will be Applicable to all standard sites.

#### **ASSIGNING OR REMOVING ROLE FROM USERS**.

1) Role will be assigned to user after solution manager ticket from Core team member

#### **MISSING ATHORIZATION**

- 1) For any missing authorization spool request is mandatory.
- 2) Core team member must suggest in which role we should add
- 3) Missing object and value to be put in object.

#### **TESTING OF AUTHORIZATION**

1)No transaction will be added or removed from live Roles for testing Purpose.

- 2) It is mandatory to create test role for testing purpose.
- 3) Test role will be deleted from system after three days of creation.
- 4) Basis –team must receive detailed mail for creation of test role
- 5) Test role will be available only in quality and development system.

#### **ISSUE RESOLUTION IN SOLUTION MANAGER**

1) It is mandatory to create solution manager ticket for any Authorization related issues.

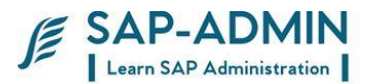

#### **Authorization for flow chart**

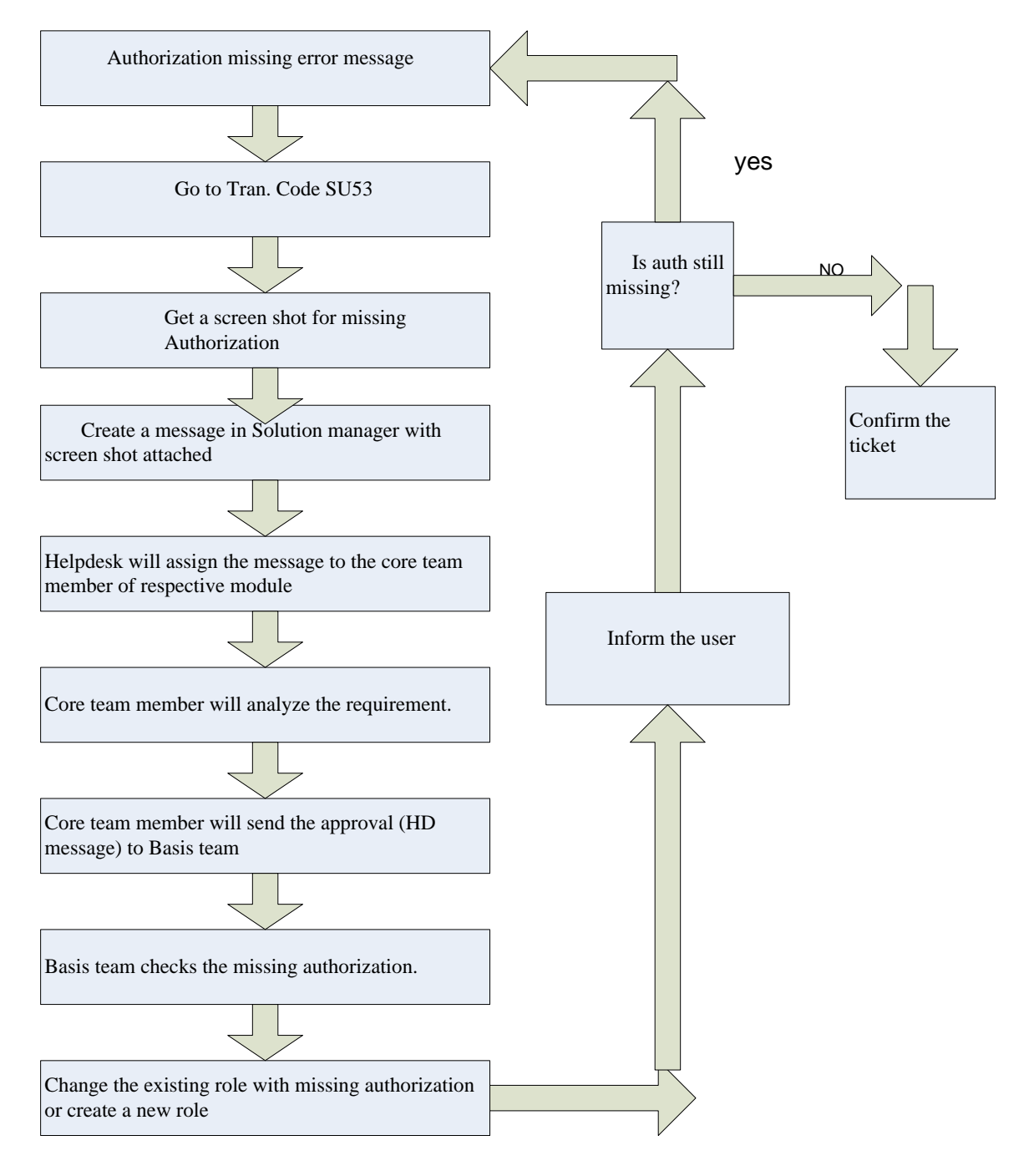

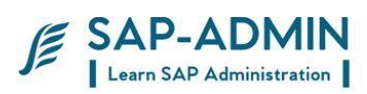

# **BASIS CHECK LIST.**

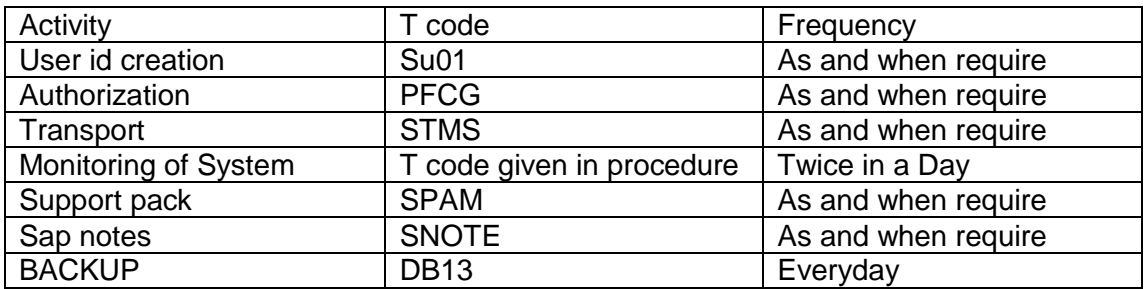